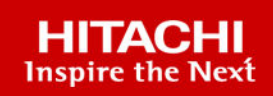

# **Hitachi Virtual Storage Platform 5000 Series Hitachi Virtual Storage Platform E Series Hitachi Virtual Storage Platform G/F350, G/**

## **F370, G/F700, G/F900**

**SVOS RF 9.6**

Universal Volume Manager User Guide

This guide provides information and instructions for planning, setting up, maintaining, and troubleshooting external volumes connected to the storage system.

**MK-98RD9016-05 February 2021**

© 2019, 2021 Hitachi, Ltd. All rights reserved.

No part of this publication may be reproduced or transmitted in any form or by any means, electronic or mechanical, including copying and recording, or stored in a database or retrieval system for commercial purposes without the express written permission of Hitachi, Ltd., or Hitachi Vantara LLC (collectively "Hitachi"). Licensee may make copies of the Materials provided that any such copy is: (i) created as an essential step in utilization of the Software as licensed and is used in no other manner; or (ii) used for archival purposes. Licensee may not make any other copies of the Materials. "Materials" mean text, data, photographs, graphics, audio, video and documents.

Hitachi reserves the right to make changes to this Material at any time without notice and assumes no responsibility for its use. The Materials contain the most current information available at the time of publication.

Some of the features described in the Materials might not be currently available. Refer to the most recent product announcement for information about feature and product availability, or contact Hitachi Vantara LLC at [https://support.hitachivantara.com/en\\_us/contact-us.html](https://support.hitachivantara.com/en_us/contact-us.html).

**Notice:** Hitachi products and services can be ordered only under the terms and conditions of the applicable Hitachi agreements. The use of Hitachi products is governed by the terms of your agreements with Hitachi Vantara LLC.

By using this software, you agree that you are responsible for:

- **1.** Acquiring the relevant consents as may be required under local privacy laws or otherwise from authorized employees and other individuals; and
- **2.** Verifying that your data continues to be held, retrieved, deleted, or otherwise processed in accordance with relevant laws.

**Notice on Export Controls.** The technical data and technology inherent in this Document may be subject to U.S. export control laws, including the U.S. Export Administration Act and its associated regulations, and may be subject to export or import regulations in other countries. Reader agrees to comply strictly with all such regulations and acknowledges that Reader has the responsibility to obtain licenses to export, re-export, or import the Document and any Compliant Products.

Hitachi and Lumada are trademarks or registered trademarks of Hitachi, Ltd., in the United States and other countries.

AIX, AS/400e, DB2, Domino, DS6000, DS8000, Enterprise Storage Server, eServer, FICON, FlashCopy, GDPS, HyperSwap, IBM, Lotus, MVS, OS/ 390, PowerHA, PowerPC, RS/6000, S/390, System z9, System z10, Tivoli, z/OS, z9, z10, z13, z14, z/VM, and z/VSE are registered trademarks or trademarks of International Business Machines Corporation.

Active Directory, ActiveX, Bing, Excel, Hyper-V, Internet Explorer, the Internet Explorer logo, Microsoft, the Microsoft Corporate Logo, MS-DOS, Outlook, PowerPoint, SharePoint, Silverlight, SmartScreen, SQL Server, Visual Basic, Visual C++, Visual Studio, Windows, the Windows logo, Windows Azure, Windows PowerShell, Windows Server, the Windows start button, and Windows Vista are registered trademarks or trademarks of Microsoft Corporation. Microsoft product screen shots are reprinted with permission from Microsoft Corporation.

All other trademarks, service marks, and company names in this document or website are properties of their respective owners.

Copyright and license information for third-party and open source software used in Hitachi Vantara products can be found at [https://](https://www.hitachivantara.com/en-us/company/legal.html) [www.hitachivantara.com/en-us/company/legal.html](https://www.hitachivantara.com/en-us/company/legal.html).

## **Contents**

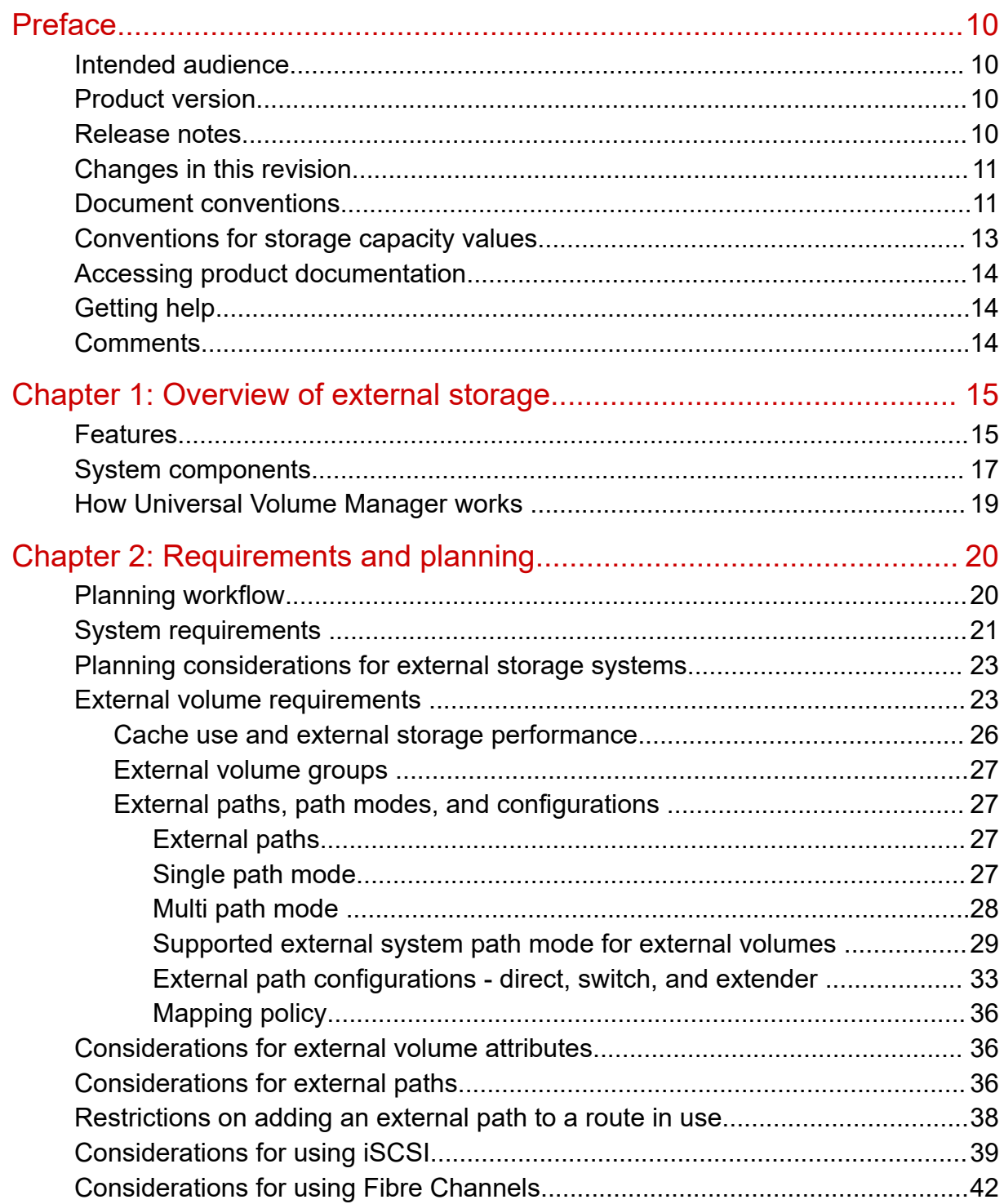

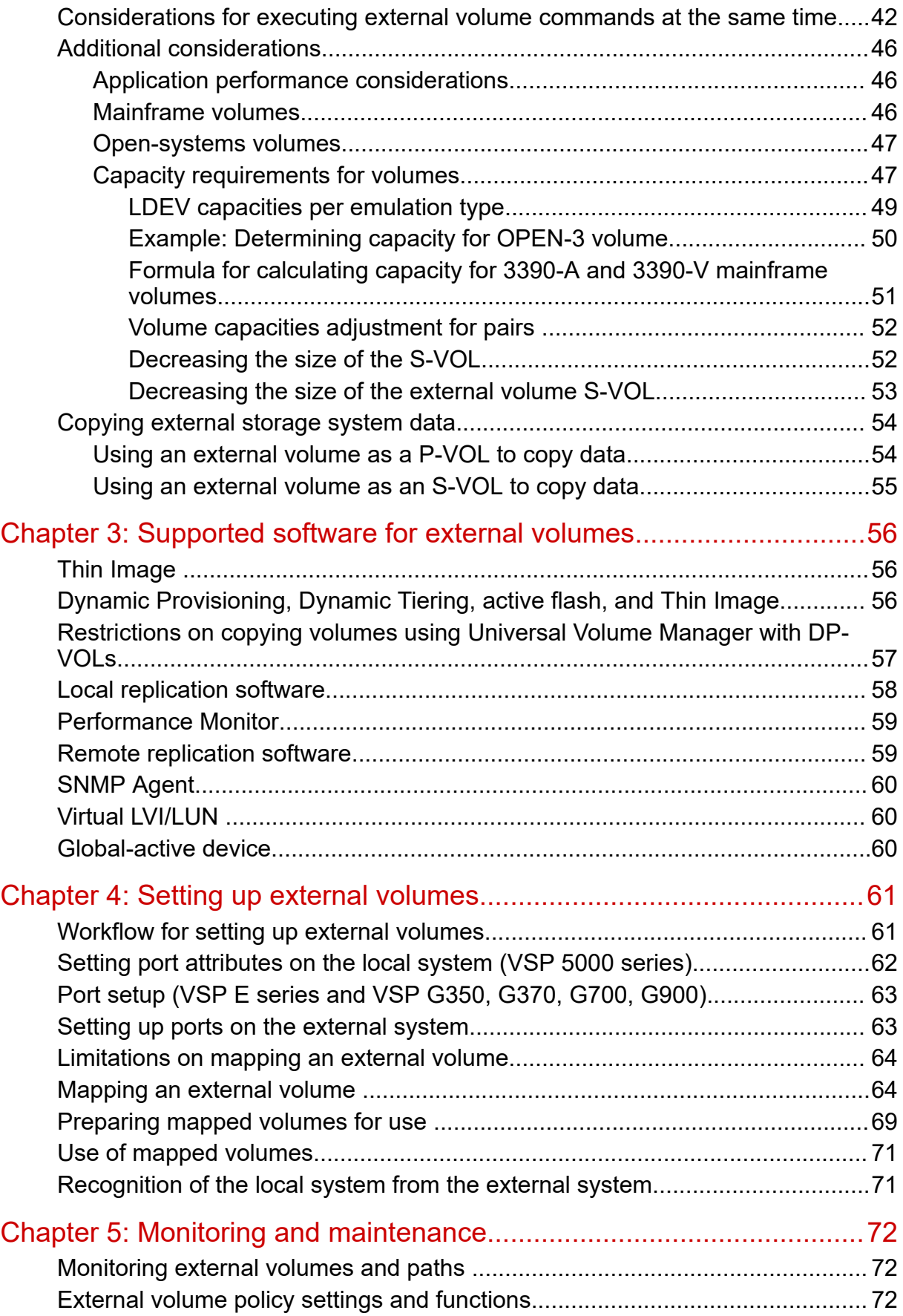

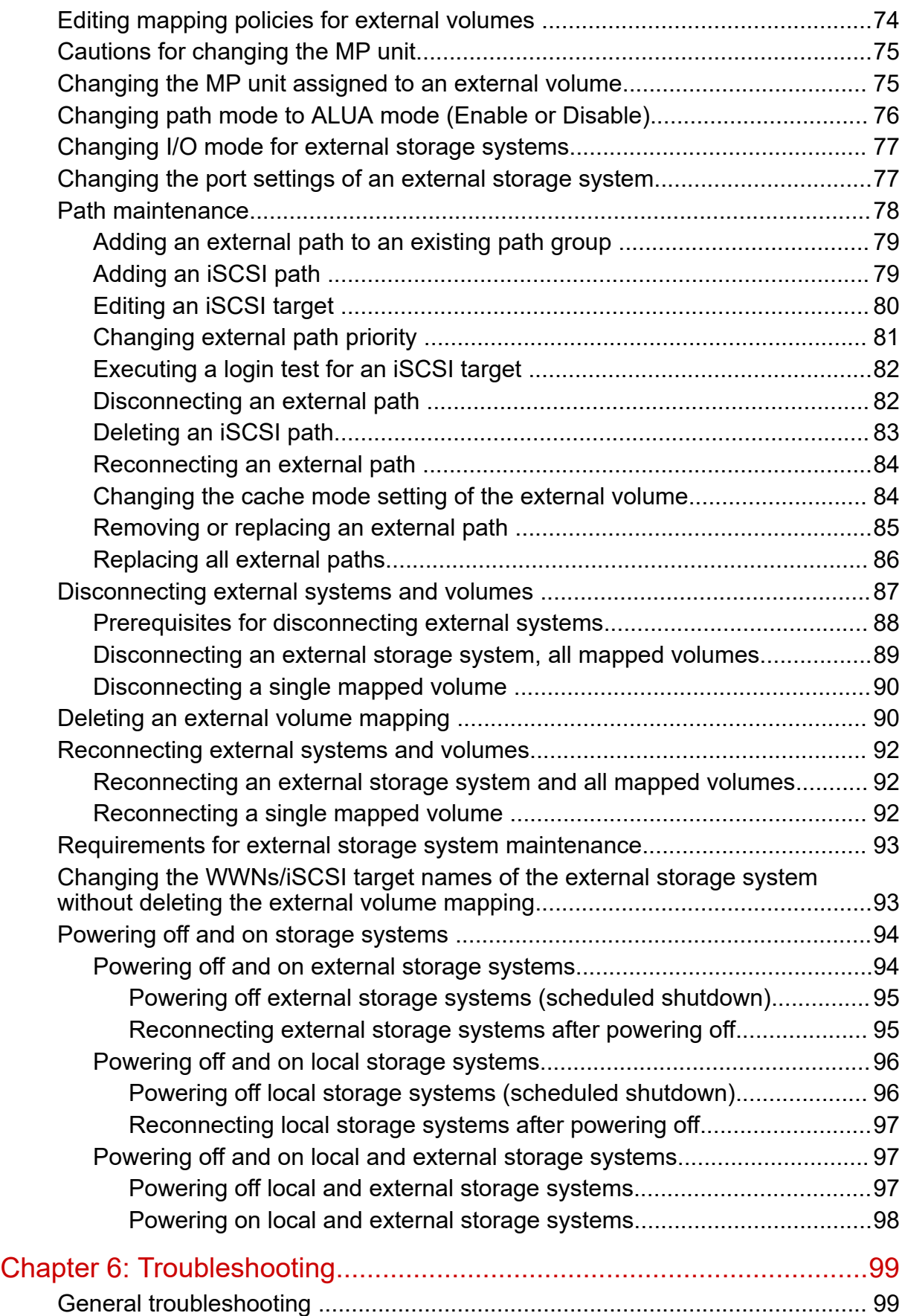

**Contents** 

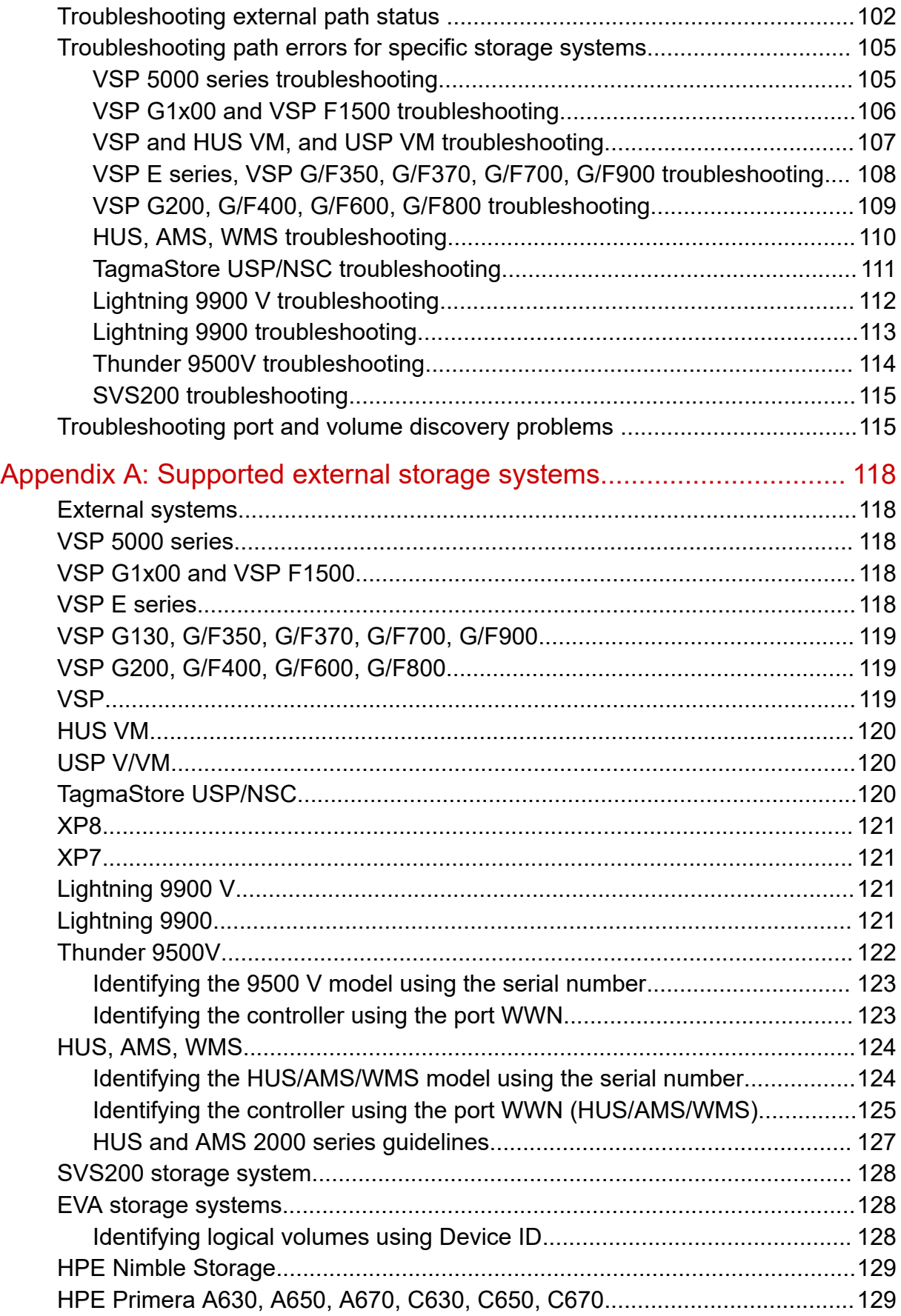

**Contents** 

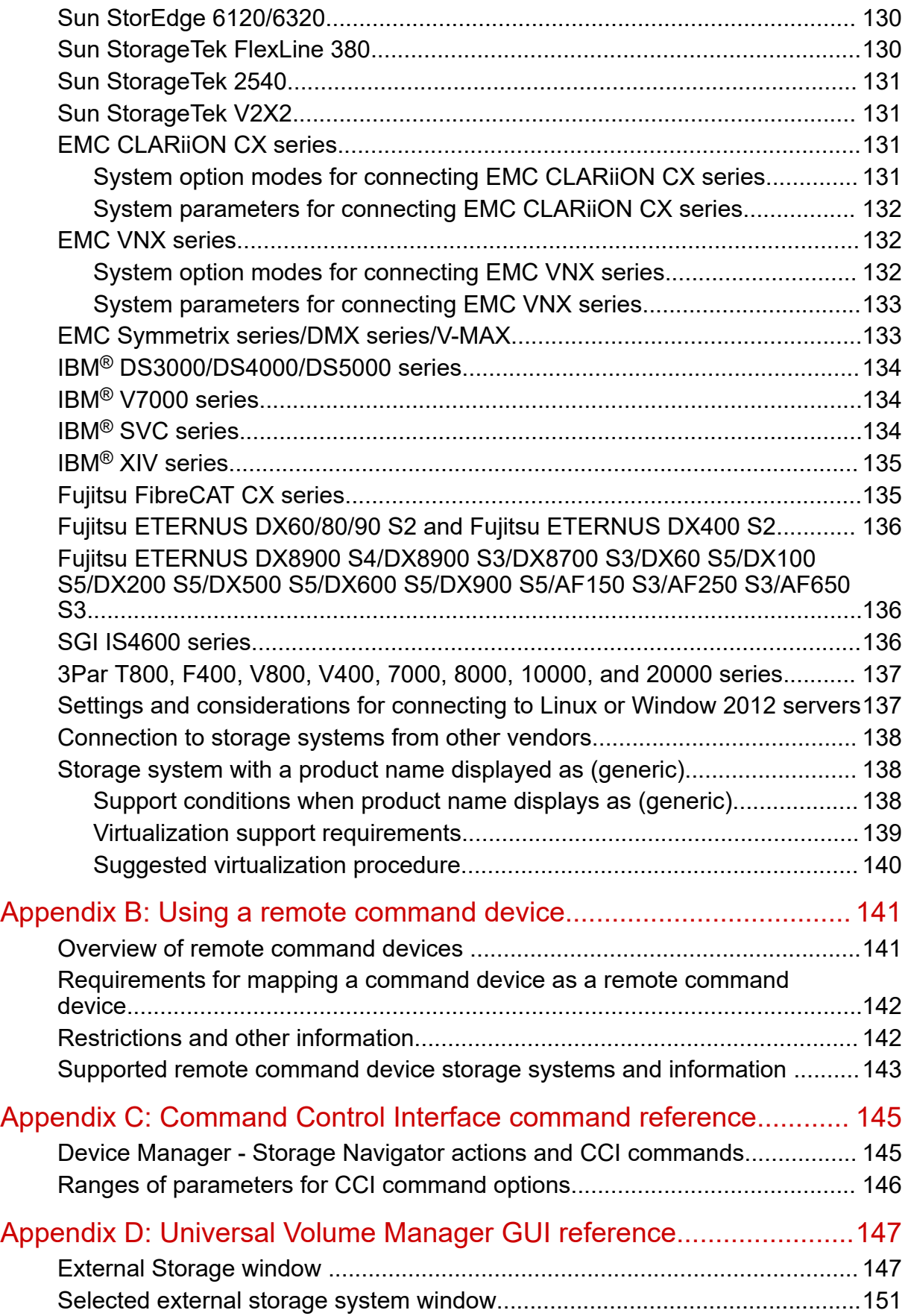

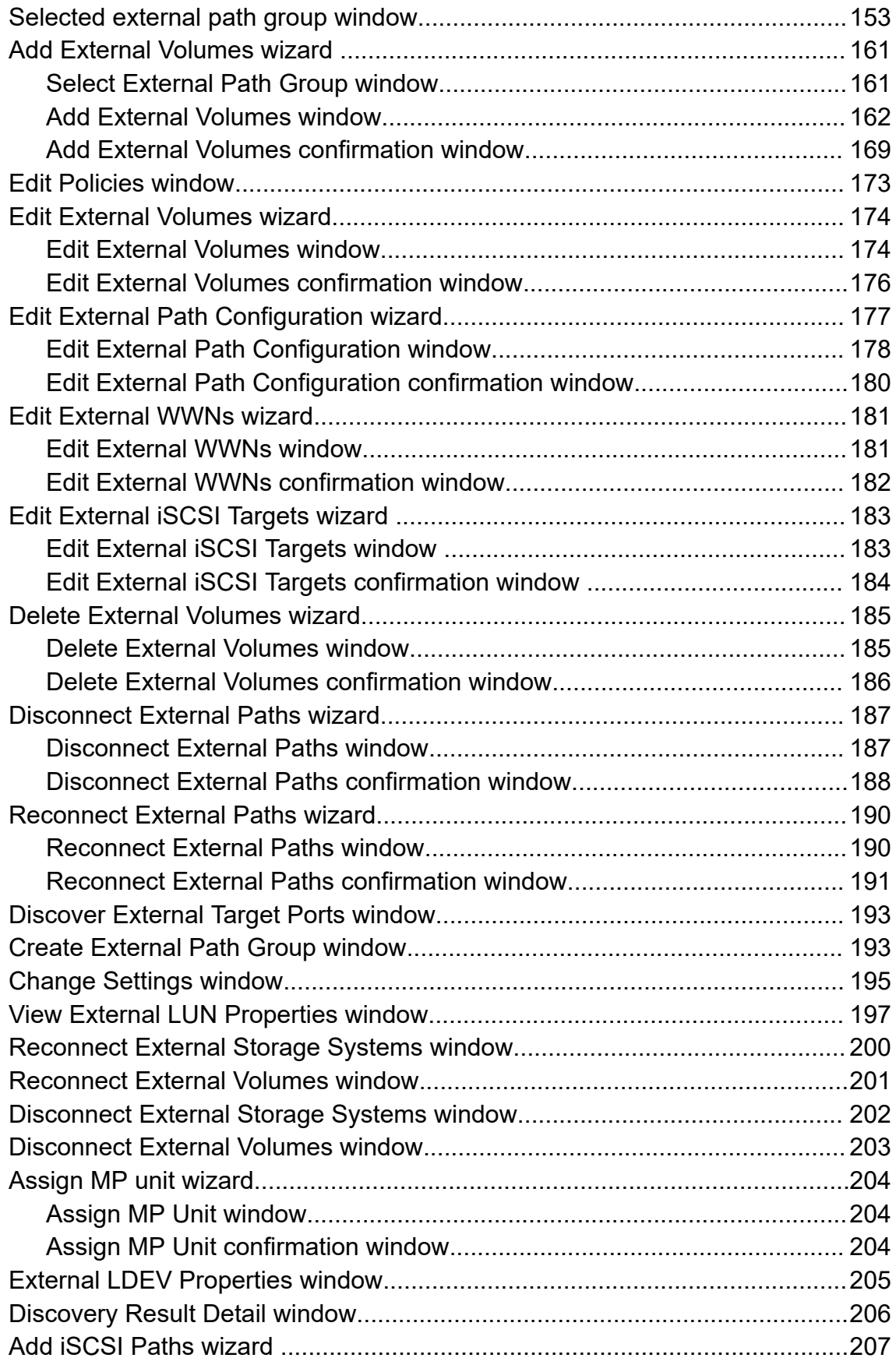

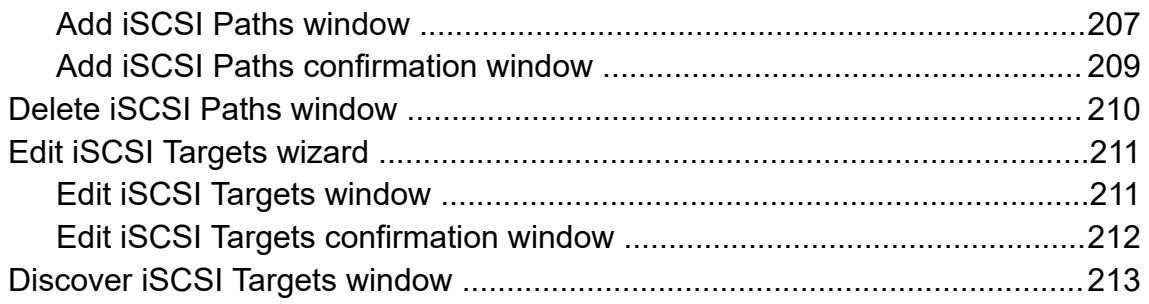

## <span id="page-9-0"></span>**Preface**

This guide provides information and instructions for planning, setting up, maintaining, and troubleshooting external volumes connected to the storage system.

Please read this document carefully to understand how to use this product, and maintain a copy for your reference.

#### **Intended audience**

This document is intended for system administrators, Hitachi Vantara representatives, and authorized service providers.

Readers of this document should be familiar with the following:

- Data processing, RAID storage systems, and their basic functions.
- The Hardware Guide for your storage system model.
- The storage systems connected to your Hitachi storage systems as external storage.
- The Hitachi Device Manager Storage Navigator software and the *System Administrator Guide*.

### **Product version**

This document revision applies to the following product versions:

- VSP 5000 series: 90-06-01 or later
- VSP E series: 93-04-01 or later
- VSP G/F350, G/F370, G/F700, G/F900: 88-08-01 or later
- SVOS RF 9.6 or later

#### **Release notes**

Read the release notes before installing and using this product. They may contain requirements or restrictions that are not fully described in this document or updates or corrections to this document. Release notes are available on Hitachi Vantara Support Connect: [https://knowledge.hitachivantara.com/Documents.](https://knowledge.hitachivantara.com/Documents)

### <span id="page-10-0"></span>**Changes in this revision**

Added information and support for these items:

- Added support for remote path operations from Device Manager Storage Navigator between VSP E590, VSP E790 and the following models:
	- VSP E590, VSP E790, VSP E990
	- VSP G/F350, G/F370, G/F700, G/F900
	- VSP G200, G400, G600, G800, VSP F400, F600, F800
	- VSP N400, N600, N800
	- VSP 5100, VSP 5500, VSP 5100H, VSP 5500H
- Added new CCI commands for external storage.
- Added information about the maximum distances allowed between connected storage systems.
- For VSP 5000 series, added support for LinuxIO in SUSE Linux on Azure.
- For VSP E series and VSP G/F350, G/F370, G/F700, G/F900, added support for displaying SSD or SCM on GUI windows.
- For VSP G/F350, G/F370, G/F700, G/F900:
	- Added support for displaying SSD or SCM on GUI windows.
	- Added support for a logical volume created using an SCM drive mounted on Hitachi storage systems to be mapped as external volumes.

### **Document conventions**

This document uses the following typographic conventions:

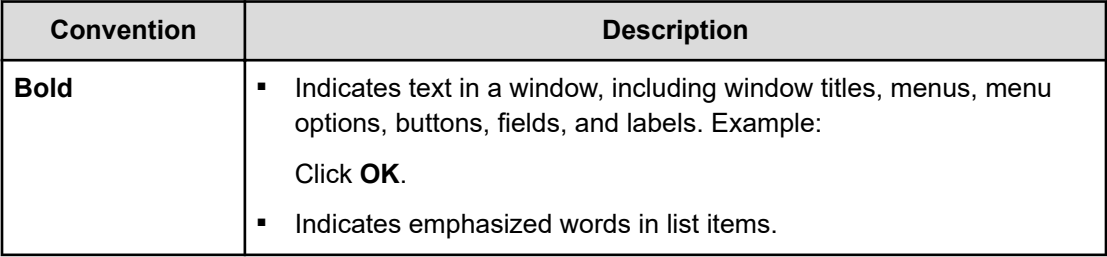

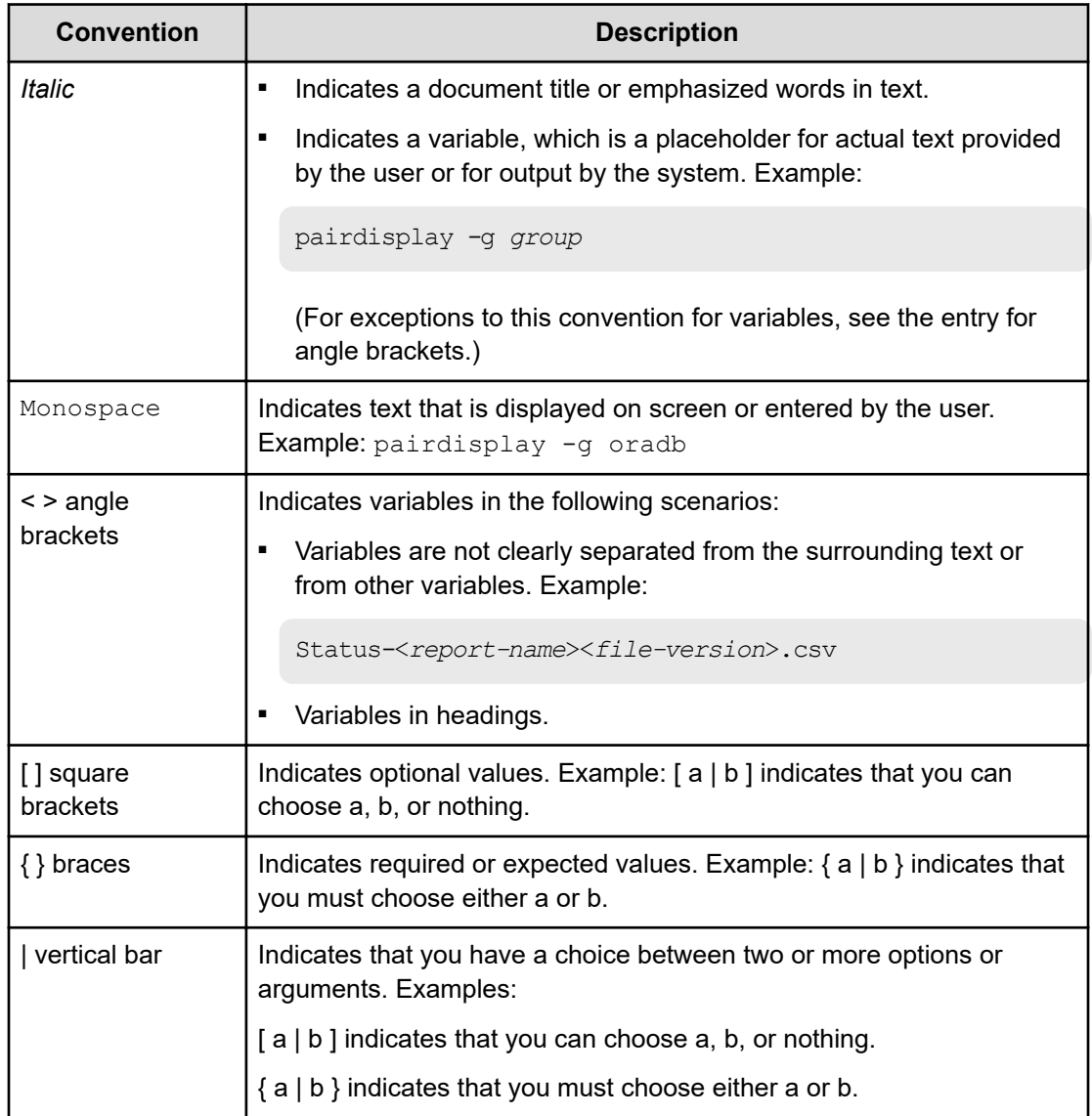

This document uses the following icons to draw attention to information:

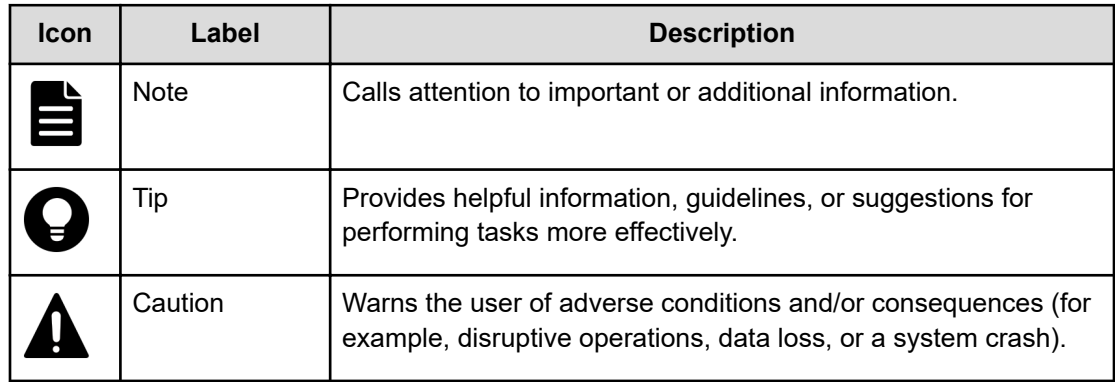

<span id="page-12-0"></span>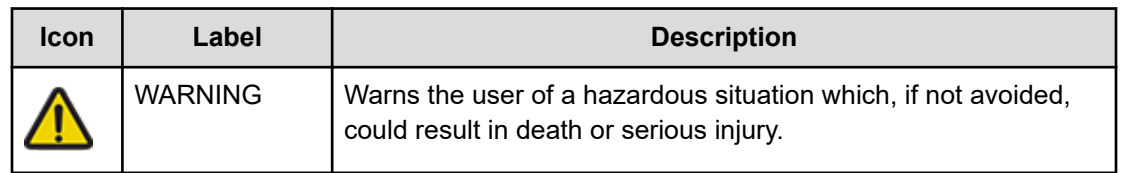

## **Conventions for storage capacity values**

Physical storage capacity values (for example, disk drive capacity) are calculated based on the following values:

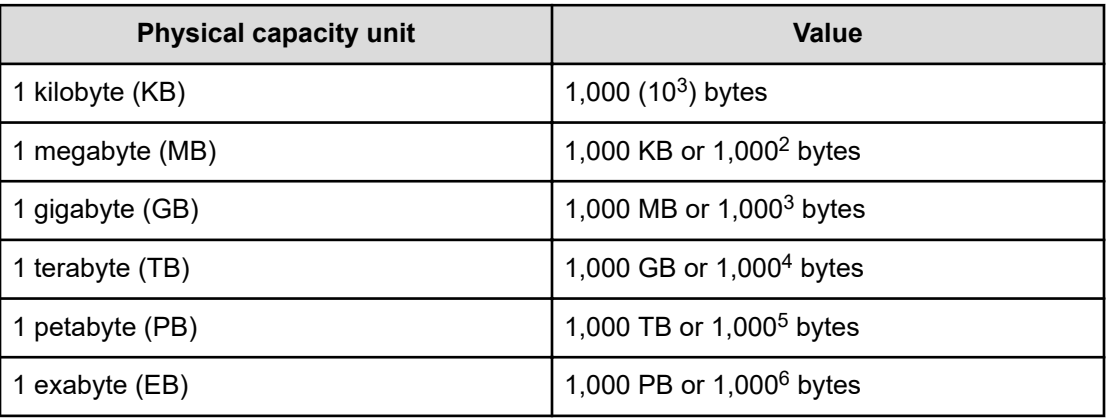

Logical capacity values (for example, logical device capacity, cache memory capacity) are calculated based on the following values:

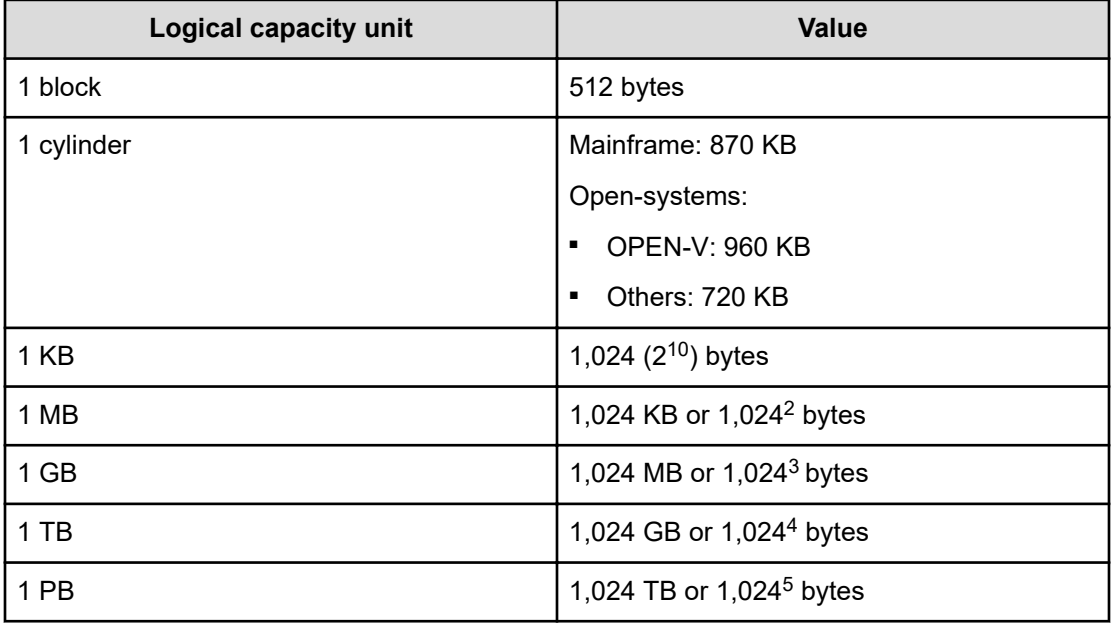

<span id="page-13-0"></span>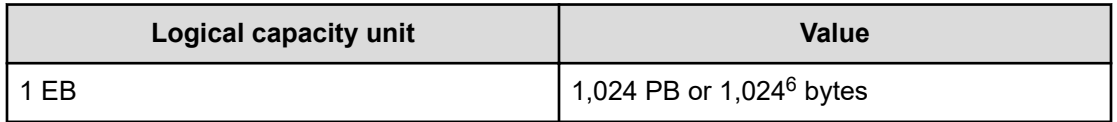

### **Accessing product documentation**

Product user documentation is available on the Hitachi Vantara Support Website: [https://](https://knowledge.hitachivantara.com/Documents) [knowledge.hitachivantara.com/Documents.](https://knowledge.hitachivantara.com/Documents) Check this site for the most current documentation, including important updates that may have been made after the release of the product.

### **Getting help**

The Hitachi Vantara [Support Website](https://support.hitachivantara.com) is the destination for technical support of products and solutions sold by Hitachi Vantara. To contact technical support, log on to the Hitachi Vantara Support Website for contact information: [https://support.hitachivantara.com/en\\_us/contact](https://support.hitachivantara.com/en_us/contact-us.html)[us.html](https://support.hitachivantara.com/en_us/contact-us.html).

[Hitachi Vantara](https://community.hitachivantara.com/s/) Community is a global online community for Hitachi Vantara customers, partners, independent software vendors, employees, and prospects. It is the destination to get answers, discover insights, and make connections. **Join the conversation today!** Go to [community.hitachivantara.com](https://community.hitachivantara.com/s/), register, and complete your profile.

### **Comments**

Please send us your comments on this document to [doc.comments@hitachivantara.com](mailto:doc.comments@hitachivantara.com). Include the document title and number, including the revision level (for example, -07), and refer to specific sections and paragraphs whenever possible. All comments become the property of Hitachi Vantara LLC.

**Thank you!**

## <span id="page-14-0"></span>**Chapter 1: Overview of external storage**

Hitachi Universal Volume Manager enables you to connect volumes in external storage systems to your storage system, and manage those volumes as if they were one system.

#### **Features**

Typically, if a system consists of multiple storage systems, the host must be connected to each of the storage systems. When configuring the connections from the host to the volumes, the system administrator must follow specific instructions for each of the storage systems.

With Universal Volume Manager, the administrator configures the connection from the host to your storage system, and then uses mapped volumes in an external storage system in the same way as volumes in the local storage system.

With Universal Volume Manager, you can perform all procedures in external storage with the same Hitachi software as when you use the local storage system.

For example, you can use a replication program to perform copy operations between the local storage system and external systems, including the following:

- Copying data from a volume in the local storage system to a volume in the external system
- Copying data from a volume in one external system to a volume in another external system

This image describes the copy operations before and after installation of Universal Volume Manager.

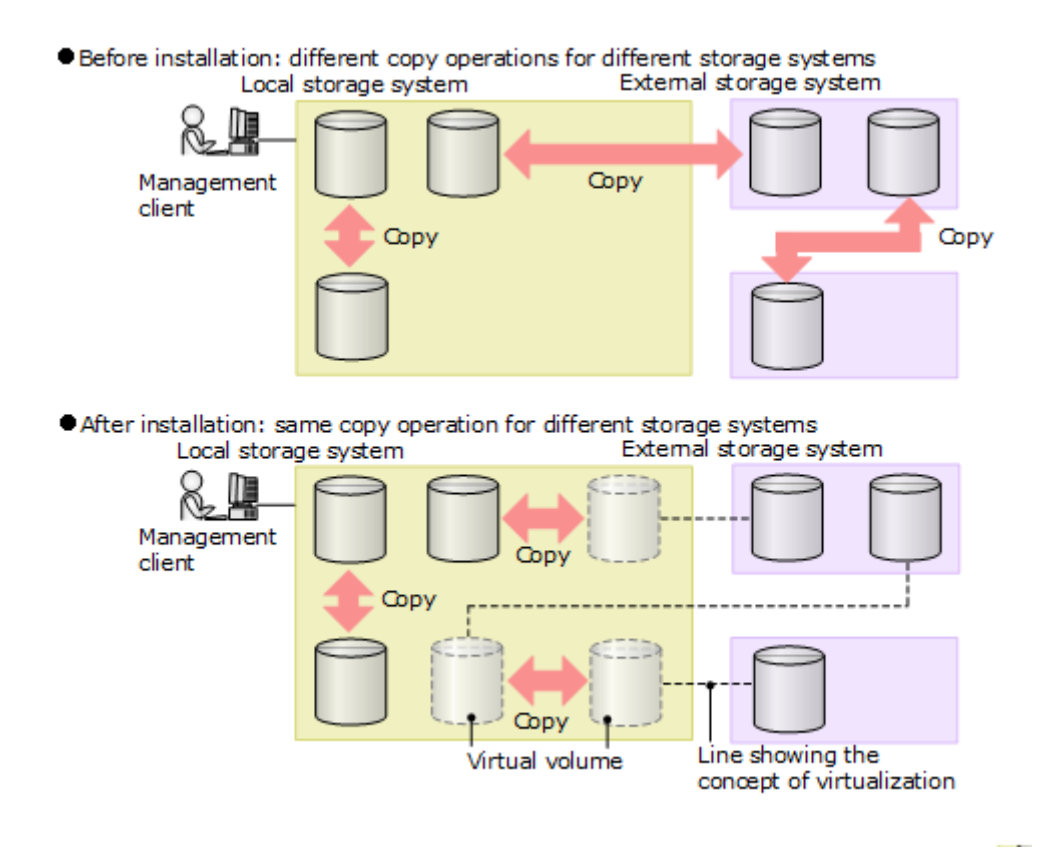

This image describes the copy operation between the host and multiple storage systems.

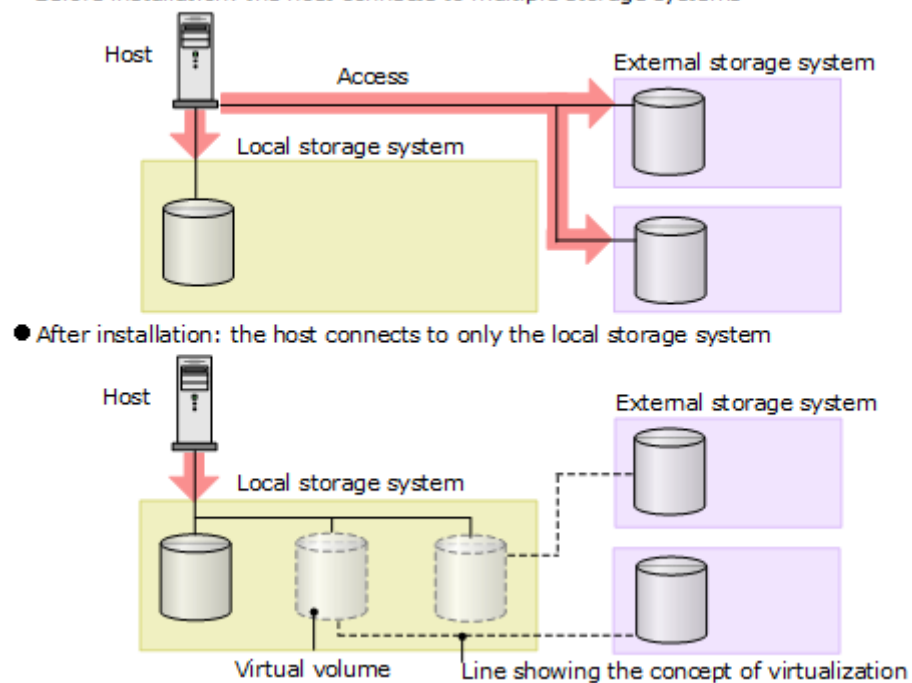

● Before installation: the host connects to multiple storage systems

### <span id="page-16-0"></span>**System components**

Universal Volume Manager consists of several components, including:

- A *local storage system*
	- VSP 5000 series
	- VSP E series
	- VSP G/F350, G/F370, G/F700, G/F900
- One or more external storage systems

The local storage system can connect to various external storage systems. Hosts recognize the volumes in these external storage systems as internal volumes of the local storage system.

■ External volumes

A volume in an external storage system that is mapped to the local storage system is referred to as a *mapped external volume*. After an external volume is mapped, it is used as an *internal volume*, which is a virtual representation of the external volume.

■ Internal volumes

A volume managed by the local storage system. An internal volume can be a physical volume or the virtual representation of an external volume.

- Logical devices (LDEVs)
- External path
- Mapping path

This figure provides an overview of these components.

For VSP E series and VSP G350, G370, G700, G900:

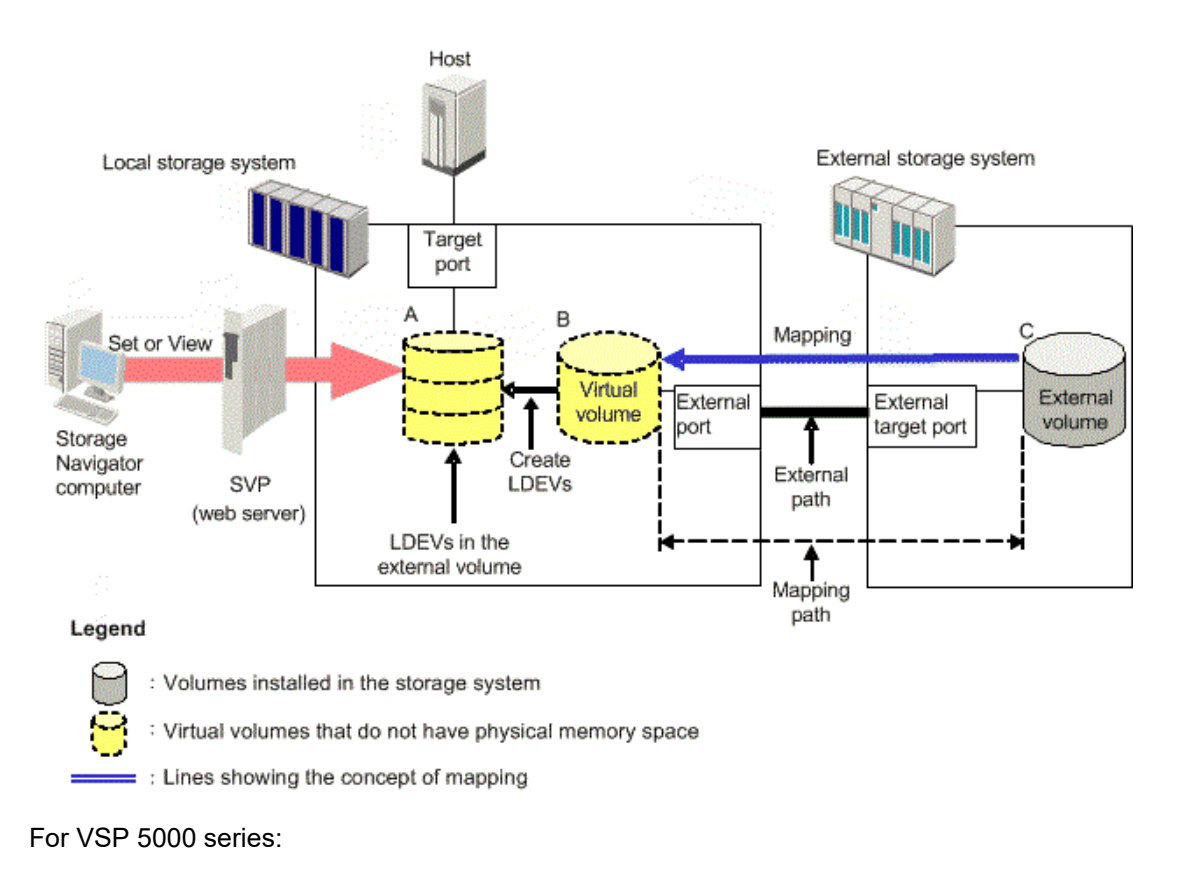

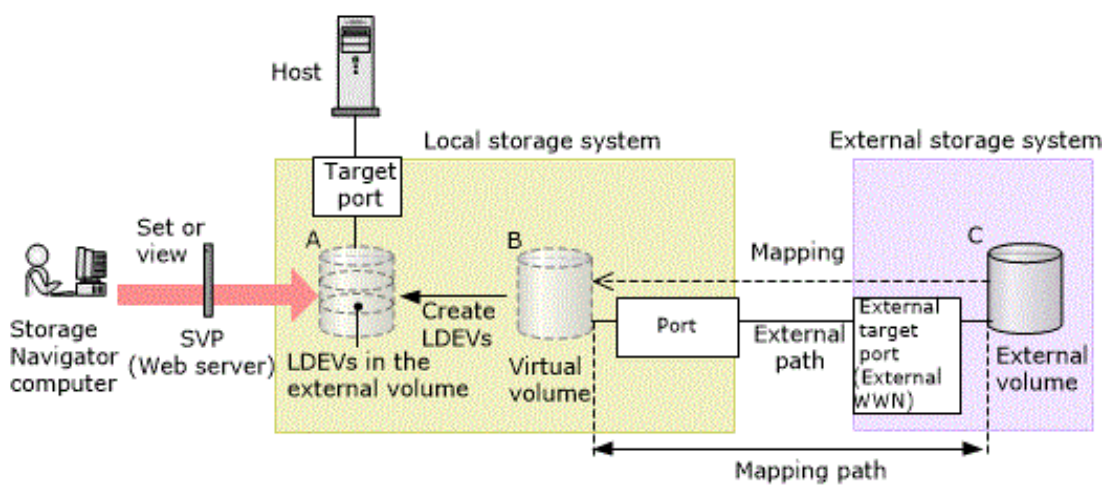

### <span id="page-18-0"></span>**How Universal Volume Manager works**

When you map to a volume in an external storage system, it becomes an internal volume in the local storage system.

- A local system port must be connected to the external storage system port with a Fibre Channel cable. This route between ports is the *external path*.
- The external volume is represented in the local storage system as an internal volume, and the path between them is the *mapping path*.
- The figure below shows the connection between the local and external storage systems. In this figure, the external system is connected to the local system's external ports via a switch. *External port* is an attribute assigned to ports on the local storage system.

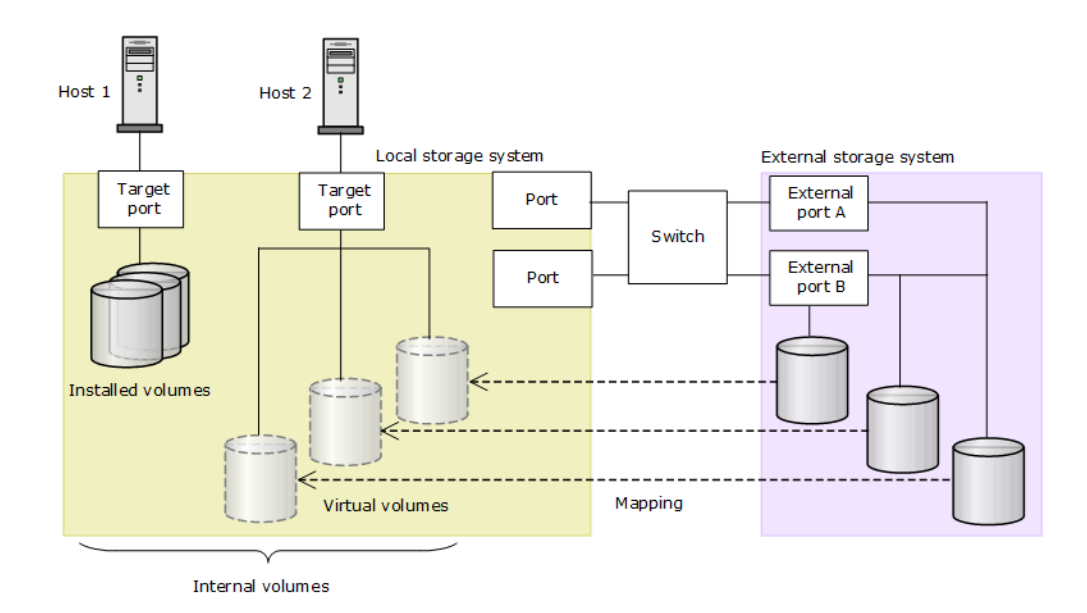

You can connect multiple external storage systems to one external port even if the external port is already in use.

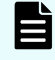

**Note:** Only hosts that are connected to the local storage system can access and copy mapped external volumes.

You can create LDEVs in two different ways:

- During mapping, by using Universal Volume Manager.
- After mapping. In this case, the internal volume (the internal volume to which an external volume is mapped) is the virtual device (VDEV), and the LDEV in the external volume is the LDEV.

As shown in the figure above, you must have LDEVs in the mapped external volumes for use in the local systems.

## <span id="page-19-0"></span>**Chapter 2: Requirements and planning**

There are many factors to keep in mind in regard to Universal Volume Manager, including planning for the system and infrastructure, requirements for your system, and application performance. Proper planning and preparation can help you to avoid problems in the future.

### **Planning workflow**

Before you map external volumes to the local storage system, review the information about the planning workflow to ensure that you understand the Universal Volume Manager requirements and implementation procedures.

Follow this general order to prepare for Universal Volume Manager:

- **1.** Review [System requirements \(on page 21\)](#page-20-0).
- **2.** Verify that the external storage system whose volumes you want to map is supported by Universal Volume Manager. See Appendix A, [Supported external storage systems](#page-117-0) (on [page 118\).](#page-117-0)
- **3.** Verify that the functionality you want is supported for mapped external volumes. See [Supported software for external volumes](#page-55-0) (on page 56).
- **4.** In the external storage system, select a port and set parameters, as necessary. See [Setting up ports on the external system](#page-62-0) (on page 63).
- **5.** In the local storage system, identify the port to be connected to the external storage system and make sure it is specified as an external port. See [Setting port attributes on](#page-61-0) [the local system \(VSP 5000 series\)](#page-61-0) (on page 62).
- **6.** Plan data paths from the local storage system to the external storage system. See [External paths, path modes, and configurations \(on page 27\)](#page-26-0).
- **7.** In the external storage system, prepare volumes for use in the local storage system. For example, if you plan to use an external volume for replication, verify that it meets the requirements for replication software.

For instructions and additional information for VSP E series and VSP G350, G370, G700, G900, see [External volume requirements \(on page 23\).](#page-22-0)

For instructions and additional information for VSP 5000 series, see:

- [Mainframe volumes](#page-45-0) (on page 46)
- Dpen-systems volumes (on page 47)
- [Capacity requirements for volumes](#page-46-0) (on page 47)
- **8.** In the local storage system, configure the external volume groups to which you will assign the external volumes during the mapping operation. See [External volume groups](#page-26-0) [\(on page 27\)](#page-26-0).

**9.** Optionally, change the default values of the mapping settings before performing the operation. See [External volume policy settings and functions](#page-71-0) (on page 72).

## <span id="page-20-0"></span>**System requirements**

You can perform Universal Volume Manager (UVM) operations between the local storage system and volumes in an external storage system.

The following table lists the general requirements for all UVM components.

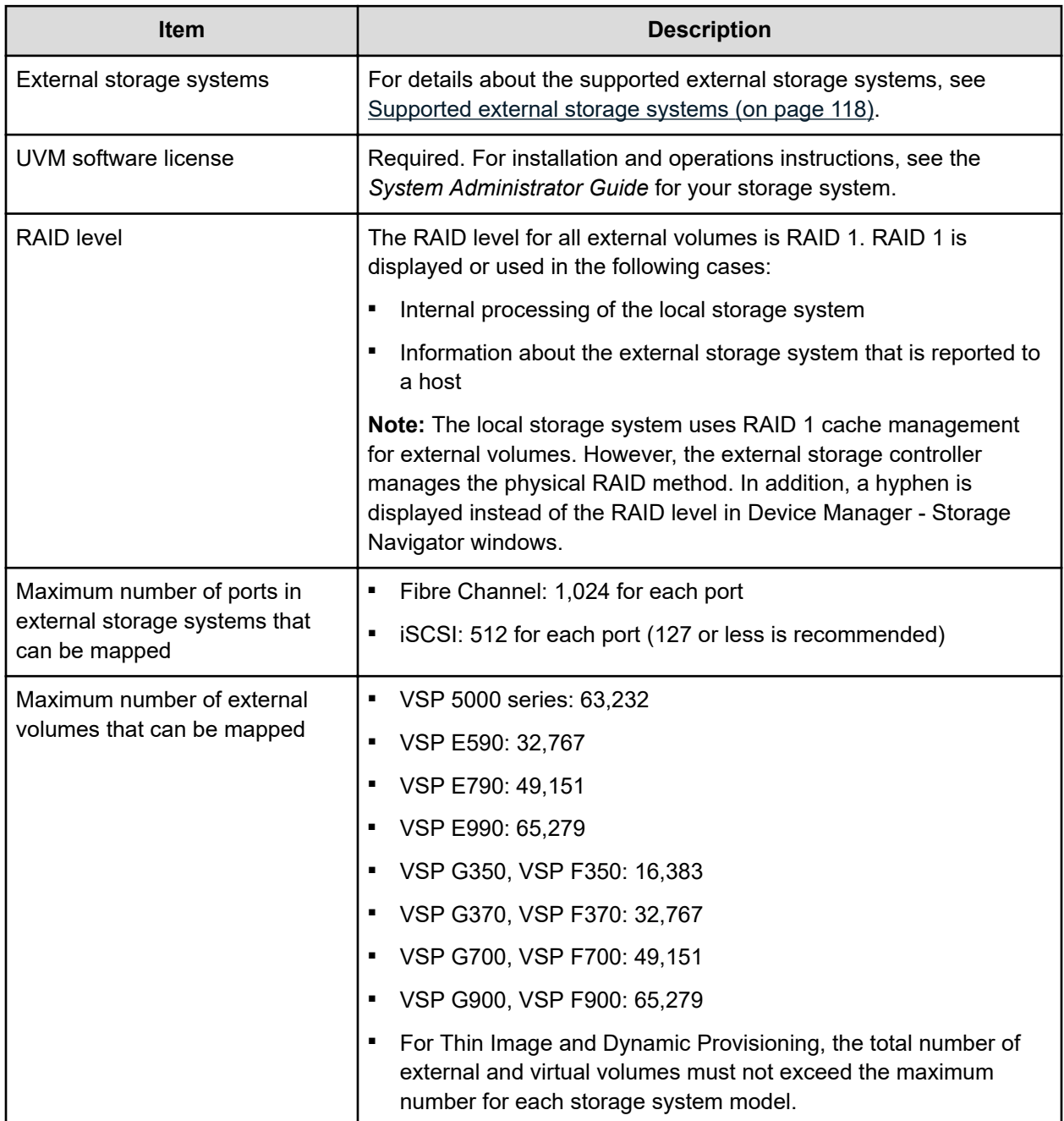

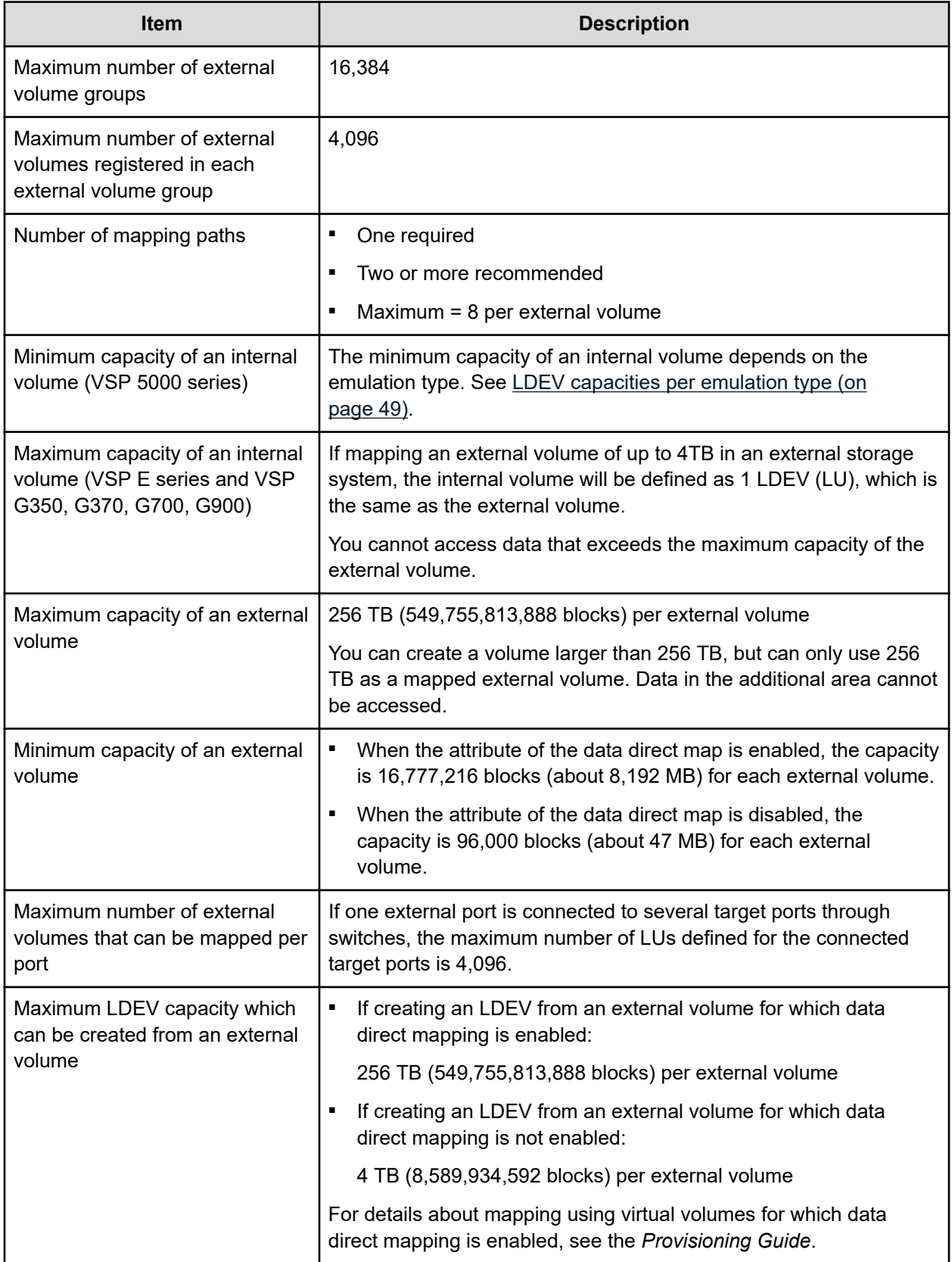

<span id="page-22-0"></span>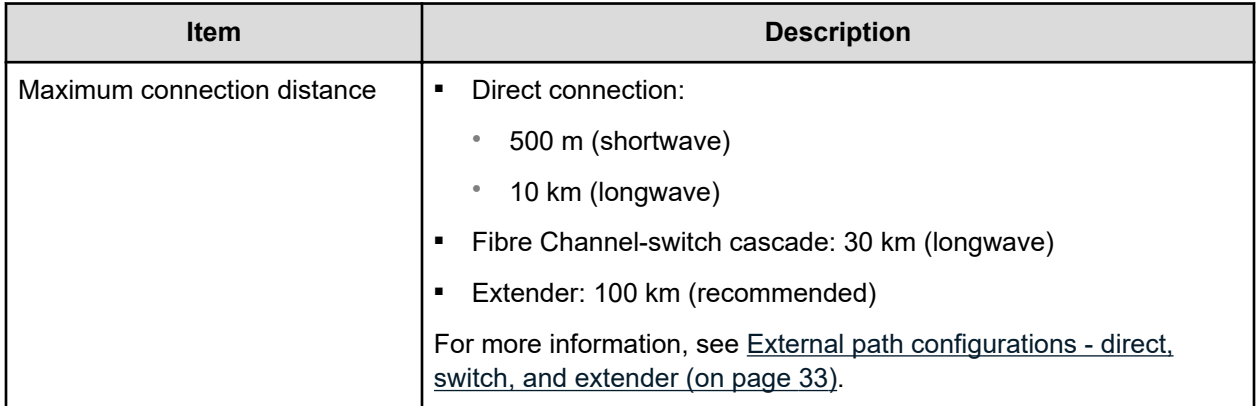

### **Planning considerations for external storage systems**

The performance of an external storage system is affected by local system operations. Conversely, performance of the host and local system are affected by the attributes assigned to the external system.

Note the following regarding performance:

- The performance and status of the external system affects the performance of the mapped external volume. A high number of processes running on the external system slows the processing speed of read/write requests and might cause a missing interrupt handler.
- If the host connected to the local storage system issues several I/O requests to be processed by the external storage system, the requests from the host might time out.
- When you run commands from the local storage system that result in more I/O requests being processed than the external storage system can handle, the commands might time out and an error might occur.
- When there is a process running between an external volume and the host, it is important that the Blocked Path Monitoring time of the external volume is the same as or shorter than the timeout period of the process that is running on the host. If the Blocked Path Monitoring time is longer than the timeout period of the process running on the host, the process on the host might time out if the power supply is interrupted or if an error occurs in the external storage system.

### **External volume requirements**

External volumes must meet the Universal Volume Manager requirements.

When planning external volumes, note the following:

- You can use existing data in an external volume after it is mapped to the local storage system, with these restrictions:
	- (VSP 5000 series) You must set the emulation type to OPEN-V when you map the volume.
	- To perform host I/O operations, you must set an LU path from the target port to the mapped volume.
	- An external volume cannot be mapped to a DP pool that has DP-VOLs with the capacity saving function enabled. Capacity saving features are not supported for external storage.
	- You cannot enable the capacity saving function on a DP-VOL from a DP pool that has pool volumes from external storage.
- The maximum or minimum available capacity of an external volume depends on the emulation type you specify when mapping the volume.

(VSP 5000 series) For more information, see [Capacity requirements for volumes](#page-46-0) (on [page 47\).](#page-46-0)

- You cannot access data stored in an external volume that exceeds the allowed maximum capacity. See the Maximum capacity of an external volume row in [System requirements](#page-20-0) [\(on page 21\).](#page-20-0)
- Make sure that a mapped external volume is accessed only from the local storage system.
	- Make sure that a mapped external volume is not accessed from a host that is connected to the external storage system.
	- Make sure that a mapped external volume is not manipulated by a copy function or any other functions of the external storage system.
	- Accessing a mapped external volume from the external storage system requires that the volume mapping be disconnected first.
- External volumes that are reserved by a host cannot be mapped as internal volumes. To map these volumes, cancel the reserve settings, remove host access to the volumes, and then perform the mapping operation.
- Do not map multi-platform volumes of external storage systems as internal volumes.

■ If an external storage system that uses control unit path ownership is connected to the local storage system, configure the external path to the primary controller in the external storage system as the primary path.

*Ownership* is the exclusive right to control volumes. A controller that has ownership is called a *primary controller*. If the external path is connected to a controller that does not have ownership, and the path is configured as primary path, the ownership will be transferred, which might affect performance.

■ A management LU cannot be used as an external volume.

A management LU receives commands from an application because it controls or manages the application, and stores control information from the application. An example of a management LU is a Universal Xport LU. (A command device is not a management LU.)

Before performing the external volume mapping operation, perform one of the following operations on the external storage system:

- Delete the management LU from the port to be connected to the local storage system.
- Make sure that at least one LU is used for data storage and has a smaller LUN (LU number) than the LUN of the management LU. Also make sure that the data storage LU is set to the port connected to the local storage system.
- Use the security function and configure the access attribute of the management LU to prohibit read and write operations.

An external storage system that has a management LU might not be recognized by the local storage system.

The following requirements apply only to VSP E series and VSP G350, G370, G700, G900:

- You cannot map an external volume whose capacity is smaller than the minimum capacity required for internal volumes.
- Before the settings of an external storage system are changed, mapping to volumes on the local storage system must be removed by selecting Disconnect External Volumes. After the external storage system settings are changed, volumes can be remapped. Unless external volumes are remapped, they cannot be used on the local storage system.
- If an LU path is configured on an internal volume mapped to an external volume, the external volume mapping cannot be deleted.
- Mapping cannot be deleted for a volume used in a pair for the following programs:
	- TrueCopy
	- **Universal Replicator**
	- ShadowImage
	- Thin Image
	- Global-active device
- Mapping cannot be deleted for an external volume configured as a pool volume.
- Mapping cannot be deleted for an external volume configured as a quorum disk.

#### <span id="page-25-0"></span>**Cache use and external storage performance**

If you enable Cache Mode, you must define a cache logical partition (CLPR). A CLPR helps to protect performance of the local storage system when the I/O rate exceeds the capabilities of the external storage system.

The Cache Mode setting, which you specify during a mapping operation, and a proper cache configuration affect the performance of the external storage used with the local storage system.

When data is written to a mapped external volume, Cache Mode controls when the writecomplete response is sent to the host:

- If Cache Mode is enabled, the write-complete response is sent when the write data is in the cache of the local storage system. This can adversely impact overall performance of the local storage system if the I/O rate exceeds the performance capabilities of the external system. If you enable Cache Mode, you must use the same formula for sizing cache in both the local and external storage systems.
- If Cache Mode is disabled, the write-complete response is sent when the write data is accepted by the external storage system. This is the safest action to take and is recommended when there is a possibility that the I/O rate will exceed the short term capabilities of the external storage.

#### **Cache Mode effects with other Hitachi software**

Note the following additional effects regarding the Cache Mode setting:

- Data that is not written by the host (for example, data written by ShadowImage) is asynchronously destaged to the external storage system regardless of the Cache Mode setting.
- When you enable Cache Mode, consider the system load. Normally when you enable Cache Mode, write response or host write performance improves because data written by the host is applied to the external storage system asynchronously by using the local storage system's cache.

However, if the system load is high (for example, cache usage rate exceeds 60%), the local storage system suppresses write operations from the host in order to lower the load. Because of this, even if Cache Mode is enabled, write responses from the host might become slower or host write performance might become lower than when the cache mode is disabled.

- (VSP 5000 series) When you set emulation type for a mainframe system, note the following:
	- Data written by a host using a **Format Write** command is asynchronously destaged to the external storage system regardless of the Cache Mode setting.
	- Data written by a host using other Write commands are destaged to the external storage system as configured in the Cache Mode setting.
- (VSP E series and VSP G350, G370, G700, G900) The external volumes in a Dynamic Provisioning pool must all use the same Cache Mode setting, either Enabled or Disabled.
- (VSP E series and VSP G350, G370, G700, G900) Dynamic Tiering pool volumes require Cache Mode to be enabled.

#### <span id="page-26-0"></span>**External volume groups**

During the mapping operation, you assign the external volume to an *external volume group* (ExG). This allows you to organize external volumes used for similar purposes to a particular group or groups.

For example, you might want to assign mapped volumes in the same external system to a specific ExG. Or, you might assign volumes used in a particular function, such as ShadowImage or Universal Replicator, to an ExG, even if the data is stored in different external storage systems.

You could also use ExGs to correspond to the external system's physical disk grouping, such as a RAID group.

You assign external volume group numbers during the mapping procedure.

#### **External paths, path modes, and configurations**

The external path is the physical link from the local storage system port to the storage system port. You prepare the ports on the local and external systems and then set up the external path prior to mapping your external volumes.

To prepare and set up ports, see the following sections:

- [Setting port attributes on the local system \(VSP 5000 series\)](#page-61-0) (on page 62)
- [Setting up ports on the external system](#page-62-0) (on page 63)

#### **External paths**

A path consists of cables and possibly switches. You configure your path according to bandwidth considerations, which include distance, speed, and performance requirements.

Because workload can spike and cable or switch failures can occur, it is best practice to set up redundant external paths. A maximum of eight paths can be used per mapped external volume. Multiple paths (that is, *redundancy*) allows you to perform I/O operations with external volumes regardless of workload or path failure.

With multiple paths, the external storage system determines how they are used: some systems use one primary path with alternates available as backups (Single path mode); other systems allow all paths to be used at the same time, distributing I/O among them (Multi path mode). The path storage system's mode cannot be changed. With both modes, you place the paths in path groups and prioritize each path.

#### **Single path mode**

For Single path mode, the external path with the highest priority (primary path) is used for I/O to the external volume. If the primary path cannot be used, the path with the second highest priority is used.

This figure illustrates how failure is handled with redundant paths in Single path mode.

<span id="page-27-0"></span>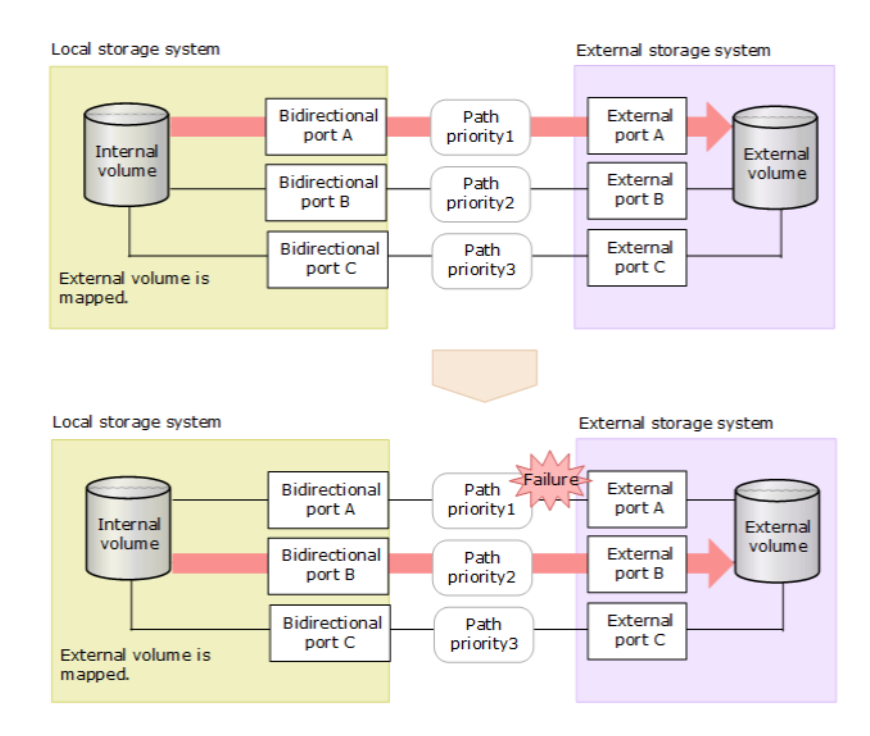

When you restore a path with higher priority than the currently-used path, I/O is switched to the restored path.

#### **Multi path mode**

For Multi path mode, all paths are used for I/O to the external volume. This distributes workload in a round-robin process.

This figure illustrates how failure is handled with redundant paths in Multi path mode.

<span id="page-28-0"></span>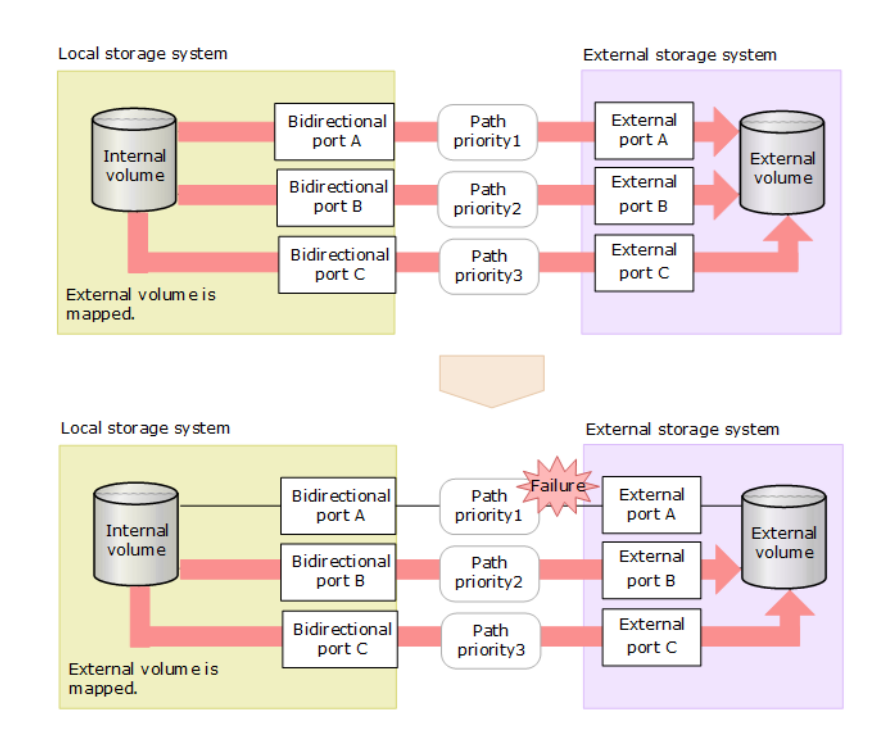

**Note:** When you restore a path, use of the restored path is resumed.

#### **Supported external system path mode for external volumes**

Single or Multi path mode displays in Device Manager - Storage Navigator for external volumes on the **External Path Group** window. Path modes are based on the external storage system and cannot be changed.

In ALUA mode, the storage system uses all paths that are defined. The storage system performs I/O operations for external volumes through load balancing with the use of several paths (round-robin control). The storage system does not use external paths connected to ports that are in Passive status.

#### **Load Balance Mode**

When the path mode of an external volume is Multi or ALUA, you can select an I/O mode for the external storage system.

- Depends on the selected external volume(s): If Enable is set for ALUA Settable on the external volume, Normal Round-robin is set for Load Balance Mode automatically. If Disable is set for ALUA Settable, Disable is set for Load Balance Mode automatically.
- Normal Round-robin: Normal multi-path I/O control system. This distributes I/O to several paths on which I/O operation is enabled for the external storage system. Specify this if Extended Round-robin might lower I/O performance. This mode is recommended when the number of sequential I/O operations is small.

- Extended Round-robin: Extended multi-path I/O control system. I/O is distributed to several paths on which I/O operation is enabled for the external storage system. For sequential I/O, the external volume is divided into sections at regular intervals. In this case, the same path is used for I/O within the same section, which reduces the frequency of I/O distribution. You can improve the read speed by using the cache function of the external storage system for sequential I/O operations. This mode is recommended when the number of sequential I/O operations is large.
- Disable: I/O operation is performed with only one path that is normal and has the highest priority. The same operation applies as that for Single path mode. When Disable is set for Load Balance Mode, load distribution is not performed. This mode is not recommended.

**Caution:** Depending on the external storage type and system configuration, performance might not be improved when Extended Round-robin is set. In that case, Normal Round-robin is recommended.

The following table shows the path mode for many of the supported external storage systems. The table also shows the abbreviation used in Device Manager - Storage Navigator. If your system is not shown below, refer to [https://knowledge.hitachivantara.com/Documents.](https://knowledge.hitachivantara.com/Documents)

For the specific settings for each external storage system, see [Supported external storage](#page-117-0) systems [\(on page 118\).](#page-117-0) If there is no description about the settings, the port of the external storage system that connects to the local storage system must be set as a target port. The target port connects to the Windows hosts. For detailed information, please contact the third party vendor.

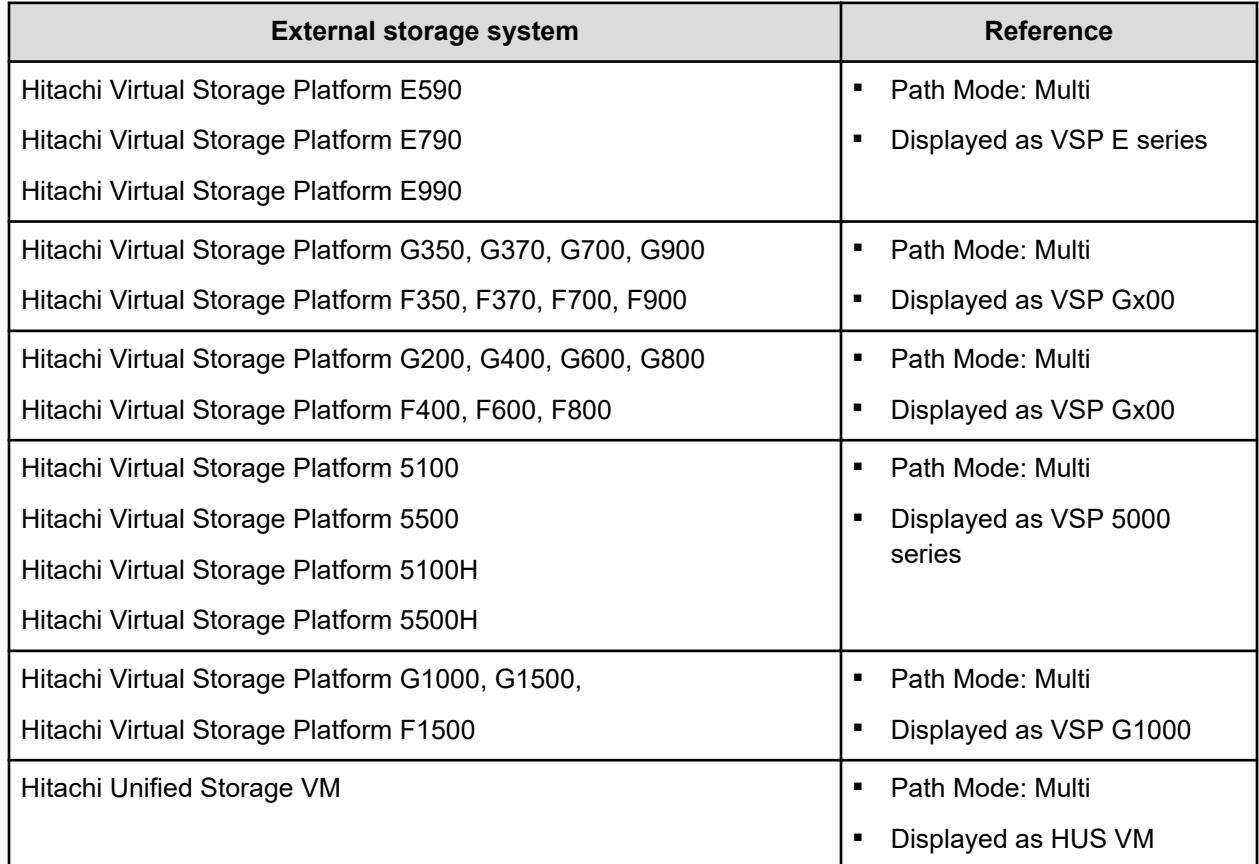

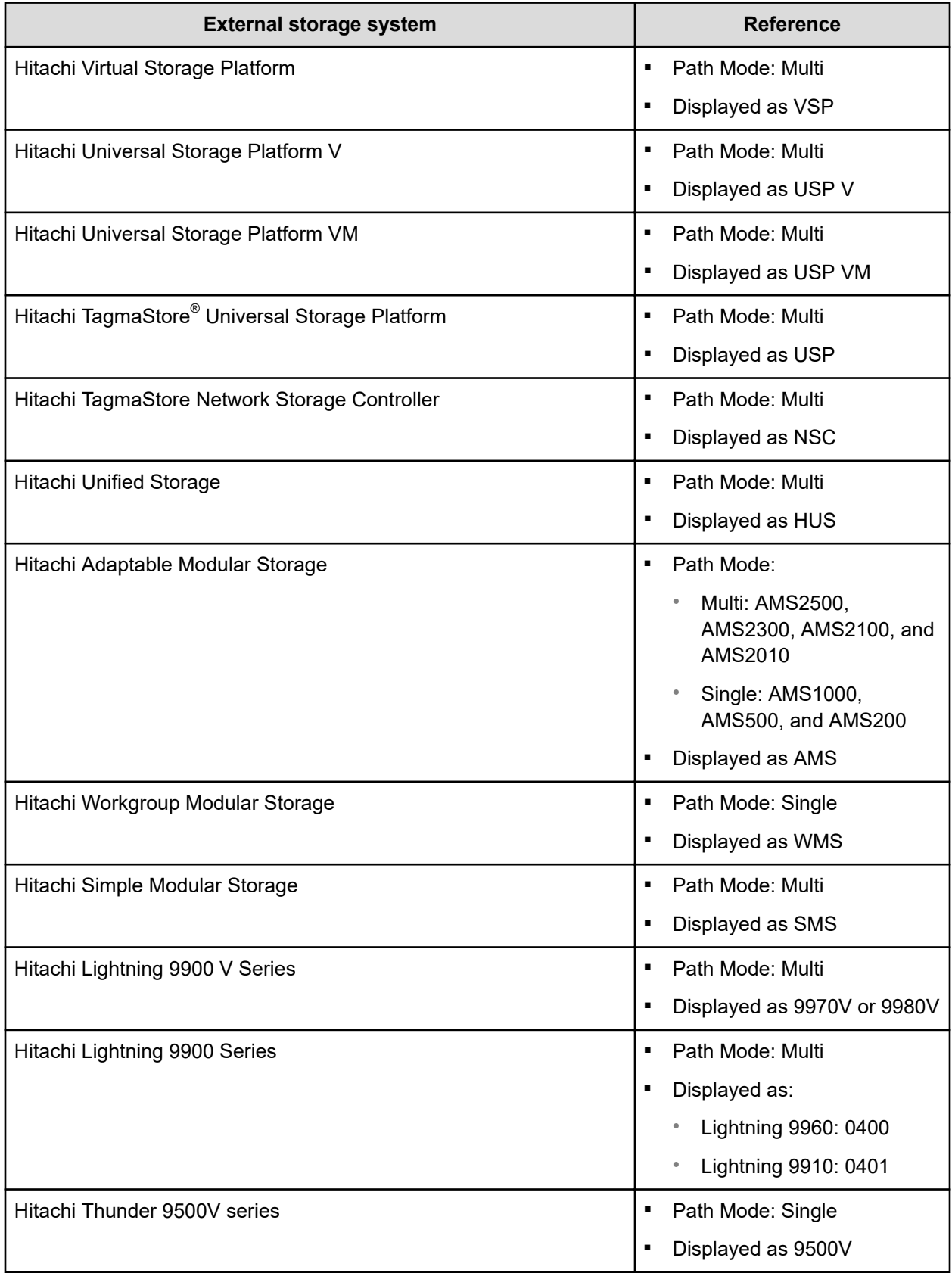

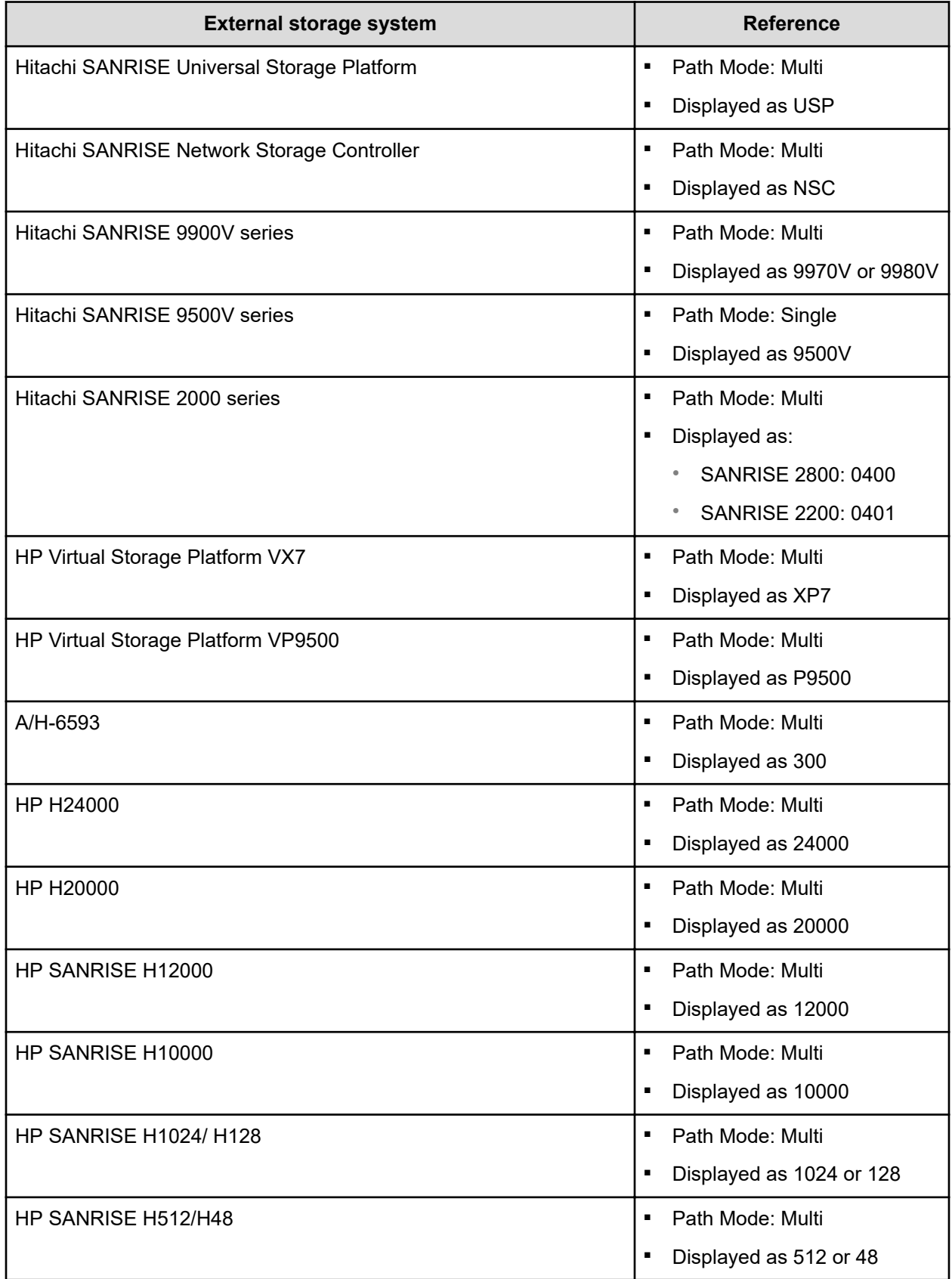

<span id="page-32-0"></span>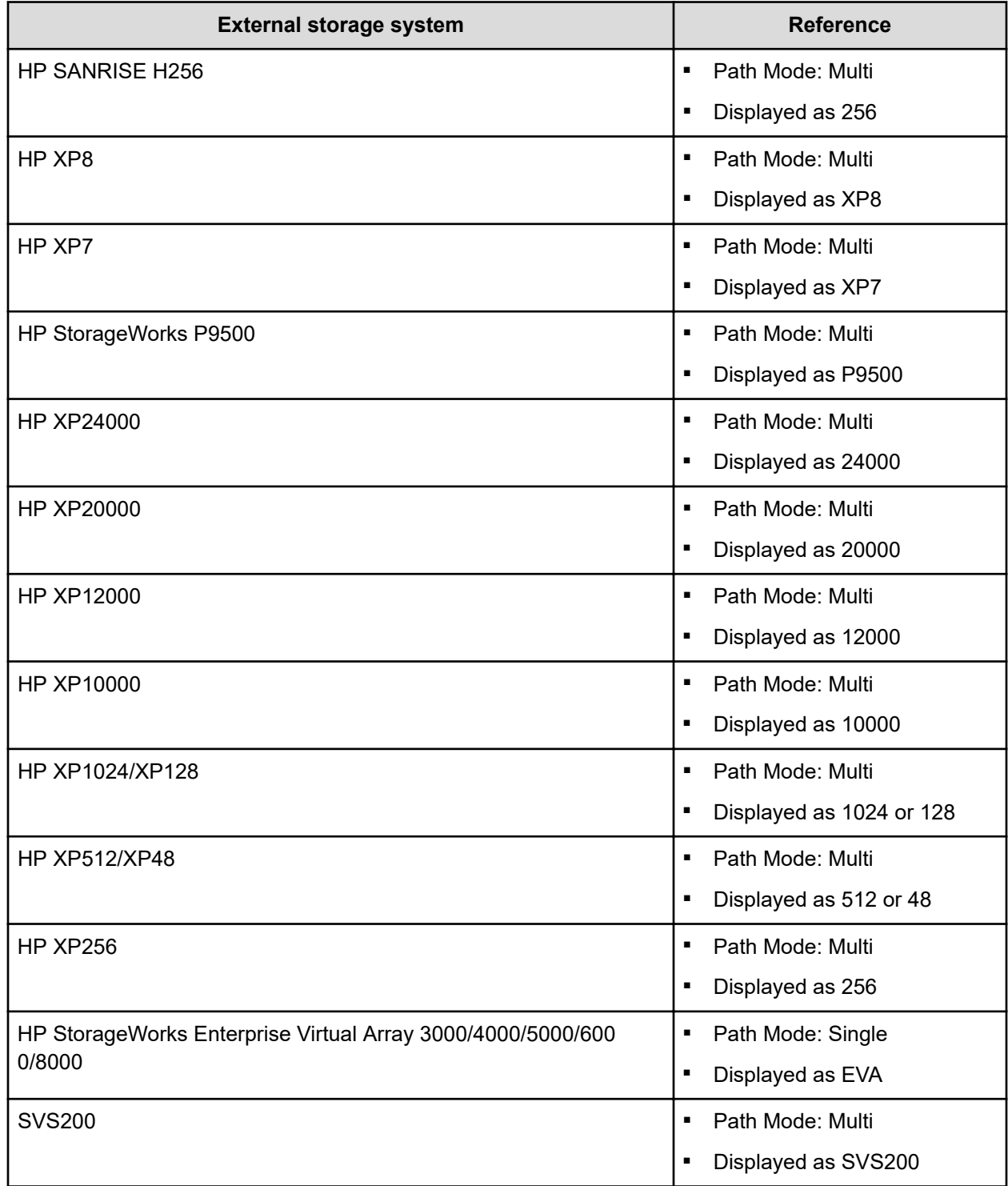

**External path configurations - direct, switch, and extender**

Recommendations for setting up direct, switch, and extender external path configurations.

#### **Direct connection**

This figure shows redundant paths in a direct connection configuration. External storage system ports, External port A and External port B, are connected to the local system ports, CL1-A and CL2-A. For greater redundancy, Path 2, the alternate path, uses ports of a different cluster in both the local and external storage systems.

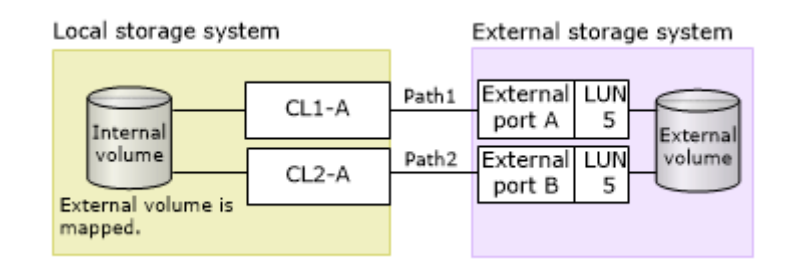

The following table shows the maximum connection distance for Path 1 and Path 2.

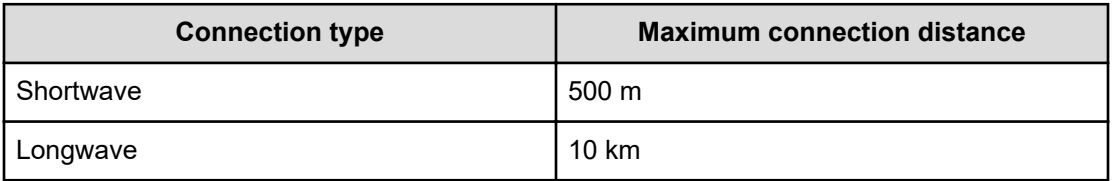

#### **Switch connection**

This figure shows redundant paths with a switch. Ports in the local system are connected to ports in the external system through the switch. The paths use ports of different clusters for increased redundancy.

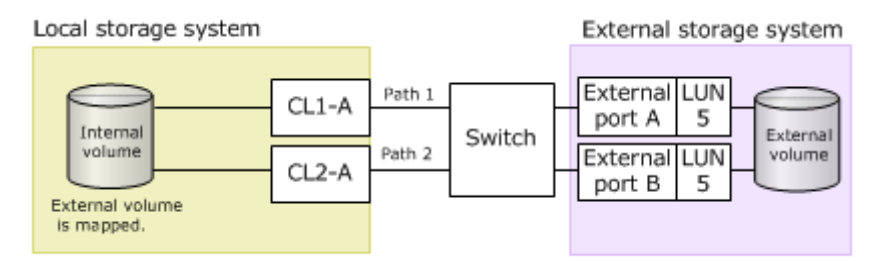

The following table shows the maximum connection distance for Path 1 and Path 2.

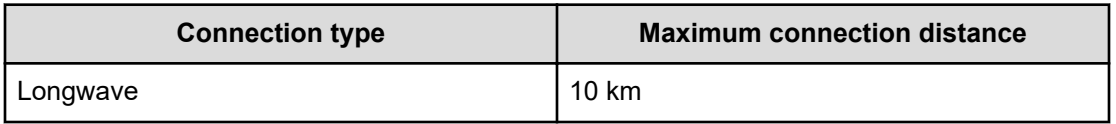

This figure shows paths through two switches. Ports in the local system are connected to ports in the external system through the switches. The paths use ports of different clusters for increased redundancy.

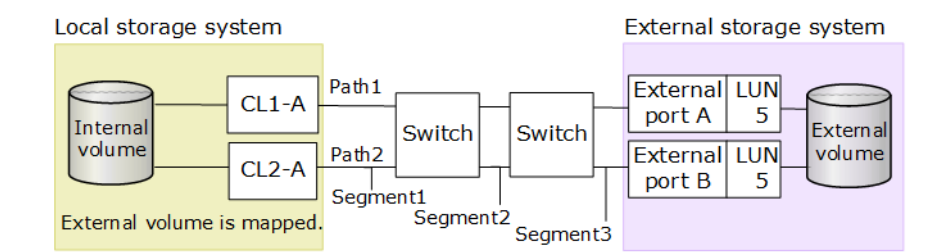

The following table shows the maximum connection distance for the segment of Path1 or Path2 between a local storage system and a switch, the segment between switches, and the segment between a switch and an external storage system. The table also shows the maximum connection distance for all of Path1 and Path2.

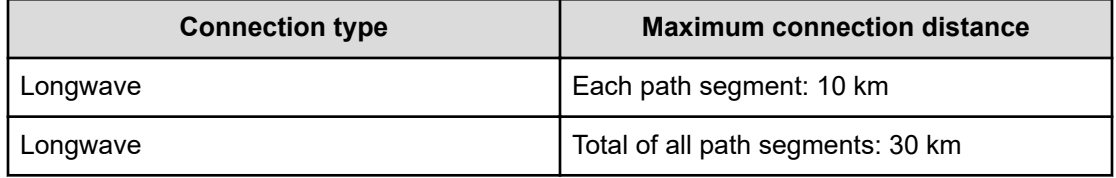

This figure shows an invalid configuration. Two paths are set between the internal and external volumes, but only one port is specified for the local storage system. The port is connected to ports in the external storage system through the switch. Because ports of two different clusters must be set in the local storage system, the following configuration is not recommended.

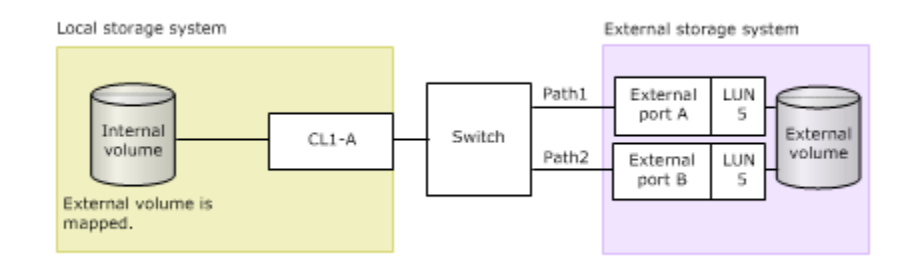

#### **Extender connection**

This figure shows paths through two extenders. Ports in the local system are connected to ports in the external system through the extenders. The paths use ports of different clusters for increased redundancy.

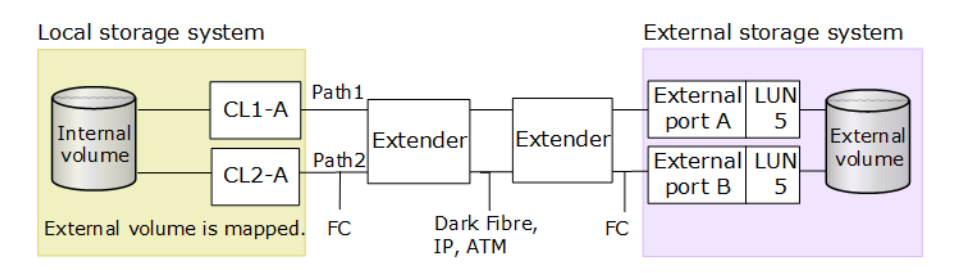

<span id="page-35-0"></span>The following table shows the maximum connection distance for the path between the extenders.

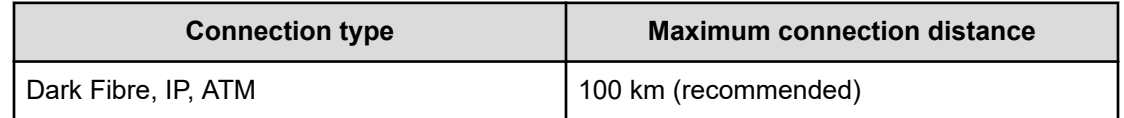

#### **Mapping policy**

The mapping policy is a list of settings that are required for mapping external volumes. Setting mapping policies before you perform a mapping operation is the easiest way to configure your mapping settings. Policies are already available, and you can change the default value. See [External volume policy settings and functions](#page-71-0) (on page 72) to review the settings and edit them if desired.

### **Considerations for external volume attributes**

- All the external volume attributes of an LDEV created within the external volume are the same. These attributes persist even when an LDEV is re-created.
- All LDEVs within an external volume have the same cache mode.
- Attributes, such as port or LUN security, set for a volume on the external storage system side persist when the volume is mapped.
- Mapped volume settings can be made on the local storage system side as necessary.
- Volumes for which the T10 P1 attribute is enabled cannot be specified as an external volume.

### **Considerations for external paths**

#### **Routes that can be used as external paths**

A route that uses the local storage system port in the I/O path as a source port.

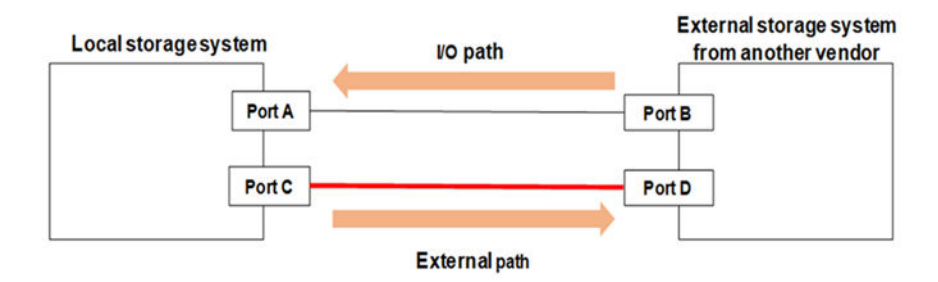
### **Note:**

- To be able to operate safely, it is recommended to perform the external path operations by using CCI. You can specify the command option to suppress a processing that might cause a disconnection from the external storage system to the local storage system for the CCI commands. For more information, see [Restrictions on adding an external path to a route in use](#page-37-0) (on page 38).
- If you use the Hitachi external storage system, an external path to the external storage system can be added to the same route being used for the external path or the remote path. However, the path from the external storage system might be temporarily disconnected. For more information, see [Restrictions on](#page-37-0) [adding an external path to a route in use](#page-37-0) (on page 38).

#### **Routes that cannot be used as external paths**

When connecting a local storage system and an external storage system using Fibre Channel, the following routes between a port on the local storage system and a port on the external storage system cannot be used as an external path:

- A route being used for an I/O path for which a port on the non-Hitachi external storage system is defined as a source port and a port on the local storage system as a target port. (I/O path indicates a route that issues I/Os to the local storage system from the external storage system, such as the non-Hitachi storage virtualization function, similar to Universal Volume Manager).
- A route that uses the local storage system port in the I/O path as a source port.

If you use a route that cannot be used as an external path, the connection from the external storage system to the local storage system might be disconnected. Use the routes that can be used as external paths.

A route starting from Port A and ending with Port B cannot be used as an external path. If the route starting from Port A and ending with Port B is used as an external path, the I/O path starting from Port B and ending with Port A might be disconnected.

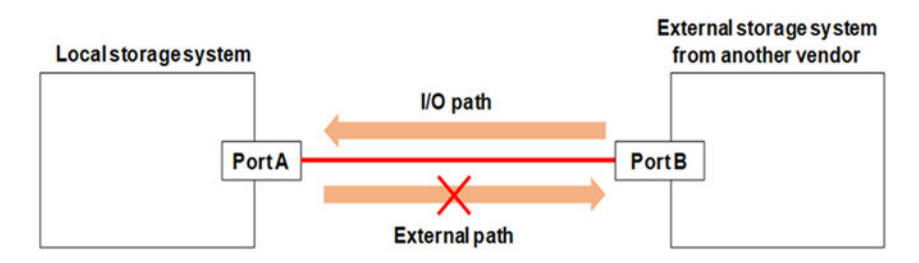

A route starting from Port A and ending with Port C cannot be used as an external path. If the route starting from Port A and ending with Port C is used as an external path, the I/O path starting from Port B and ending with Port A might be disconnected.

<span id="page-37-0"></span>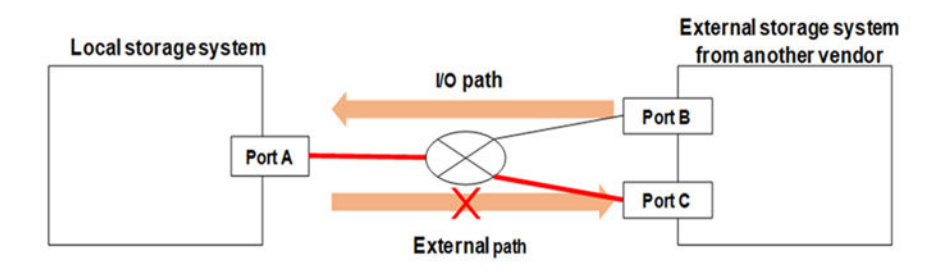

### **Restrictions on adding an external path to a route in use**

When adding an external path, verify if a different path uses the same route. The following table describes whether to add an external path to a route being used for a different path.

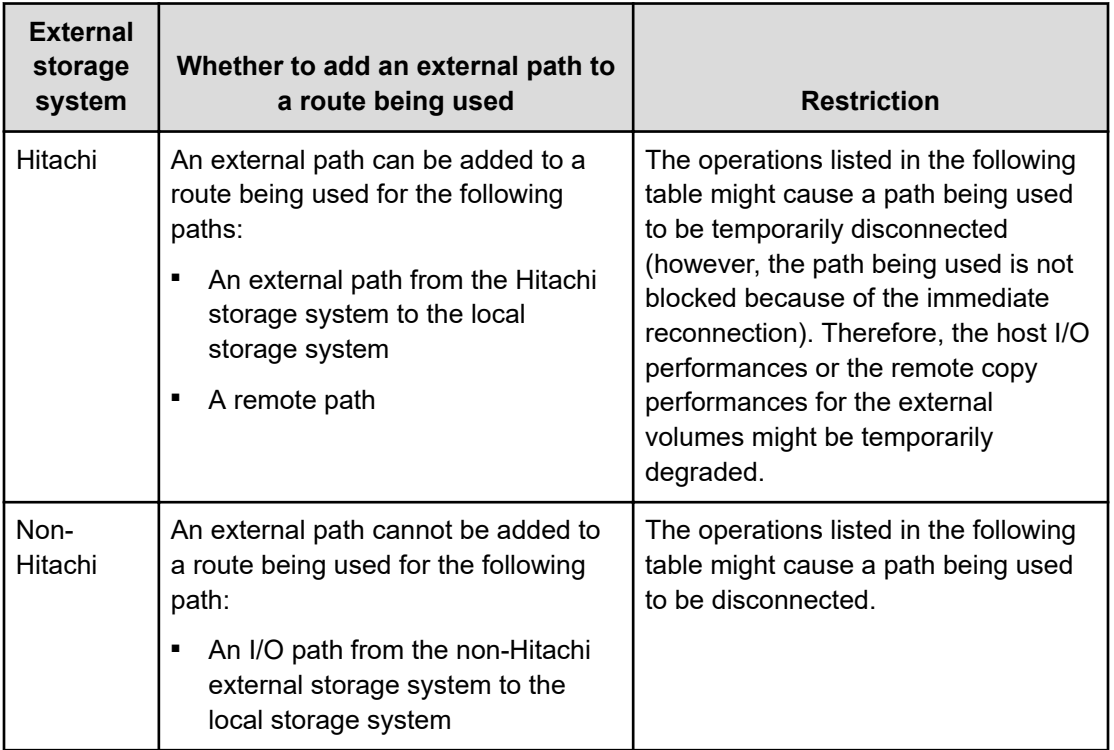

#### **Operations that might cause a disconnection**

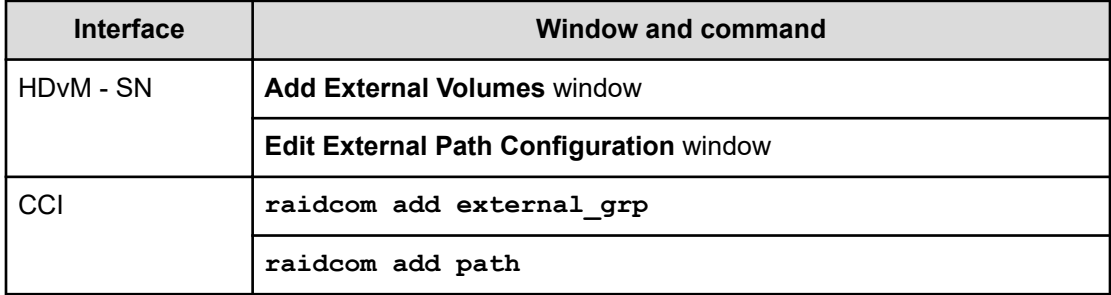

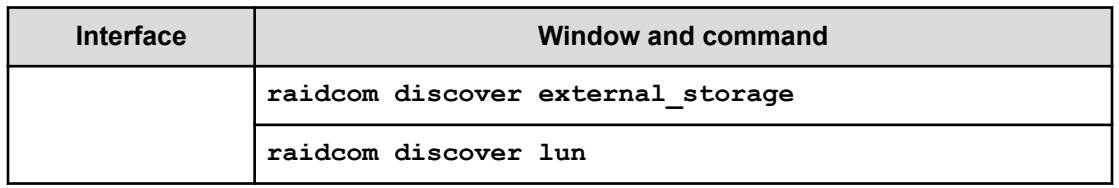

When the operations listed in the table above are performed on the Hitachi external storage system, change the connection configurations to use a route that is not being used for an external path or a remote path. Alternatively, verify that any problem will not be caused even if the host I/O performances or the remote copy performances for the external volumes are temporarily degraded before the operations.

When the operations listed in the table above are performed on the non-Hitachi external storage system, use a route that is not being used for an I/O path from the non-Hitachi external storage system to the local storage system.

#### **To operate safely**

It is best practice to perform the external path operations by using CCI. You can specify the command option -safety check enable to suppress a processing that might cause a disconnection from the external storage system to the local storage system for the CCI commands listed in the table above.

- If **-safety\_check enable** is specified for the **raidcom discover external\_storage** command, Unknown is displayed for a route that might be disconnected.
- If the Hitachi external storage system is Unknown, the host I/O performances or the remote copy performances for the external volumes that use the route might be temporarily degraded due to the temporary disconnection. Change the connection configurations to use a route that is not being used for an external path or a remote path. If the temporary performance degradation will not cause any problem, run the command without specifying **-safety\_check enable**.
- **■** If the non-Hitachi external storage system is  $\text{Unknown}$ , change the connection configurations to use a route that is not being used for the I/O path from the non-Hitachi external storage system to the local storage system.
- For more information, see the *Command Control Interface Command Reference*.

# **Considerations for using iSCSI**

Before configuring a system that uses iSCSI, review the following considerations. For details about iSCSI, see the *Provisioning Guide*. For other considerations when using Universal Volume Manager, see [Planning considerations for external storage systems](#page-22-0) (on page 23).

#### **Considerations for external paths**

- (VSP 5000 series) The external volumes that use iSCSI for the external paths cannot be accessed from a mainframe operating system. (The emulation types such as 3390-x cannot be set for the external volumes.)
- When adding an external path to a path group, make sure that it uses the same protocol as the other paths in the group. External paths for Fibre Channel and iSCSI cannot exist in the same path group.
- If iSCSI is used for an external path, set Blocked Path Monitoring to at least 40 seconds (default). If you set a lower value, the external path might be blocked due to network delays, including the spanning tree functionality of a switch.

In addition, if external volumes are accessed from a host, set the command timeout period of the host to a value greater than the value of Blocked Path Monitoring. Otherwise, commands from the host might time out when the external storage system is turned off or a failure occurs.

- After adding an iSCSI path, execute the login test for the iSCSI target to check if you can log in. If there is an iSCSI path from which you cannot log in to the iSCSI target, attempts to connect to the path are made, and the load to storage systems or networks may become high. If this happens, external volumes might not be recognized.
- For an iSCSI path from which you cannot log in to the target, edit the iSCSI target or check settings of the external storage system to make sure you can log in. Alternatively, remove the iSCSI path.

#### **Considerations for data paths**

- When replacing Fibre Channel or iSCSI data paths, first remove any external paths that use the data paths to be replaced.
- Use the same protocol for data paths between a host and a storage system, or between storage systems.
- When Fibre Channel is used in a data path between a host and a storage system, and iSCSI is used for a data path between storage systems, different protocols are used in the data path. In this case, set a value which is equal to or greater than the timeout period for the command between storage systems as the timeout period of the command between the host and the storage system.

#### **Considerations for ports**

- When you change parameter settings for an iSCSI port, the iSCSI connection is temporarily disconnected, and then reconnected. Therefore, you should change parameter settings when the I/O load is low to reduce impact on the system.
- When you change settings for an iSCSI port connected to a host, log information might be output to the host. However, this does not indicate a failure. In a system that monitors system logs, if an alert is issued, change the iSCSI port settings, and then check if the host is reconnected.
- For the iSCSI port connecting to storage systems or to the host, set Delayed ACK to Disable.

If Delayed ACK is set to the default value Enable, the host might take a long time to recognize external volumes. For example, 2,048 volumes might take 8 minutes.

- In the **Edit Ports** window, Selective ACK is set to Enable by default. Do not change this setting.
- In an environment in which a delay occurs in a line between storage systems, such as long-distance connections, try various sizes, and then set an optimal window size of iSCSI ports in storage systems at the primary and secondary sites. The maximum value you can set is 1,024 KB. Note that the default window size is 64 KB.
- In Universal Volume Manager, an external path connection is established for each iSCSI target of an external storage system. The maximum number of iSCSI external paths for each port is 512. However, best practice is to set no more than 127 external paths for each port.
- iSCSI ports do not support the fragmentation (splitting packets) functionality. If the maximum transfer unit (MTU) of a switch is smaller than the MTU of the iSCSI port, packets are lost and communication might not be performed correctly. To avoid this problem, set the switch MTU to a value equal to or greater than the iSCSI port MTU. Note that the iSCSI port MTU must be at least 1500.

In a WAN environment in which the MTU value is smaller than 1500, fragmented data cannot be sent or received. In such environment, set a smaller value for the maximum segment size (MSS) of the WAN router according to the WAN environment, and then connect the iSCSI port. Alternatively, use iSCSI in an environment in which the MTU value is 1500 or higher. For details about MTU values for the switch and how to set them, see the documentation for the switch.

- To use Universal Volume Manager on iSCSI ports for which the virtual port mode is enabled, you must use CCI. Additionally, you must use CCI to enable the virtual port mode. Do not set external paths from multiple virtual ports associated with a single iSCSI port of the local storage system to the same iSCSI port of an external storage system. Best practice is to use different iSCSI ports for paths to external storage systems and their alternate paths.
- (VSP E series and VSP G350, G370, G700, G900) A single port can be used for connections to hosts (target attribute) and storage systems (initiator attribute). However, to minimize the influence on the system if a failure occurs either in a host or storage system, we recommend that you connect ports for hosts and storage systems to separate CHBs.

#### **Notes on network settings**

- Best practice is to disable the spanning tree setting on the port of a switch connecting to an iSCSI port. If you enable the spanning tree functionality of a switch, packets might not be looped in the network when the link is up or down. If this happens, the packets might be blocked for approximately 30 seconds. If you must enable the spanning tree settings, enable the port fast functionality of the switch.
- In a network path between storage systems, if you use a line whose transfer speed is slower than the iSCSI port, packets are lost and the line quality is degraded. To avoid this problem, configure the system so that the transfer speed for iSCSI ports and lines is the same.
- The delay in the line between storage systems varies depending on the system environment. Therefore, validate the system first, and then check the optimum window size settings of iSCSI ports. If the influence of the line delay is unacceptable, consider using devices for optimizing or accelerating the WAN speed.

- If you use iSCSI, packets are sent or received using TCP/IP. Therefore, the number of packets might exceed the capacity of the communication line, or packets might be resent. As a result, performance might be greatly affected. Therefore, in critical systems that rely on performance, use Fibre Channel.
- If the external storage system is in the HUS 100 series, the number of iSCSI targets you can search for is limited. If the iSCSI target name is 47 characters (default), you can search up to 170 iSCSI targets.

## **Considerations for using Fibre Channels**

When configuring a system using Fibre Channels, you need to consider the following restrictions. For details about Fibre Channels, see the *Provisioning Guide*.

- When you use Fibre Channel as an external path, if you specify Auto for Port Speed, specify 10 seconds or more for Blocked Path Monitoring. If you want to specify 9 seconds or less, do not set Auto for Port Speed.
- If the time specified for Blocked Path Monitoring is not long enough, the network speed might be slowed down or the period for speed negotiation might be exceeded. As a result, paths might be blocked.

# **Considerations for executing external volume commands at the same time**

If you execute multiple commands for using external volumes at the same time from CCI, REST API, or Storage Advisor Embedded, the commands might fail or you might not obtain the expected result. To avoid this happening, we recommend executing commands in the following table one at a time for a storage system.

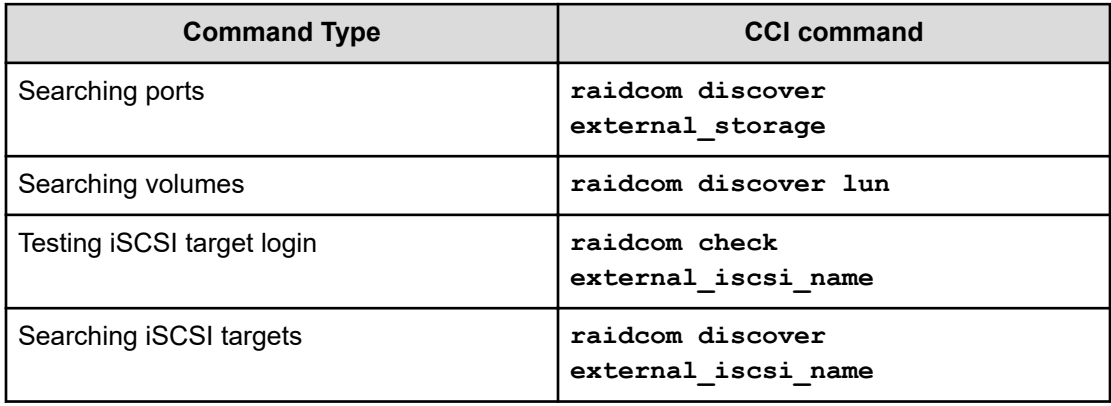

**Note:** The following operations are not recommended. The command might not be executed correctly.

- A single user executes multiple **raidcom discover external\_storage** commands for a single storage system at the same time.
- When multiple users use the same storage system, they execute one or more **raidcom discover external\_storage** commands at the same time.

If you execute commands for using external volumes at the same time using CCI and an error occurs, take corrective action described in the following table.

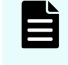

**Note:** Similar symptoms might occur if you execute commands for external volumes at the same time from REST API or Storage Advisor Embedded.

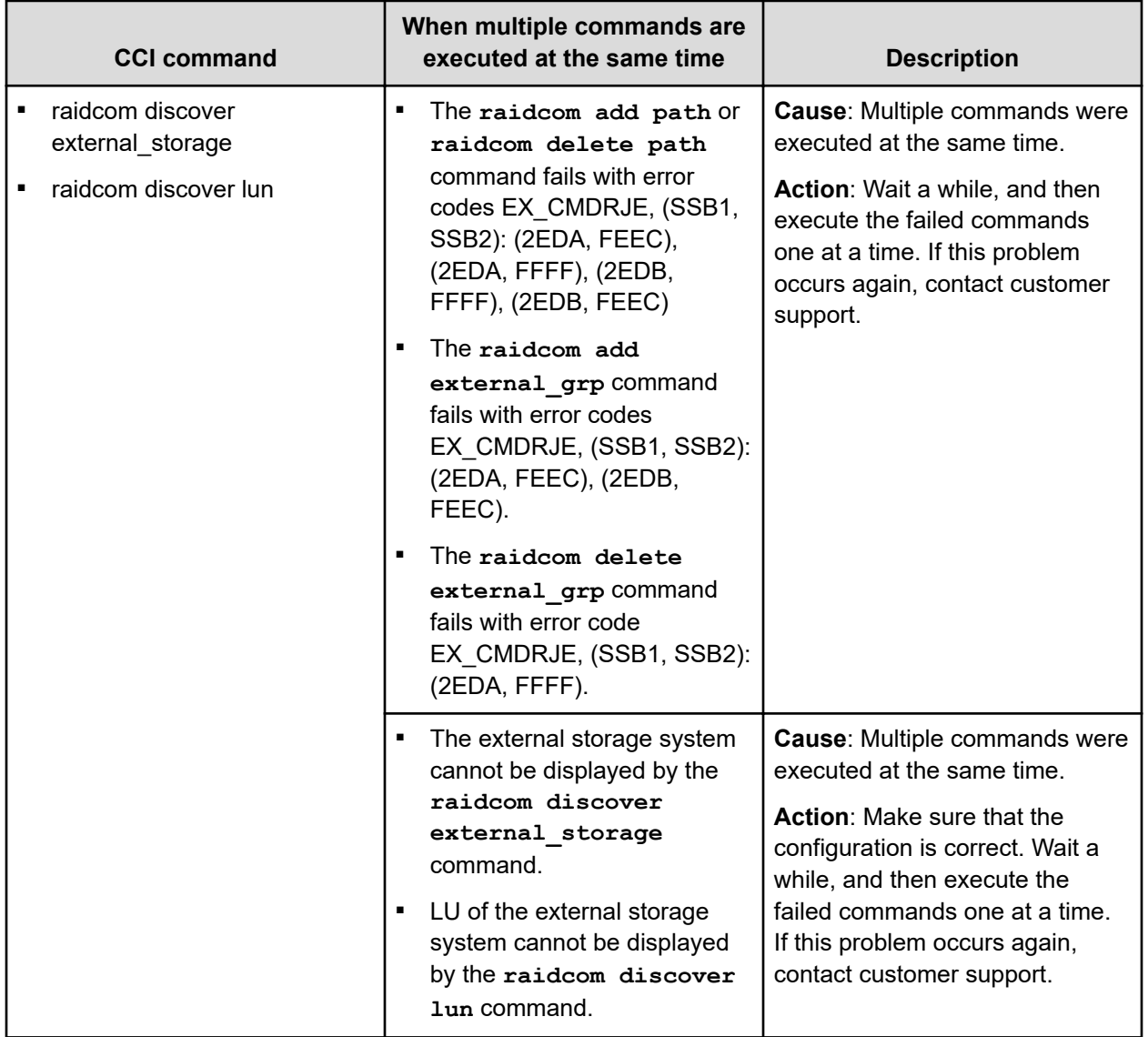

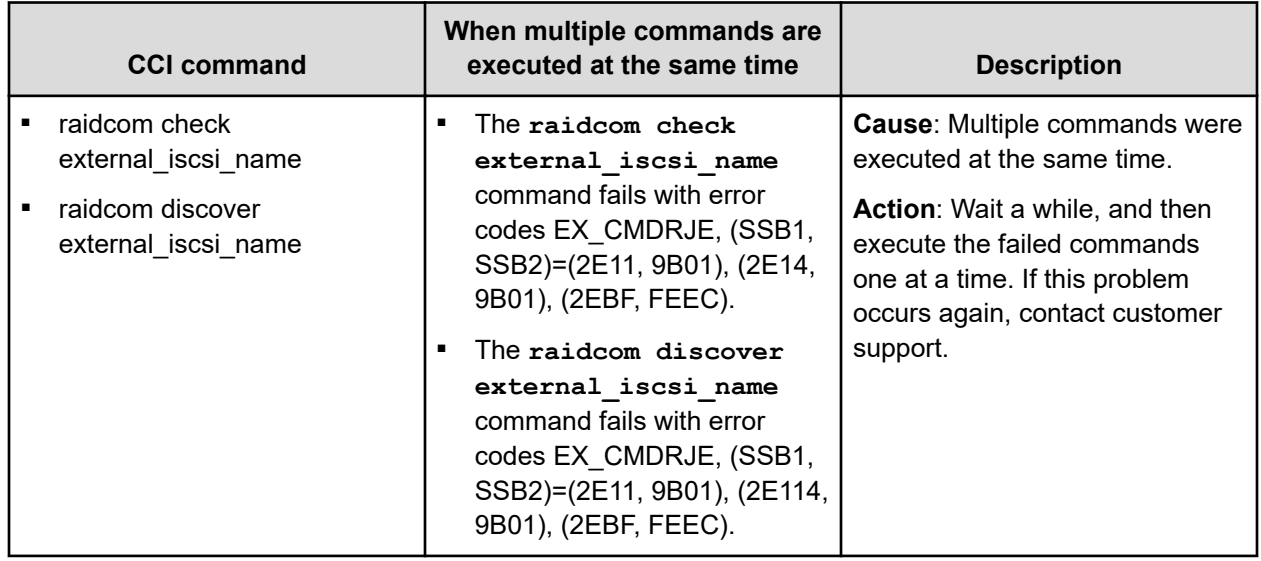

If you execute commands for using external volumes at the same time using REST API and an error occurs, take corrective action described in the following table. For details about REST API, see the document for REST API or Configuration Manager REST API.

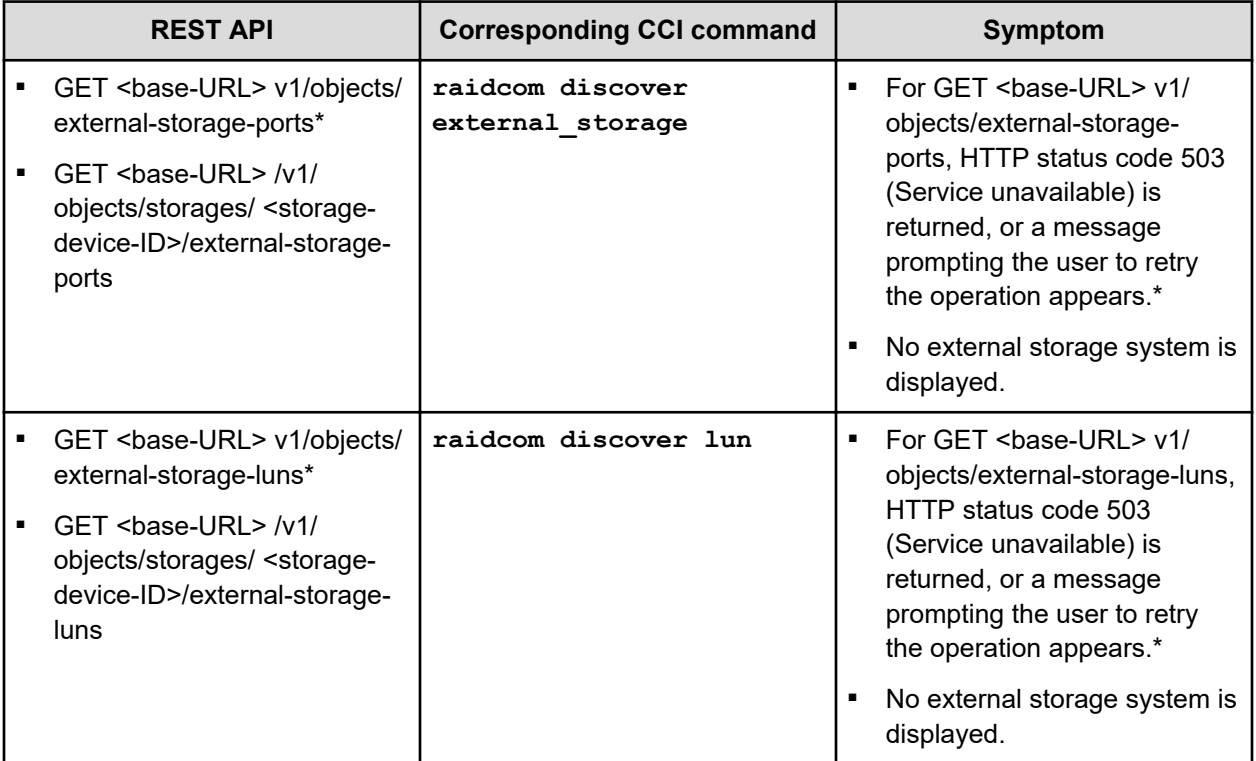

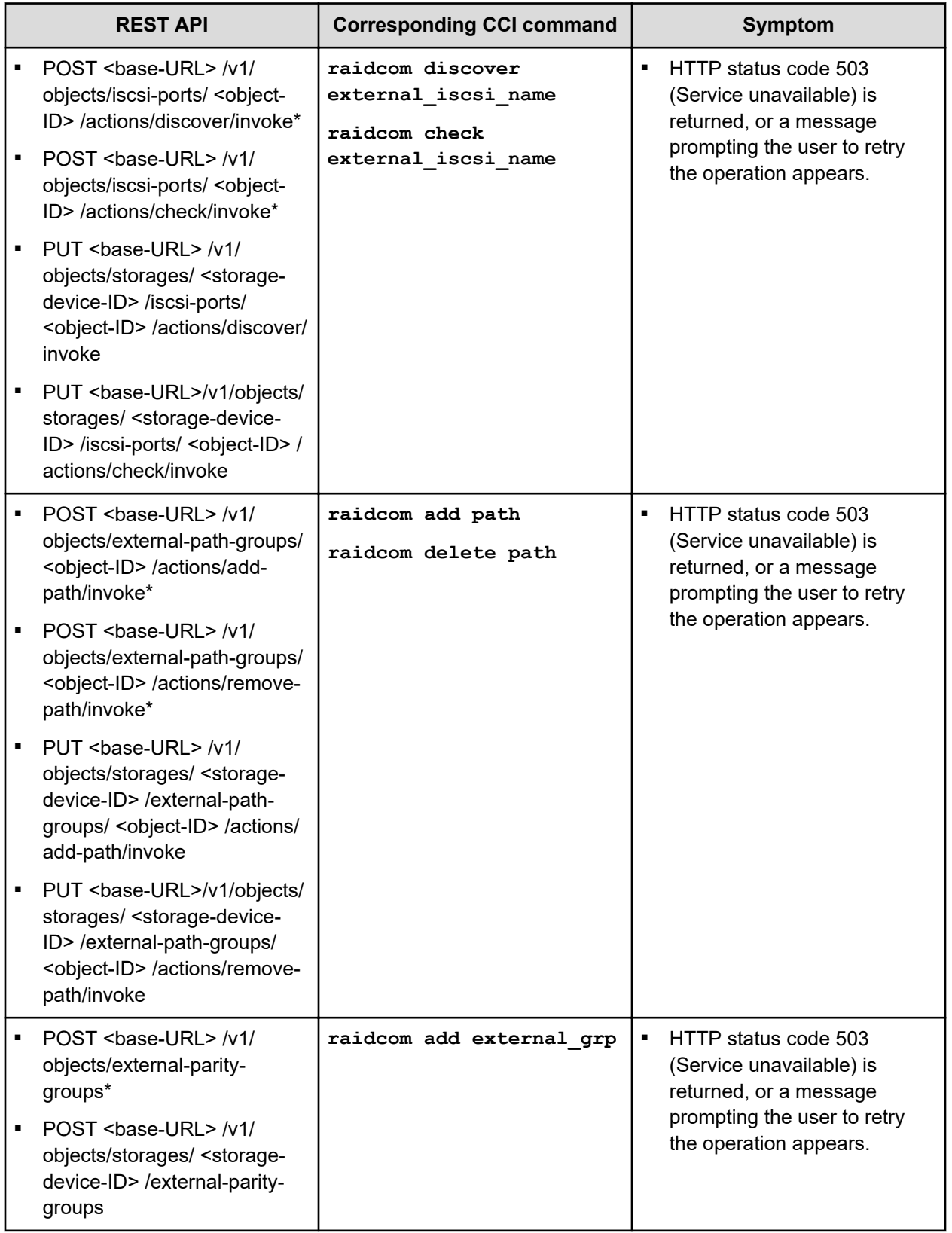

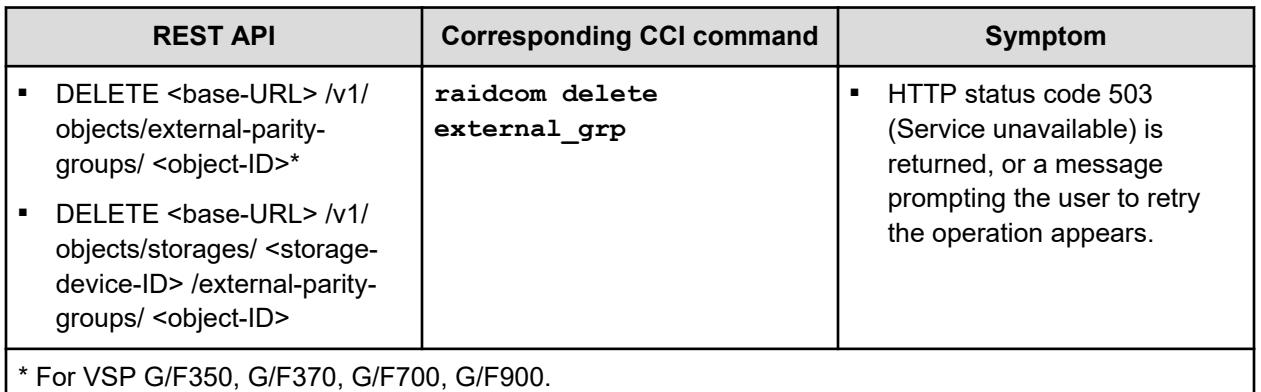

# **Additional considerations**

Using external storage can have a significant impact on applications. In addition, there are specific considerations and requirements for mainframe and open systems., including capacity requirements

### **Application performance considerations**

When you use external storage, you should consider carefully those factors that could affect application performance. Keep in mind that the mainframe Transaction Processing Facility (TPF) does not support external storage.

The following factors can affect application performance:

- For the same physical resources, internal storage typically provides faster response times than external storage.
- External volumes must satisfy the performance characteristics and requirements for any applications that use them.

For example, SATA storage does not provide the performance requirements needed for OLTP applications.

### **Mainframe volumes**

When you map mainframe external volumes, there are many requirements and considerations to keep in mind.

Note the following requirements and considerations for mapping mainframe external volumes:

- (VSP 5000 series) The external volumes that use iSCSI for the external paths cannot be accessed from a mainframe operating system. (The emulation types such as 3390-x cannot be set for the external volumes.)
- Make sure that mainframe external volumes on a mainframe operating system consist of at least one LDEV before mapping.

- <span id="page-46-0"></span>■ When multiple LDEVs exist in an external volume and numerous I/Os are made to them, read/write commands might timeout. When the commands timeout, the SIM (21d2xx) is reported.
- Set the MIH (missing interrupt handler) timer to 45 seconds (which is the recommended value) for mainframe external volumes on a mainframe operating system.
- Pre-existing mainframe volumes on an external storage system cannot be directly connected to the local storage system as external volumes.

You can prepare mainframe external volumes for mapping using one of the following methods:

- Zero-format the external volumes on the external system, map the volumes to the local storage system, then perform the Write to Control Blocks operation on the local system side.
- Map the external volumes to the local storage system and then format the mapped volumes on the local storage system.

After the mapping operation completes, the status of the mapped volume is Blockade; however, after the Write to Control Blocks operation completes or the mapped volume is formatted on the local system, the mainframe host can access the new mainframe volume through the FICON channels of the local storage system.

**Note:** A good reason to format from the local system side is that if you format the mapped volume from the external system, existing data is deleted and there are no options for retaining it.

For information on formatting and the Write to Control Blocks operations, see the *Provisioning Guide*.

### **Open-systems volumes**

Note the following requirements and considerations for mapping open-systems external volumes:

- Open-systems external volumes do not require reformatting. However, if you need to initialize the data area for the volume, format the volume. See the *Provisioning Guide* for instructions.
- OPEN-V emulation provides the most efficient use of storage and the best performance. Also, emulation types other than OPEN-V might not retain existing data after being mapped.

### **Capacity requirements for volumes**

The capacity of an external volume is carved into LDEVs when mapped to the local system as an internal volume. You must be able to calculate the capacity that the internal volume will have.

Note the following information regarding internal and external volume capacity:

- The LDEV size in the internal volume varies according to the external system's emulation type.
- An external volume whose capacity is less than the minimum LDEV capacity cannot be used.
- An external volume with a capacity that is less than the base LDEV capacity for the emulation type can be used; this causes a custom-sized volume (CV) to be automatically created in the local system during mapping.

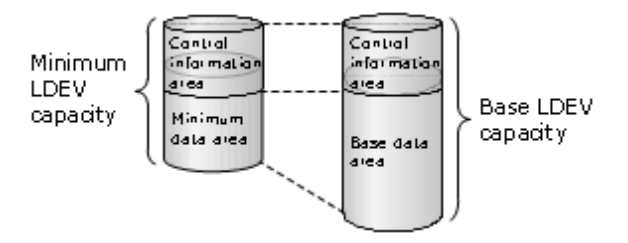

- A custom volume in the local system has a minimum capacity, called minimum LDEV capacity.
- Base LDEV capacity must be equal to or greater than the minimum LDEV capacity.

The following figure illustrates minimum and base LDEV capacities.

Minimum LDEV capacity and Base LDEV capacity are calculated with the following formulas.

```
Minimum LDEV Capacity = Minimum Data Area Capacity
+ Control Information Area Capacity
Base LDEV Capacity = Base Data Area Capacity
+ Control Information Area Capacity
```
For mainframe systems volumes, other than 3390-A and 3390-V, capacities for the expanded control information area and the adjustment area are also necessary. For details, see [Formula for calculating capacity for 3390-A and 3390-V mainframe](#page-50-0) volumes [\(on page 51\)](#page-50-0).

If the external volume capacity is less than the minimum LDEV capacity, you cannot specify the emulation type.

Idea of LDEV capacity:

- If you map an external volume that has a capacity that is higher than the base LDEV capacity for the emulation type, multiple LDEVs are created. The resulting LDEVs have the base LDEV capacity.
- You can create a maximum of 2,048 CVs.
- For emulation types other than OPEN-V, usable capacity in the internal volume is the capacity of the external volume minus control information area capacity.

- <span id="page-48-0"></span>■ Data that exceeds the maximum capacity cannot be accessed.
- If you use a virtual volume for which Data Direct Mapping is enabled, you can map an external volume with more than 4 TB without changing its capacity as a virtual volume.

For details about mapping using virtual volumes for which Data Direct Mapping is enabled, see the *Provisioning Guide*.

#### **LDEV capacities per emulation type**

This table shows LDEV capacities for each emulation type in units of blocks and cylinders. The number of cylinders in this table is calculated as: 1 cylinder = 1,740 blocks.

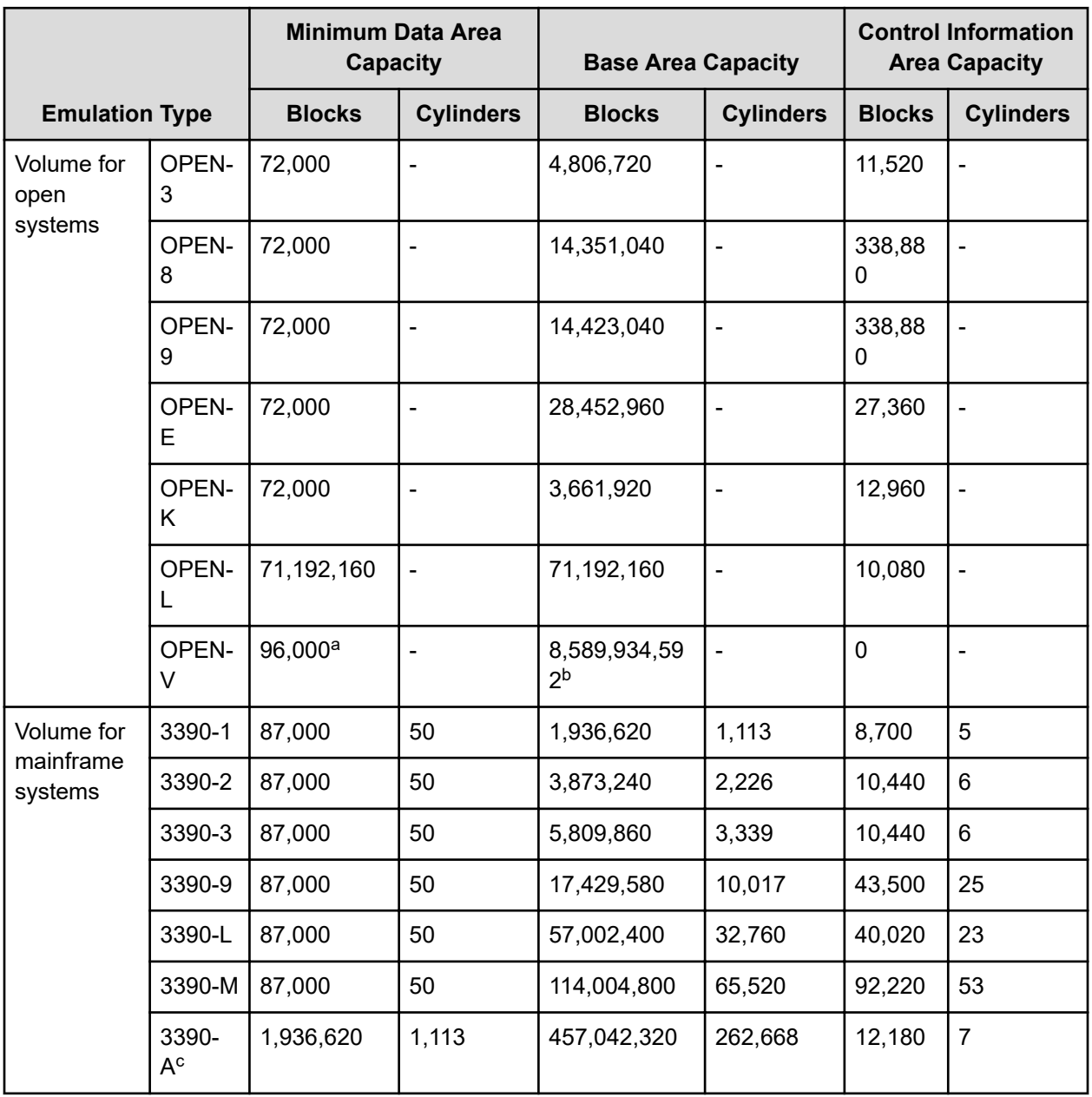

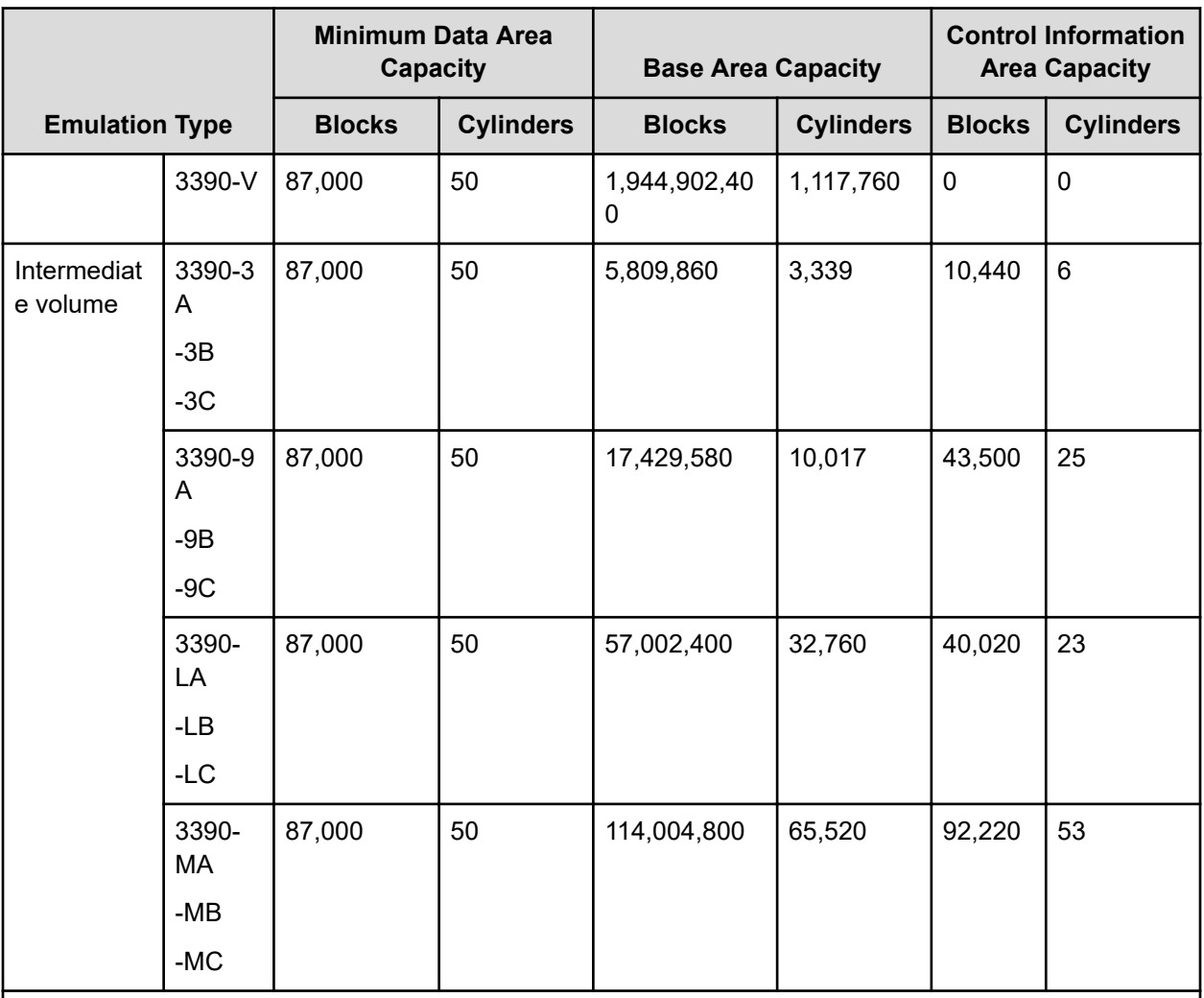

#### **Notes:**

**a.** If mapping an external volume with more than 4 TB by using a virtual volume for which Data Direct Mapping is enabled: 16,777,216 blocks

**b.** If mapping an external volume with more than 4 TB by using a virtual volume for which Data Direct Mapping is enabled: 549,755,813,888 blocks

**c.** For 3380-A and 3390-A, a control information area is required for every 1,113 cylinders.

### **Example: Determining capacity for OPEN-3 volume**

This figure shows capacity for an external volume with OPEN-3 emulation type. The capacity is 1,610,612,640 blocks. You can create 334 LDEVs from the base LDEV capacity of 4,818,240 blocks (Base Data Area plus Control Information Area) using the data for OPEN-3 in [LDEV capacities per emulation type](#page-48-0) (on page 49). This process creates free space of 1,320,480 blocks of the mapped external volume. You can create LDEVs in free space.

<span id="page-50-0"></span>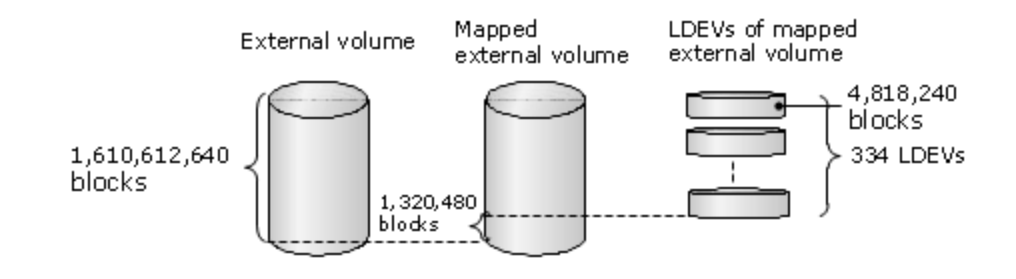

**Formula for calculating capacity for 3390-A and 3390-V mainframe volumes**

For 3390-A and 3390-V mainframe volumes, an expanded control information area of 7 cylinders (12,180 blocks) is required for every 1,113 cylinders (1,936,620 blocks). The area total includes the minimum or base data area and the control information area. Because you must be able to divide the entire LDEV capacity by 77,952 blocks, you must include an adjustment area in the LDEV capacity.

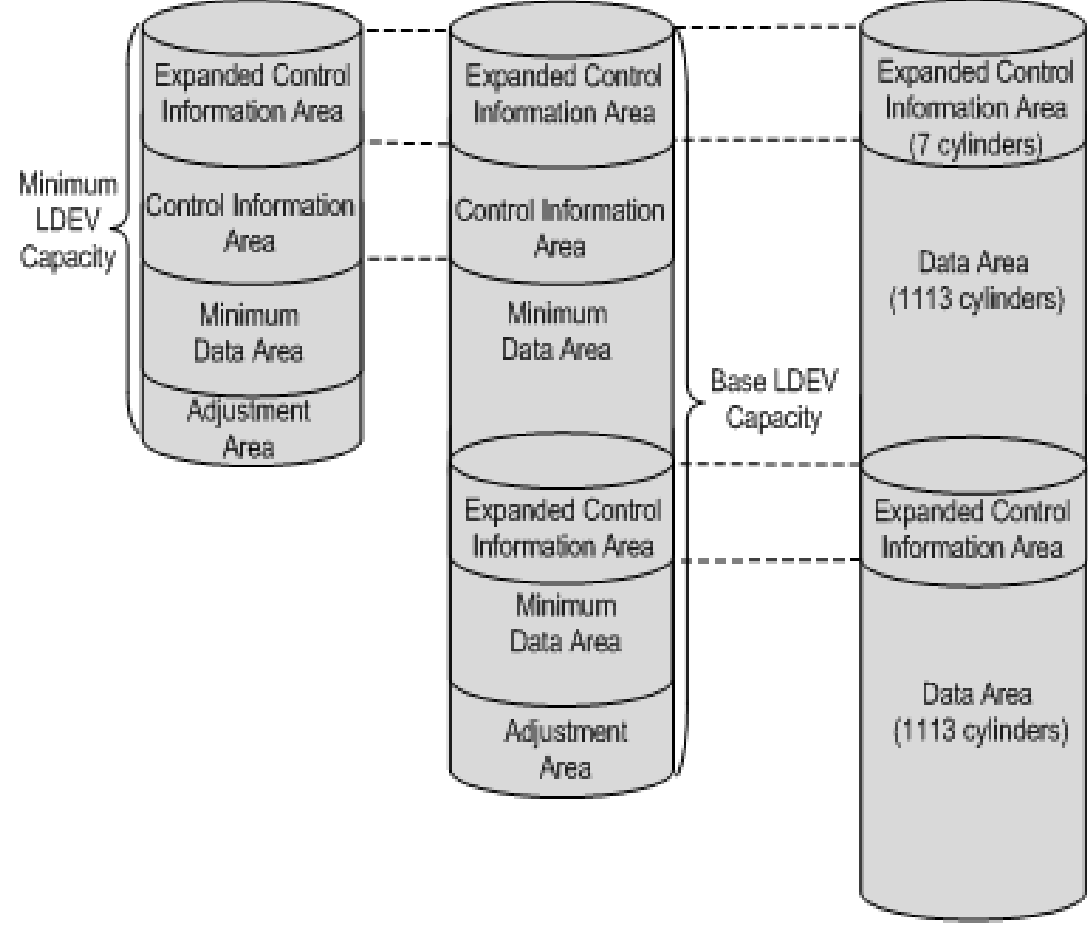

Formula for calculating necessary LDEV capacities (in blocks) :

ceil: rounding up the first decimal place to the nearest integer

```
Minimum LDEV capacity = ceil({ceil((Minimum data area capacity \
+ Control information area capacity) / 1,936,620 × 12,180 \
```

```
+ (Minimum data area capacity \
+ Control information area capacity)} / 77,952) × 77,952
LDEV capacity = ceil({ceil((Base data area capacity \
+ Control information area capacity) / 1,936,620 × 12,180 \
+ (Base data area capacity \
+ Control information area capacity)} / 77,952) × 77,952
```
Minimum LDEV capacity and Base LDEV capacity for mainframe systems

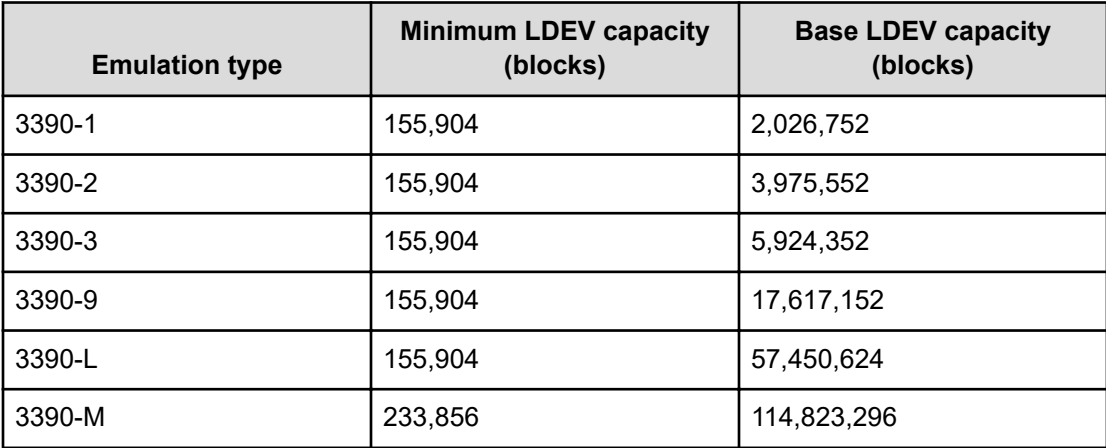

#### **Volume capacities adjustment for pairs**

Mapped external volumes can be used for replication. All replication software requires that the secondary volume (S-VOL) of a pair have the same capacity as the primary volume (P-VOL).

If you need to adjust the capacity of the volume or the external volume before creating the pair, proceed as shown in Decreasing the size of the S-VOL (on page 52) and [Decreasing](#page-52-0) [the size of the external volume S-VOL](#page-52-0) (on page 53).

#### **Decreasing the size of the S-VOL**

When the S-VOL is larger than the mapped external volume P-VOL, you must adjust the capacity of the volume.

#### **Procedure**

- **1.** Map the external volume with emulation type OPEN-V.
- **2.** Make sure the volume's emulation type is OPEN-V.
- **3.** Decrease the size of the S-VOL by creating a custom volume (CV) as shown in the following figure.

<span id="page-52-0"></span>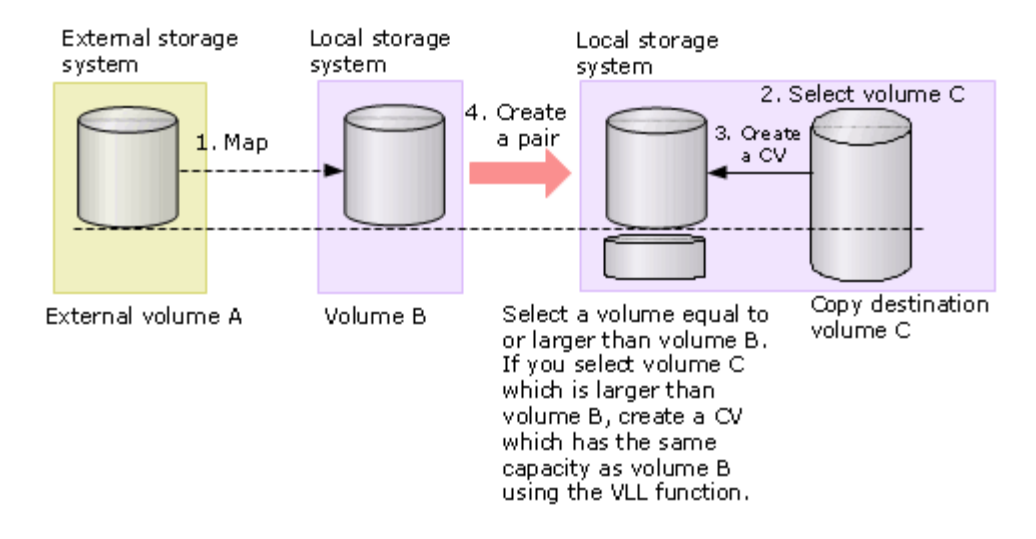

Base the CV capacity on Blocks, which displays in the **Capacity** column on the **LDEV Information** dialog box in Device Manager - Storage Navigator. See the *Provisioning Guide* for instructions on creating CVs.

**4.** Create the pair.

**Decreasing the size of the external volume S-VOL**

When the mapped external volume S-VOL is larger than the P-VOL, you must adjust the capacity of the external volume.

#### **Procedure**

- **1.** Map the external volume with the same emulation type as the primary volume.
- **2.** After mapping, check the new internal volume's capacity. If it is larger than the P-VOL, decrease the size by creating a CV that is the same size as the P-VOL (see the following figure).

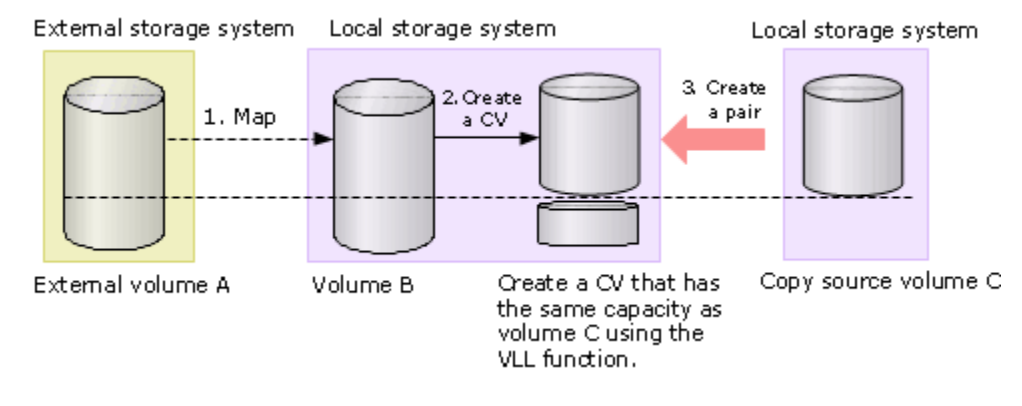

**3.** Create the pair.

## <span id="page-53-0"></span>**Copying external storage system data**

You can use copy pairs to copy data from an external storage system to the local storage system. External volumes can be set up as either a P-VOL or S-VOL.

### **Using an external volume as a P-VOL to copy data**

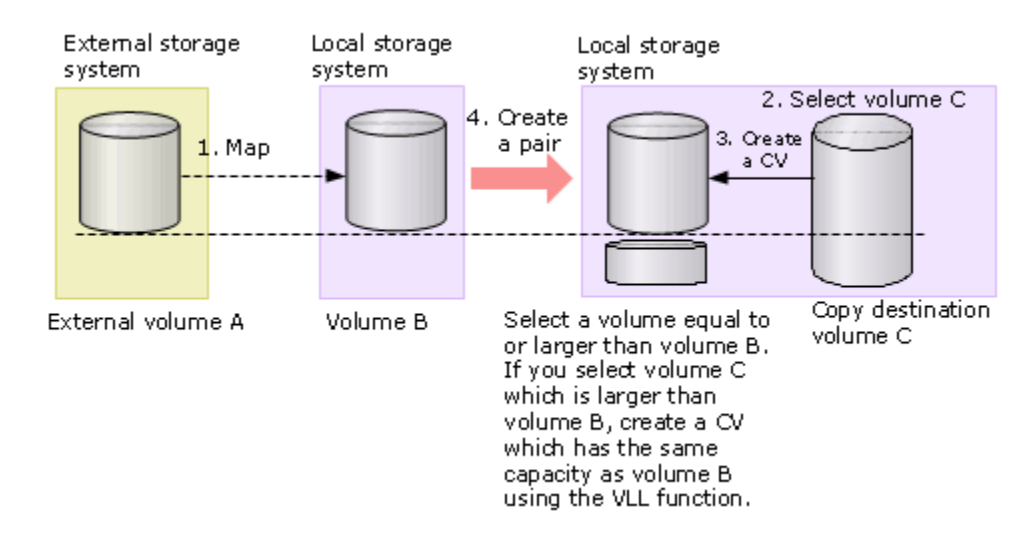

#### **Procedure**

- **1.** Use Universal Volume Manager to map the external volume (A) to an internal volume (B) of the local storage system. You will use volume (B) as the P-VOL of a copy pair.
- **2.** Check the capacity of internal volume (B) to which external volume (A) is mapped, and select a copy destination volume (C) that has the same or greater capacity than volume (B). You will use copy destination volume (C) as the S-VOL of the copy pair.
- **3.** If the copy destination volume (C) is bigger than volume (B), create a CV that has the same capacity as volume (B). Create the CV using the block value displayed in the **Mapped Volumes** tab in the **Selected External Path Group** window.
- **4.** Create the copy pair using volume (B) as the P-VOL and volume (C) as the S-VOL. This configuration makes a copy of external volume (A).

### **Using an external volume as an S-VOL to copy data**

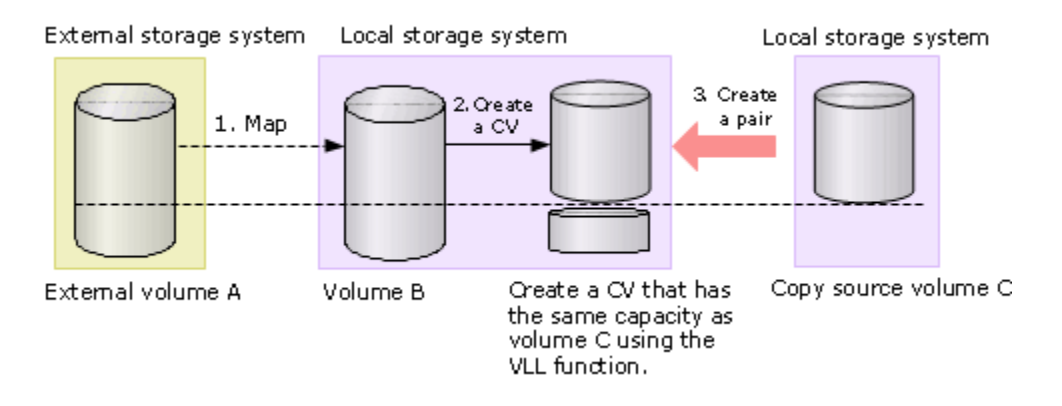

#### **Procedure**

- **1.** Use Universal Volume Manager to map the external volume (A) to an internal volume (B) of the local storage system. You will use volume (B) as the S-VOL of a copy pair.
- **2.** Check the capacity of internal volume (B) to which external volume (A) is mapped. If the capacity of internal volume (B) is different than the copy source volume (C), create a CV that has the same capacity as the copy source volume (C).
- **3.** Create the copy pair using copy source volume (C) as the P-VOL and volume (B) as the S-VOL. This configuration makes a copy of the source volume on external volume (A).

# <span id="page-55-0"></span>**Chapter 3: Supported software for external volumes**

You can manage and manipulate data in your mapped volumes.

## **Thin Image**

Mapped volumes can be used in pairs for Thin Image, but internal and external volumes cannot be used together in the same pool and all external volumes in a pool must use the same Cache Mode setting.

After you map and format an external volume, it is ready to use as a pair volume. The following figure shows an example of an external volume used as a pool-VOL.

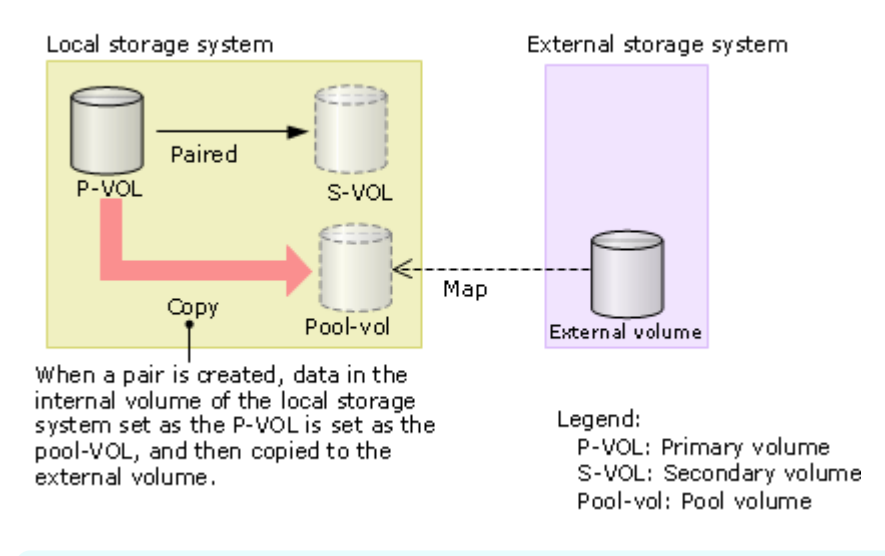

**Note:** When using a DP-VOL in Dynamic Provisioning, Dynamic Tiering, or active flash, follow [Restrictions on copying volumes using Universal Volume Manager](#page-56-0) [with DP-VOLs](#page-56-0) (on page 57).

# **Dynamic Provisioning, Dynamic Tiering, active flash, and Thin Image**

Mapped external volumes can be used by the following programs:

- Dynamic Provisioning
- Dynamic Tiering

- <span id="page-56-0"></span>active flash
- Thin Image

Note the following restrictions:

- If you are using a Thin Image pool, all external volumes in the same pool must use the same Cache Mode setting. For more information about this setting, see [Cache use and](#page-25-0) [external storage performance](#page-25-0) (on page 26).
- (VSP 5000 series) A mapped volume that is used as a pool volume must use OPEN-V emulation for open systems and 3390-V emulation for mainframe systems.
- (VSP E series and VSP G350, G370, G700, G900) With Dynamic Tiering, Cache Mode must be set to Enabled.
- (VSP E series and VSP G350, G370, G700, G900) Mapped external volumes can be used as quorum disks for global-active device, but not as pair volumes.

### **Restrictions on copying volumes using Universal Volume Manager with DP-VOLs**

When copying a volume using both an external volume and a DP-VOL, verify that the copy target pool has free space exceeding the defined capacity of the copy source volume. For example, when copying a volume with a defined capacity of 100 GB, the target pool must have at least 100 GB of free space, even if the used capacity of the volume is 30 GB. This is because the page assignment information on the external volume is not taken over by the local storage system. If an external volume is a DP-VOL in Dynamic Tiering or active flash, the information about the I/O load on the page and the tier configuration on the external volume are not also taken over by the copy target volume.

Case 1 shows that a mapped external volume on the external storage system is copied to an S-VOL on the local storage system. When A is copied to B, a pool on B must have free space exceeding the defined capacity of A.

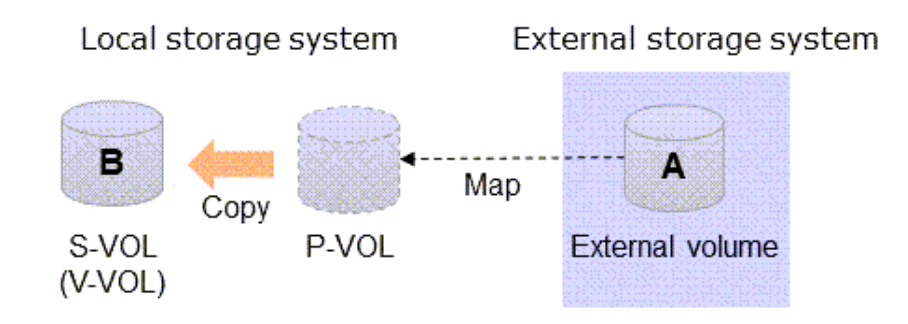

- A indicates an external volume mapped to the local storage system.
- B indicates a volume on the local storage system.

Case 2 shows that a P-VOL on the local storage system is copied to a mapped external volume on the external storage system. When B is copied to A, a pool on A must have free space exceeding the defined capacity of B.

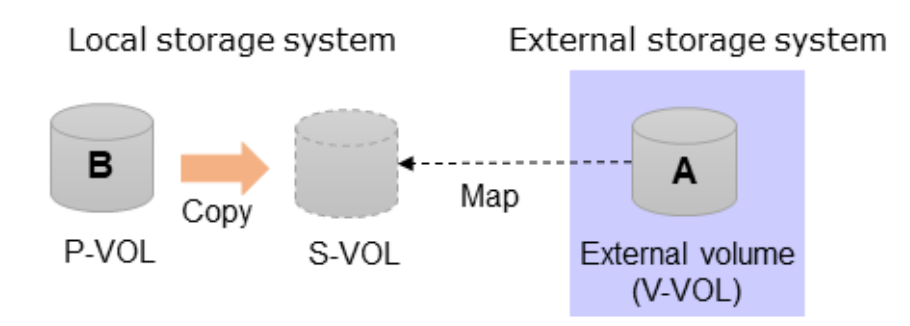

- A indicates an external volume mapped to the local storage system.
- B indicates a volume on the local storage system.

These restrictions apply to the following software:

- TrueCopy
- TrueCopy for Mainframe
- Global-active device
- Universal Replicator
- Universal Replicator for Mainframe
- ShadowImage for Mainframe
- ShadowImage
- **Volume Migration**
- Thin Image

### **Local replication software**

Mapped volumes can be used in pairs for ShadowImage for Mainframe (VSP 5000 series) and ShadowImage. After you map and format an external volume, the volume can be used as a pair volume.

This figure shows an example of an external volume used as an S-VOL.

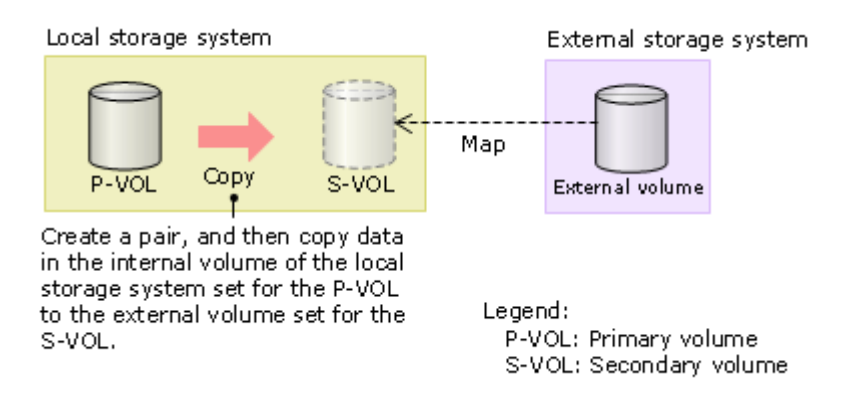

**Note:** When using a DP-VOL in Dynamic Provisioning, Dynamic Tiering, or active flash, follow [Restrictions on copying volumes using Universal Volume Manager](#page-56-0) [with DP-VOLs](#page-56-0) (on page 57).

### **Performance Monitor**

Performance Monitor can be used to display monitoring information for mapped external volumes.

### **Remote replication software**

After external volumes are mapped and formatted, they can be used as a pair volumes for the following remote replication software:

- For open systems:
	- TrueCopy
	- Universal Replicator
- For mainframe systems:
	- TrueCopy for Mainframe
	- Universal Replicator for Mainframe

**Note:** When using a DP-VOL in Dynamic Provisioning, Dynamic Tiering, or active flash, follow [Restrictions on copying volumes using Universal Volume Manager](#page-56-0) [with DP-VOLs](#page-56-0) (on page 57).

The following figures show examples of an external volume used as an S-VOL.

#### **Using a mapped external volume for UR or URz**

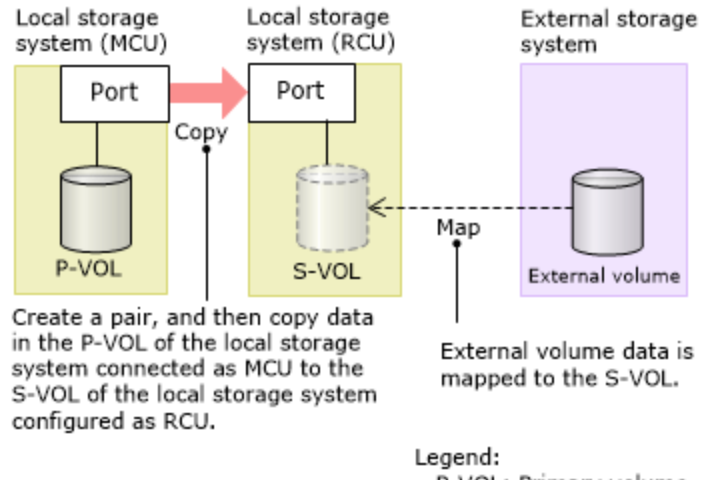

P-VOL: Primary volume S-VOL: Secondary volume

#### **Using a mapped external volume for TC or TCz**

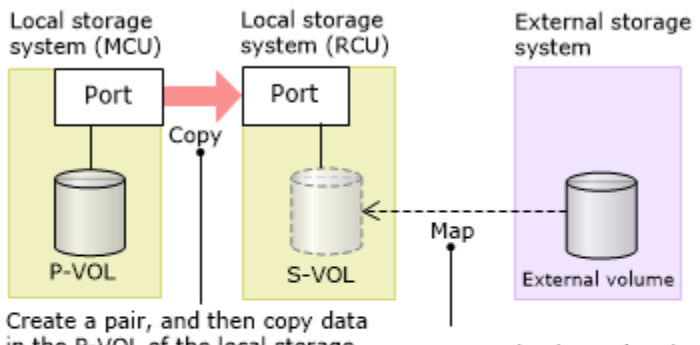

in the P-VOL of the local storage system connected as MCU to the S-VOL of the local storage system configured as RCU.

External volume data is mapped to the S-VOL.

Legend: P-VOL: Primary volume S-VOL: Secondary volume

### **SNMP Agent**

SNMP Agent can display information about mapped external volumes and external ports.

### **Virtual LVI/LUN**

If you create LDEVs from an external volume using the Virtual LVI or Virtual LUN function, the Cache Mode setting of the created LDEVs must be the same as the Cache Mode setting of the mapped external volume.

For mainframe external volumes, perform the Write to Control Blocks operation immediately after mapping. See the *Provisioning Guide* for information.

### **Global-active device**

Mapped external volumes can be used as pair volumes for global-active device. To adjust volume capacity, see [Copying external storage system data](#page-53-0) (on page 54).

# **Chapter 4: Setting up external volumes**

You set up ports and external paths, map external volumes, and then begin using them with native storage on your storage system. This chapter describes external volume setup procedures and information, including configuring ports and port attributes, mapping external volumes, preparing mapped volumes for use, and using mapped volumes. It also discusses recognizing the local system from the external system.

### **Workflow for setting up external volumes**

Before you begin setting up Universal Volume Manager, consult the topics in [Planning](#page-19-0) workflow [\(on page 20\)](#page-19-0) to make sure you have completed all planning tasks.

For VSP 5000 series:

- **1.** Set up ports on the local and external storage systems. See the following:
	- [Setting port attributes on the local system \(VSP 5000 series\)](#page-61-0) (on page 62)
	- [Setting up ports on the external system](#page-62-0) (on page 63)
- **2.** [Optional] Edit mapping settings before starting the mapping operation. For details, see [External volume policy settings and functions](#page-71-0) (on page 72).

You can also make changes during the mapping operation or accept the default settings.

- **3.** Map each external volume to an internal volume. The following settings are required:
	- Set the emulation type of the external volume to OPEN-V.
	- Set the number of LDEVs per external volume to 1.

For details, see [Mapping an external volume \(on page 64\).](#page-63-0)

- **4.** After an external volume is successfully mapped, perform the one of the following depending on the emulation type of the volume:
	- For mainframe emulations, format the volume or perform the Write to Control Blocks operation. For details, see the *Provisioning Guide*.
	- For OPEN-system emulation, define LU paths to hosts. For details, see the *Provisioning Guide*.

For VSP E series and VSP G/F350, G/F370, G/F700, G/F900 models:

- **1.** Set up ports. For details, see [Port setup \(VSP E series and VSP G350, G370, G700,](#page-62-0) G900) [\(on page 63\).](#page-62-0)
- **2.** [Optional] Edit mapping settings before starting the mapping operation. For details, see [External volume policy settings and functions](#page-71-0) (on page 72).

You can also make changes during the mapping operation or accept the default settings.

- <span id="page-61-0"></span>**3.** Map each external volume to an internal volume. For details, see [Mapping an external](#page-63-0) [volume \(on page 64\)](#page-63-0).
- **4.** After an external volume is successfully mapped, define LU paths to hosts. For details, see the *Provisioning Guide*.

### **Setting port attributes on the local system (VSP 5000 series)**

The port attribute of a local storage system connected to an external storage system must be specified as Bidirectional. For information on setting up ports, see the user guide of your external storage system.

#### **Before you begin**

- For details about the Edit Ports wizard, see the *Provisioning Guide*.
- You must have the Storage Administrator (System Resource Management) role.

#### **Procedure**

- **1.** Open the **Ports/Host Groups/iSCSI Targets** window.
	- a. Click **Storage Systems**, and then expand the **Storage Systems** tree.
	- b. Click **Ports/Host Groups/iSCSI Targets**.
- **2.** In the **Ports/Host Groups/iSCSI Targets** window, click the **Ports** tab.
- **3.** Select the desired port, and then click **Edit Ports**.

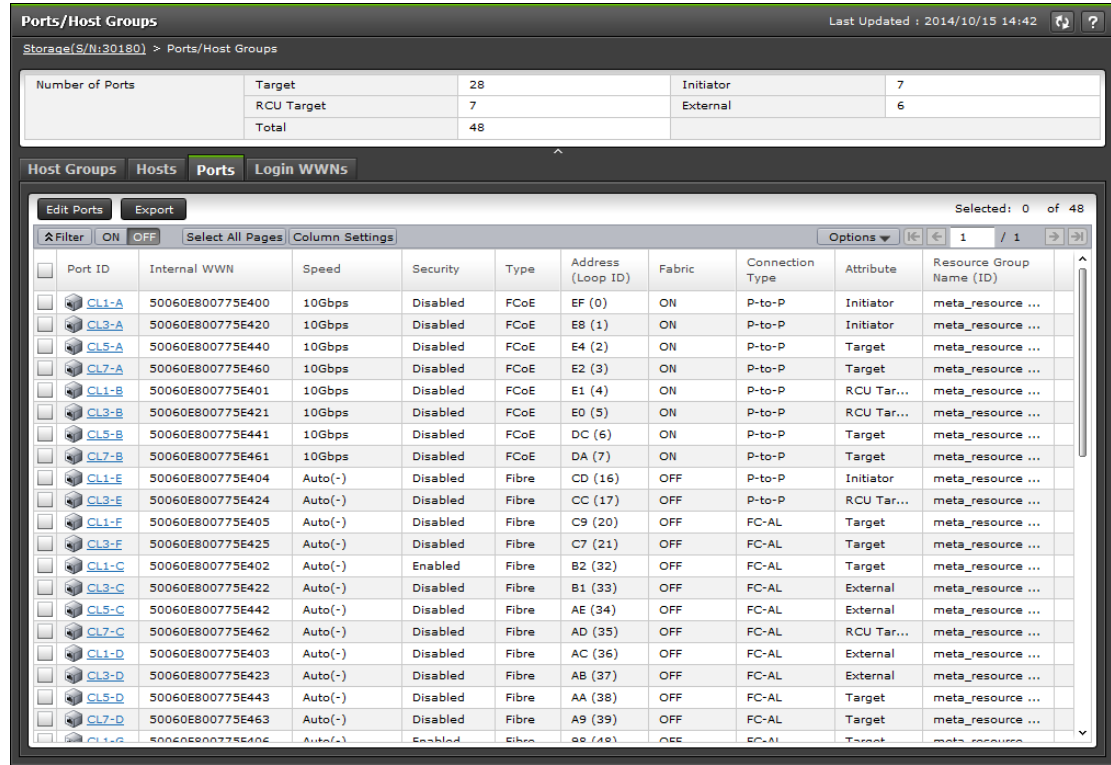

- **4.** In the **Edit Ports** window, select **Bidirectional** in the **Port Attribute** box.
- **5.** For help with other settings, see the *Provisioning Guide*.
- <span id="page-62-0"></span>**6.** Click **Finish**.
- **7.** In the confirmation window:
	- a. Confirm the settings.
	- b. Accept the default task name or enter a unique name.

You can enter up to 32 letters, numbers, and symbols, except these:

 $\1/$ :  $:$   $*$  ? " < > |

- c. If you want to view the list of tasks for the storage system after clicking **Apply**, select **Go to tasks window for status**.
- **8.** Click **Apply** to submit the task.

# **Port setup (VSP E series and VSP G350, G370, G700, G900)**

When you connect external storage systems to a port, information on those storage systems can be viewed from client computers. Multiple external storage systems from different vendors can be connected to the same port. Even if a port connected to external storage systems is in use, you can connect additional external storage systems.

### **Setting up ports on the external system**

When you connect external storage systems to a port, information on those storage systems can be viewed from client computers. Multiple external storage systems from different vendors can be connected to the same port. Even if a port connected to external storage systems is in use, you can connect additional external storage systems.

Make sure the external system ports you use have enough capacity for the read/write workload planned for the external volumes. See the discussion in [External paths](#page-26-0) (on [page 27\)](#page-26-0) for more information. Refer to the documentation for the external system for full information.

#### **Procedure**

- **1.** Configure the topology settings according to the configuration of the connection (fabric or loop).
- **2.** Set the data transfer speed according to the connection configuration.
- **3.** Set parameters for the ports on the external system as required for connecting with your VSP 5000 series or VSP G/F350, G/F370, G/F700, G/F900 system. For your specific external system, see [Supported external storage systems](#page-117-0) (on page 118).

If you do not find your external system in the section, see [https://](https://knowledge.hitachivantara.com/Documents) [knowledge.hitachivantara.com/Documents](https://knowledge.hitachivantara.com/Documents) to make sure your system is supported and then refer to the documentation for the system's ports.

**4.** Define LUNs and present them on the port on the external system.

### <span id="page-63-0"></span>**Limitations on mapping an external volume**

You must set the port attribute to Bidirectional port before you can map the external volume as an internal volume. Make sure to check the capacity requirements of the external volume you intend to map as an internal volume.

Following are the limitations on mapping an external volume:

- You cannot access data that is stored in an area that exceeds the maximum capacity of the external volume. For example, if you map 100 GB of an external volume as 70 GB of the internal volume, 30 GB of the external volume cannot be accessed from the local storage system side.
- You cannot map an external volume which does not meet the minimum capacity requirement. For example, you cannot map 10 GB of the external volume as an internal volume with a minimum capacity requirement of 30 GB.
- Volumes for which the T10 PI attribute is enabled cannot be specified as an external volume.

### **Mapping an external volume**

Set the attribute of the port used for Universal Volume Manager to the bidirectional port, and then you can map the external volume as an internal volume.

Note the following restrictions and conditions:

- Attributes set for the external volume before mapping, such as port security, LUN security, and Volume Retention Manager attributes are discarded when the external volume is mapped. If the original attributes are required, reset them in the local storage system after mapping.
- Volumes for which the T10 PI attribute is enabled cannot be specified as an external volume.
- When the external volume is a command device, it is mapped as a remote command device. For important information about mapping command devices, see [Using a remote](#page-140-0) [command device](#page-140-0) (on page 141).

### **Note:**

When you create an LDEV at the same time that you map an external volume, you cannot select the following LDEV numbers:

- Numbers already in use.
- Numbers not assigned to the user.
- (VSP 5000 series) Numbers already assigned to another emulation group (which consists of LDEVs that are grouped every 32 LDEV numbers).
- (VSP 5000 series) Model or serial number and LDEV ID or virtual LDEV ID of the storage system and the virtual storage machine do not match in the mainframe volume or the interim volume that you create.
- (VSP 5000 series) To determine whether the LDEV number can be assigned, click View LDEV IDs in the **Add External Volumes** window when you map the external volume.

#### **Before you begin**

- You must have the Storage Administrator (Provisioning) role.
- Before you map the external volume, determine whether any application is using the volume. If you find any, stop them before mapping.

For example, before mapping a command device, make sure CCI commands are not being run.

#### **Procedure**

- **1.** Click **Storage Systems**, and then expand the **Storage Systems** tree.
- **2.** Click **External Storage**.
- **3.** In the **External Storage** window, on the **External Storage Systems** tab, click **Add External Volumes**.
- **4.** In the **Add External Volumes** window, select an existing path group or create a new one.
	- To use an existing external path group, select **By Existing External Path Group**, and then select the desired path group from the **Available External Paths** table.
	- To create a new external path group, select **By New External Path Group**, click **Create External Path Group**, and specify the following options.

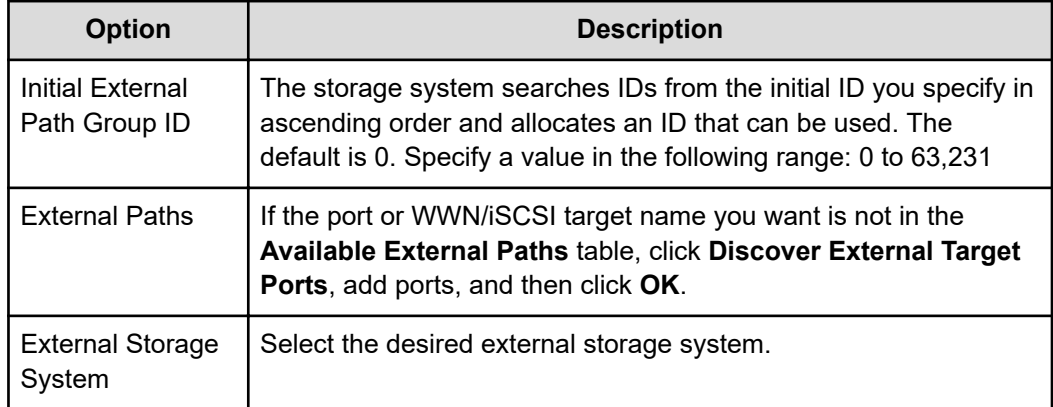

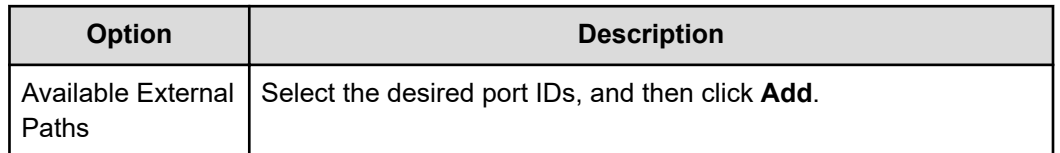

- **5.** Set the priority for a path by selecting it, and then clicking **Raise Priority** or **Lower Priority**.
- **6.** When you have finished setting the external path groups, click **OK** and then click **Next**.
- **7.** In the **Discovered External Volumes** table, select the desired external volumes.
- **8.** In **Initial Parity Group ID**, enter an external volume group number and sequential number. You can use the group number to place similar external volumes in a group. For example, you could assign the same external volume group number to volumes used for a copy function.
	- $\blacksquare$  The range is from 1 1 to 16384 4096.
	- To map an external volume with more than 4 TB by using a virtual volume for which Data Direct Mapping is enabled, select **Enable** in **Data Direct Mapping**. When you do, **Yes** is automatically selected for **Allow Simultaneous Creation of LDEVs** and **Use External Storage System Configuration**.

For details about mapping using virtual volumes for which Data Direct Mapping is enabled, see the *Provisioning Guide*.

- **9.** Specify **Allow Simultaneous Creation of LDEVs**.
	- To allow the system to automatically create LDEVs in the external volume, select **Yes**. To manually create LDEVs, select **No**.
	- If the external volume is a command device, select **Yes** for both **Allow Simultaneous Creation of LDEVs** and **Use External Storage System Configuration**.
- **10.** Specify **Use External Storage System Configuration**.
	- For VSP 5000 series: If you select **Yes**, **Base Emulation Type** is disabled and the emulation type is set based on the LDEV name of the external storage system.
	- For VSP 5000 series: If you select **No**, **Base Emulation Type** is enabled so you can select the type.
	- If you select **Yes** in both **Allow Simultaneous Creation of LDEVs** and **Use External Storage System Configuration**, one LDEV with the same capacity as the OPEN-V external volume will be created.
	- If you select **Disable** in **Data Direct Mapping** and the external volume is larger than 4 TB, one 4 TB LDEV will be created.

■ For VSP 5000 series: If you select **Yes** in **Allow Simultaneous Creation of LDEVs**, and select **No** in **Use External Storage System Configuration**, select any emulation type in **Base Emulation Type**, and then enter the number of LDEVs to be created in **Number of LDEVs per External Volume**.

The maximum number of LDEVs to be created on the external volume depends on the capacity of the external volume. An LDEV on the external volume is created under the following conditions. Therefore, the number of LDEVs specified in **Number of LDEVs per External Volume** might not be created.

- If an external volume exceeds the maximum capacity for the emulation type, after creating LDEVs with the maximum capacity, one LDEV with the same capacity as the remainder is created.
- If an external volume does not exceed the maximum capacity for the emulation type, one LDEV with the same amount as the capacity is created regardless of the number specified in **Number of LDEVs per External Volume**.

The following specific examples describe the relationship between the external volume capacity and **Number of LDEVs per External Volume** when the emulation type is OPEN-V:

- If 1024 is specified for **Number of LDEVs per External Volume** when the external volume is 15 TB, three 4 TB LDEVs (12 TB) and one 3 TB LDEV are created.
- If 2 is specified for **Number of LDEVs per External Volume** when the external volume is 15 TB, two 4 TB LDEVs (8 TB) are created and 7 TB remains.
- **If 2048 is specified for Number of LDEVs per External Volume** when the external volume is 3 TB, one 3 TB LDEV is created.
- For VSP E series and VSP G/F350, G/F370, G/F700, G/F900: The maximum number of LDEVs created on the external volume differs depending on the capacity of the external volume. An LDEV in the external volume is created under the following conditions. Therefore, the number of LDEVs specified in **Number of LDEVs per External Volume** might not be created.
	- When the external volume is larger than 4 TB, after creating 4 TB LDEVs for the capacity, one LDEV with the same capacity as the remainder is created.
	- $\bullet$  When the external volume is up to 4 TB, one LDEV with the same amount as the capacity is created regardless of the number specified in **Number of LDEVs per External Volume**.

The following specific examples describe the relationship between the external volume capacity and **Number of LDEVs per External Volume**:

- If 1024 is specified for **Number of LDEVs per External Volume** when the external volume is 15 TB, three 4 TB LDEVs (12 TB) and one 3 TB LDEV are created.
- If 2 is specified for **Number of LDEVs per External Volume** when the external volume is 15 TB, two 4 TB LDEVs (8 TB) are created and 7 TB remains.
- If 2048 is specified for **Number of LDEVs per External Volume** when the external volume is 3 TB, one 3 TB LDEV is created.
- **11.** In **LDEV Name**, enter the prefix character and the initial number.

If you enter a prefix character and an initial number, their combined value can be a maximum of 32 characters, including the initial number (numerical value of 9 digits or less). Note the following numbering rule:

- **1:** Total of 9 numbers  $(1, 2, 3, ...9)$
- 08: Total of 92 numbers (08, 09, 10, ...99)
- 23: Total of 77 numbers (23, 24, 25, ...99)
- 098: Total of 902 numbers (098, 099, 100, ...999)
- **12.** Click **Options** (if not already expanded). If you have previously edited mapping settings (policies), you might not want to change the options. However, review the following steps because some fields in **Options** are affected by the preceding steps.
- **13.** In the expanded **Options**, for **Initial LDEV ID** enter the initial LDEV ID for the external volume. The local storage system searches from this number in ascending order and allocates the next available ID. You can review used, available, and disabled LDEVS by clicking **View LDEV IDs**.

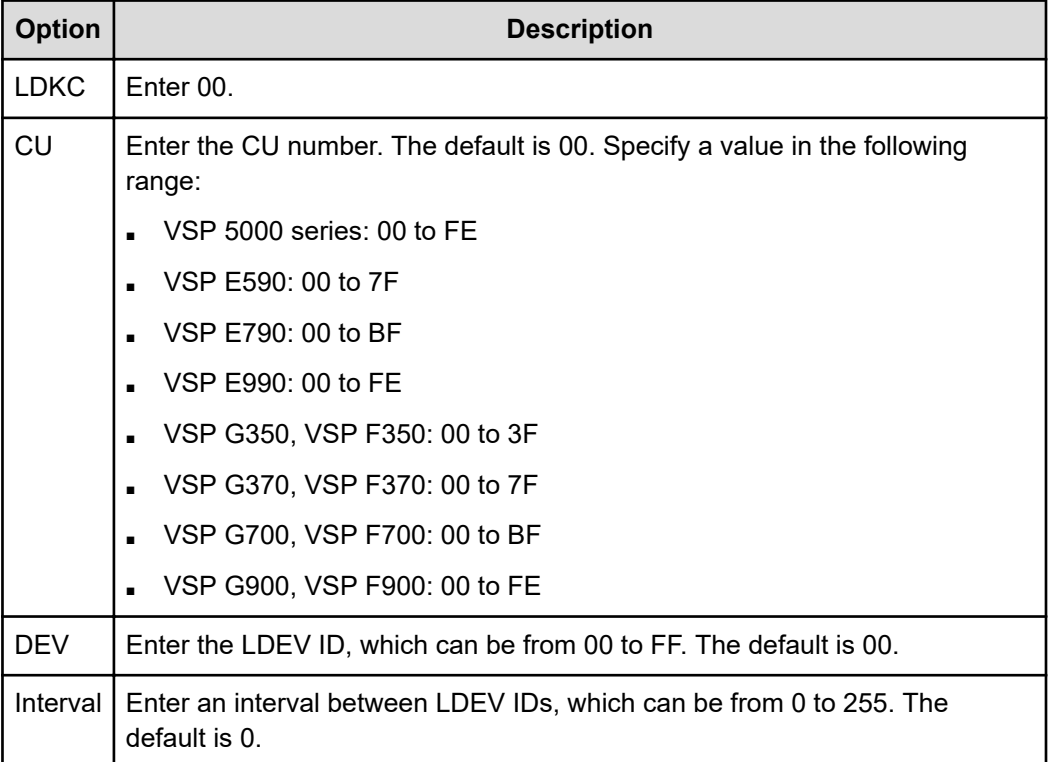

**14.** (VSP 5000 series) In **Initial SSID**, enter the SSID, which can be from 0004 to FFFE. The default is 0004.

You can review the current SSIDs by clicking **View SSIDs**.

**15.** (VSP 5000 series) In **Base Emulation Type**, select the emulation type of the external volume.

If you selected **Yes** in **Allow Simultaneous Creation of LDEVs** and **No** in **Use External Storage System Configuration**, you must select an emulation type. If you selected **Yes** in both fields, **Base Emulation Type** is greyed out, and OPEN-V is automatically set.

**16.** In **Number of LDEVs per External Volume**, enter the number of LDEVs to be created when the volume is mapped. This field is greyed out if you selected **Yes** in **Allow Simultaneous Creation of LDEVs** and **Use External Storage System Configuration**, and **1** displays.

(VSP 5000 series) For details, see [Capacity requirements for volumes](#page-46-0) (on page 47).

**17.** In **Cache Partition**, select the CLPR for accessing the mapped external volume.

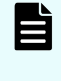

**Note:** For more information about the **Cache Partition**, **Cache Mode**, and **Inflow Control** settings, see [External volume policy settings and functions](#page-71-0) [\(on page 72\)](#page-71-0).

- **18.** In **Cache Mode**, select **Enable** to propagate write data asynchronously from cache to the external storage system. Select **Disable** to propagate data synchronously.
	- When the external volume is a command device, **Cache Mode** for the remote command device is automatically set to **Disable** regardless of your setting.
	- Data that is not written by the host (for example, data written by pair operation) is asynchronously destaged to the external storage system regardless of the **Cache Mode** setting.
- **19.** In **Inflow Control**, select **Enable** to limit or prevent write data from being written to cache memory when the write operation to the external volume cannot be performed. Select **Disable** to allow write data to be written to cache.
- **20.** In **MP unit**, select the MP unit for the external volume, making sure to assign them so that work is evenly distributed across the available processors.

To automatically assign an MP unit, select **Auto** (the default). If **Auto** is not available, the MP unit with the lowest number is selected by default. Otherwise, select either MPU-10 or MPU-20.

- **21.** Click **Add**.
- **22.** If you need to change settings for an added volume, select it in the **Selected External Volumes** table, click **Change Settings**, make necessary changes, and then click **OK**.
- **23.** To add LUN paths, click **Next** in the **Add External Volumes** window. For details, see the *Provisioning Guide*.
- **24.** Click **Finish** when ready.
- **25.** In the confirmation window, review all settings, and then accept the task name or enter one.

When you select the external volume and click **LDEV Detail**, the **External LDEV Properties** window is displayed for you to review the LDEV information.

**26.** Click **Apply**.

### **Preparing mapped volumes for use**

After external volumes are mapped to the local storage system, you must prepare the volumes for use.

#### **Before you begin**

■ You must have the Storage Administrator (Provisioning) role.

#### **Procedure**

- **1.** (VSP 5000 series) Depending on the emulation type, perform one of the following:
	- For mainframe emulation, the status of the mapped volume becomes **Blockade** after mapping. Format the volume to change to a normal status.

For zero-formatted external volumes, perform the **Write to Control Blocks** operation to restore the volume. Even if you formatted the volume from the external storage side after recovering the mapped volume, you must perform the **Write to Control Blocks** operation after the formatting. For instructions, see the *Provisioning Guide*.

- For open-system emulation, the status of the mapped volume automatically becomes **Normal**. If you need to initialize the data area of the mapped volume, format the volume.
- **2.** (VSP E series and VSP G350, G370, G700, G900) The status of the mapped volume automatically becomes **Normal**. If you need to initialize the data area of the mapped volume, format the volume.
- **3.** For each mapped volume (regardless of the emulation type), set an LU path from a target port to the internal volume, as shown in the following figure.

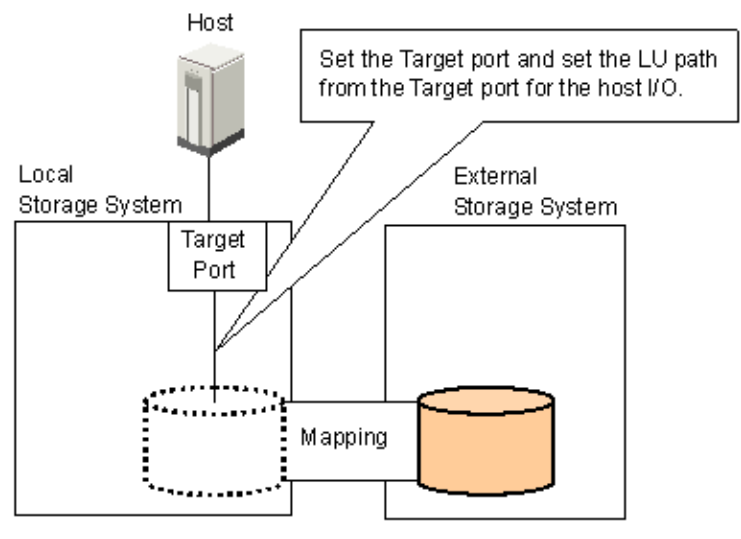

The LU path enables host I/O to the mapped volume.

Legend

Internal volume where the external volume is mapped

External volume

### **Use of mapped volumes**

After external volumes are mapped and ready for use, you can perform the operations supported by Universal Volume Manager. Review supported software products and operations in [Supported software for external volumes](#page-55-0) (on page 56).

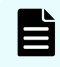

**Note:** Access mapped external volumes only from the local storage system. Do not access them from hosts connected to the external storage systems.

In addition, do not use external storage system functions, including copy functions, to access mapped external volumes.

# **Recognition of the local system from the external system**

Though the local and external systems are connected, the external system might not recognize the local system. You can make the external system recognize the local system by performing the Discover External Target Ports operation. If the path mapping operation does not finish after 15 minutes, though, the external system might not be able to recognize the local system. See [Adding an external path to an existing path group \(on page 79\)](#page-78-0) for instructions.

# <span id="page-71-0"></span>**Chapter 5: Monitoring and maintenance**

To maintain your system, you must know about monitoring, editing, and maintenance for external volumes, paths, and systems.

### **Monitoring external volumes and paths**

You can view system details about mapped external volumes, the ports used, and the external paths.

#### **Before you begin**

■ You must have the Storage Administrator (Provisioning) role.

#### **Procedure**

- **1.** Open the **External Storage** window.
	- a. Click **Storage Systems**, and then expand the **Storage Systems** tree.
	- b. Click **External Storage**.
- **2.** On the **External Storage Systems** tab, click the link for an external system.
- **3.** On the **External Paths Groups** tab, click the link for a path group.
- **4.** On the **Mapped Volumes** tab, select one or more external volumes, and then select **View External LUN Properties**.

### **External volume policy settings and functions**

When you map an external volume to an internal volume, mapping policies are used. To change the mapping policies, you need to edit the default mapping settings. You can change default mapping settings without affecting the settings in previously mapped volumes.
To reset the values for previously mapped volumes, in the local storage system, go to the **Edit External Volumes** window and change the settings volume by volume.

■ Base Emulation Type (VSP 5000 series): Specify OPEN-V to use existing data in an external volume from VSP 5000 series, VSP G1500, and VSP F1500.

If you use an emulation type other than OPEN-V, the volume requires a specific area for management data. This results in a volume capacity after mapping that is less than the actual external volume capacity. For more information about calculating the capacity of external volumes, see [Capacity requirements for volumes](#page-46-0) (on page 47).

- Cache Mode: I/O to and from the local storage system always uses cache. Write operations are always backed up in duplex cache. The Cache Mode setting specifies whether write data from the host is written to the external volume asynchronously (Enable) or synchronously (Disable).
	- Enable: After receiving the data into the local system's cache memory, the system signals the host that the I/O operation has completed, and then asynchronously destages the data to the external volume.
	- Disable (default): After synchronously writing the data to the external volume, the local system signals the host that an I/O operation has completed.

For additional information, see [Cache use and external storage performance](#page-25-0) (on [page 26\).](#page-25-0)

■ Cache Partition: Cache memory can be partitioned by using Virtual Partition Manager to configure a cache logical partition (CLPR) for the mapped volumes. Cache logical partitions are often used to limit cache-use by accessing slower external storage volumes.

We strongly recommend that you place external storage array groups in a CLPR other than CLPR0. For details about CLPR, see the *Performance Guide*.

- Inflow Control: When the write operation to the external volume cannot be completed, Inflow Control specifies whether the write operation to cache memory is limited (Enable) or continued (Disable).
	- Enable: The write operation to cache is limited and I/O from the host is not accepted. Limiting the write operation prevents the accumulation of data that cannot destage to cache memory.
	- Disable (default): I/O sent from the host during the retry operation is written to cache memory. When write operations to the external volume are again possible, data in cache memory is destaged to the external volume.
- Use ALUA as Path Mode: In the local storage system, you can select whether ALUA mode is used as the path mode. If ALUA is supported in the profile information of the external storage, Enable is used by default. Otherwise, Disable is used. For information on ALUA mode, see [Supported external system path mode for external volumes \(on](#page-28-0) [page 29\).](#page-28-0)

■ Load Balance Mode: Select Depends on the selected external volume(s), Normal Roundrobin, Extended Round-robin, or Disable as a Load Balance Mode for the external storage system. By default, Normal Round-robin (recommended) is set. However, when the product name of the storage system is displayed as (generic), Depends on the selected external volume(s) is used by default.

If Single is set as the Path Mode or Disable is set for Use ALUA as Path Mode, Load Balance Mode cannot be specified.

- Depends on the selected external volume(s): If Enable is set for ALUA Settable on the external volume, Normal Round-robin is set for Load Balance Mode automatically. If Disable is set for ALUA Settable, Disable is set for Load Balance Mode automatically.
- Normal Round-robin: I/O is distributed to several paths on which I/O operation is enabled for the external storage system.
- Extended Round-robin: I/O is distributed to several paths on which I/O operation is enabled for the external storage system. For sequential I/O, the external volume is divided into sections at regular intervals. In this case, the same path is used for I/O within the same section which reduces the frequency of I/O distribution.
- Disable: As in Single mode, I/O operation is performed using the path that has the highest priority of all paths on which I/O operation is enabled for the external storage system.
- CLPR: Specify CLPR when accessing a mapped volume if cache memory is split in Virtual Partition Manager. For detailed information, refer to the *Performance Guide*.

## **Editing mapping policies for external volumes**

## **Before you begin**

■ You must have the Storage Administrator (Provisioning) role.

## **Procedure**

- **1.** Open the **External Storage** window.
	- a. Click **Storage Systems**, and then expand the **Storage Systems** tree.
	- b. Click **External Storage**.
- **2.** In the **External Storage** window, click the **External Paths** tab.
- **3.** On the **External Paths** tab, select a path group.
- **4.** Click **More Actions** > **Edit Policies**.
- **5.** In the **Edit Policies** window, make whatever changes are required to the external volume settings.

**Note:** You can also edit **Cache Mode** and **Inflow Control** for individual external volumes. In Device Manager - Storage Navigator, select an external volume in the **Mapped Volumes** tab, and then click **Edit External Volumes**.

**6.** Click **Apply**.

E

## **Cautions for changing the MP unit**

- Changes to the MP unit ID for an external volume should be made during off-peak hours when the I/O load is as low as possible. Do not change the MP unit ID when the I/O load is high -- for example: during initial copy of ShadowImage, TrueCopy, global-active device, or Universal Replicator.
- After you change the MP unit ID for an external volume, wait more than 30 minutes before you try to change the MP unit ID again for the same external volume.
- When you change the MP unit ID for an external volume, you should use Performance Monitor before and after the change to check the load status.
- Before and after changes are made, it is recommended that the cache write-pending rate (%) for all CLPRs is lower than 50%.
- Do not change the MP unit IDs for several external volumes during a short period of time. As a guideline, you can change 10% or less of the total number or the full workload of external volumes to which the same MP unit ID is assigned at the same time.

## **Changing the MP unit assigned to an external volume**

## **Before you begin**

- You must have the Storage Administrator (Provisioning) role.
- See Cautions for changing the MP unit (on page 75).

## **Procedure**

- **1.** Open the **External Storage** window.
	- a. Click **Storage Systems**, and then expand the **Storage Systems** tree.
	- b. Click **External Storage**.
- **2.** On the **External Storage Systems** tab, click the link for an external system.
- **3.** On the **External Path Groups** tab, click the link for a path group.
- **4.** On the **Mapped Volumes** tab, select one or more external volumes, and then select **More Actions** > **Assign MP Unit**.
- **5.** In the **Assign MP Unit** window, select the desired MP unit.

The current setting for the external volume is displayed unless you have selected multiple external volumes with different values. Then the field is blank.

The choices you see are dependent on the configuration of the device. They range from **MPU0** to **MPU7** (VSP 5000 series)

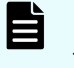

**Note:** MP unit assignment should be set to evenly distribute work across all the available processors.

Selecting **Auto** allows the system to assign the unit.

**6.** Click **Finish**.

- **7.** In the confirmation window:
	- a. Confirm the settings.
	- b. Accept the default task name or enter a unique name.

You can enter up to 32 letters, numbers, and symbols, except these:

 $\binom{1}{1}$ ; ; \* ? " < > |

- c. If you want to view the list of tasks for the storage system after clicking **Apply**, select **Go to tasks window for status**.
- **8.** Click **Apply** to submit the task.

## **Changing path mode to ALUA mode (Enable or Disable)**

You can select whether ALUA mode is used as the path mode. See [Supported external](#page-28-0) [system path mode for external volumes \(on page 29\)](#page-28-0).

### **Before you begin**

- The external storage system must support ALUA. If Enable is set for ALUA Settable on the external volume, Enable is set for Use ALUA as Path Mode automatically. If Disable is set for ALUA Settable, Disable is set for Use ALUA as Path Mode automatically.
- You must have the Storage Administrator (Provisioning) role.

### **Procedure**

- **1.** Open the **External Storage** window.
	- a. Click **Storage Systems**, and then expand the **Storage Systems** tree.
	- b. Click **External Storage**.
- **2.** On the **External Storage Systems** tab, click the link for an external system.
- **3.** On the **External Path Groups** tab, click the link for a path group.
- **4.** On the **Mapped Volumes** tab, select an external volume, and then click **Edit External Volumes**.
- **5.** On the **Edit External Volumes** window, select **Enable** or **Disable** as the **Use ALUA as Path Mode** property.
- **6.** Click **Finish**.
- **7.** In the confirmation window:
	- a. Confirm the settings.
	- b. Accept the default task name or enter a unique name.

You can enter up to 32 letters, numbers, and symbols, except these:

 $\binom{1}{1}$ ; ; \* ? " < > |

- c. If you want to view the list of tasks for the storage system after clicking **Apply**, select **Go to tasks window for status**.
- **8.** Click **Apply** to submit the task.

## **Changing I/O mode for external storage systems**

With Load Balance Mode settings, you can change the I/O mode for external storage systems for each of the external volumes.

For more information, see [Supported external system path mode for external volumes \(on](#page-28-0) [page 29\)](#page-28-0).

## **Before you begin**

■ You must have the Storage Administrator (Provisioning) role.

## **Procedure**

- **1.** Open the **External Storage** window.
	- a. Click **Storage Systems**, and then expand the **Storage Systems** tree.
	- b. Click **External Storage**.
- **2.** On the **External Storage Systems** tab, click the link for an external system.
- **3.** On the **External Path Groups** tab, click the link for a path group.
- **4.** On the **Mapped Volumes** tab, select an external volume, and then click **Edit External Volumes**.
- **5.** On the **Edit External Volumes** window, select the **Load Balance Mode** property, and then click **Extended Round-robin**, **Normal Round-robin**, or **Disable**.
- **6.** Click **Finish**.
- **7.** In the confirmation window:
	- a. Confirm the settings.
	- b. Accept the default task name or enter a unique name.

You can enter up to 32 letters, numbers, and symbols, except these:

 $\binom{1}{1}$ ; ; \* ? " < > |

- c. If you want to view the list of tasks for the storage system after clicking **Apply**, select **Go to tasks window for status**.
- **8.** Click **Apply** to submit the task.

## **Changing the port settings of an external storage system**

For Fibre Channel ports, use the **Edit External WWNs** window. For iSCSI ports, use the **Edit External iSCSI Targets** window.

However, note the following:

- If the current setting is error-free, it is best to continue using it.
- For an external volume with normal I/O, set I/O Timeout from 5 15 seconds.

- Use the external system's recommended values for other port settings.
- If you are going to change several parameters for the same external WWN or the same external iSCSI target, ensure that a task is completed before you perform the next task. If you perform a new task before the prior task is completed, the prior task might not be applied.

#### **Before you begin**

■ You must have the Storage Administrator (Provisioning) role.

### **Procedure**

- **1.** Open the **External Storage** window.
	- a. Click **Storage Systems**, and then expand the **Storage Systems** tree.
	- b. Click **External Storage**.
- **2.** On the **External Paths** tab, select a port, and then open the window for editing port settings.
	- For a Fibre Channel port, click **Edit External WWNs**.
	- For an iSCSI port, click **More Actions** > **Edit External iSCSI Targets**.
- **3.** In the **Edit External WWNs** or **Edit External iSCSI Targets** window, change the desired settings.

**Note:** The current values for the external WWN are displayed unless you have selected multiple paths with different values. Then the fields are blank.

- **4.** Click **Finish**.
- **5.** In the confirmation window:
	- a. Confirm the settings.
	- b. Accept the default task name or enter a unique name.

You can enter up to 32 letters, numbers, and symbols, except these:

 $\binom{1}{1}$ ; ; \* ? " < > |

- c. If you want to view the list of tasks for the storage system after clicking **Apply**, select **Go to tasks window for status**.
- **6.** Click **Apply** to submit the task.

## **Path maintenance**

You can add external paths to a path group, change a path's priority, disconnect and reconnect paths (which must be performed before removing or replacing paths), remove or replace a path, or replace all paths.

## <span id="page-78-0"></span>**Adding an external path to an existing path group**

## **Before you begin**

You must have the Storage Administrator (Provisioning) role.

## **Procedure**

- **1.** Open the **External Storage** window.
	- a. Click **Storage Systems**, and then expand the **Storage Systems** tree.
	- b. Click **External Storage**.
- **2.** On the **External Storage Systems** tab, click the link for an external system.
- **3.** On the **External Path Groups** tab, select a path group.
- **4.** Click **Edit External Path Configuration**.
- **5.** In the **Edit External Path Configuration** window, select an external path or paths from the **Available External Paths** list and click **Add**.

If the **External Storage System** or the **External WWN** that you want is not available in the dialog box, click **Discover External Target Ports** and add the port that connects to the WWN.

- **6.** To change the priority of external paths, click **Raise Priority** or **Lower Priority** in the **Selected External Paths** list.
- **7.** Click **Finish**.
- **8.** In the confirmation window:
	- a. Confirm the settings.
	- b. Accept the default task name or enter a unique name.

You can enter up to 32 letters, numbers, and symbols, except these:

 $\binom{1}{1}$ ; ; \* ? " < > |

- c. If you want to view the list of tasks for the storage system after clicking **Apply**, select **Go to tasks window for status**.
- **9.** Click **Apply** to submit the task.

## **Adding an iSCSI path**

## **Before you begin**

You must have the Storage Administrator (Provisioning) role.

## **Procedure**

- **1.** Open the **External Storage** window.
	- a. Click **Storage Systems**, and then expand the **Storage Systems** tree.
	- b. Click **External Storage**.
- **2.** In the **External Storage** window, click the **iSCSI Paths** tab, and then click **Add iSCSI Paths**.
- **3.** Click **Discover iSCSI Targets**.

- **4.** In the **Discover iSCSI Targets** window, for **Local Port ID**, select the port connected to the external storage system of the local storage system.
- **5.** For **Remote IP Address**, enter the IP address of the external storage system port.
- **6.** For **Remote TCP Port Number**, enter the TCP port number of the external storage system port (1 to 65535).
- **7.** Click **Add**.

The targets that you entered will be added to the **Discovery List** table. You can add up to eight targets.

- **8.** Click **OK**.
- **9.** In the **Add iSCSI Paths** window, select the iSCSI path to be added from the **Available iSCSI Paths** table.
- **10.** For **Authentication Method**, select **CHAP** or **None**.

For either authentication methods, select one of the following options for **Mutual CHAP**:

- **Enable:** Authentication is bidirectional.
- **Disable:** Authentication is unidirectional.

If you select **CHAP** and enable mutual CHAP, you must specify a user name and secret. If you disable mutual CHAP, the user name and secret are optional.

**11.** Click **Add**.

The selected iSCSI path will be added to the **Selected iSCSI Paths** table.

Up to 4,096 iSCSI paths can be added including those paths that were already added.

#### **12.** Click **Finish**.

- **13.** In the confirmation window:
	- a. Confirm the settings.
	- b. Accept the default task name or enter a unique name.

You can enter up to 32 letters, numbers, and symbols, except these:

 $\binom{1}{1}$ ; ; \* ? " < > |

- c. If you want to view the list of tasks for the storage system after clicking **Apply**, select **Go to tasks window for status**.
- **14.** Click **Apply** to submit the task.

## **Editing an iSCSI target**

## **Before you begin**

- You must have the Storage Administrator (Provisioning) role.
- Make sure that I/O operations are not being performed on the host.

#### **Procedure**

- **1.** Open the **External Storage** window.
	- a. Click **Storage Systems**, and then expand the **Storage Systems** tree.
	- b. Click **External Storage**.

- **2.** In the **External Storage** window, click the **iSCSI Paths** tab, and then click **Edit iSCSI Targets**.
- **3.** For **Authentication Method**, select **CHAP** or **None**.

For either authentication method, select one of the following options for **Mutual CHAP**:

- **Enable:** Authentication is bidirectional.
- **Disable**: Authentication is unidirectional.

If you select **CHAP** and enable mutual CHAP, you must specify a user name and secret. If you disable mutual CHAP, the user name and secret are optional.

- **4.** Click **Finish**.
- **5.** In the confirmation window:
	- a. Confirm the settings.
	- b. Accept the default task name or enter a unique name.

You can enter up to 32 letters, numbers, and symbols, except these:

 $\binom{1}{1}$ ; ; \* ? " < > |

- c. If you want to view the list of tasks for the storage system after clicking **Apply**, select **Go to tasks window for status**.
- **6.** Click **Apply** to submit the task.

## **Changing external path priority**

You can change the priority of your primary and alternate external paths, moving them higher or lower depending on your requirements. See **External paths (on page 27)** for more information on path priorities for Single and Multi mode.

## **Before you begin**

You must have the Storage Administrator (Provisioning) role.

#### **Procedure**

- **1.** Open the **External Storage** window.
	- a. Click **Storage Systems**, and then expand the **Storage Systems** tree.
	- b. Click **External Storage**.
- **2.** On the **External Storage Systems** tab, click the link for an external system.
- **3.** On the **External Path Groups** tab, select a path group.
- **4.** Click **Edit External Path Configuration**.
- **5.** In the **Edit External Path Configuration** window, in the **Selected External Paths** list, select the desired path and click **Raise Priority** or **Lower Priority**.
- **6.** Repeat the previous step to continue moving the path higher or lower. Move other paths as needed.
- **7.** Click **Finish**.
- **8.** In the confirmation window:
	- a. Confirm the settings.

<span id="page-81-0"></span>b. Accept the default task name or enter a unique name. You can enter up to 32 letters, numbers, and symbols, except these:

 $\binom{1}{1}$ ; ; \* ? " < > |

- c. If you want to view the list of tasks for the storage system after clicking **Apply**, select **Go to tasks window for status**.
- **9.** Click **Apply** to submit the task.

## **Executing a login test for an iSCSI target**

#### **Before you begin**

You must have the Storage Administrator (Provisioning) role.

### **Procedure**

- **1.** Open the **External Storage** window.
	- a. Click **Storage Systems**, and then expand the **Storage Systems** tree.
	- b. Click **External Storage**.
- **2.** In the **External Storage** window, click the **iSCSI Paths** tab.
- **3.** Select the iSCSI path for which you want to execute a login test, then click **Test Login iSCSI Target**.

## **Disconnecting an external path**

You can disconnect all external paths connected either to a port on the local system or to a WWN on an external system. Disconnecting paths affects the external volumes mapped using the port.

An external path is disconnected for the following reasons:

- Before removing a path
- To replace a path or switch
- To perform maintenance on a path
- To perform maintenance on the external system or volume

#### **Before you begin**

- When you disconnect a path, make certain that alternate paths are available for mapped external volumes using the path.
- You must have the Storage Administrator (Provisioning) role.

#### **Procedure**

- **1.** Open the **External Storage** window.
	- a. Click **Storage Systems**, and then expand the **Storage Systems** tree.
	- b. Click **External Storage**.
- **2.** Click the **External Paths** tab.

- **3.** On the **External Paths** tab, select a path group.
- **4.** Click **Disconnect External Paths**.
- **5.** In the **Disconnect External Paths** window, select one of the following:
	- For Fibre Channel ports, select either **By Ports** or **By External WWNs**.
	- For iSCSI ports, select either **By Ports** or **By External Storage Ports**.
- **6.** Click **Finish**.
- **7.** In the confirmation window:
	- a. Confirm the settings.
	- b. Accept the default task name or enter a unique name.

You can enter up to 32 letters, numbers, and symbols, except these:

 $\binom{1}{1}$ ; ; \* ? " < > |

- c. If you want to view the list of tasks for the storage system after clicking **Apply**, select **Go to tasks window for status**.
- **8.** Click **Apply** to submit the task.

## **Deleting an iSCSI path**

### **Before you begin**

- You must have the Storage Administrator (Provisioning) role.
- The specified iSCSI path must not be used as an external path by Universal Volume Manager.

## **Procedure**

- **1.** Open the **External Storage** window.
	- a. Click **Storage Systems**, and then expand the **Storage Systems** tree.
	- b. Click **External Storage**.
- **2.** In the **External Storage** window, click the **iSCSI Paths** tab.
- **3.** Select the iSCSI path that you want to delete, and then click **Delete iSCSI Paths**.
- **4.** In the confirmation window:
	- a. Confirm the settings.
	- b. Accept the default task name or enter a unique name.

You can enter up to 32 letters, numbers, and symbols, except these:

\ / : , ; \* ? " < > |

- c. If you want to view the list of tasks for the storage system after clicking **Apply**, select **Go to tasks window for status**.
- **5.** Click **Apply** to submit the task.

## **Reconnecting an external path**

You can reconnect an external path that was disconnected. You reconnect paths either to a port on the local system or to a WWN on the external system. When you reconnect, original path settings are restored.

## **Before you begin**

- Make sure the path is in a status that can be restored.
- You must have the Storage Administrator (Provisioning) role.

### **Procedure**

- **1.** Open the **External Storage** window.
	- a. Click **Storage Systems**, and then expand the **Storage Systems** tree.
	- b. Click **External Storage**.
- **2.** Click the **External Paths** tab.
- **3.** On the **External Paths** tab, select a path group.
- **4.** Click **Reconnect External Paths**.
- **5.** In the **Reconnect External Paths** window, select one of the following:
	- For Fibre Channel ports, select either **By Ports** or **By External WWNs**.
	- For iSCSI ports, select either **By Ports** or **By External Storage Ports**.
- **6.** Click **Finish**.
- **7.** In the confirmation window:
	- a. Confirm the settings.
	- b. Accept the default task name or enter a unique name.

You can enter up to 32 letters, numbers, and symbols, except these:

 $\binom{1}{1}$ ; ; \* ? " < > |

- c. If you want to view the list of tasks for the storage system after clicking **Apply**, select **Go to tasks window for status**.
- **8.** Click **Apply** to submit the task.

## **Changing the cache mode setting of the external volume**

You can change the cache mode of the external volume in the **Edit External Volumes** window.

If the system cannot communicate with external volumes, the Inflow Control setting specifies whether the write operation to cache is limited (Enable) or continued (Disable). Disable is set by default. You can change the setting in the **Edit External Volumes** window. If you are using a Thin Image pool, all external volumes in the same pool must use the same Cache Mode setting.

## <span id="page-84-0"></span>**Before you begin**

- You must have the Storage Administrator (Provisioning) role.
- Before changing the cache mode of the external volume, review each item listed in the following table.

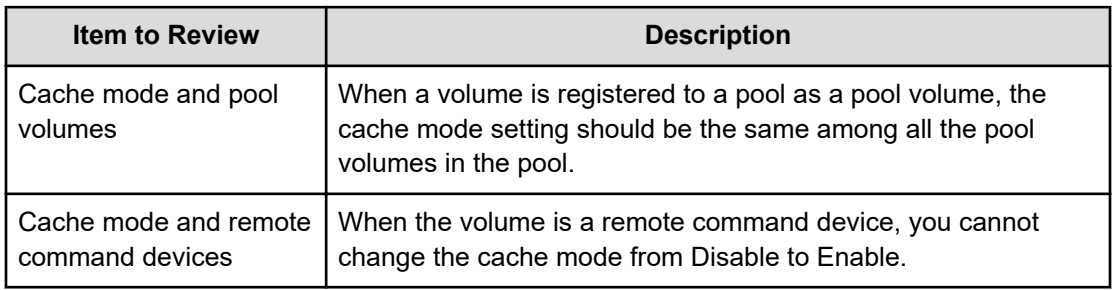

## **Procedure**

- **1.** Open the **External Storage** window.
	- a. Click **Storage Systems**, and then expand the **Storage Systems** tree.
	- b. Click **External Storage**.
- **2.** On the **External Storage Systems** tab, click the link for an external storage system.
- **3.** On the **External Path Groups** tab, click the link for a path group.
- **4.** On the **Mapped Volumes** tab, select an external volume, and then click **Edit External Volumes**.
- **5.** On the **Edit External Volumes** window, select the **Inflow Control** property, and then click **Enable** or **Disable**.
- **6.** Click **Finish**.
- **7.** In the confirmation window:
	- a. Confirm the settings.
	- b. Accept the default task name or enter a unique name.

You can enter up to 32 letters, numbers, and symbols, except these:

 $\binom{1}{1}$ ; ; \* ? " < > |

- c. If you want to view the list of tasks for the storage system after clicking **Apply**, select **Go to tasks window for status**.
- **8.** Click **Apply** to submit the task.

## **Removing or replacing an external path**

You can remove a path so it is no longer available to the external volume. You remove a path to replace it with another external path or to perform maintenance on the physical link.

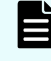

**Note:** If all external paths are not removed before detaching a channel board, the channel board cannot be detached.

## **Before you begin**

■ Before removing a path, make sure it is disconnected. See [Disconnecting an external path](#page-81-0) [\(on page 82\)](#page-81-0) for instructions.

## **Procedure**

- **1.** Open the **External Storage** window.
	- a. Click **Storage Systems**, and then expand the **Storage Systems** tree.
	- b. Click **External Storage**.
- **2.** On the **External Storage Systems** tab, click the link for an external system.
- **3.** On the **External Path Groups** tab, select a path group.
- **4.** Click **Edit External Path Configuration**.
- **5.** In the **Edit External Path Configuration** window, in the **Selected External Paths** list, select the path to be removed, and then click **Remove**.
- **6.** Click **Finish**.
- **7.** In the confirmation window:
	- a. Confirm the settings.
	- b. Accept the default task name or enter a unique name.

You can enter up to 32 letters, numbers, and symbols, except these:

 $\1/$ :,;\*?" < > |

- c. If you want to view the list of tasks for the storage system after clicking **Apply**, select **Go to tasks window for status**.
- **8.** Click **Apply**.

If you are replacing the path, see [Adding an external path to an existing path group \(on](#page-78-0) [page 79\)](#page-78-0).

## **Replacing all external paths**

You can replace the primary and alternate paths used by an external volume. Doing this requires one path to remain in Normal status at all times.

The following figure shows one path used by an external volume remaining in a Normal status at all times.

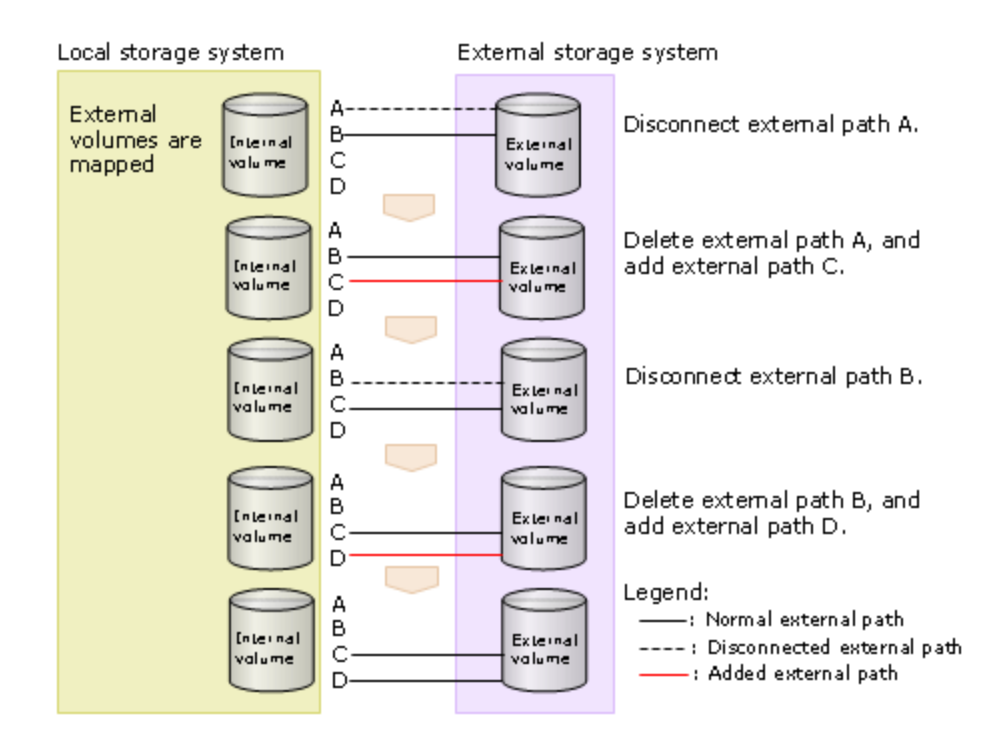

### **Procedure**

- **1.** Disconnect **external path A**. See [Disconnecting an external path \(on page 82\)](#page-81-0).
- **2.** Disconnect the cable for **external path A**, then remove it. See [Removing or replacing an](#page-84-0) [external path \(on page 85\).](#page-84-0)
- **3.** Make sure the cable for **external path C** is connected, and then add this path to an existing path group. See [Adding an external path to an existing path group \(on page 79\).](#page-78-0) When **external path C** status is **Normal**, then both **external path B** and **external path C** are set, and you can replace the next path.
- **4.** Disconnect **external path B**.
- **5.** Disconnect the cable for **external path B**, then remove it.
- **6.** Make sure the cable for **external path D** is connected, and then add this path to an existing path group.

When **external path D** status is **Normal**, then both **external path C** and **external path D** are set. The paths have all been replaced.

## **Disconnecting external systems and volumes**

You can disconnect a single mapped external volume, or all the mapped volumes in an external system. You disconnect all volumes by disconnecting the system itself.

You disconnect a volume or system in order to perform the following operations:

- Turn off the power supply of the local or external storage system.
- Delete an external volume's mapping.
- Access a mapped external volume or volumes from the external storage system.

<span id="page-87-0"></span>When you disconnect volumes, they stop accepting host I/O and all data in the cache memory is destaged to the volumes. The mapping settings are also preserved. When the volumes are reconnected, they are assigned the same settings.

When you disconnect an external system, the mapped external volumes in the system are also disconnected. This is the primary method for disconnecting all the mapped volumes in an external system.

**Note:** Before you delete a DP-VOL that has the Data Direct Mapping attribute, it is necessary to disconnect the external volume that has the Data Direct Mapping attribute. Disconnecting the external volume that has the Data Direct Mapping attribute might output SIM RC=627xxx (xxx is the pool ID) indicating pool-VOLs blockage. For more information regarding deleting a DP-VOL that has the Data Direct Mapping attribute, see the *Provisioning Guide*.

## **Prerequisites for disconnecting external systems**

旨

Before disconnecting volumes or systems, processes must be resolved or stopped, as described in the following table.

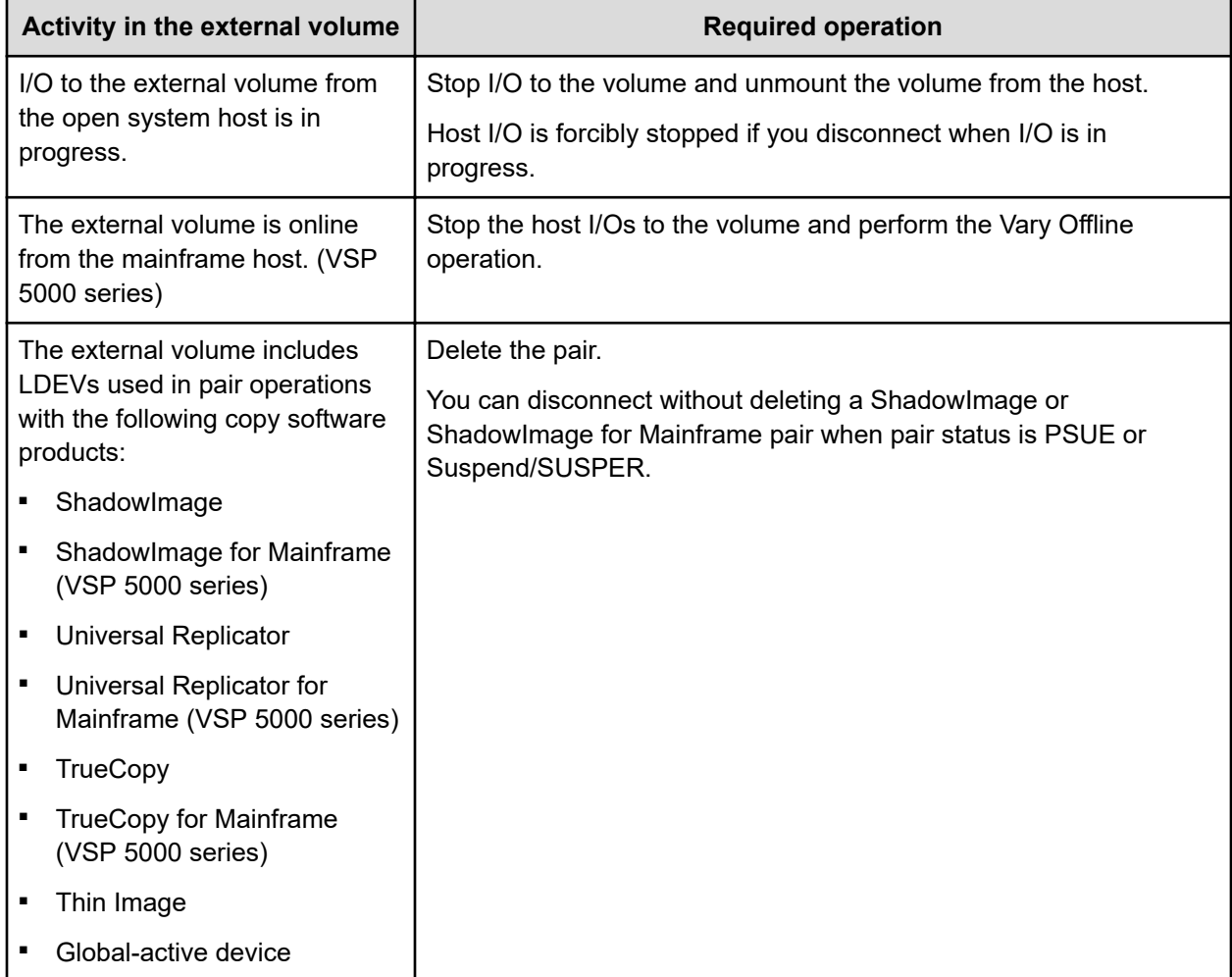

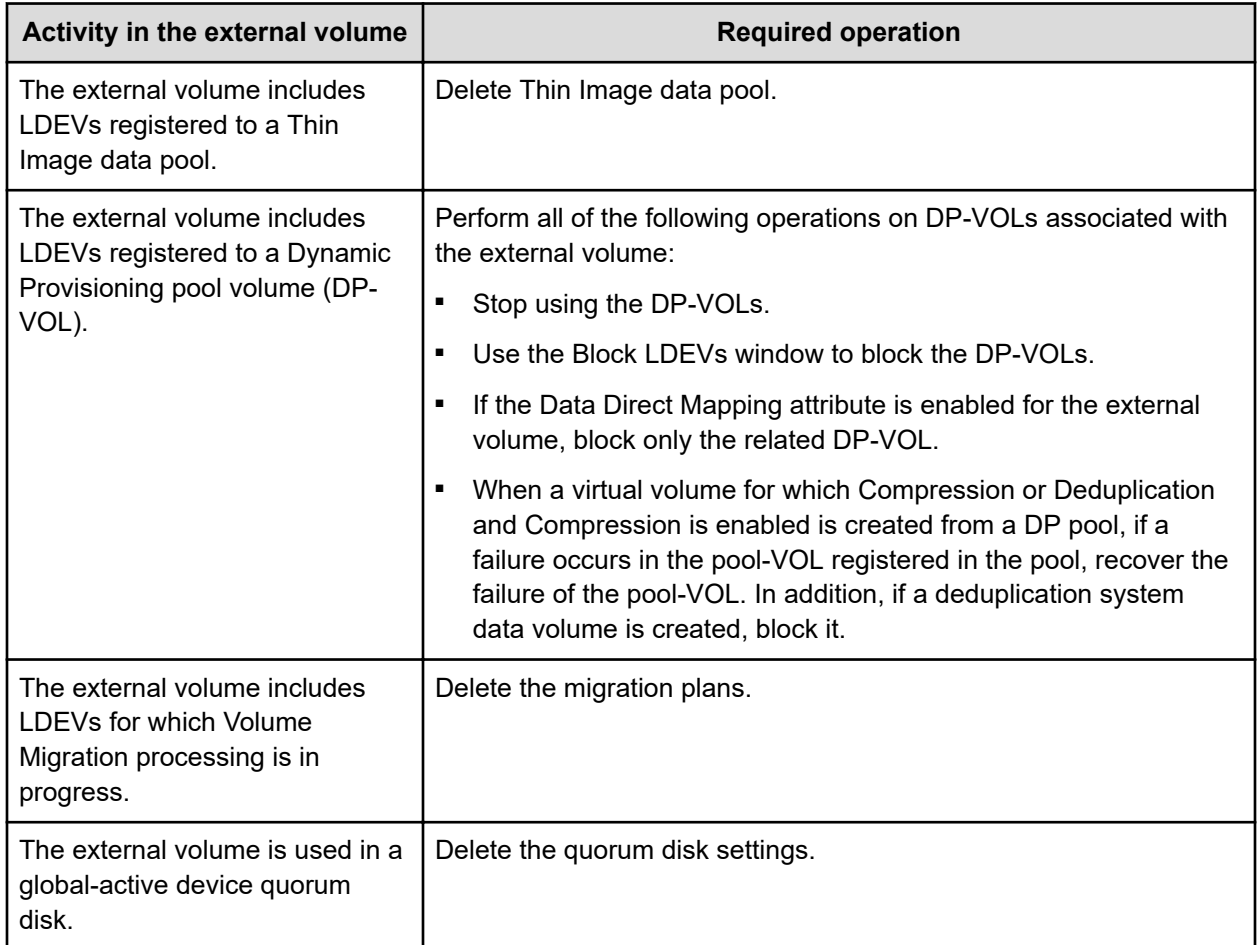

## **Disconnecting an external storage system, all mapped volumes**

## **Before you begin**

- You must have the Storage Administrator (Provisioning) role.
- Before disconnecting a mapped volume, review [Prerequisites for disconnecting external](#page-87-0) systems [\(on page 88\)](#page-87-0).

## **Procedure**

- **1.** Open the **External Storage** window.
	- a. Click **Storage Systems**, and then expand the **Storage Systems** tree.
	- b. Click **External Storage**.
- **2.** On the **External Storage Systems** tab, select a path group.
- **3.** Click **Disconnect External Storage Systems**.
- **4.** In the **Disconnect External Storage Systems** window, review the volumes that will be disconnected, then click **Apply**.
- **5.** In the confirmation window, click **Apply** again.

## <span id="page-89-0"></span>**Result**

When you finish the procedure, the status of the external volume displays as Cache Destage, even if there is no data left in the cache. You can click Refresh View to update the status. When processing is completed, the status of the volume changes to Disconnect.

## **Disconnecting a single mapped volume**

### **Before you begin**

- You must have the Storage Administrator (Provisioning) role.
- Before disconnecting a mapped volume, review [Prerequisites for disconnecting external](#page-87-0) systems [\(on page 88\)](#page-87-0).

#### **Procedure**

- **1.** Open the **External Storage** window.
	- a. Click **Storage Systems**, and then expand the **Storage Systems** tree.
	- b. Click **External Storage**.
- **2.** On the **External Storage Systems** tab, click the link for the storage system with the volume to be disconnected.
- **3.** On the **External Path Groups** tab, click the link for a path group.
- **4.** On the **Mapped Volumes** tab, select the row for the volume you want to disconnect.
- **5.** Click **More Actions** > **Disconnect External Volumes** and select .
- **6.** In the **Disconnect External Volumes** window, select the row of the volume to be disconnected, accept the task name or enter a new one, and then click **Apply**.
- **7.** Click **Apply** in the confirmation window.

#### **Result**

When you finish the procedure, the external volume's status displays as Cache Destage, even if there is no data left in the cache. You can click Refresh View to update the status. When processing is completed, the volume's status changes to Disconnect.

## **Deleting an external volume mapping**

If you no longer want to access data in an external volume, you can delete the mapping. When you do, the data in the external volume is not deleted.

## **Before you begin**

- You must have the Storage Administrator (Provisioning) role.
- If you disconnect the external volume or volumes, before you delete them, all the data in the cache memory is written to the external volume.

However, you can delete a volume without disconnecting, meaning that data in cache memory is not destaged to the external volume.

- You cannot delete a mapping while the external volume is used in the following:
	- TrueCopy, Universal Replicator, ShadowImage, Thin Image, or global-active device.
	- A reserved volume for ShadowImage or Volume Migration.
	- A pool-VOL
	- A Quorum Disk
- For command devices, stop the application using the external volume as a command device.

#### **Procedure**

- **1.** Open the **External Storage** window.
	- a. Click **Storage Systems**, and then expand the **Storage Systems** tree.
	- b. Click **External Storage**.
- **2.** On the **External Storage Systems** tab, click the link for an external system
- **3.** On the **External Path Groups** tab, click the link for a path group.
- **4.** On the **Mapped Volumes** tab, select the external volume.
- **5.** Click **More Actions** > **Delete External Volumes** and select .
- **6.** In the **Delete External Volumes** window, verify the external volumes you want to delete.
- **7.** For **Have you already disconnected external volume of above table?**, click one of the following:
	- **Yes** if you have already disconnected the volumes.
	- **No** if you have not disconnected the volumes.
- **8.** If you clicked **No** in the previous step, then, for **Do you want to execute Delete External Volumes operation without writing the cache data to the volumes?**, click **Yes** or **No**.

**Caution:** If you click **Yes**, the mapping can be deleted, however the data in cache memory that has not been written to the volumes cannot be guaranteed (Forcibly deleting external volumes).

- **9.** Click **Finish**.
- **10.** In the confirmation window:
	- a. Confirm the settings.
	- b. Accept the default task name or enter a unique name.

You can enter up to 32 letters, numbers, and symbols, except these:

 $\1/$ :,;\*?" < > |

- c. If you want to view the list of tasks for the storage system after clicking **Apply**, select **Go to tasks window for status**.
- **11.** Click **Apply** to submit the task.

## <span id="page-91-0"></span>**Reconnecting external systems and volumes**

After you disconnect an external system or volumes, you must reconnect them before you can start using them again.

When you reconnect external systems or volumes, the preserved mapping settings and path statuses are compared to the current statuses. When the statuses and settings match, each volume is mapped, placed in Normal status, and is available for I/O operations. However, if an external volume is not ready to be resumed, the status of the disconnected volume is Blockade. If this problem occurs, see [General troubleshooting \(on page 99\)](#page-98-0).

## **Reconnecting an external storage system and all mapped volumes**

When you reconnect an external system, all mapped volumes in the system are also reconnected. This is the primary method for reconnecting disconnected volumes in an external system.

### **Before you begin**

■ You must have the Storage Administrator (Provisioning) role to perform this task.

#### **Procedure**

- **1.** Open the **External Storage** window.
	- a. Click **Storage Systems**, and then expand the **Storage Systems** tree.
	- b. Click **External Storage**.
- **2.** On the **External Storage Systems** tab, select the row for the external system to be reconnected, and then click **Reconnect External Storage Systems**.
- **3.** In the **Reconnect External Storage Systems** window, check the volumes to be reconnected, accept or enter a new task name, and then click **Apply**.
- **4.** In the confirmation window, click **Apply** again.

## **Result**

When you finish the procedure, the status for each external volume displays as Checking, then Normal. If the external storage system cannot be reconnected, the status becomes Blockade.

## **Reconnecting a single mapped volume**

## **Before you begin**

You must have the Storage Administrator (Provisioning) role to perform this task.

#### **Procedure**

- **1.** Open the **External Storage** window.
	- a. Click **Storage Systems**, and then expand the **Storage Systems** tree.
	- b. Click **External Storage**.

- **2.** On the **External Storage Systems** tab, click the link for the storage system with the volume to be reconnected.
- **3.** On the **External Path Groups** tab, click the link for a path group.
- **4.** On the **Mapped Volumes** tab, select the external volume.
- **5.** Click **More Actions** > **Reconnect External Volumes**.
- **6.** In the **Reconnect External Volumes** window, select the row of the volume to be reconnected, and then accept or enter a new task name.
- **7.** Click **Apply** in the confirmation window.
- **8.** When you finish the procedure, the external volume status displays as **Checking**, and then **Normal**. If the volume cannot be resumed because the mapped settings and the external volume status are not in sync, the status becomes **Blockade**.

## **Requirements for external storage system maintenance**

You must have the Storage Administrator (Provisioning) role. Before making changes to the external system, you must disconnect the external system and delete external volume mapping. After you have completed the changes, you can reconnect the system and remap the external volume.

You must remove and remap the external volume before making any of the following changes to the external system:

- Changing WWNs/iSCSI target names of all target ports that connect to the local storage system.
- Changing the serial number of the external system.
- Changing LUNs of volumes in the external system.
- Reducing the volume capacity of the external volume.
- Modifying a host that is directly connected to an external storage system.

To modify the WWNs/iSCSI target names of some target ports connected to the local storage system, you do not need to release volumes mapped to the local storage system.

## **Changing the WWNs/iSCSI target names of the external storage system without deleting the external volume mapping**

#### **Procedure**

**1.** Change the WWN/iSCSI target name of the external storage.

See the *Provisioning Guide* for detailed procedures. Changing the WWN/iSCSI target name blocks the external path that uses the target port with a WWN/iSCSI target name that has been changed.

**2.** Add an external path between the local storage system and target port with a WWN/ iSCSI target name that has been changed.

**3.** Delete the external path that was blocked in step 1.

### **Next steps**

Before deleting external volume mapping, make sure that the volume has no LU paths and is not part of a copy pair. See [Deleting an external volume mapping \(on page 90\)](#page-89-0) for instructions.

## **Powering off and on storage systems**

The method you use for powering off and on local and external storage systems affects how data is handled.

## **Powering off and on external storage systems**

If you power off and on the external storage system when the local storage system is on, the following Universal Volume Manager operation is required.

Disconnect External Storage Systems: Run this command before you perform maintenance on an external storage system or perform a scheduled shutdown. When Disconnect External Storage Systems is selected, the I/O response from hosts of external volumes mapped as a local storage system volumes will stop. Next, data for each external volume is destaged from the cache memory of the local storage system to the external volume.

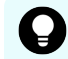

**Tip:** The same task can be performed on individual volumes with the **Disconnect External Storage Volumes** command. External volume mapping can be removed by running **Disconnect External Storage Volumes** followed by the **Delete External Volumes** command.

Reconnect External Storage Systems: Run this command to determine whether the defined configuration information of external volumes mapped as local storage system volumes matches the status of the external volumes. If external volumes can be used as mapped volumes, I/O to the external volumes is accepted, and the volumes can be used again.

The **Reconnect External Storage Systems** command is used to recover from an I/O failure after the **Disconnect External Storage Systems** command has been run.

If there are any path issues, they must be resolved before you run this command.

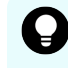

**Tip:** To perform the same task on individual volumes, use the **Reconnect External Volumes** command.

When you run the **Reconnect External Storage Systems** or **Reconnect External Volumes** command, if external volumes can be used, I/O to the external volumes is accepted and the volumes can be used again. If an external volume cannot be used, its status is Blockade.

## **Powering off external storage systems (scheduled shutdown)**

## **Before you begin**

- You must have the Storage Administrator (Provisioning) role to perform this task.
- For details about the **Block LDEVs** window, see the *Provisioning Guide*.

### **Procedure**

- **1.** Stop read and write I/O operations to the external volume that is mapped as the local storage volume in the external storage system that you want to power off.
- **2.** If the external volume is defined as a DP-VOL in the local storage system, block all DP-VOLs for maintenance. If not, skip the following steps, and go to step 3.
	- a. Open the **Pools** window.
		- i. Click **Storage Systems**, and then expand the **Storage Systems** tree.
		- ii. Click **Pools**.
	- b. On the **Pools** tab, click the link for the pool you want to block.
	- c. Select the **Virtual Volumes** tab.
	- d. Click **Select All Pages**.
	- e. On the menu bar, click **Actions** > **Logical Device** > **Block LDEVs**.
	- f. In the **Block LDEVs** window, confirm the settings and enter the task name in **Task Name**.
	- g. Click **Apply** in the confirmation window.
- **3.** Perform the **Disconnect External Storage Volumes** command for the external systems you want to power off.

I/O operations to the external volumes are not allowed, and data in cache memory of the local storage system is written to the external volumes.

- **4.** Perform any other operations required for powering off the external storage system.
- **5.** Power off the external storage system.

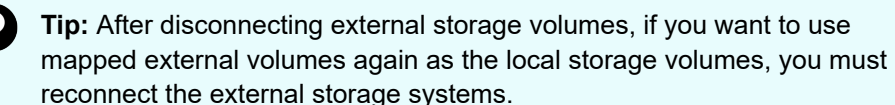

## **Reconnecting external storage systems after powering off**

After you run the **Disconnect External Storage Volumes** command, and then power off an external storage system, you cannot access external volumes from the local storage system even if you power on the external storage system again. To access the external storage system again, you must run the **Reconnect External Storage Systems** command. This process checks whether the defined configuration information of external volumes mapped as local storage volumes matches the status of the external volumes. If external volumes can be used as mapped volumes, I/O operations to the external volumes are accepted, and the volumes can be used again.

## **Before you begin**

- You must have the Storage Administrator (Provisioning) role to perform this task.
- For details about the **Block LDEVs** window, see the *Provisioning Guide*.

#### **Procedure**

- **1.** Power on the external storage system.
- **2.** Reconnect the external system. For details, see [Reconnecting external systems and volumes](#page-91-0) (on page 92).
- **3.** If any external volumes were defined as DP-VOLs in the local storage system, use the steps listed in the following procedure to restore all blocked DP-VOLs.
	- a. Open the **Pools** window.
		- i. Click **Storage Systems**, and then expand the **Storage Systems** tree.

ii. Click **Pools**.

- b. On the **Pools** tab, click the link for the pool you want to block.
- c. Select the **Virtual Volumes** tab.
- d. Click **Select All Pages**.
- e. On the menu bar, click **Actions** > **Logical Device** > **Restore LDEVs**.
- f. In the **Restore LDEVs** window, confirm the settings and enter the task name in **Task Name**.
- g. Click **Apply** in the confirmation window.

## **Powering off and on local storage systems**

When you power off the local storage system, data for each external volume is destaged from the cache memory of the local storage system to the external volume.

**Powering off local storage systems (scheduled shutdown)**

#### **Procedure**

- **1.** Stop read and write I/O to the local storage system.
- **2.** Split all pairs that use external volumes. For information on pairsplit operations, see the user guide for the relevant software.
- **3.** Confirm that the status of each external volume is **Normal** or **Disconnect**.
- **4.** Perform any other operations required for powering off the external storage system.
- **5.** Turn off the power supply of the local storage system.

## **Reconnecting local storage systems after powering off**

When you disconnect external storage systems, and then power off the local storage system, you cannot access the external volume from the local storage system if you power on the external storage system again. To access the external storage system, you must run the **Reconnect External Storage Systems** command. This procedure checks whether the defined configuration information of each external volume mapped as a local storage volume matches the status of the external volume. If the external volume can be used as a mapped volume, I/O operations to the external volume are accepted, and the volume can be used again.

When you run the **Disconnect External Storage Volumes** or **Disconnect External Volumes** command, and all data stored in the cache memory is written to the external volumes, the external volume status changes to Disconnect.

## **Procedure**

- **1.** Power on the local storage system.
- **2.** Resynchronize all pairs. For information on resynchronizing pairs, see the user guide for the relevant software.
- **3.** Start I/O operations to the local storage system.

## **Powering off and on local and external storage systems**

When you power off the local system, data for each external volume in the cache memory of the local system is written to the external volume.

You do not need to disconnect the external system when powering off only the local system. However, if you do disconnect the external system, when you power on the local system again, access is disabled to the external system until you reconnect the external system.

You must temporarily halt Universal Volume Manager operations before powering off external storage systems. When the systems are powered on, you can resume all operations.

Steps in the procedures of this topic must be followed in this order:

- **1.** When you power off the local and external systems, the local system must be turned off first before the external system.
- **2.** When you power on both systems, the external system must be turned on first before the local system.

## **Powering off local and external storage systems**

#### **Procedure**

- **1.** Stop read or write I/O operations to the local storage system.
- **2.** Split all pairs that use external volumes. For information on pairsplit operations, see the user guide for the relevant software.
- **3.** Confirm that the status of each external volume is **Normal** or **Disconnect**.
- **4.** Power off the local storage system. Wait for the local system to completely power off.

**5.** Power off the external storage system.

## **Powering on local and external storage systems**

## **Procedure**

- **1.** Power on the external storage system. Wait for the external storage system to completely power on.
- **2.** Power on the local storage system. Wait for the local storage system to completely power on.
- **3.** Resynchronize all pairs. For information on resynchronizing pairs, see the user guide for the relevant software.
- **4.** Start read or write I/O operations to the local storage system.

# <span id="page-98-0"></span>**Chapter 6: Troubleshooting**

See the following tables for troubleshooting information for Universal Volume Manager.

## **General troubleshooting**

Check the following table for the problem. After resolving an error, retry the operation. If you cannot resolve the issue, contact customer support.

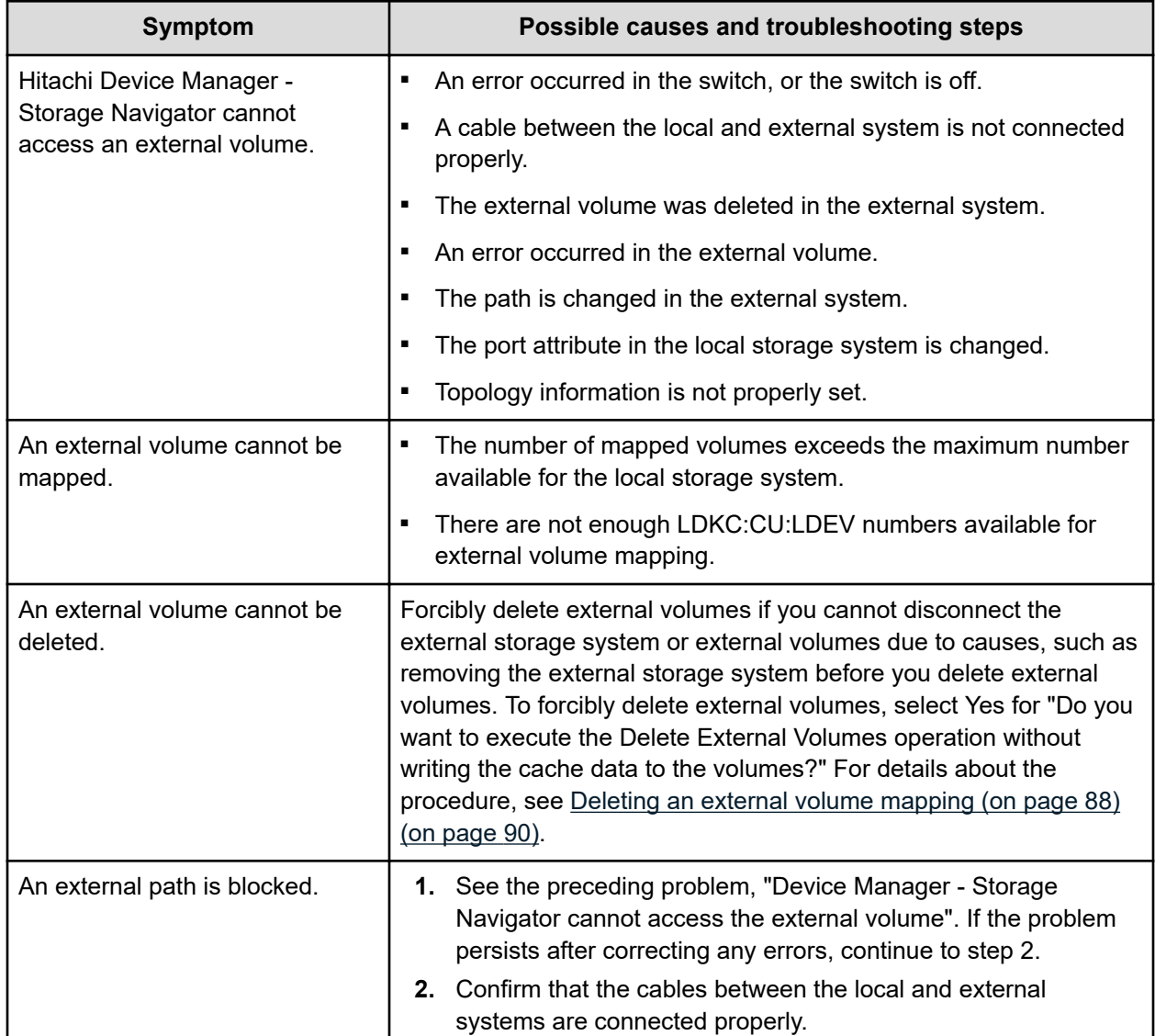

Chapter 6: Troubleshooting

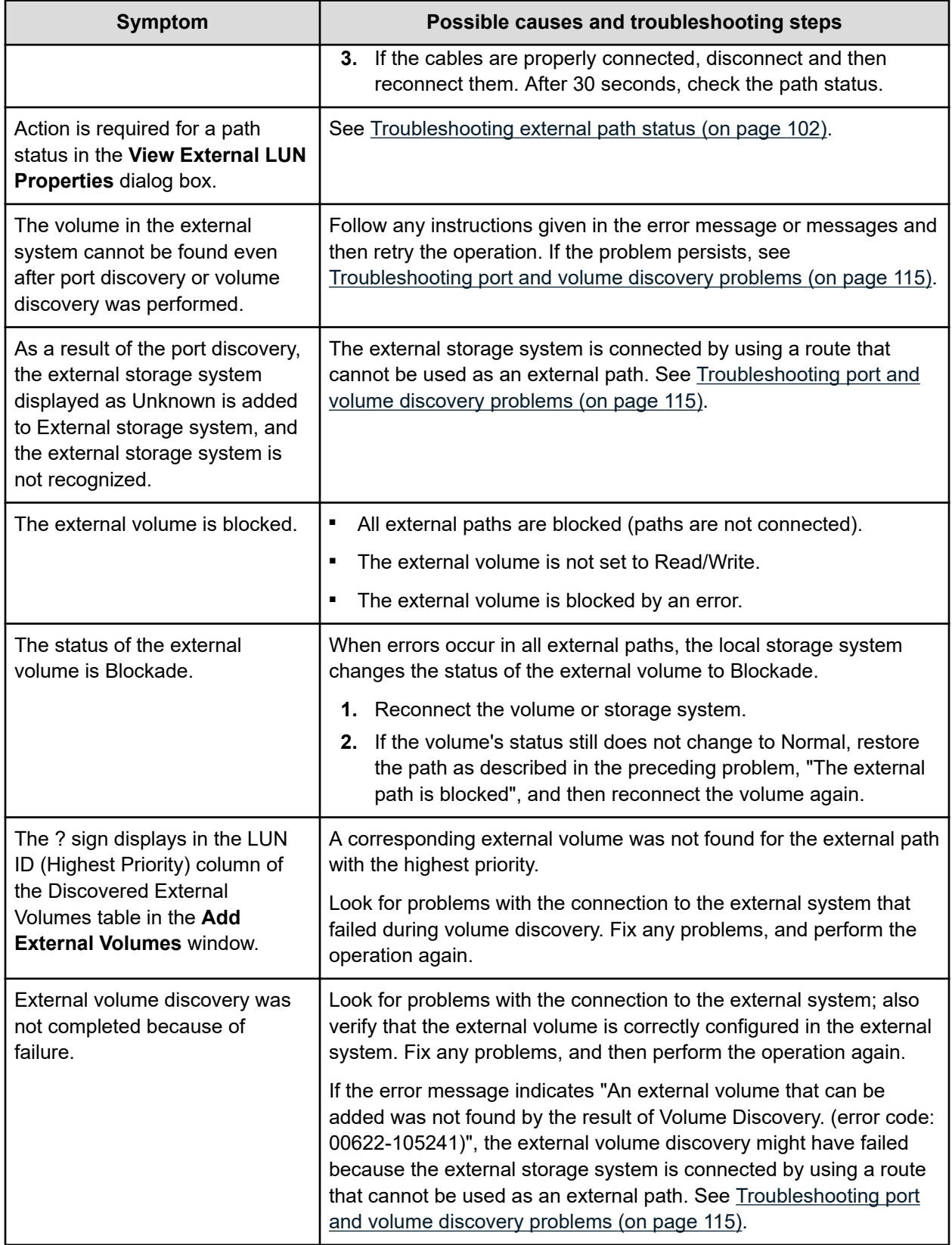

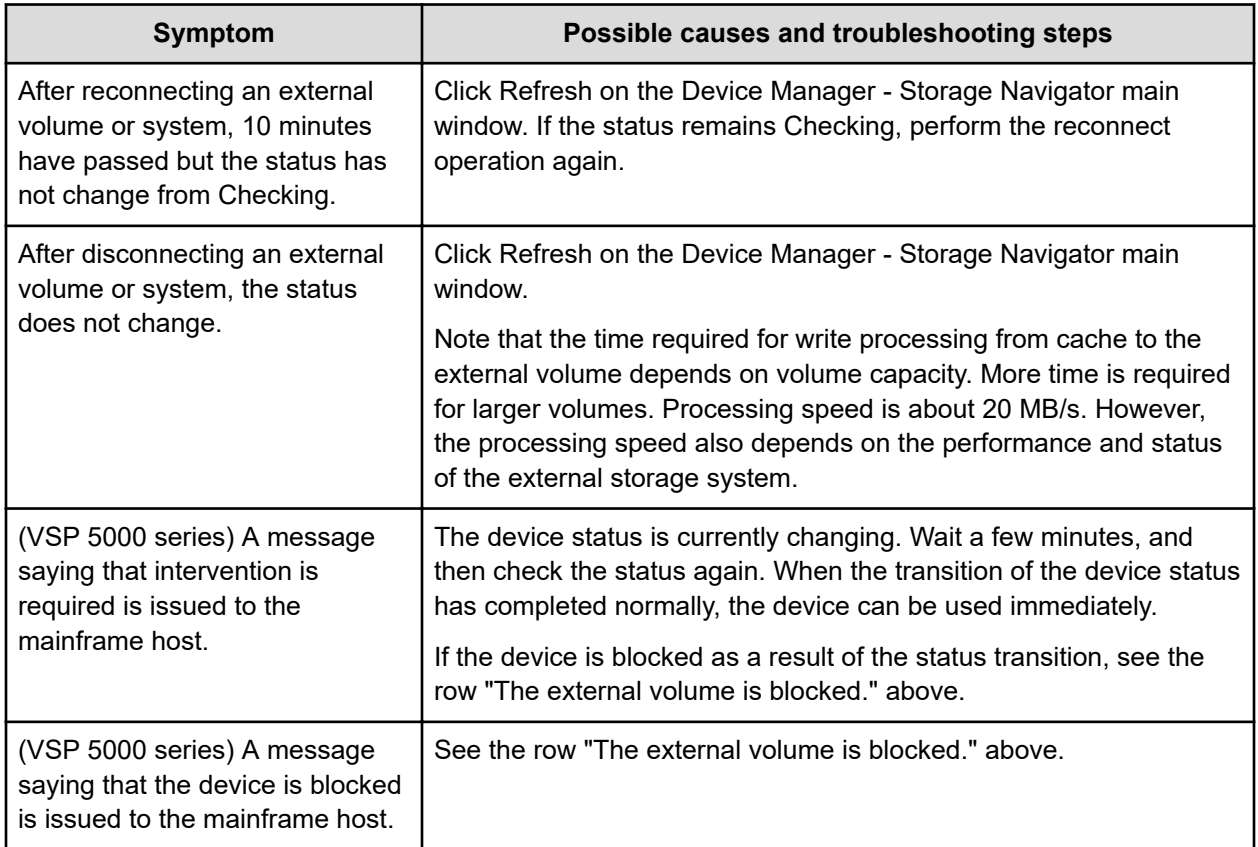

<span id="page-101-0"></span>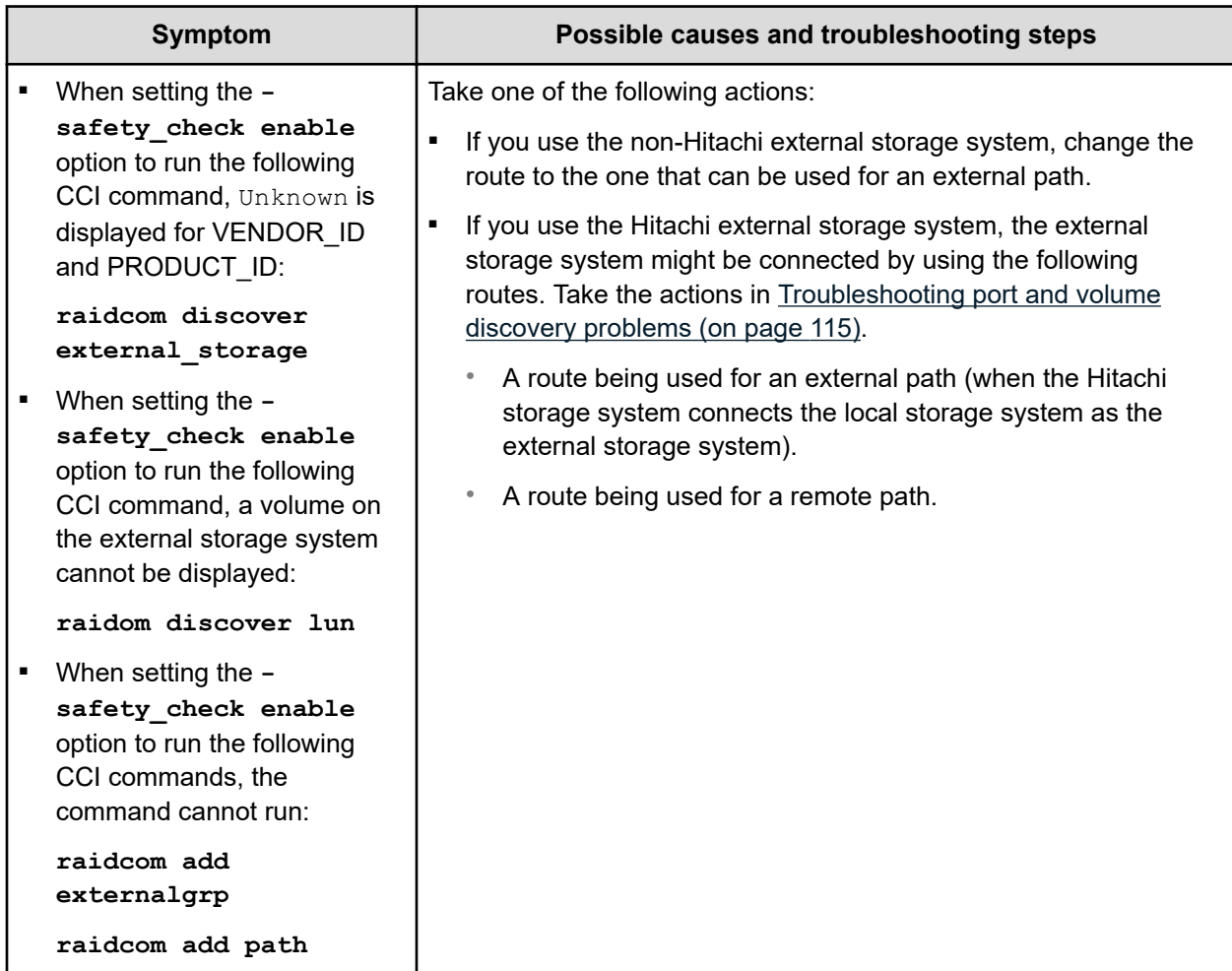

## **Troubleshooting external path status**

After you select External Storage from the Storage Systems tree in Device Manager - Storage Navigator, 'Warning' is displayed in the Status field of the **External Storage** window when there is an abnormal mapping path in the external volume group of the corresponding external storage. You can check details about the abnormal mapping path in the **View External LUN Properties** window.

The following table shows path statuses in the **View External LUN Properties** window. Descriptions and corrective actions you can take are provided.

Also, see [Troubleshooting path errors for specific storage systems](#page-104-0) (on page 105). If you cannot resolve the issue, contact customer support.

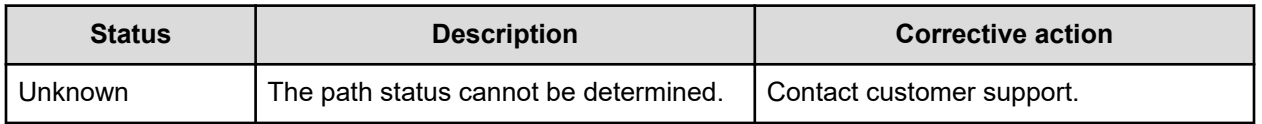

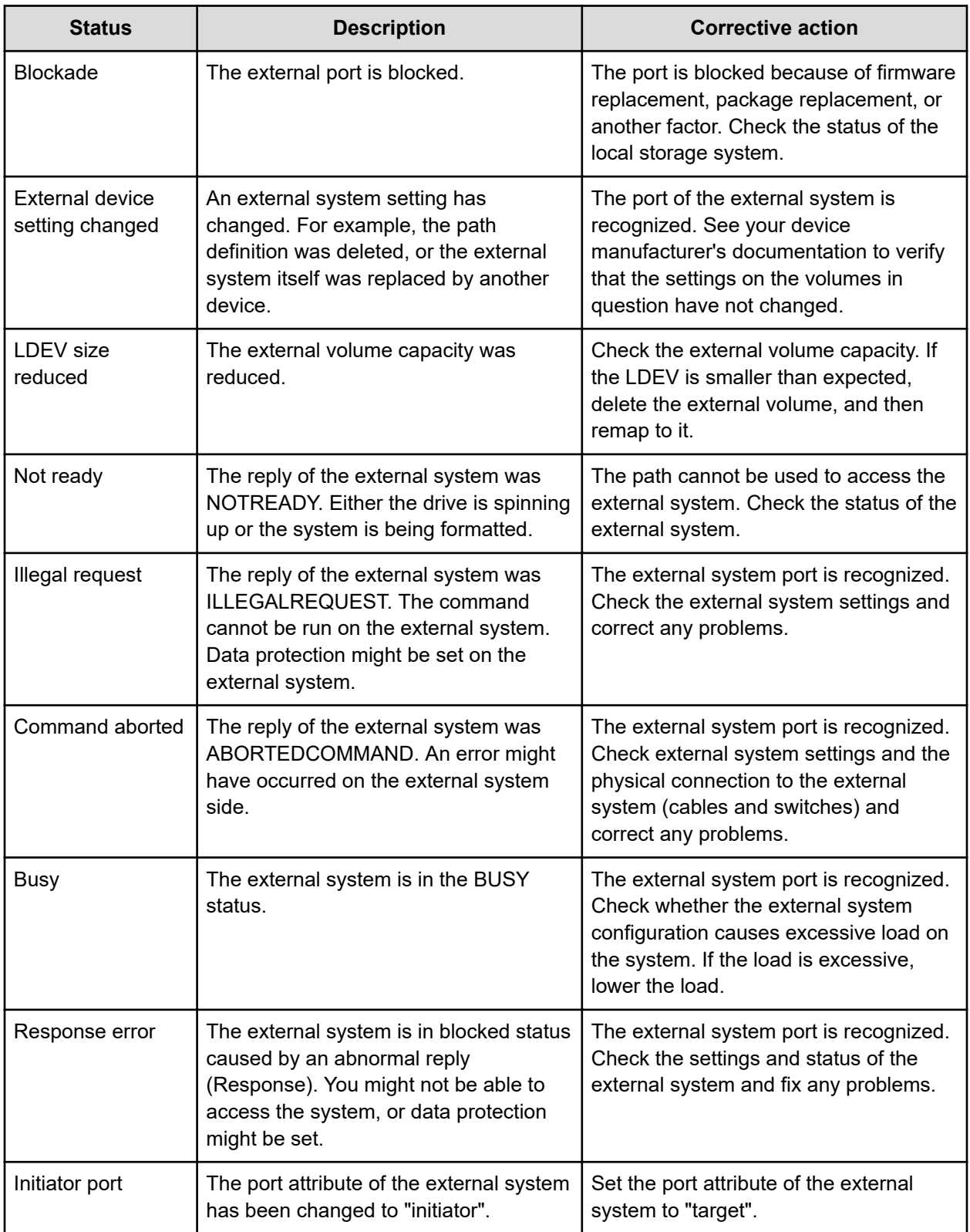

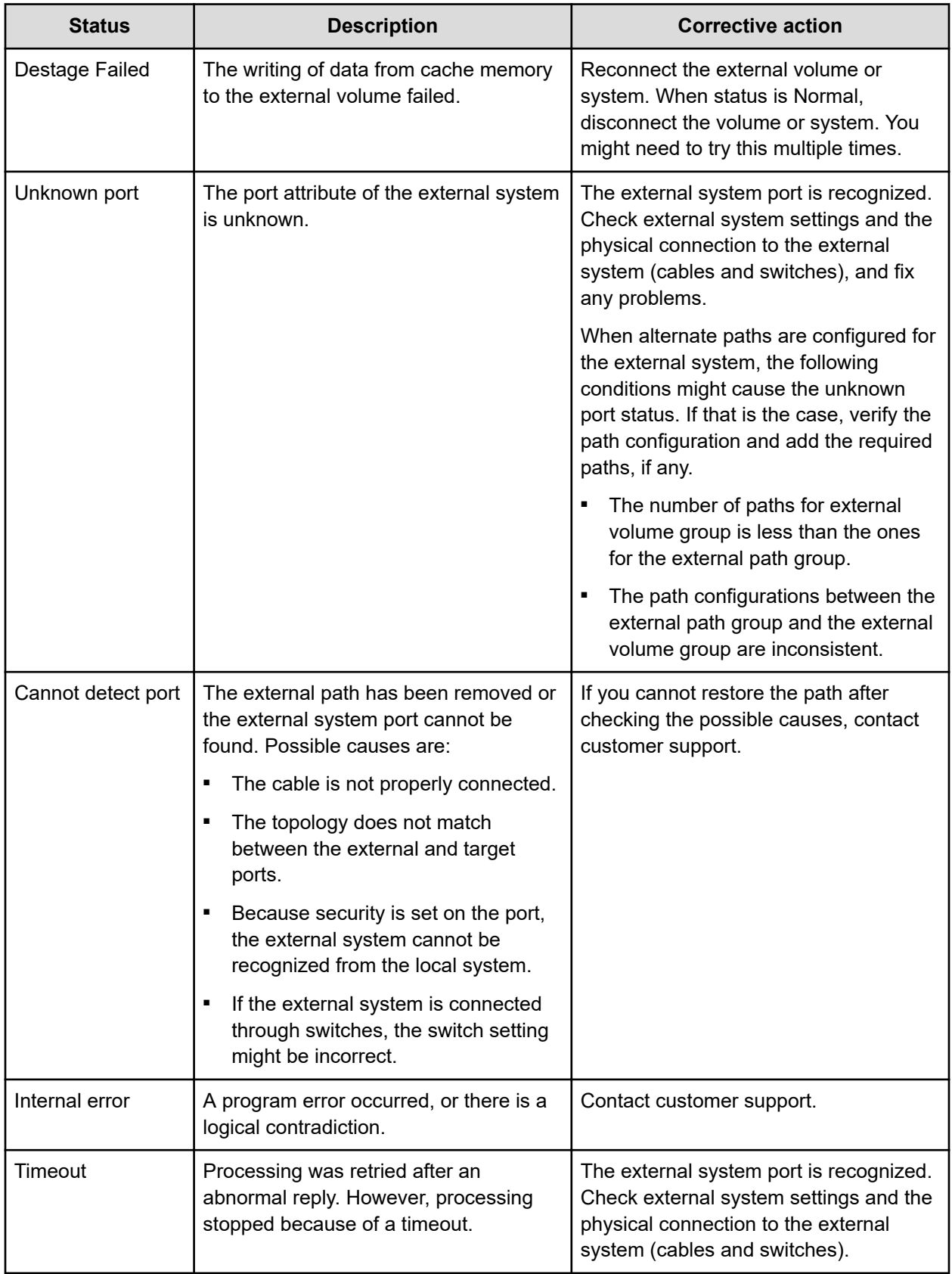

<span id="page-104-0"></span>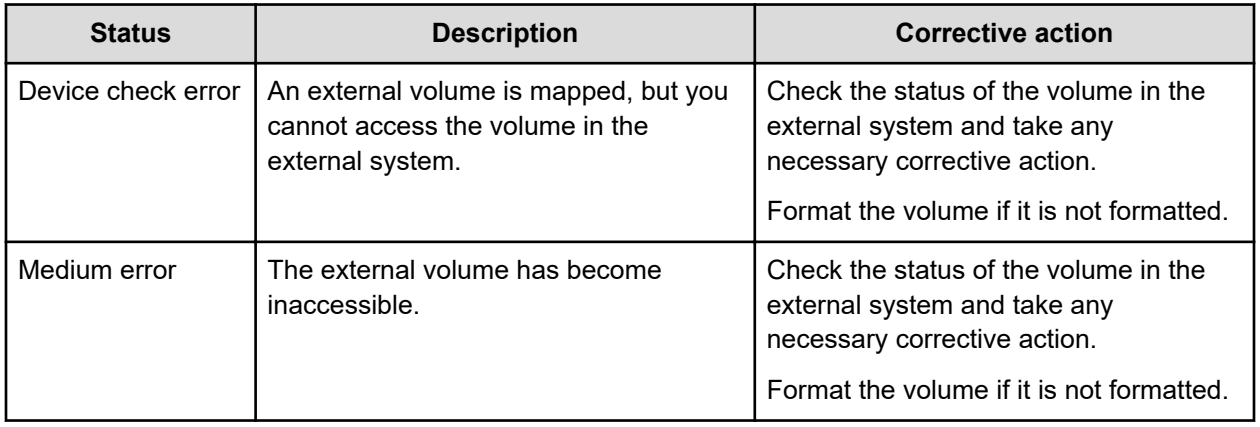

## **Troubleshooting path errors for specific storage systems**

The following types of error messages include storage-system-specific recovery information, external device setting changed, illegal request, and cannot detect port. If you cannot resolve the issue, contact customer support.

## **VSP 5000 series troubleshooting**

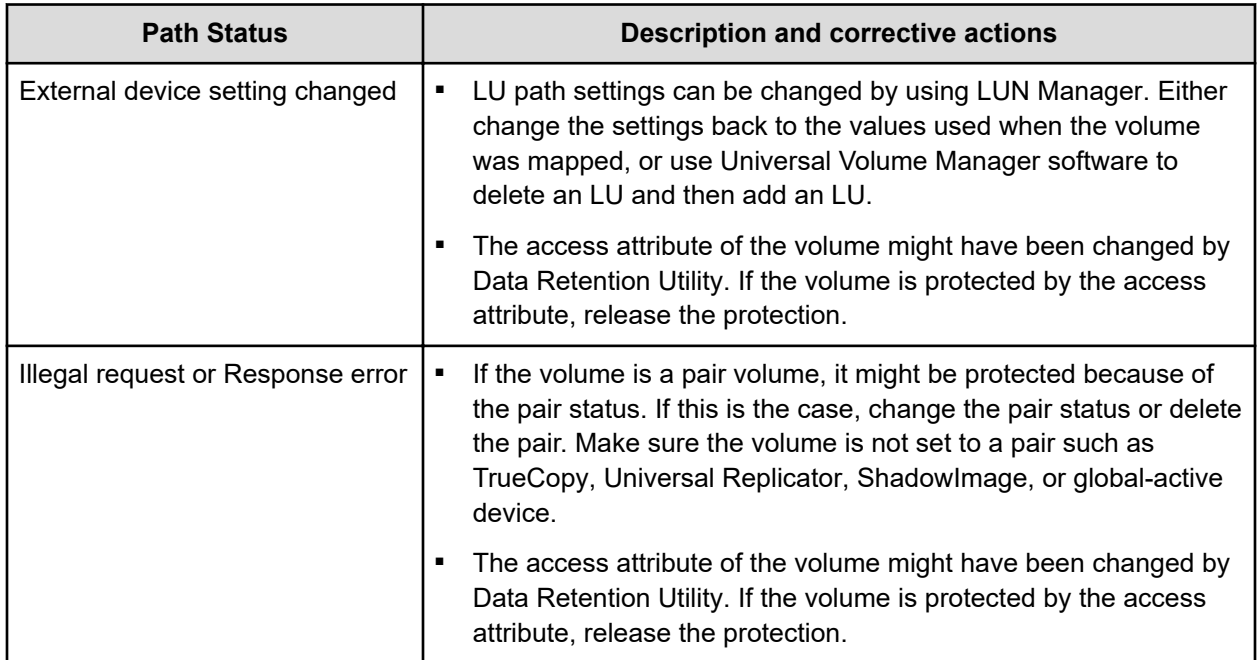

Chapter 6: Troubleshooting

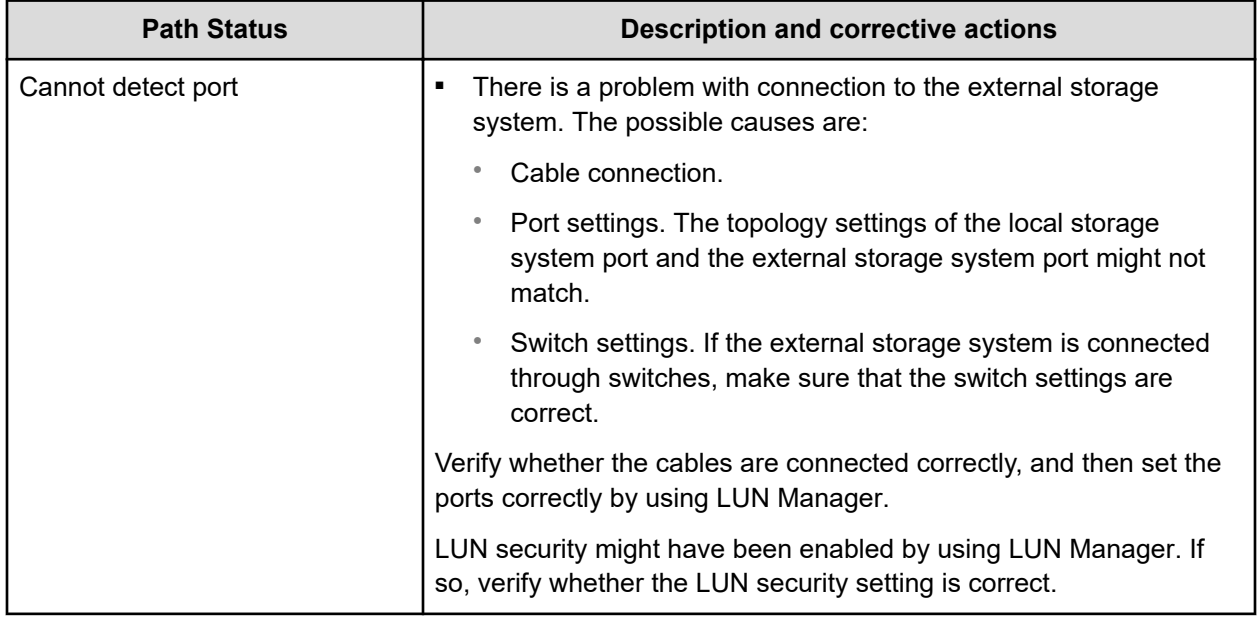

## **VSP G1x00 and VSP F1500 troubleshooting**

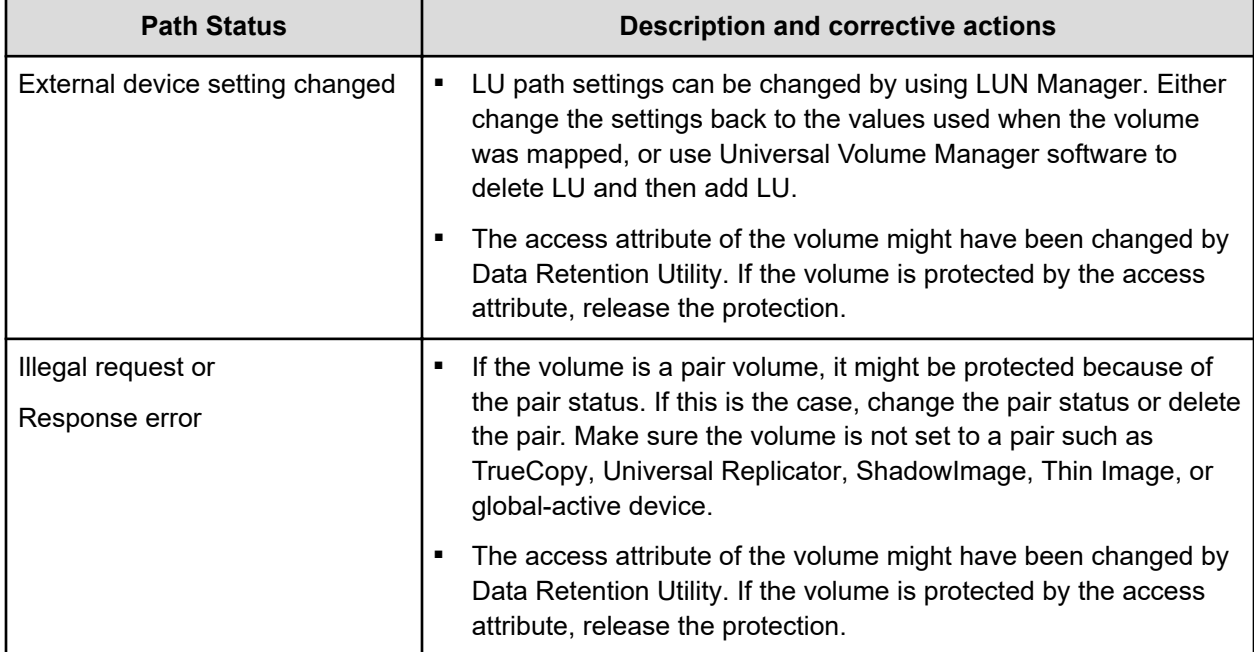

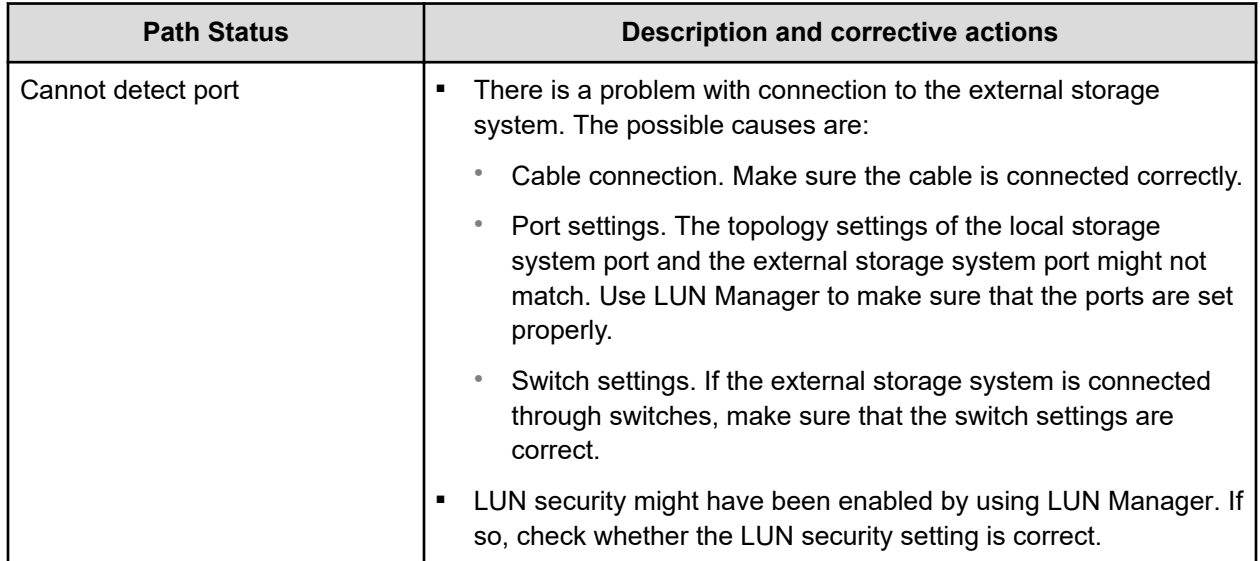

## **VSP and HUS VM, and USP VM troubleshooting**

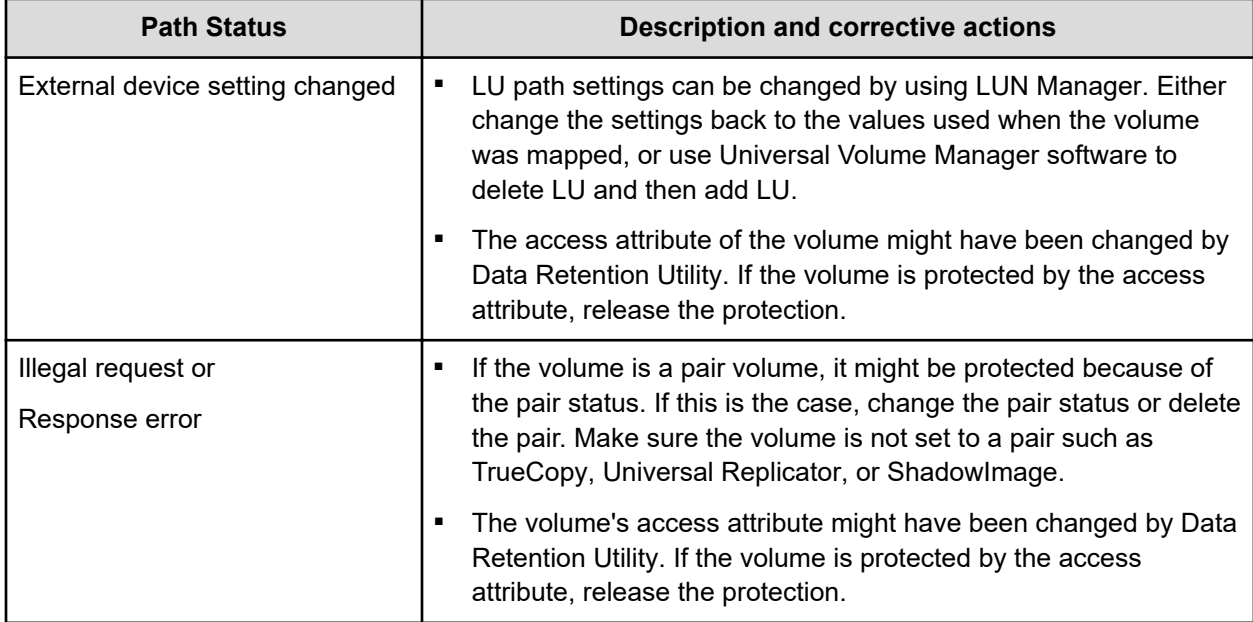

Chapter 6: Troubleshooting

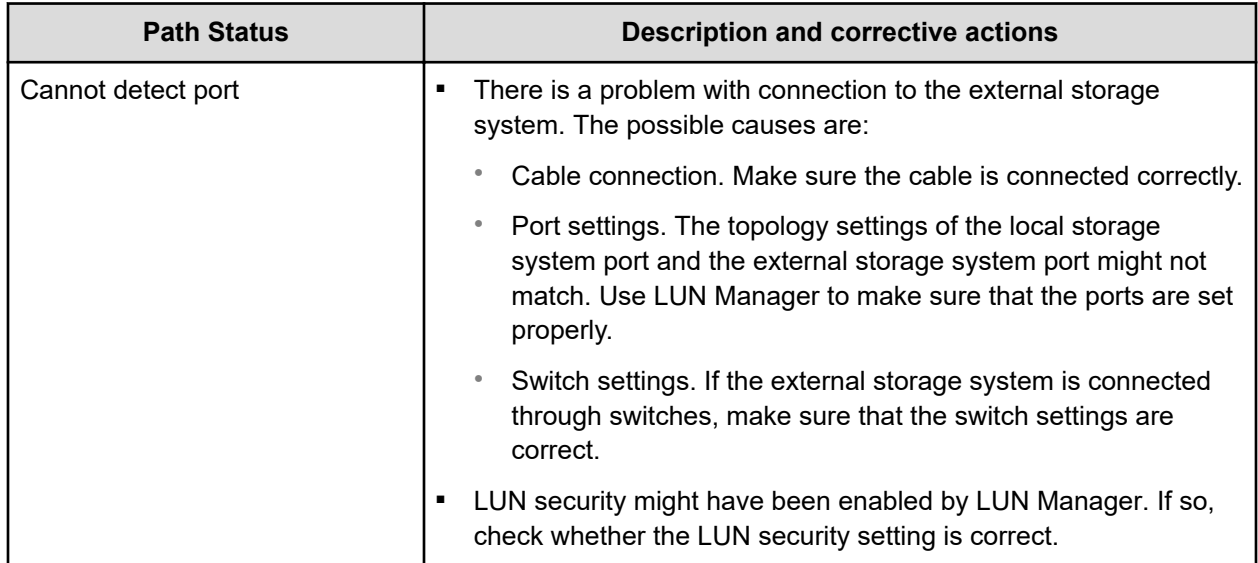

## **VSP E series, VSP G/F350, G/F370, G/F700, G/F900 troubleshooting**

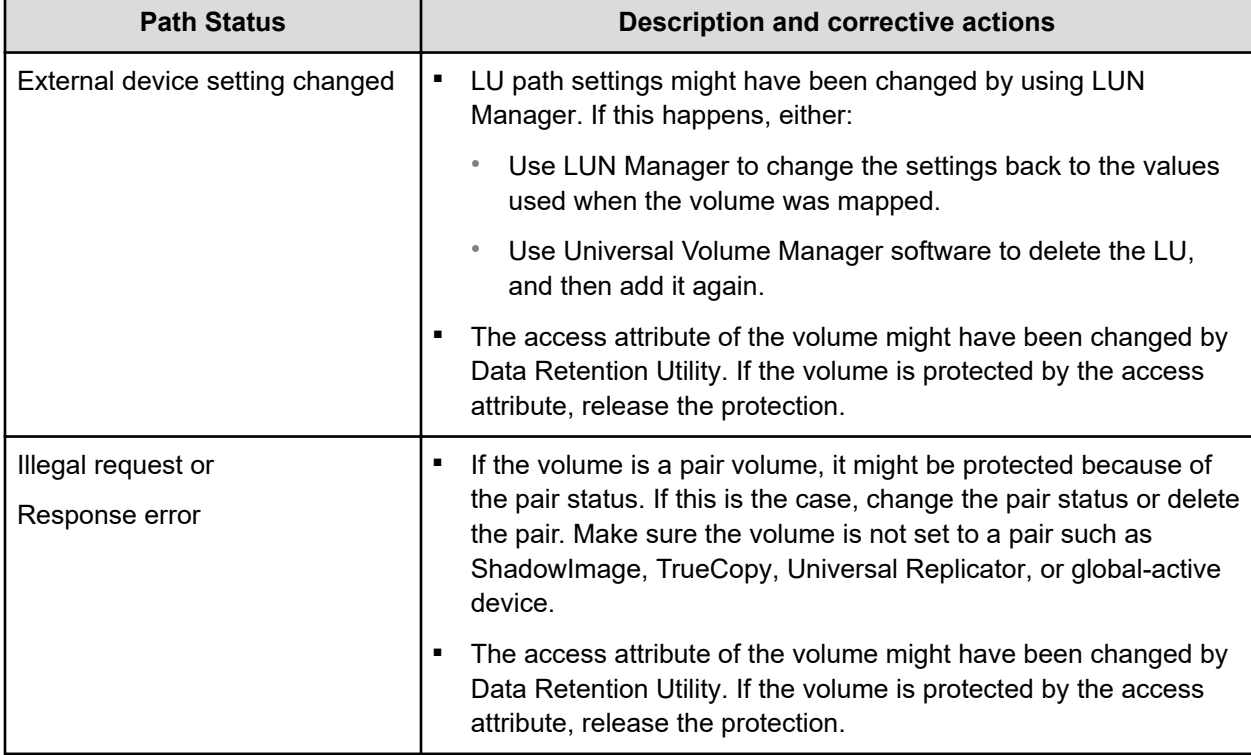
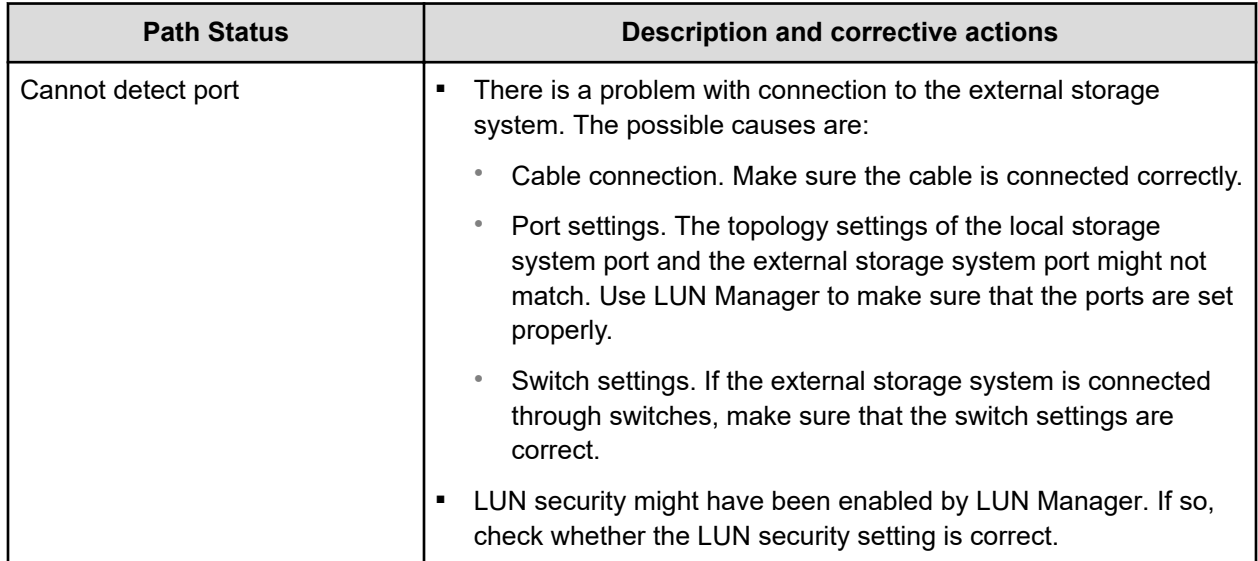

### **VSP G200, G/F400, G/F600, G/F800 troubleshooting**

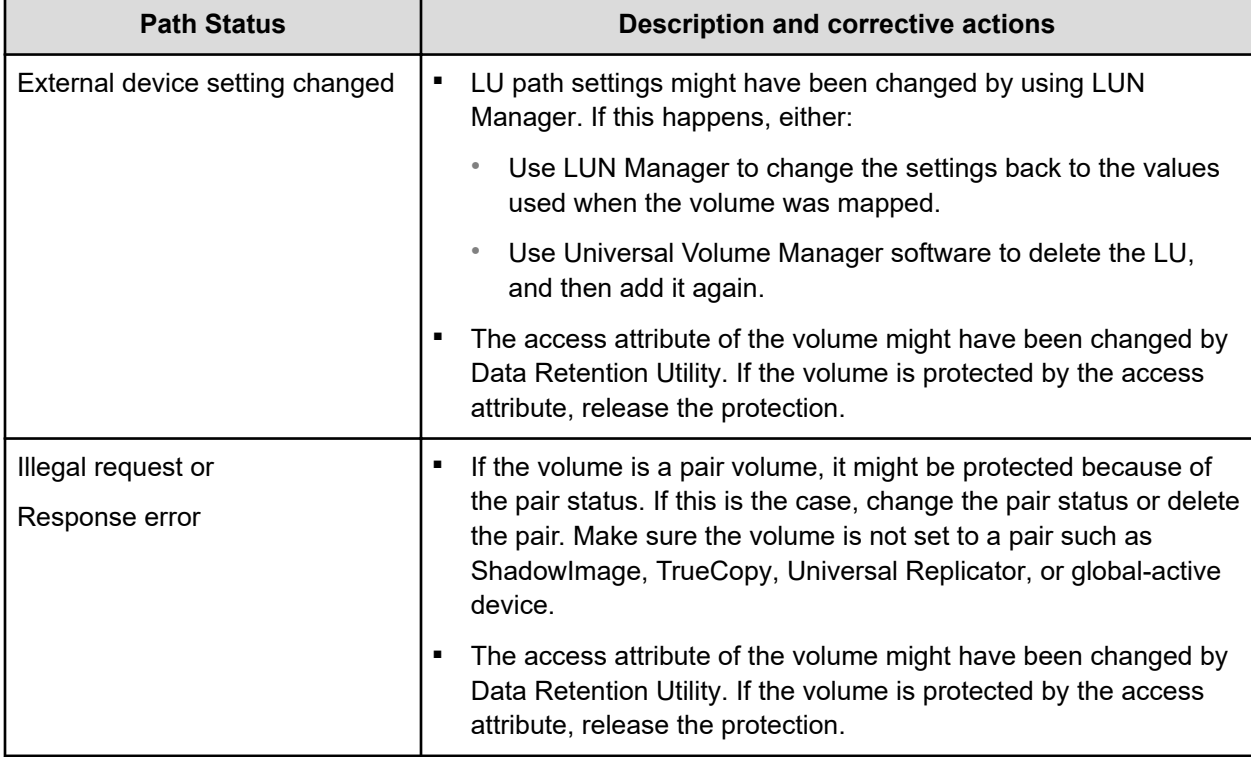

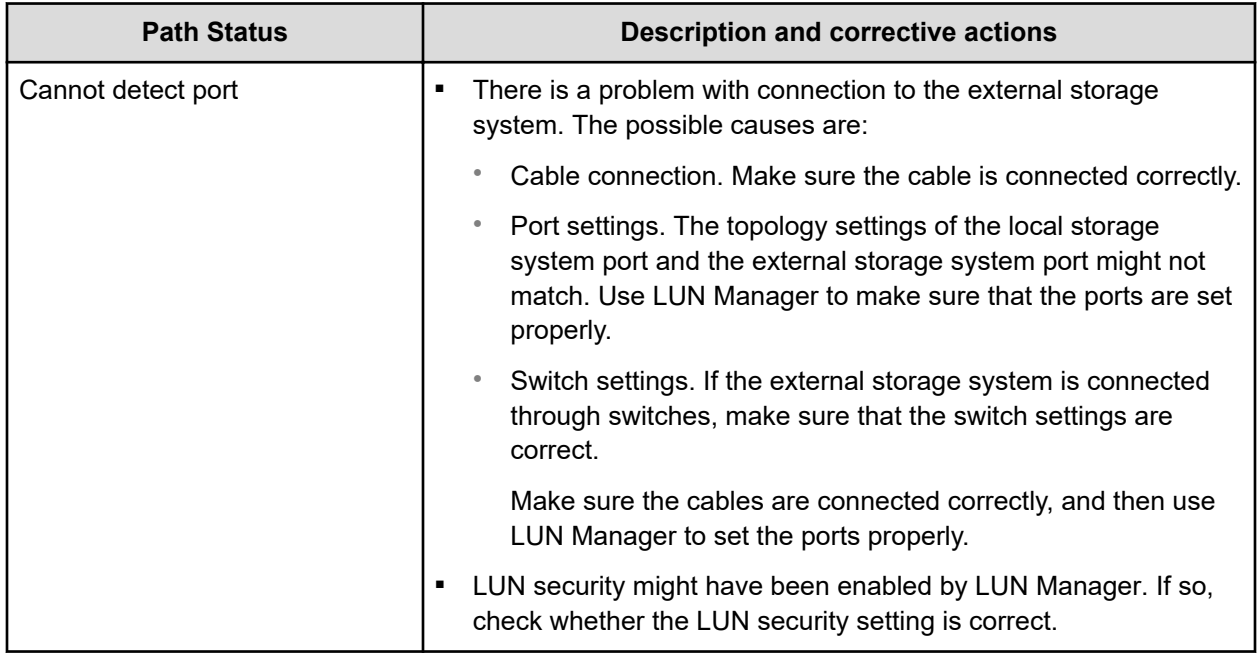

## **HUS, AMS, WMS troubleshooting**

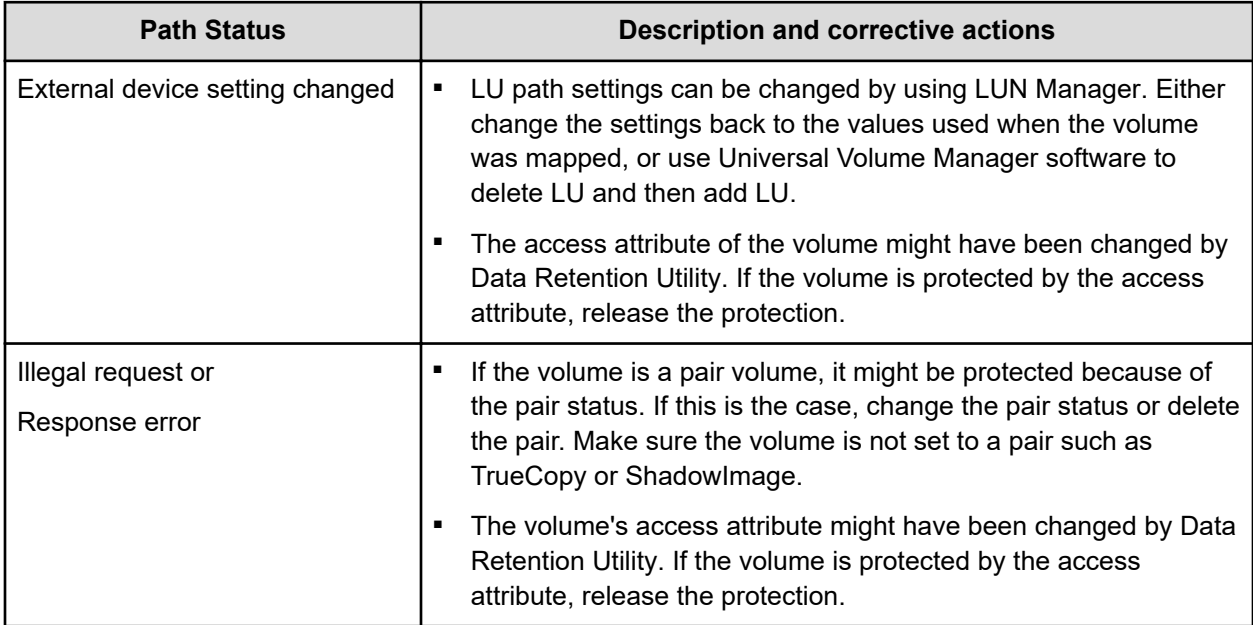

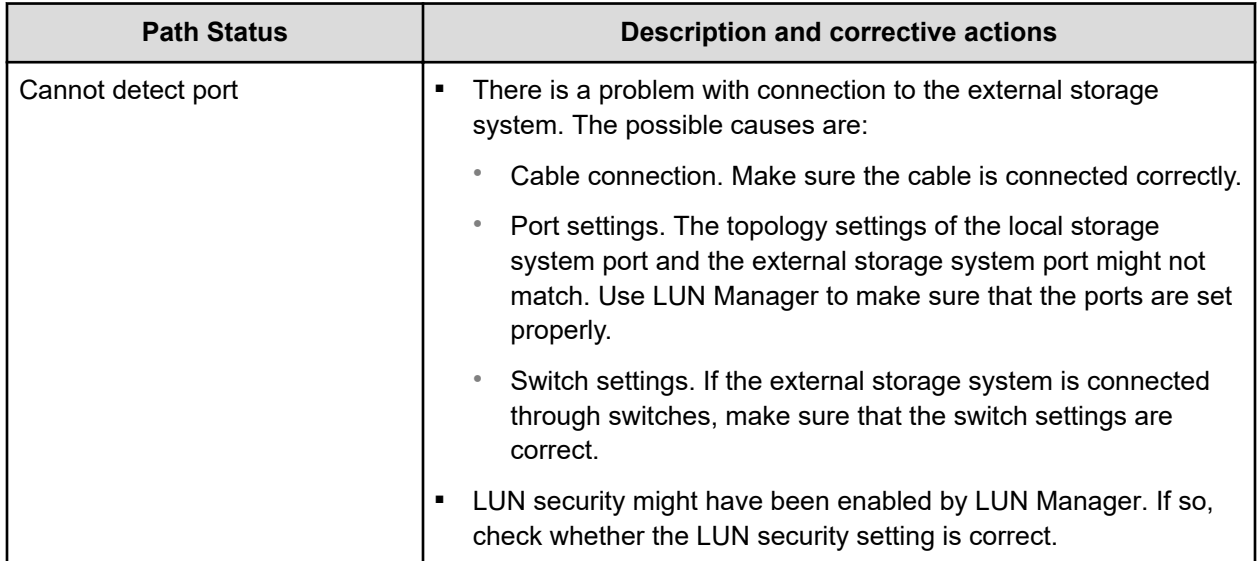

## **TagmaStore USP/NSC troubleshooting**

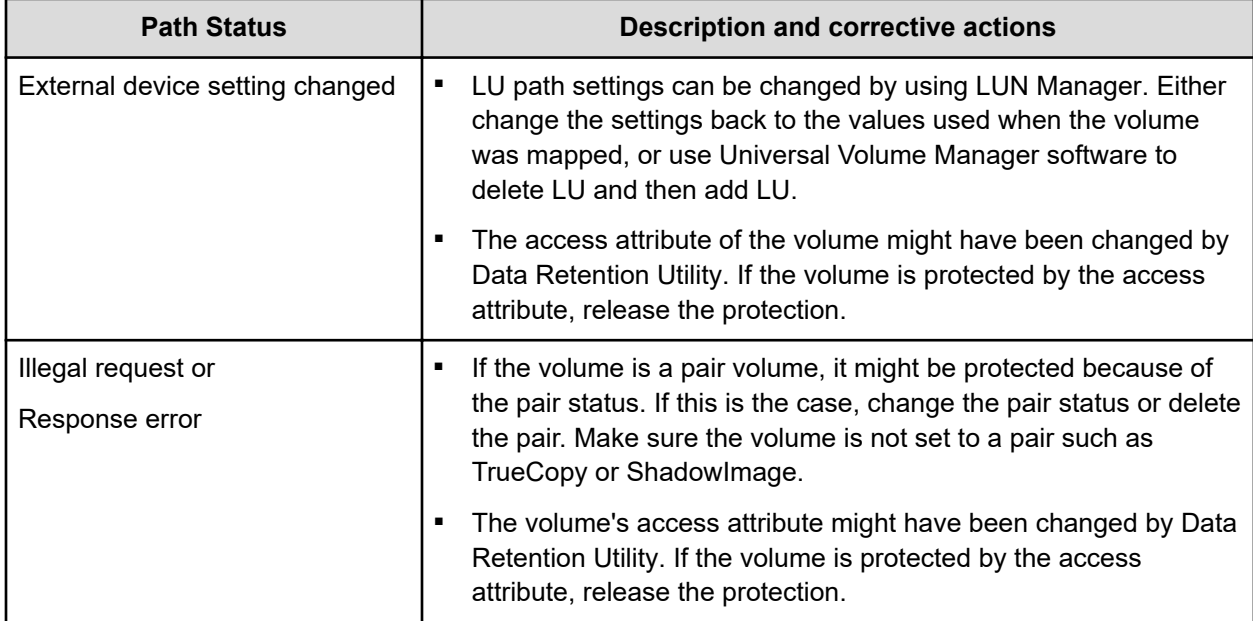

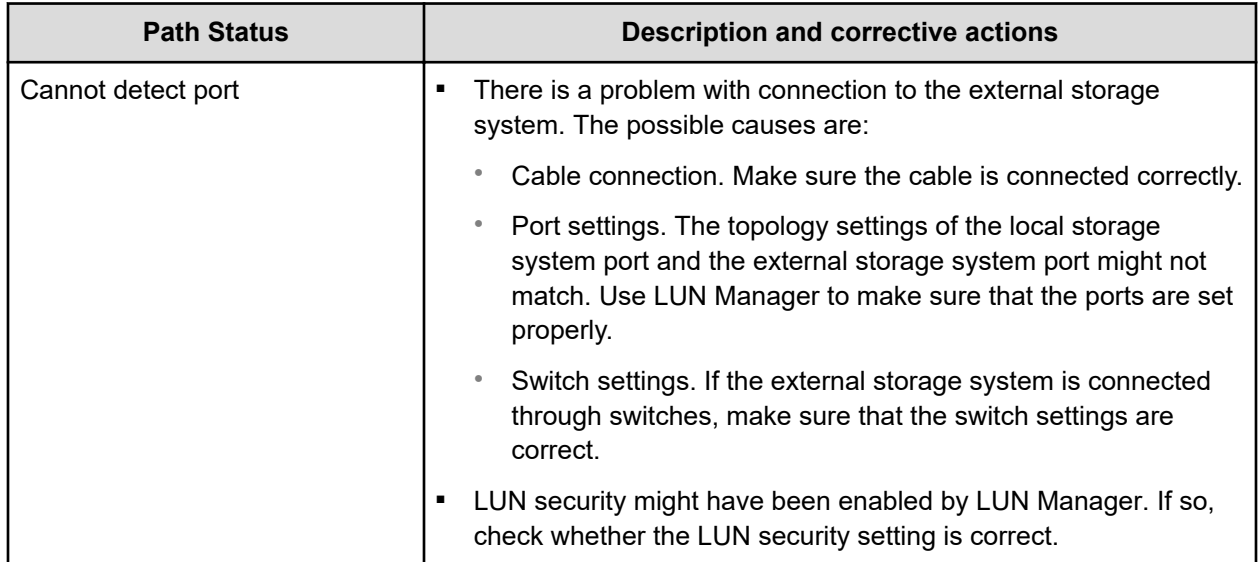

## **Lightning 9900 V troubleshooting**

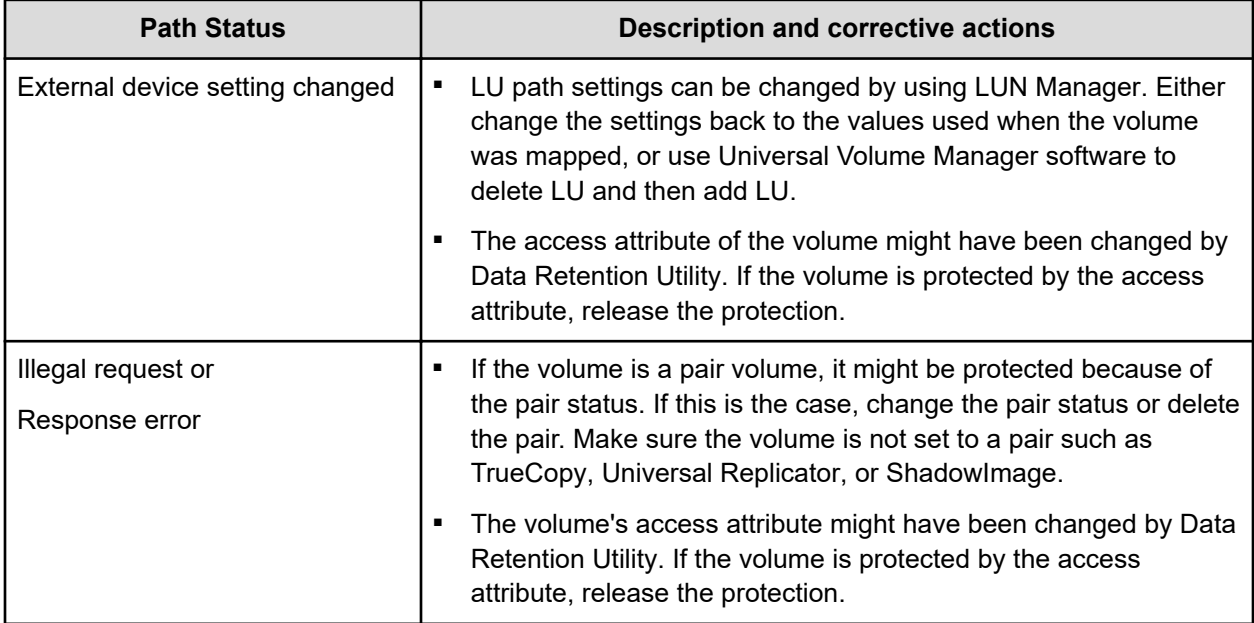

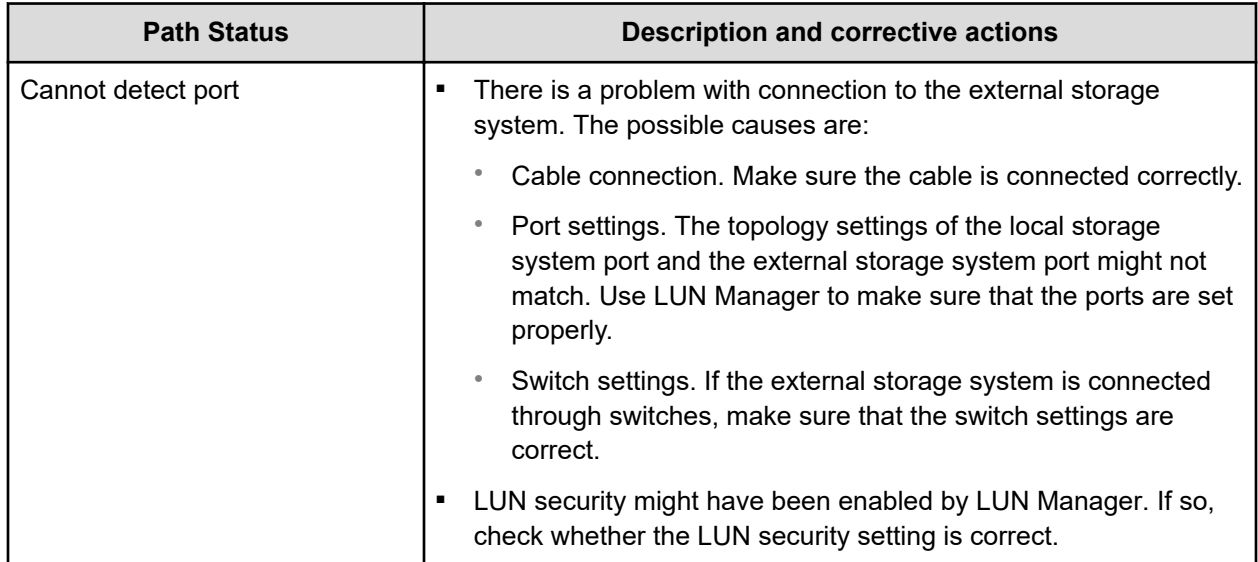

## **Lightning 9900 troubleshooting**

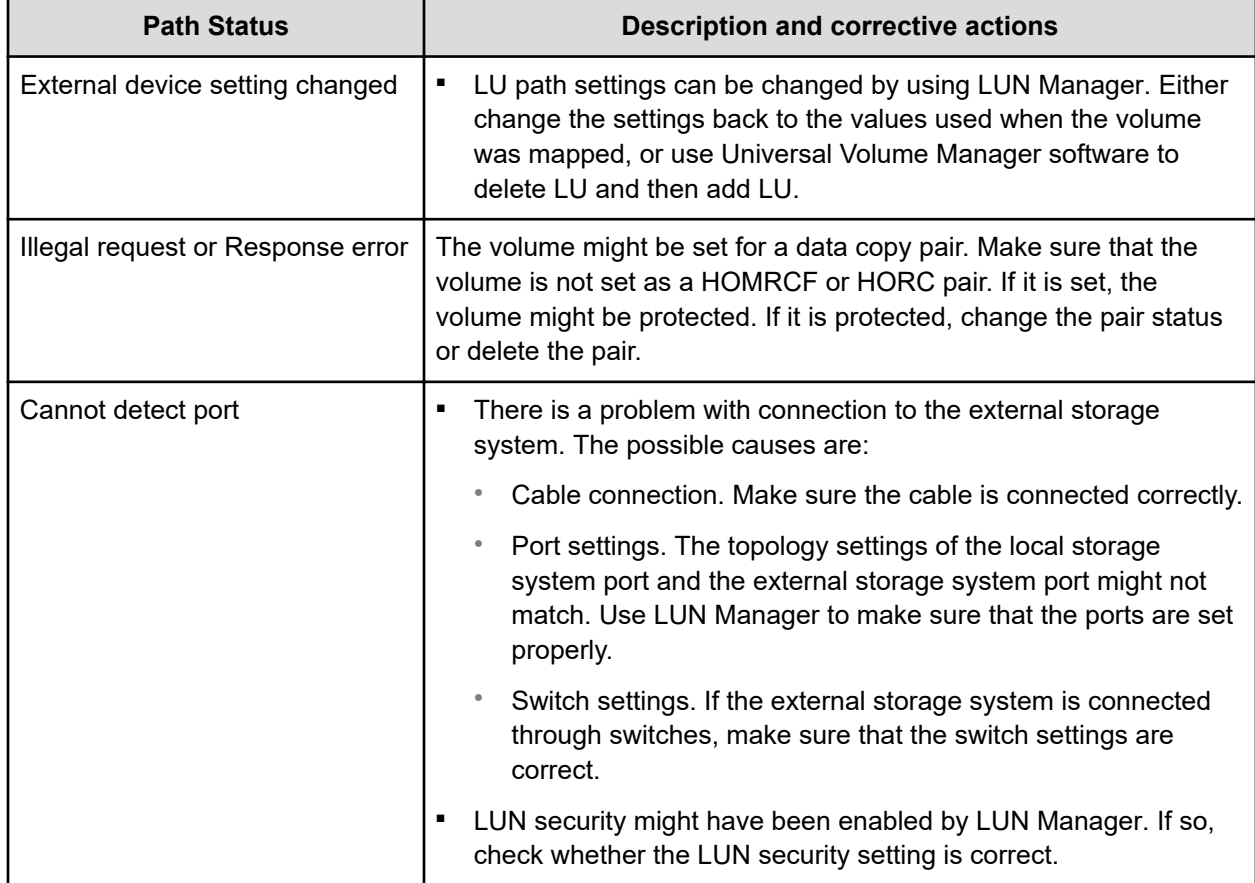

## **Thunder 9500V troubleshooting**

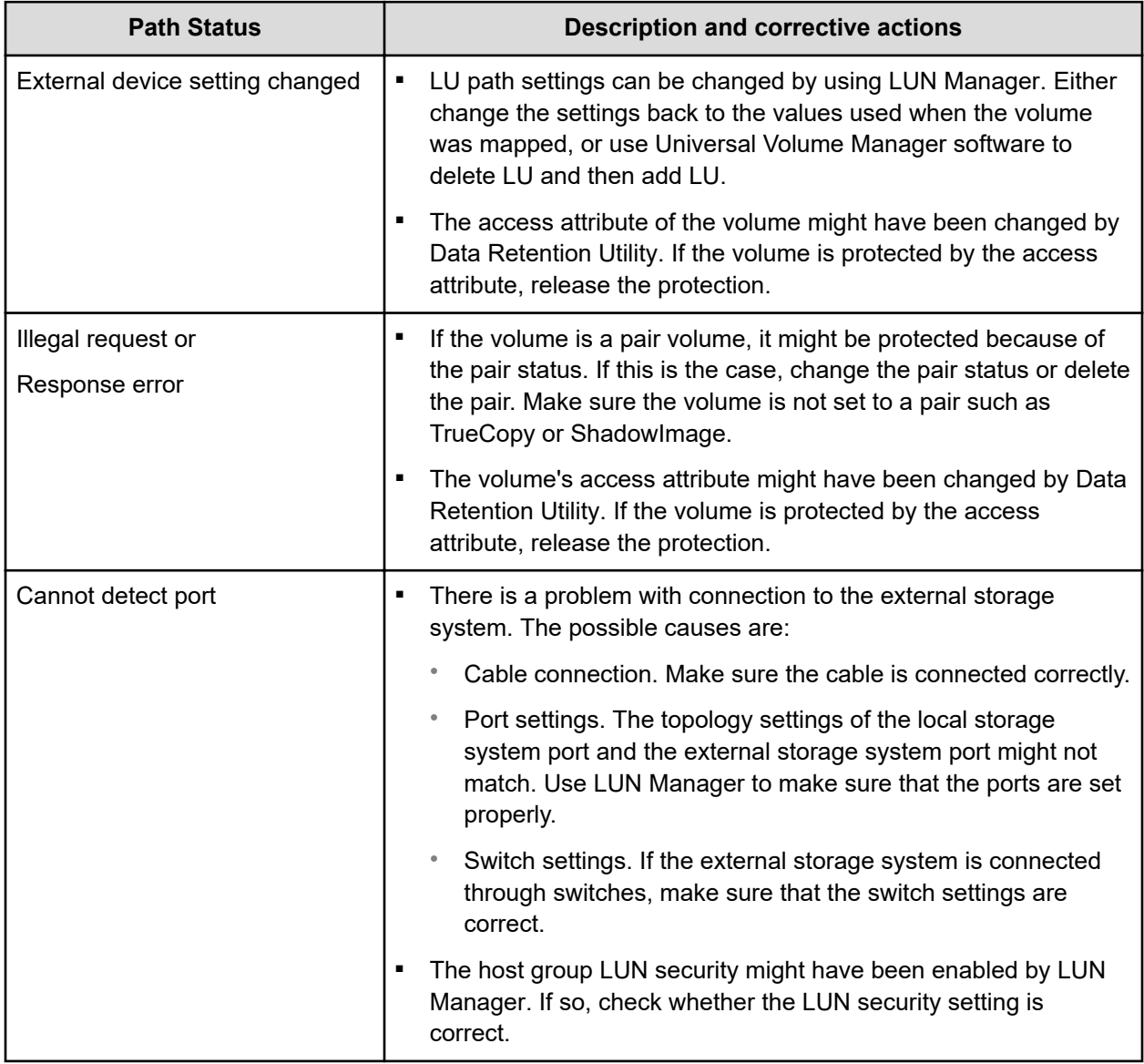

### **SVS200 troubleshooting**

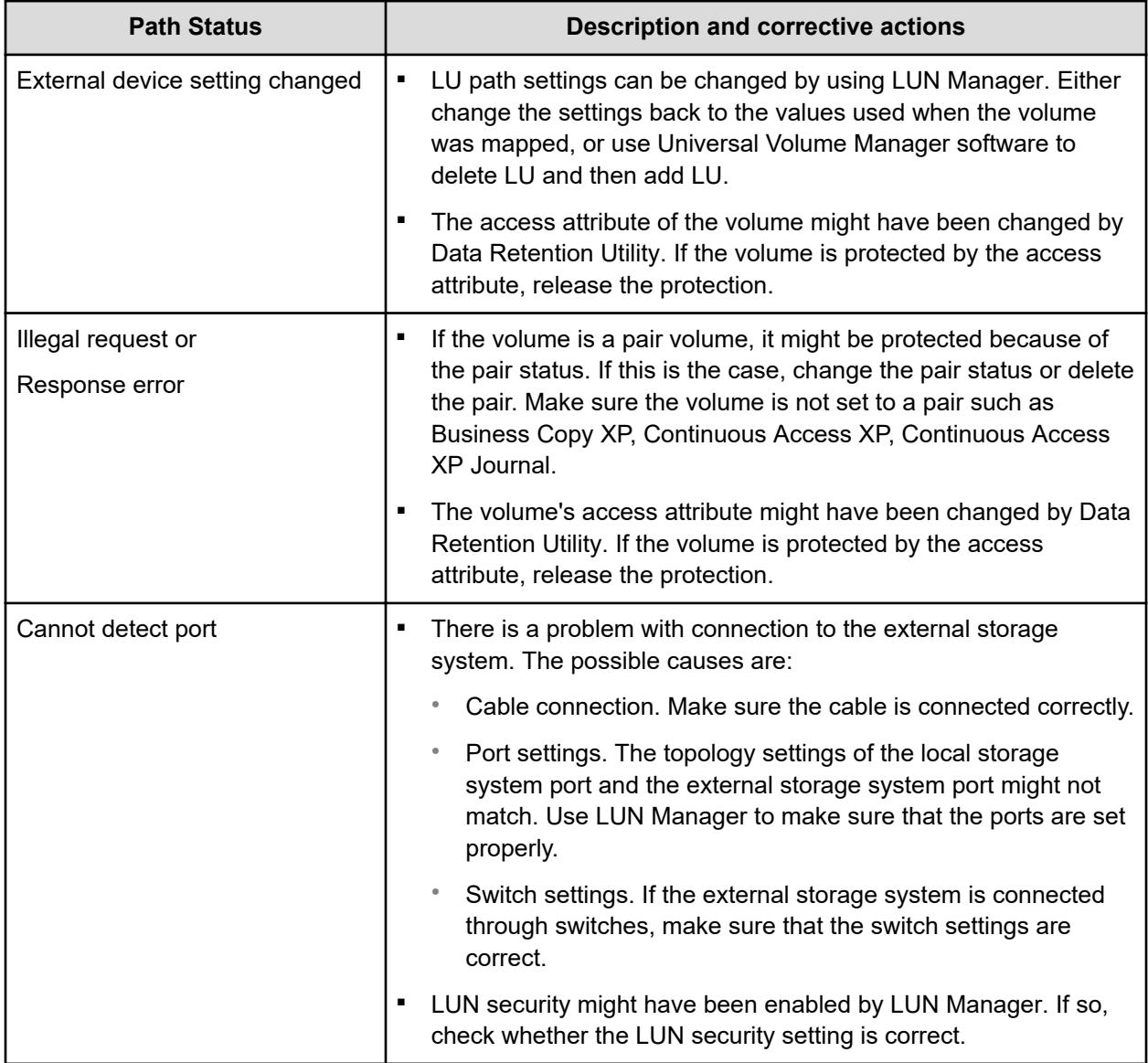

## **Troubleshooting port and volume discovery problems**

The following table shows corrective actions you can take for port and volume discovery problems. If you cannot resolve the issue, contact customer support.

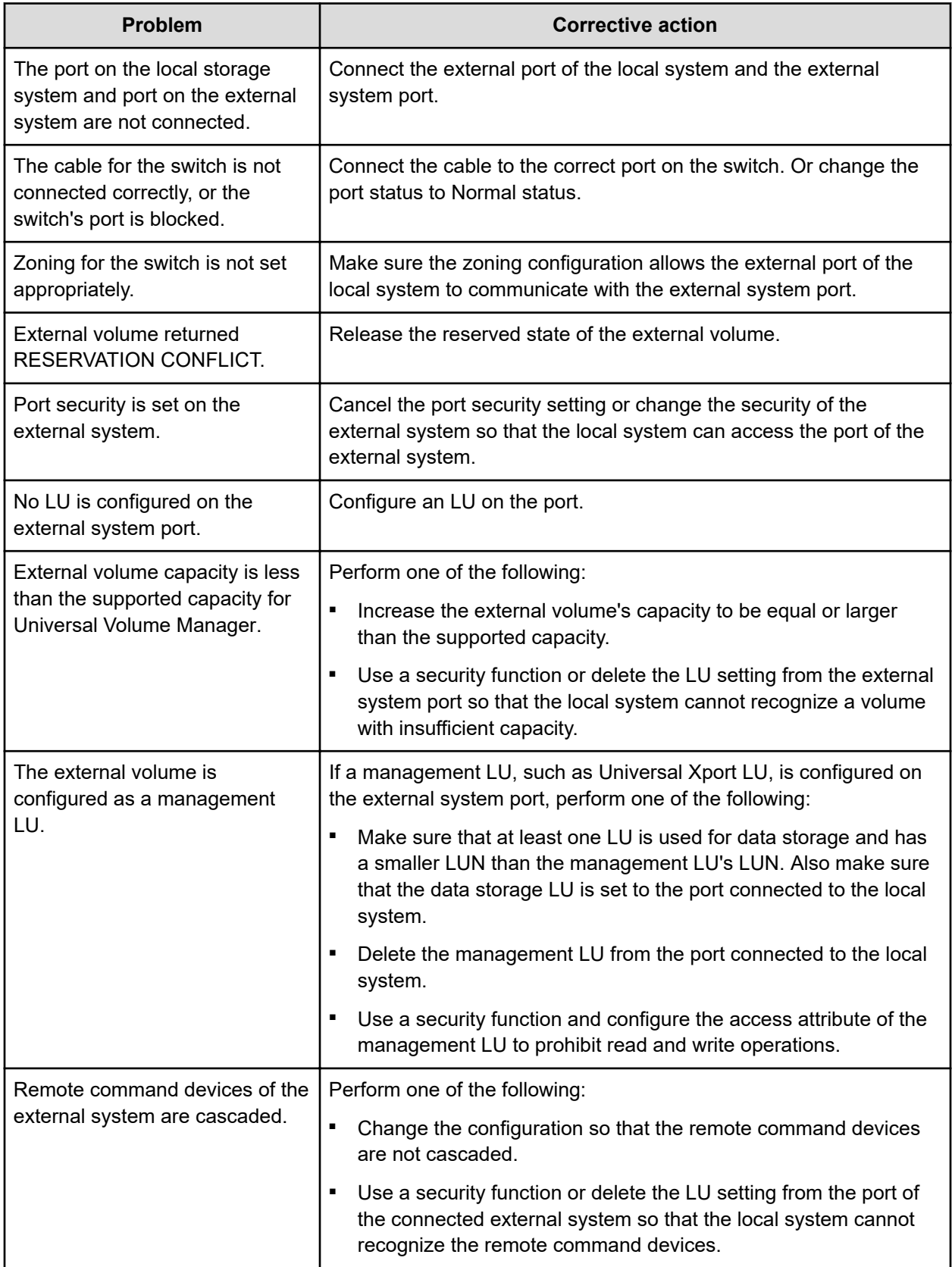

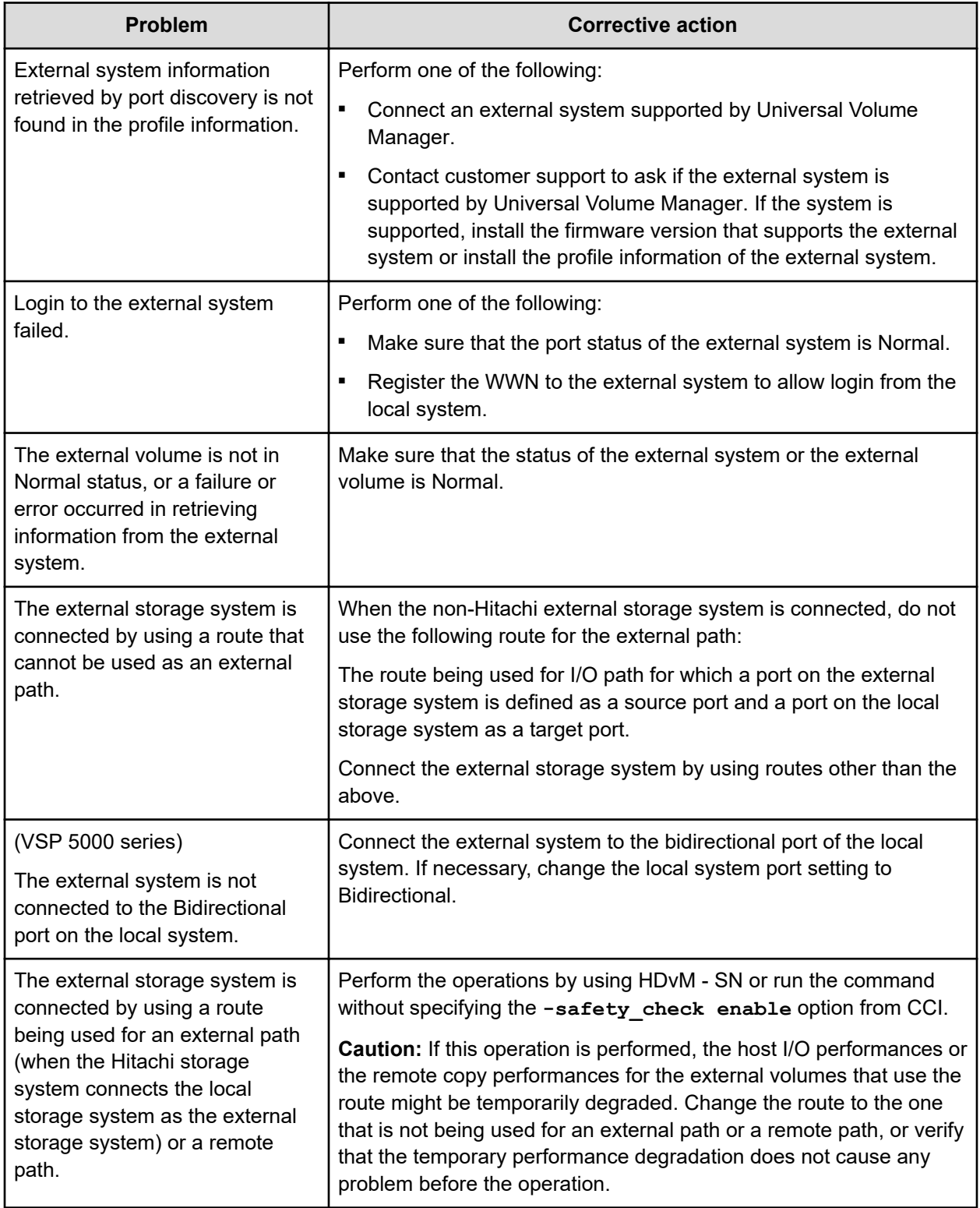

If none of the actions suggested in the table provide volume discovery, remove the cable connection between the local and external storage systems, and then reconnect the storage systems. After 30 seconds, retry the operation.

# **Appendix A: Supported external storage systems**

### **External systems**

The storage systems in the following sections can be connected to your storage system as external storage systems.

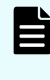

**Note:** Not all information on supported systems is provided here. If you do not find your storage system, refer to [https://knowledge.hitachivantara.com/](https://knowledge.hitachivantara.com/Documents) [Documents](https://knowledge.hitachivantara.com/Documents) for a complete listing.

## **VSP 5000 series**

Use the following settings on the external system:

- The port on VSP 5000 series storage systems connected to the local storage system must be set to the host group for the Windows hosts (host mode 0C:(Deprecated) Windows or host mode 2C: Windows Extension).
- The attribute of the port on VSP 5000 series storage systems connected to the local storage system must be set to Target port or Bidirectional port.

## **VSP G1x00 and VSP F1500**

Use the following settings on the external system:

- The port on VSP G1x00 and VSP F1500 storage systems connected to the local storage system must be set to the host group for the Windows hosts (host mode 0C: (Deprecated) Windows or host mode 2C: Windows Extension).
- The attribute of the port on VSP G1x00 and VSP F1500 storage systems connected to the local storage system must be set to Target port.
- If the external storage system uses Data Retention Utility, set System Option Mode (SOM) 701 to ON on the local storage system.

### **VSP E series**

Use the following settings on the external system:

The port on VSP E series connected to the local storage system must be set to the host group for the Windows hosts (host mode 2C: Windows Extension or host mode 0C: (Deprecated) Windows). There are no functional differences between the host modes 2C and 0C. It is recommended to set the host mode 2C.

### **VSP G130, G/F350, G/F370, G/F700, G/F900**

Use the following settings on the external system:

The port on VSP G130, G/F350, G/F370, G/F700, G/F900 connected to the local storage system must be set to the host group for the Windows hosts (host mode 2C: Windows Extension or host mode 0C: (Deprecated) Windows). There are no functional differences between the host modes 2C and 0C. It is recommended to set the host mode 2C.

### **VSP G200, G/F400, G/F600, G/F800**

Use the following settings on the external system:

The port on VSP G200, G400, G600, G800 or VSP F400, F600, F800 connected to the local storage system must be set to the host group for the Windows hosts (host mode 0C: (Deprecated) Windows or host mode 2C: Windows Extension).

## **VSP**

Use the following settings on the external system:

- The port on the VSP storage system connected to the local storage system must be set to the host group for the Windows hosts (host mode 0C: (Deprecated) Windows or host mode 2C: Windows Extension).
- The attribute of the port on the VSP storage system connected to the local storage system must be set to Target port.
- If the external storage system uses Data Retention Utility or Open LDEV Guard, set System Option Mode (SOM) 701 to ON on your local storage system.

### **HUS VM**

Use the following settings on the external system:

- The port on the HUS VM storage system connected to the local storage system must be set to the host group for the Windows hosts (host mode 0C: (Deprecated) Windows or host mode 2C: Windows Extension).
- The attribute of the port on the HUS VM storage system connected to the local storage system must be set to Target port.
- If the external storage system uses Data Retention Utility or Open LDEV Guard, set System Option Mode (SOM) 701 to ON on your local storage system.

### **USP V/VM**

Use the following settings on the external system:

- The port on the USP V/VM storage system connected to the local storage system must be set to the host group for the Windows hosts (host mode 0C: (Deprecated) Windows or host mode 2C: Windows Extension).
- The attribute of the port on the USP V/VM storage system connected to the local storage system must be set to Target port.
- If the external storage system uses Data Retention Utility or Open LDEV Guard, set SOM 701 to ON on your local storage system.

## **TagmaStore USP/NSC**

Use the following settings on the external system:

- The port on the TagmaStore USP/NSC storage system connected to the local storage system must be set to the host group for the Windows hosts (host mode 0C: (Deprecated) Windows or host mode 2C: Windows Extension).
- The attribute of the port on the TagmaStore USP/NSC storage system connected to the local storage system must be set to Target port.
- If the external storage system uses Data Retention Utility or Open LDEV Guard, set SOM 701 to ON on your local storage system.

#### **Host mode option for a volume larger than 2 TB**

If a volume's capacity is more than 2 TB, host mode option No. 24 must be enabled before mapping it as an external volume. For instructions, see the *LUN Manager User's Guide* for the TagmaStore USP/NSC storage system.

### **XP8**

Use the following settings on the external system:

- The port on XP8 storage systems connected to the local storage system must be set to the host group for the Windows hosts (host mode 0C:(Deprecated) Windows or host mode 2C: Windows Extension).
- The attribute of the port on XP8 storage systems connected to the local storage system must be set to Target port or Bidirectional port.

## **XP7**

Use the following settings on the external system:

- The port on XP7 storage systems connected to the local storage system must be set to the host group for the Windows hosts (host mode 0C: (Deprecated) Windows or host mode 2C: Windows Extension).
- The attribute of the port on XP7 storage systems connected to the local storage system must be set to Target port.
- If the external storage system uses Data Retention Utility, set System Option Mode (SOM) 701 to ON on the local storage system.

## **Lightning 9900 V**

Use the following settings on the external system:

- The port on the Lightning 9900 V storage system connected to the local storage system must be set to the host group for the Windows hosts (host mode 0C: (Deprecated) Windows or host mode 2C: Windows Extension).
- The attribute of the port on the Lightning 9900 V storage system connected to the local storage system must be set to Target port.

## **Lightning 9900**

Use the following settings on the external system:

- The port on the Lightning 9900 storage system connected to the local storage system must be set to the host group for the Windows hosts (host mode 0C: (Deprecated) Windows or host mode 2C: Windows Extension).
- The attribute of the port on the Lightning 9900 storage system connected to the local storage system must be set to Target port.

### **Thunder 9500V**

The following versions are recommended. If you use an earlier version, the SATA drive information might not display correctly.

- For Thunder 9530V, Thunder 9520V, Thunder 9570V: version 0658 or later
- For Thunder 9580V, Thunder 9585V: version 1658 or later

The following table shows the system parameters that must be specified for ports on the Thunder 9500V storage system.

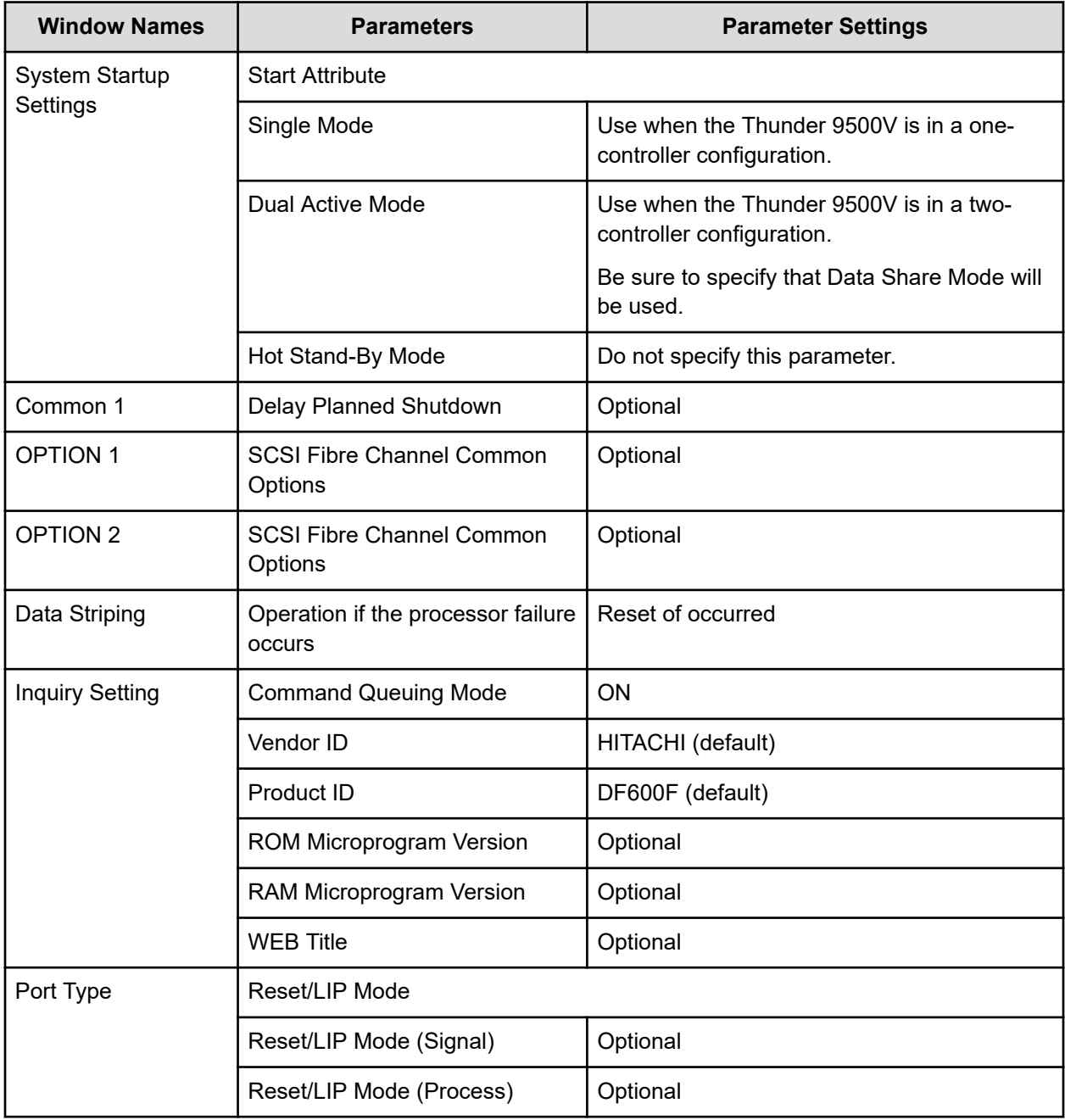

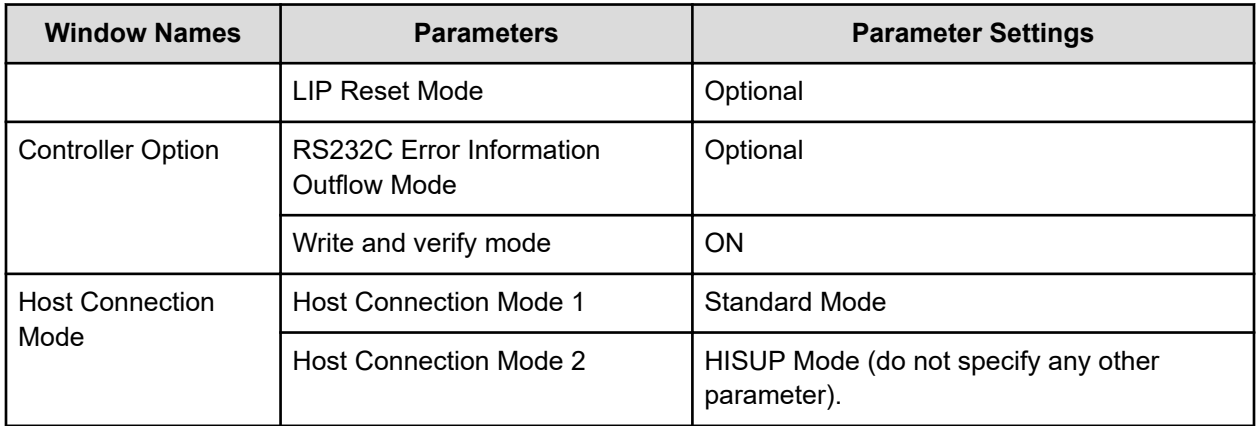

### **Identifying the 9500 V model using the serial number**

You can identify the storage system model from the serial number displayed in the Vendor / Model / Serial Number column in the External Storage System tab.

The following table shows the relationship between the number in the Serial Number column and the storage system model.

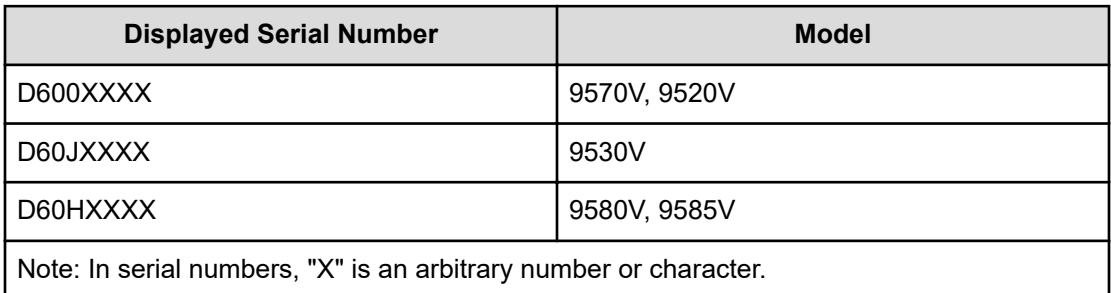

### **Identifying the controller using the port WWN**

You can identify the controller (controller 0 or controller 1) from the WWN of the port.

The following table describes the relationship between the port WWN and the controller.

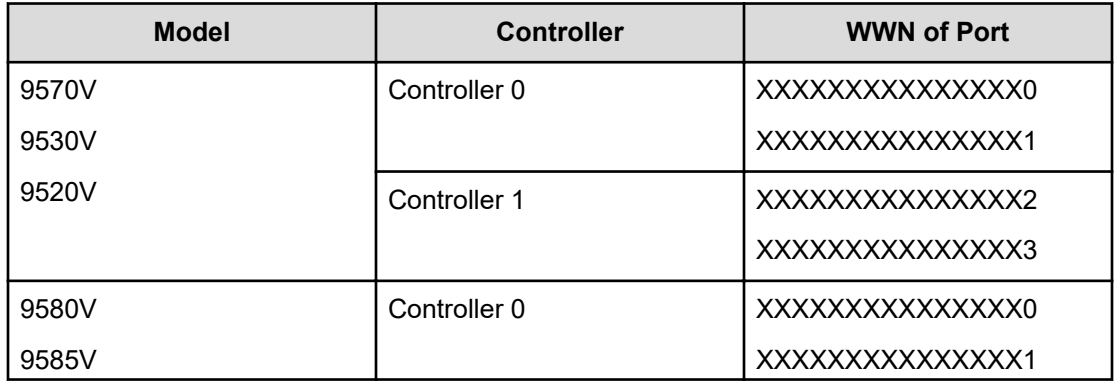

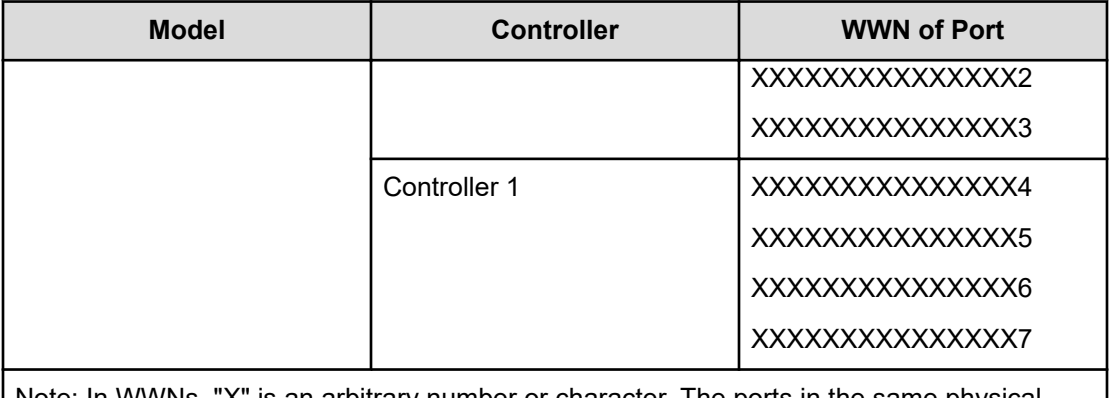

Note: In WWNs, "X" is an arbitrary number or character. The ports in the same physical storage system have the identical value.

## **HUS, AMS, WMS**

System parameters must be specified for ports on HUS, AMS, and WMS storage systems when used with Universal Volume Manager. You can specify or omit any other parameters. Also, ensure the following two settings using Storage Navigator Modular or Storage Navigator Modular2:

- Set the data transfer speed of the external port to a fixed value other than Auto.
- Set the data transfer speed of the target port of the HUS/AMS/WMS storage system to a fixed value consistent with the data transfer speed of the external port.

### **Identifying the HUS/AMS/WMS model using the serial number**

When the external storage system is HUS, AMS, or WMS, you can identify the storage system model from the serial number displayed in the Serial Number column in the **Volume Operation** window.

The following table describes the relationship between the number in the Serial Number column and the storage system model.

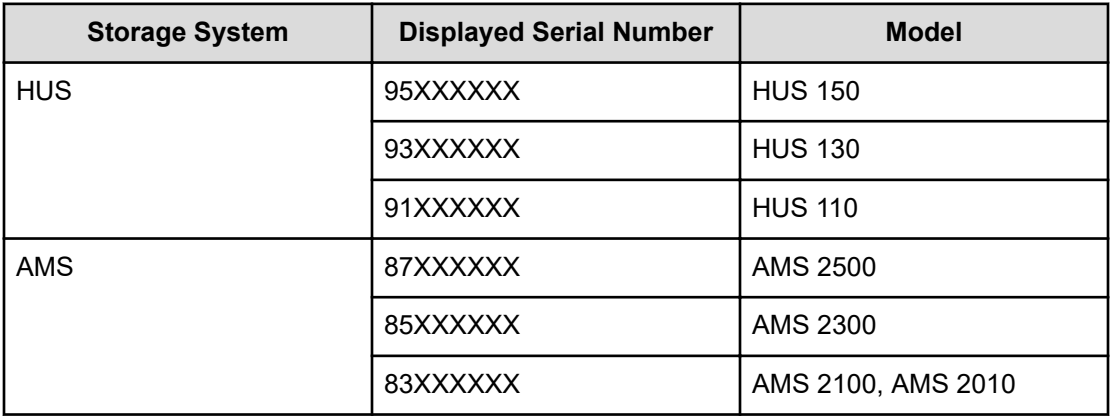

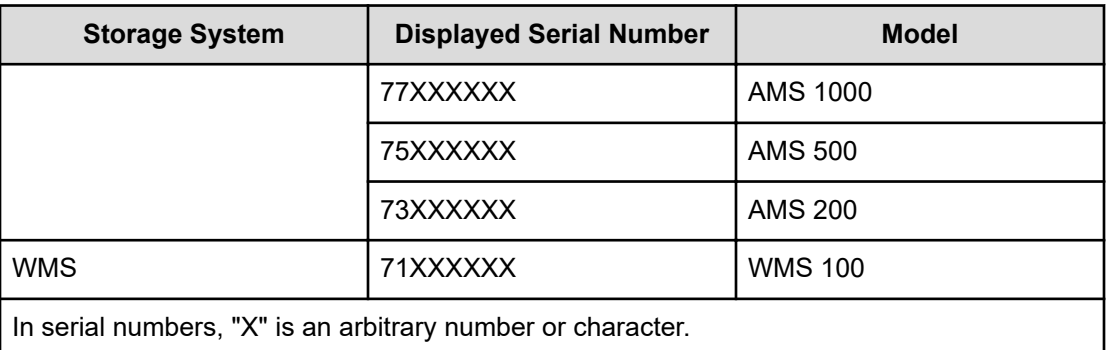

When the model of HUS/AMS/WMS storage system is changed, the Serial Number is changed as well. If the HUS/AMS/WMS storage system is used as an external storage system, the mapped external volume might be blocked. To correct this problem, you can delete the mapping of the external volume and remap it to use the blocked external volume. See [Requirements for external storage system maintenance](#page-92-0) (on page 93) for detailed information on remapping.

### **Identifying the controller using the port WWN (HUS/AMS/WMS)**

When the external storage system is HUS, AMS, or WMS, you can identify the controller (controller 0 or controller 1) from the port WWN.

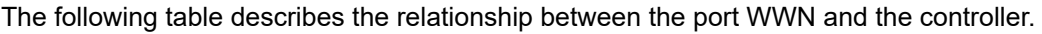

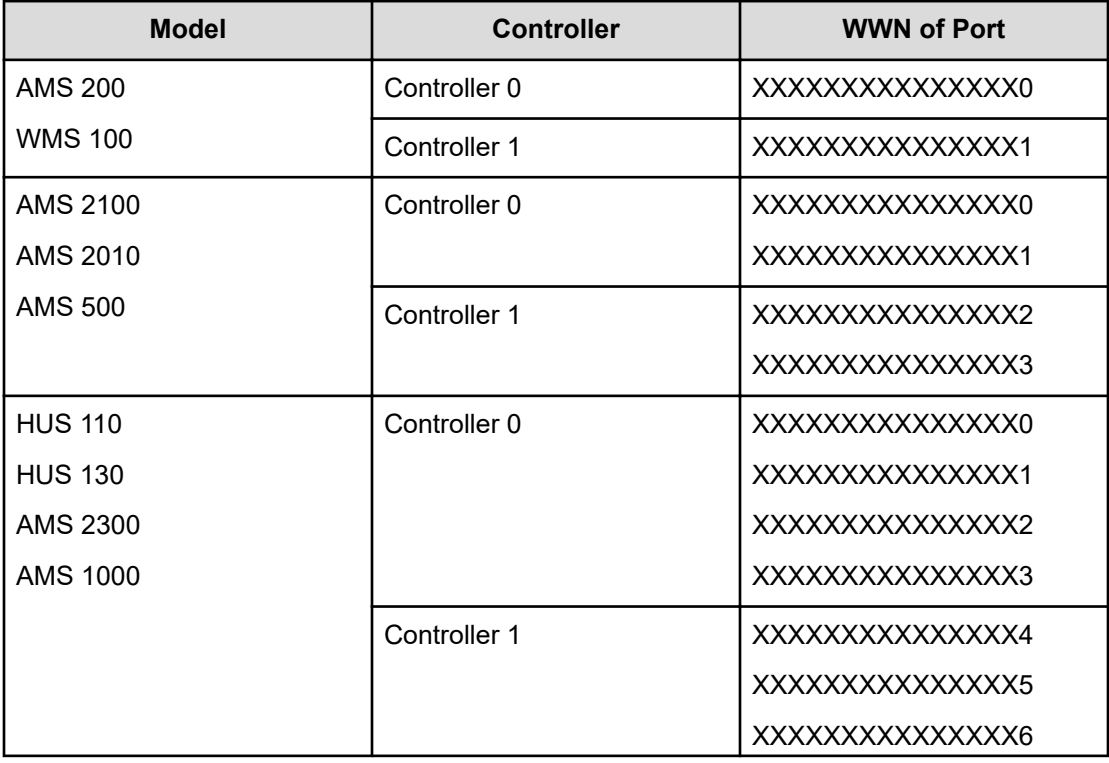

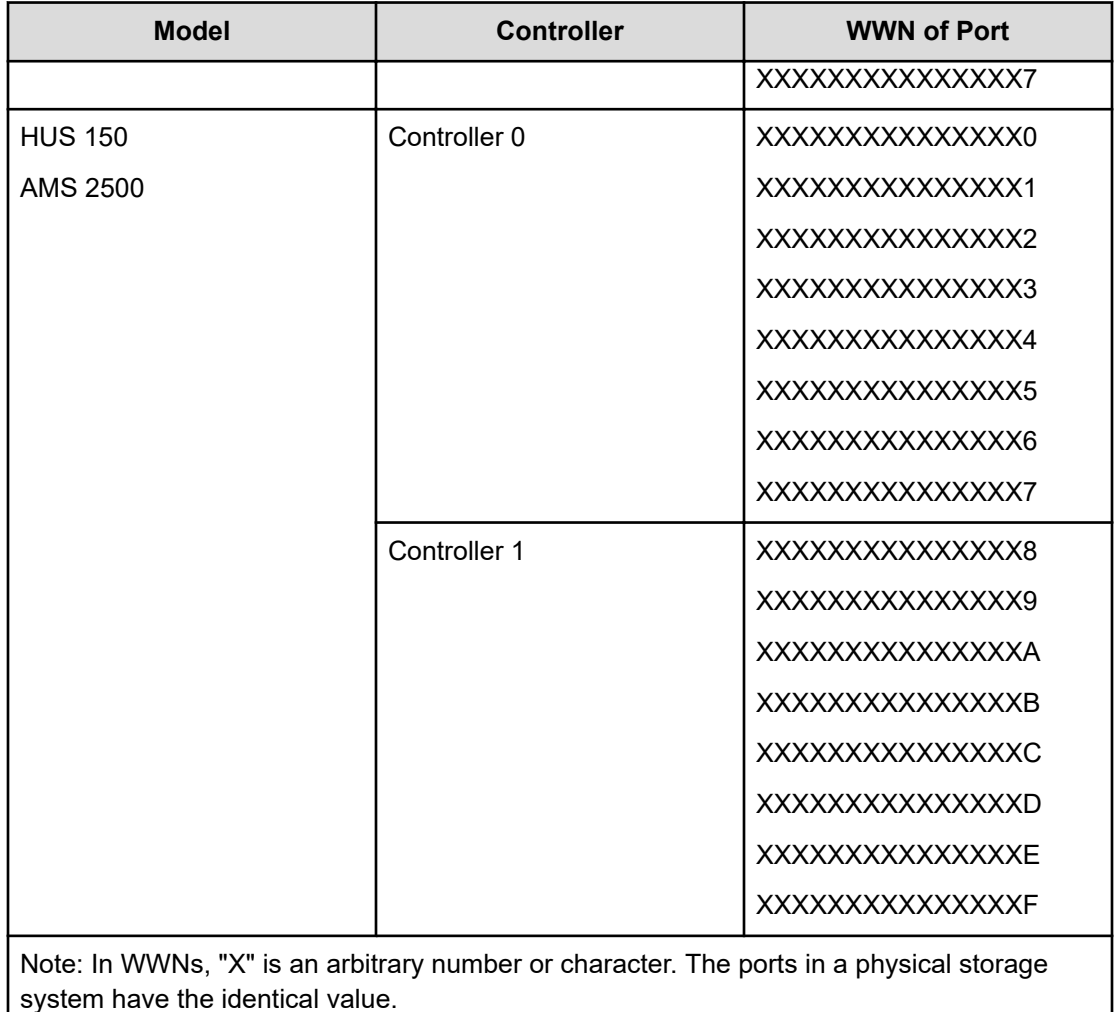

When the model of HUS/AMS/WMS storage system is changed, the WWN of the port is changed as well. If the HUS/AMS/WMS storage system is used as an external storage system, the mapped external path might be blocked. To correct this problem, you can delete the mapping of the external path and remap it to use the blocked external path. See [Requirements for external storage system maintenance](#page-92-0) (on page 93) for detailed information on remapping.

#### **Identifying logical volumes using Volume Properties**

The Volume Properties value is the internal LUN number of the LUNS from the AMS/WMS.

#### **Caution on using the power savings option**

When an HUS 150, HUS 130, HUS 110, AMS 2500, AMS 2300, AMS 2100, or AMS 2010 storage system is connected as an external system with the Power Savings option is enabled, do not access external volumes from a host if the external volumes are spinning down. This prevents the external volume status from changing to Blockade.

If external volume status changes to Blockade, the volume is automatically restored in several hours. You can also manually restore the external volumes by reconnecting the external volume.

### **HUS and AMS 2000 series guidelines**

■ To prevent all paths on the external volumes from being blocked due to timeout on HUS or AMS 2000 series, change the following timer values.

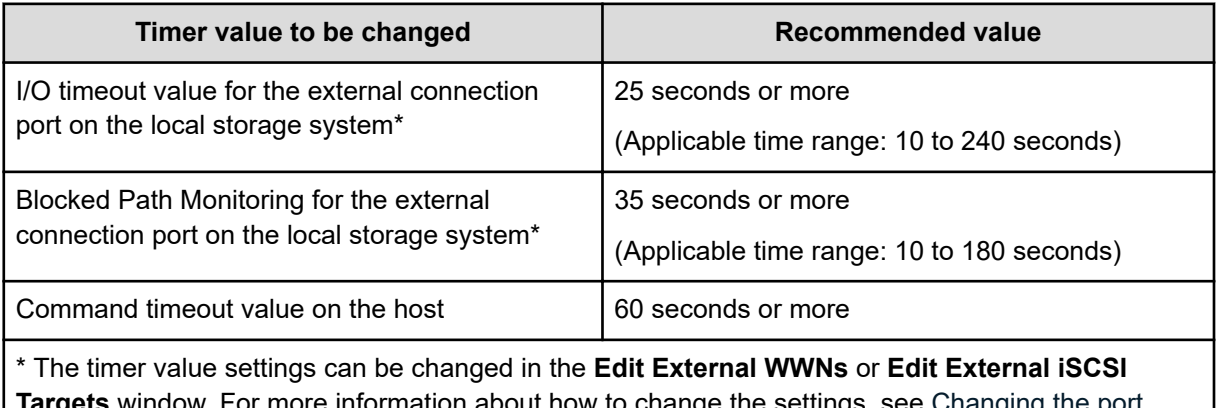

**s** window. For more information about how to change the settings, see <u>[Changing the port](#page-76-0)</u> [settings of an external storage system](#page-76-0) (on page 77).

- Avoid unnecessary load to the external storage system. Path mode between storage systems is Multi mode. Therefore, when many external paths and mapping volumes are mapped, the load to the external system is high, and some commands from a host to the local storage system or from the local storage system to an external system might time out. To keep the proper load, the following settings are recommended:
	- Specify two external paths. Set the paths to the ports of each controller of the AMS 2000 series system.
	- Set the queue to 500 or fewer commands issued at the same time from a AMS 2000 series system. The formula to calculate the number of queue commands per system is as follows.

```
number-of-queues x number-of-external-paths x number-of-
concurrent-external-volume-commands < 500
```
For more information about command queue settings, see [Changing the port settings](#page-76-0) [of an external storage system](#page-76-0) (on page 77).

■ When using external volumes for replication, the copy operation needs to be distributed to two or more RAID groups.

There is an upper bound to the number of pairs that can be used for initial copy or resynchronization. Therefore, the copy operation might focus on a specific RAID group according to the order of the operation when it is performed to two or more external volumes.

If the copy operation focuses on a specific RAID group, then the AMS 2000 drive could bottleneck.

### **SVS200 storage system**

Use the following settings on the external system:

- The port on the SVS200 storage system connected to the local storage system must be set to the host group for the Windows hosts (host mode 0C: (Deprecated) Windows or host mode 2C: Windows Extension).
- The attribute of the port on the SVS200 storage system connected to the local storage system must be set to Target port.

### **EVA storage systems**

Use the following settings on the external system:

- The port must be configured as a target attached to a Windows host.
- EVA storage systems with microcode version 4.000 or later can be connected as an external storage system.

Set EVA system parameters in the following table. For parameters not shown, refer to the EVA system documentation for connection parameters.

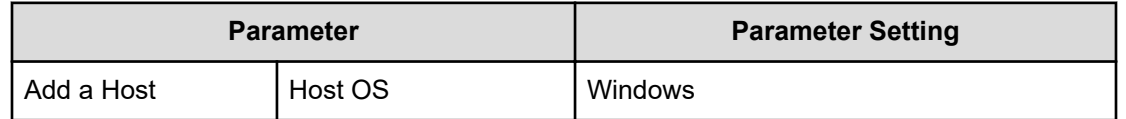

The WWN of each port on the local storage system that is connected to an EVA storage system must be registered with the EVA system. See EVA storage system documentation for details on registering WWNs.

### **Identifying logical volumes using Device ID**

With an EVA external storage system, LUNs appear as Volume Properties in Device Manager - Storage Navigator windows.

If you search for the logical volumes by specifying the WWN for EVA Port A as illustrated in the following figure, logical volumes LUN 1 and LUN 2 are found for each of HostGroup-1 and HostGroup-2.

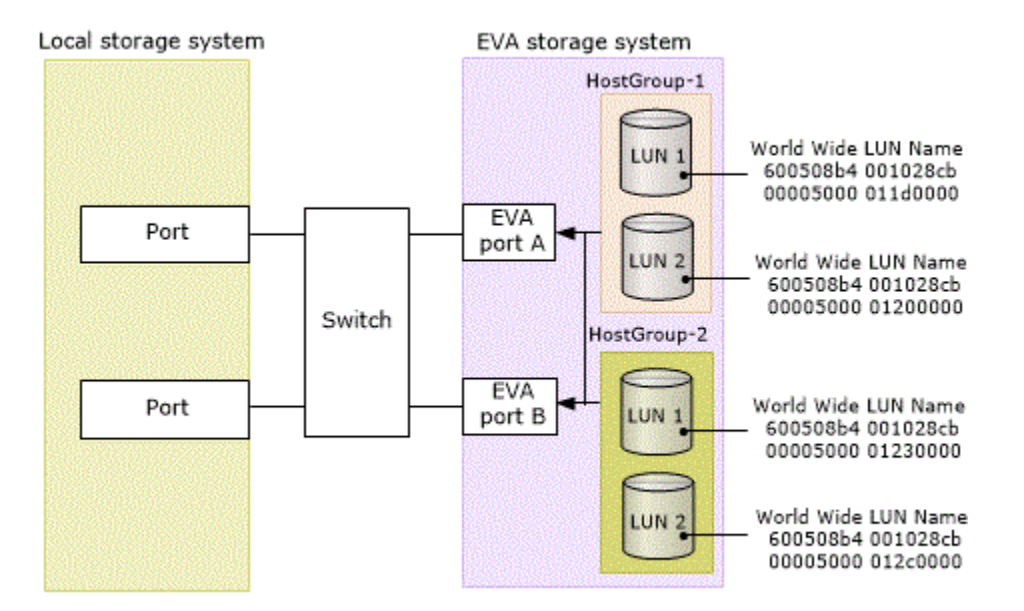

In this case, two different logical volumes with the same name (LUN 1 and LUN 2) are found that can be connected from EVA Port A. But you cannot determine which LUN 1 and LUN 2 belong to HostGroup-1 or HostGroup-2 only by Volume Properties.

However, in Device Manager - Storage Navigator, you can identify the logical volumes referring to Device ID. The first 32 characters of Device ID indicate the World Wide LUN Name. Identify the logical volume of the EVA storage system by this World Wide LUN Name.

### **HPE Nimble Storage**

A local storage system uses HPE Nimble Storage (which supports ALUA) in Active/Standby configuration, and treats the standby paths as blocked paths. Even if some of the paths are blocked, it is not a problem if the paths connected to the active controller work normally.

## **HPE Primera A630, A650, A670, C630, C650, C670**

#### **System option parameters for connecting HPE Primera A630, A650, A670, C630, C650, C670**

When you connect HPE Primera A630, A650, A670, C630, C650, C670 as an external storage system, you must set a system parameter according to the following table. For connection parameters not shown, refer to the documentation for your model.

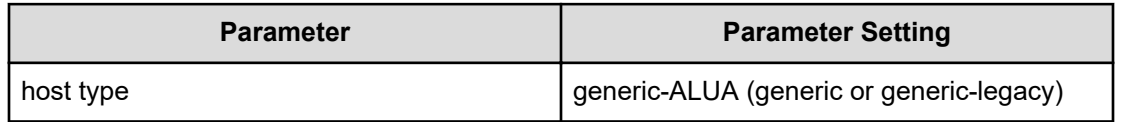

The volumes in which Dynamic optimization or Adaptive optimization is applied must not be used as external volumes. Otherwise, the performance of the external volume might possibly be degraded, and the operation cannot be guaranteed.

### **Sun StorEdge 6120/6320**

#### **System Option Mode for connecting Sun StorEdge 6120/6320**

When you connect Sun StorEdge 6120/6320 as an external storage system, you must set SOM 725 of the local storage system to ON. If SOM 725 is not set to ON, the external storage system might be blocked when performing maintenance tasks such as rebooting the controller of the external storage system before the firmware update.

For more information about using SOM 725, log on to the Hitachi Vantara Support Connect: <https://knowledge.hitachivantara.com/Documents>

#### **System option parameters for connecting Sun StorEdge 6120/6320**

The port must be configured as a target attached to a Windows host.

Set system parameters according to the following table. For connection parameters not shown, refer to the Sun StorEdge 6120/6320 system documentation.

On your local storage system, set system option mode 725 to ON for support of Sun online maintenance operation.

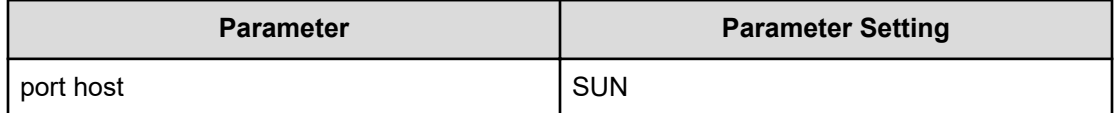

## **Sun StorageTek FlexLine 380**

#### **System Option Mode for connecting Sun StorageTek FlexLine 380**

When you connect Sun StorageTek FlexLine 380 as an external storage system, you must set SOM 725 of the local storage system to ON. If SOM 725 is not set to ON, the external storage system might be blocked when performing maintenance tasks such as rebooting the controller of the external storage system before the firmware update.

For more information about using SOM 725, log on to the Hitachi Vantara Support Connect: <https://knowledge.hitachivantara.com/Documents>

#### **System option parameters for connecting Sun StorageTek FlexLine 380**

The port must be configured as a target attached to a Windows host.

Set system parameters according to the following table. For connection parameters not shown, refer to the Sun StorageTek FlexLine 380 documentation.

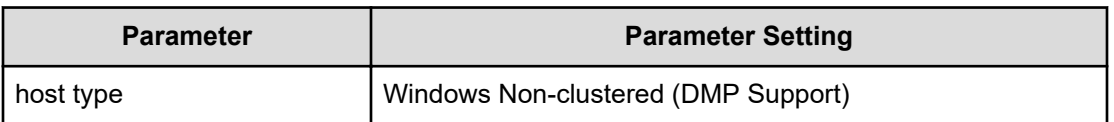

### **Sun StorageTek 2540**

#### **System Option Mode for connecting Sun StorageTek 2540**

When you connect Sun StorageTek 2540 as an external storage system, you must set SOM 725 of the local storage system to ON. If SOM 725 is not set to ON, the external storage system might be blocked when performing maintenance tasks such as rebooting the controller of the external storage system before the firmware update.

For more information about using SOM 725, log on to the Hitachi Vantara Support Connect: <https://knowledge.hitachivantara.com/Documents>

#### **System option parameters for connecting Sun StorageTek 2540**

The port must be configured as a target attached to a Windows host.

Set system parameters according to the following table. For connection parameters not shown, refer to Sun StorageTek 2540 documentation.

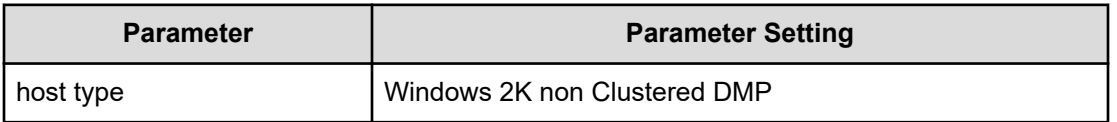

### **Sun StorageTek V2X2**

The port must be configured as a target attached to a Windows host.

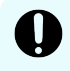

**Important:** Use only one external path when you are mapping external volumes. Do not add alternate paths after you finish mapping external volumes.

## **EMC CLARiiON CX series**

The port must be configured as a target attached to a Windows host.

### **System option modes for connecting EMC CLARiiON CX series**

When you connect an EMC CLARiiON CX series as an external storage system, you must enable SOM 725 on the local storage system. If SOM 725 is not enabled, the external storage system might be blocked when performing maintenance tasks such as rebooting the controller of the external storage system before the firmware update.

If the status becomes Not Ready (that is, the external storage system cannot be accessed), mapped external volumes might be blocked. When restoring a mapped external volume that is blocked, you can select either manual or automatic restore. However, if SOM 1021 is enabled on the local storage system, mapped external volumes that are blocked are restored automatically.

When you attempt to restore a blocked external volume to normal status, if the external storage system has a problem (for example, a failure), the mapped external volume might change immediately back to blocked status because automatic restoration is not possible.

For more information about using SOM 725 and SOM 1021, log on to the Hitachi Vantara Support Connect: <https://knowledge.hitachivantara.com/Documents>

### **System parameters for connecting EMC CLARiiON CX series**

When you connect an EMC CLARiiON CX series as an external storage system, set the system parameters according to the following table.

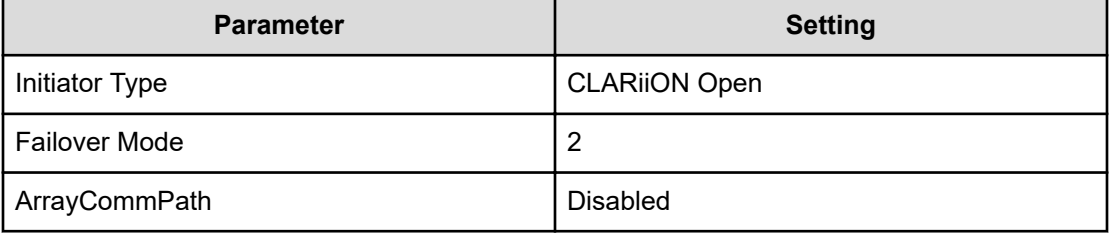

For system parameters not shown in the table, see the EMC CLARiiON CX series documentation.

### **Note:**

- Volumes created with Individual Disk Units (JBOD disks) of EMC CLARiiON CX series are not supported.
- For each port in the EMC CLARiiON CX side, make sure to define LUN 0 (VSP E series and VSP G350, G370, G700, G900) or the LU number (VSP 5000 series).

### **EMC VNX series**

The port must be configured as a target attached to a Windows host.

### **System option modes for connecting EMC VNX series**

When you connect an EMC VNX series as an external storage system, you must enable SOM 725 on the local storage system. If SOM 725 is not enabled, the external storage system might be blocked when performing maintenance tasks such as rebooting the controller of the external storage system before the firmware update.

If the status becomes Not Ready (that is, the external storage system cannot be accessed), mapped external volumes might be blocked. When restoring a mapped external volume that is blocked, you can select either manual or automatic restore. However, if SOM 1021 is enabled on the local storage system, mapped external volumes that are blocked are restored automatically.

When you attempt to restore a blocked external volume to normal status, if the external storage system has a problem (for example, a failure), the mapped external volume might change immediately back to blocked status because automatic restoration is not possible.

For more information about using SOM 725 and SOM 1021, log on to the Hitachi Vantara Support Connect: <https://knowledge.hitachivantara.com/Documents>

### **System parameters for connecting EMC VNX series**

When you connect an EMC VNX series as an external storage system, set the system parameters of the EMC VNX series according to the following table:

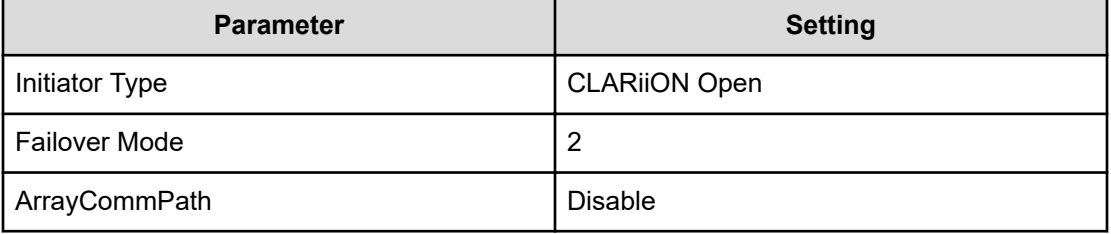

For system parameters not shown in the table, see the EMC VNX series documentation.

### **Note:**

- Volumes created with Individual Disk Units (JBOD disks) of EMC CLARiiON VNX series are not supported.
- For each port in the EMC CLARiiON VNX side, make sure to define LUN 0 (VSP E series and VSP G350, G370, G700, G900) or the LU number (VSP 5000 series).

### **EMC Symmetrix series/DMX series/V-MAX**

Universal Volume Manager treats DMX series and V-MAX as EMC Symmetrix series.

Initiator Group and Host Group Flag settings should be configured to virtualize Dell (EMC) VMAX40K.

The port must be configured as a target attached to a Windows host.

Set system parameters according to the following table. For connection parameters not shown, refer to EMC Symmetrix series documentation.

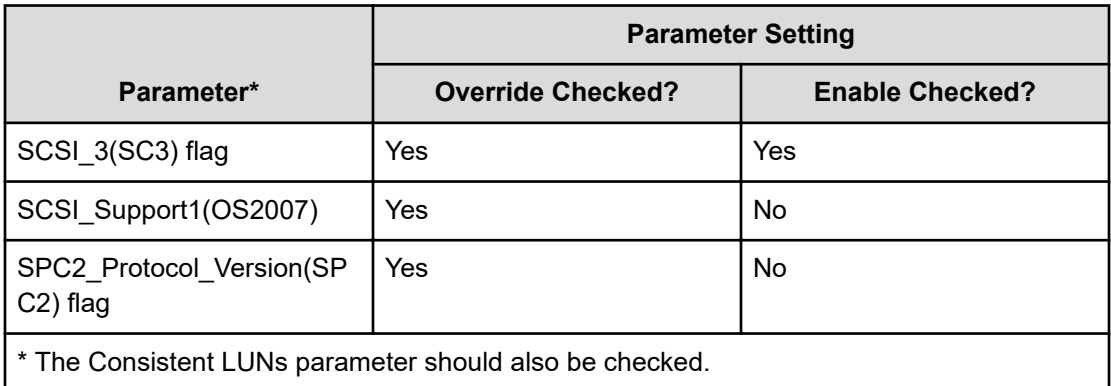

On your local storage system, system option mode 745 needs to be ON.

## **IBM® DS3000/DS4000/DS5000 series**

The port must be configured as a target attached to a Windows host.

Set system parameters according to the following table. For connection parameters not shown, refer to IBM® DS3000/DS4000/DS5000 series documentation.

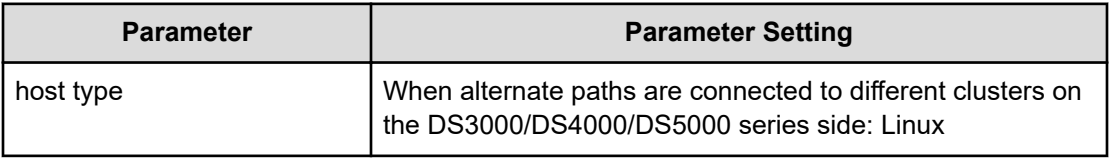

## **IBM® V7000 series**

Set system parameters according to the following table. For connection parameters not shown, refer to the IBM $^\circ$  V7000 series documentation.

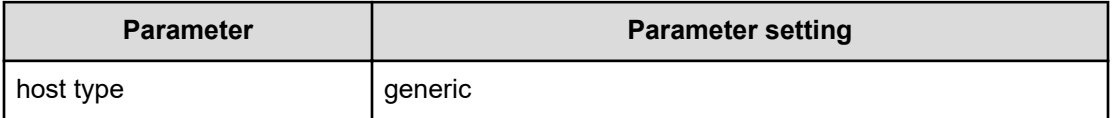

The model name of the IBM $^{\circ}$  V7000 series is displayed as "SVC" on the Device Manager -Storage Navigator window.

## **IBM® SVC series**

The port must be configured as a target attached to a Windows host.

Set system parameters according to the following table. For connection parameters not shown, refer to IBM $^{\circledast}$  SVC series documentation.

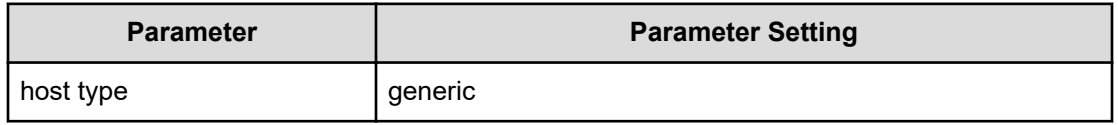

## **IBM® XIV series**

The port must be configured as a target attached to a Windows host.

Device serial number differs between IBM® XIV series and the local storage system, as shown in the following table.

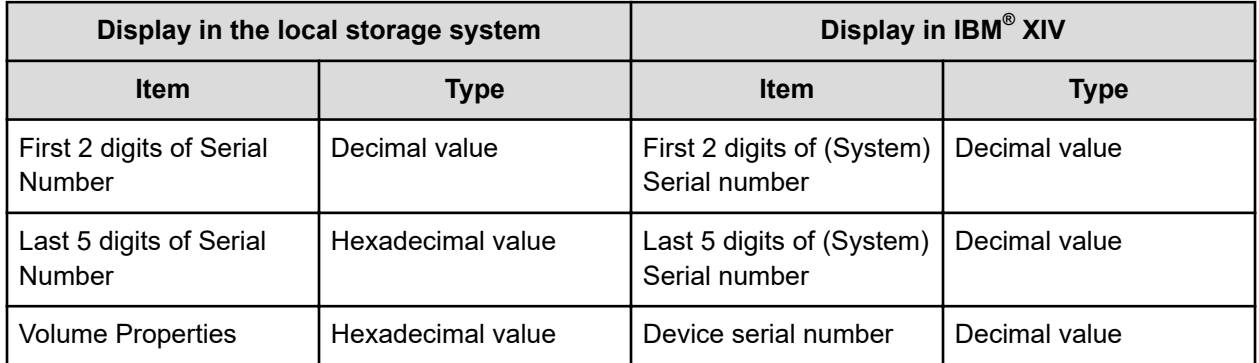

### **Fujitsu FibreCAT CX series**

The port must be configured as a target attached to a Windows host.

Set system parameters according to the following table. For connection parameters not shown, refer to Fujitsu FibreCAT CX series documentation.

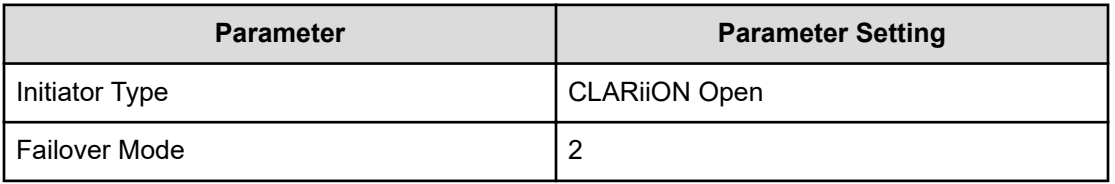

Volumes created with the RAID0 level or Individual Disk Units (JBOD disks) of Fujitsu FibreCAT CX series are not supported.

#### **System option mode for connecting Fujitsu FibreCAT CX series**

When you connect the Fujitsu FibreCAT CX series as an external storage system, you must set SOM 725 of the local storage system to ON. If SOM 725 is not set to ON, the external storage system might be blocked when a maintenance task such as rebooting the controller of the external storage system is performed before the firmware update.

For more information about using SOM 725, log on to the Hitachi Vantara Support Connect: <https://knowledge.hitachivantara.com/Documents>

## **Fujitsu ETERNUS DX60/80/90 S2 and Fujitsu ETERNUS DX400 S2**

The port must be configured as a target attached to a Windows host.

Set system parameters according to the following table. For connection parameters not shown, refer to Fujitsu ETERNUS DX60/80/90 S2 or Fujitsu ETERNUS DX400 S2 documentation.

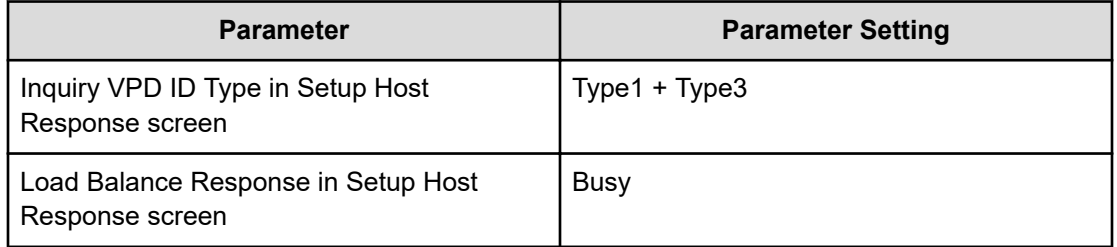

## **Fujitsu ETERNUS DX8900 S4/DX8900 S3/DX8700 S3/DX60 S5/ DX100 S5/DX200 S5/DX500 S5/DX600 S5/DX900 S5/AF150 S3/ AF250 S3/AF650 S3**

The port must be configured as a target attached to a Windows host.

Set system parameters according to the following table. For connection parameters not shown, refer to Fujitsu ETERNUS DX8900 S4/DX8900 S3/DX8700 S3/DX60 S5/DX100 S5/ DX200 S5/DX500 S5/DX600 S5/DX900 S5/AF150 S3/AF250 S3/AF650 S3 documentation.

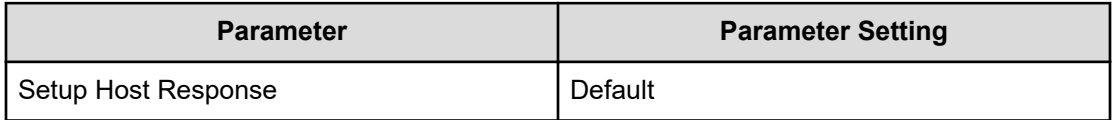

## **SGI IS4600 series**

The port must be configured as a target attached to a Windows host.

Set system parameters according to the following table. For connection parameters not shown, refer to SGI IS4600 series documentation.

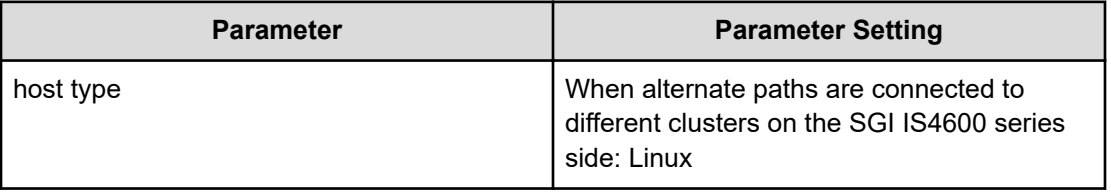

### **3Par T800, F400, V800, V400, 7000, 8000, 10000, and 20000 series**

The port must be configured as a target attached to a Windows host.

Set system parameters according to the following tables. For connection parameters not shown, refer to the documentation for your model.

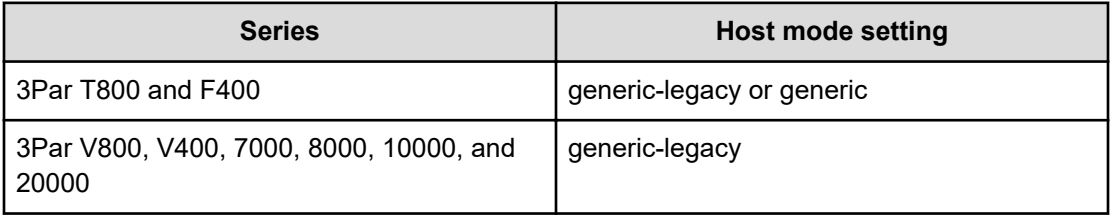

The volumes in which Dynamic optimization or Adaptive optimization is applied must not be used as external volumes. Otherwise, the performance of the external volume might possibly be degraded and the operation cannot be guaranteed.

## **Settings and considerations for connecting to Linux or Window 2012 servers**

#### **Considerations for connecting to Linux Servers**

When connecting to Linux servers via iSCSI, please note:

■ You must change the product ID of LU#0 defined as an iSCSI target to "VIRTUAL DISK".

Command example for setting change (TID=1):

```
tgtadm --tid 1 --lun 0 --op update --mode logicalunit --params
vendor_id=IET,product_id=VIRTUAL-DISK
```
- Do not use external volumes beyond their usage as a Quorum disk for global-active device operations.
- LU#0 is a controller. Therefore, mapping LU#0 is not possible.

#### **Considerations for connecting to LinuxIO (LIO)**

When connecting to LinuxIO (LIO) via iSCSI, do not use external volumes beyond their usage as a Quorum disk for global-active device operations.

#### **Considerations for connecting to Windows Server 2012**

When connecting to Windows Server 2012 via iSCSI, do not use external volumes beyond their usage as a Quorum disk for global-active device operations.

#### **Considerations for connecting to Windows Server 2016 Datacenter**

When connecting to Windows Server 2016 Datacenter via iSCSI, do not use external volumes beyond their usage as a Quorum disk for global-active device operations.

## **Connection to storage systems from other vendors**

If connecting the non-Hitachi storage system as an external storage system, a port needs to be configured as a target port connected to a Windows host. The external storage system might have settings that prohibit access from the local storage system. In such a case, you must configure the settings to allow access from the local storage system. For detailed information, please contact the third party vendor.

### **Storage system with a product name displayed as (generic)**

The generic Universal Volume Manager profile provides support for connecting external storage systems that are attached using Fibre Channel, without testing them individually. It will automatically support storage systems that conform to a subset of the standard SCSI Primary Commands. (If you need further information, contact customer support). A representative of customer support can perform a step-wise process to install and connect external storage. These steps (defined below) follow a standard process to ensure that no obvious problems exist in the virtualization.

### **Support conditions when product name displays as (generic)**

When an external storage system is connected to your storage system and is supported with the generic UVM profile, the following support conditions exist.

- Vendor name that corresponds to the external storage system is displayed.
- Product name is displayed as (generic).

**Note:** If multiple generic storage systems of the same vendor are connected, they are displayed as a single storage system. As a result, if Disconnect External Storage Systems or Reconnect External Storage Systems is run for generic storage systems, all the generic storage system volumes are disconnected or reconnected. For disconnecting or reconnecting a particular generic storage system volume, the best practice is to run the command in the external volume unit rather than the external storage system unit.

- Serial number is not displayed.
- Volume Properties (device information). LUN assigned to the path with the highest priority is displayed.
- Path Mode and Load Balance Mode. Load Balance Mode is set to Disable by default. Three Path Mode settings are available:
	- **1.** Normal Round-robin (For Multi Path)
	- **2.** Extended Round-robin (For Multi Path)
	- **3.** Disable (For Single Path and ALUA)

By default, Load Balance Mode is set to Disable for the generic UVM profile. As a result, UVM uses Single Mode (Active/Passive). If the attached external storage supports Multi pathing (Active/Active), the Load Balance Mode setting must be changed to Extended Round-robin or Normal Round-robin.

The Load Balance Mode can be changed in the **Add External Volumes** window of Device Manager - Storage Navigator.

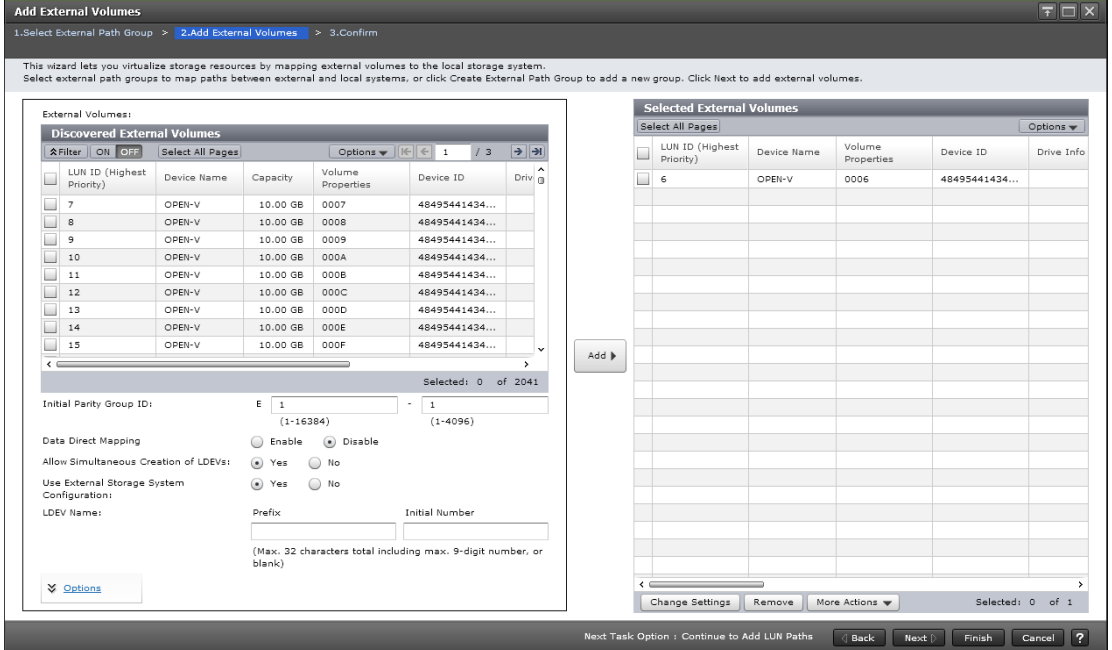

**Note:** If you need a profile that models your specific storage system, contact customer support. Hitachi Vantara will gather the required information and might provide the requested profile in a microcode update. Upgrading to the new microcode will allow the Universal Volume Manager to display the vendor name, product name, serial number, and path mode of the external volumes.

### **Virtualization support requirements**

- The external storage system conforms to SCSI Primary commands (SPC-3).
- Inquiry page 0x83 contains device identifier 2h (EUI-64-based) or 3h (NAA).
- The alternate path mode is not Active/Standby. (Active/Standby is a Single Mode much like Active/Passive, but it does not failover automatically.)

- A profile specific to the storage system does not exist.
- A special device driver or path manager is not required to control the external storage system.
- All other restrictions referenced in this guide apply to virtualization specifications.

### **Suggested virtualization procedure**

#### E **Note:**

The collection of information is optional but recommended. If you attach a new branded storage system, a local customer support representative should collect the required data. After reviewing the data, they will add the external storage model to a listing of supported models. The customer support representative might also provide a profile that models your specific storage system. You have the option of continuing to use the external storage system or waiting for your customized profile. If the required data is not provided, support might be limited until the data is acquired.

#### **Procedure**

- **1.** Set up external ports on the local storage system.
- **2.** Connect the external storage FC s to the external ports of the local storage system.
- **3.** Virtualize at least four LUNs from the external storage. If virtualization fails, contact customer support.
- **4.** Connect two FC ports of the local storage system to two HBAs of the server.
- **5.** Provision the ELUNs mapped to the LUNs (step 3) on the ES to the UVM FC ports.
- **6.** Run an I/O generator to the virtualized LUNs. IOMETER or VDBENCH can be used.
	- a. Delete the external path of the highest priority during the I/O.
	- b. Add the external path as the highest priority during the I/O.
- **7.** Stop the I/O.

# **Appendix B: Using a remote command device**

When you configure a remote command device in your storage system, you can perform operations in an externally attached storage system by issuing Command Control Interface (CCI) commands to the remote command device in your (local) storage system.

### **Overview of remote command devices**

A remote command device is a volume that is used to transfer CCI commands to a command device on an external storage system. To use a remote command device, you map to an external volume that is already configured as a CCI command device on the external storage system. The mapped volume then becomes a remote command device.

After mapping to an external command device, you can issue CCI commands (for example, ShadowImage, TrueCopy, or other commands) to the remote command device in the local storage system. The CCI commands are relayed from the remote command device to the command device in the external storage system where they are executed, as shown in the following figure.

**Note:** When you map to an external command device, the license for Universal Volume Manager is not required.

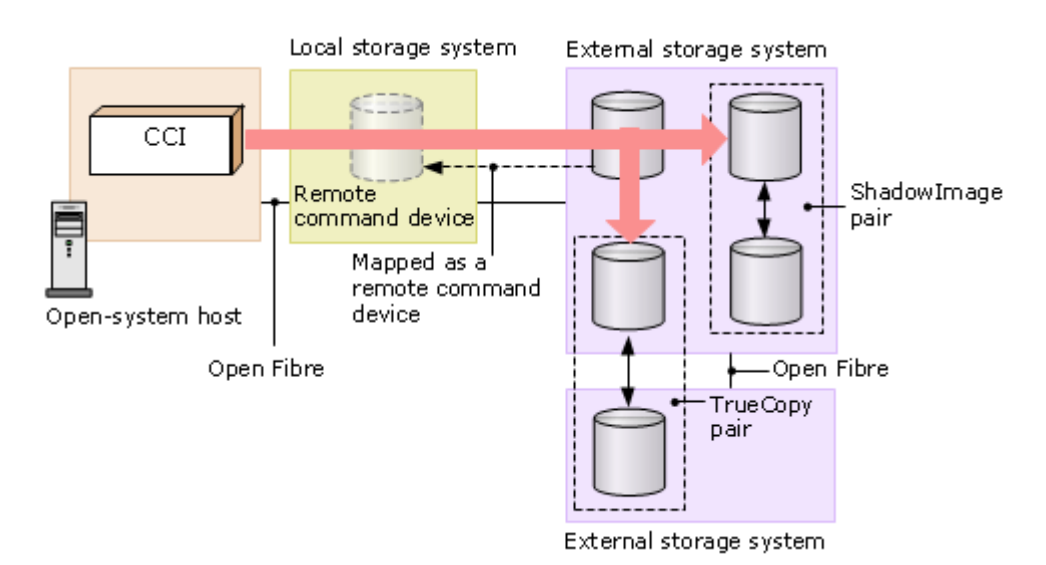

Appendix B: Using a remote command device

## **Requirements for mapping a command device as a remote command device**

This table shows requirements for mapping a command device as a remote command device.

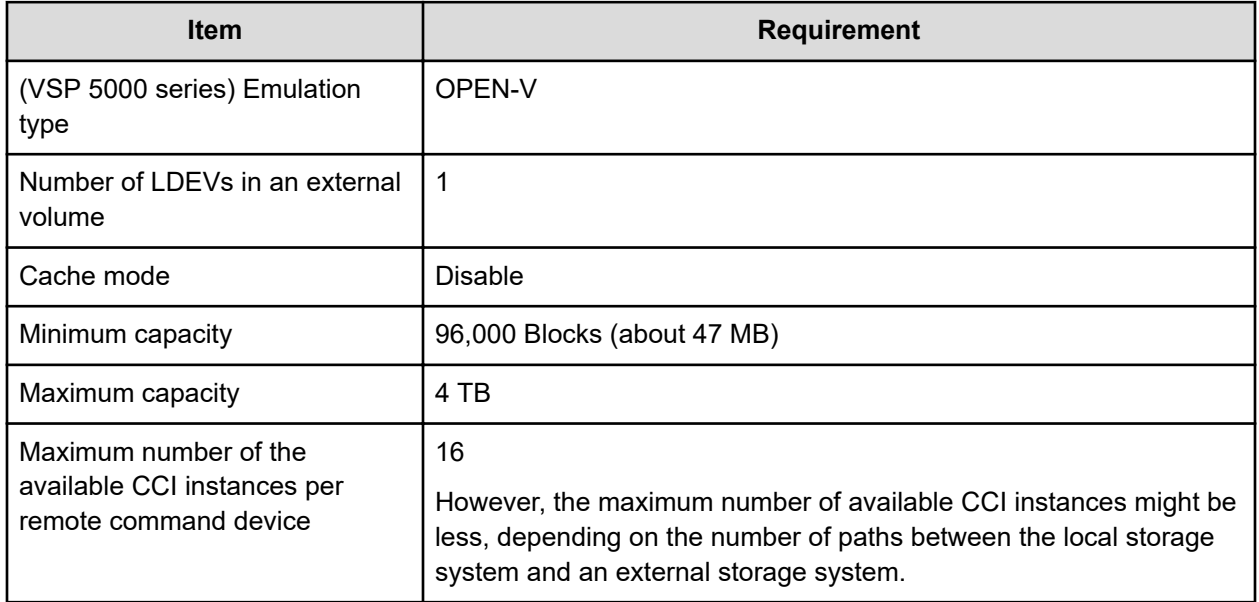

## **Restrictions and other information**

Before mapping a command device as a remote command device, note the following information:

- The remote command device cannot be identified by port discovery or volume discovery process that takes place during the mapping operation.
- When an external storage system (A) has a remote command device (B) (that is, when a command device in another external storage system (C) is mapped to this external storage system (A)), make sure that the remote command device (B) does not have the smallest LUN on the port in the external storage system (A).
- You cannot send I/O to the remote command device.
- You cannot receive I/O from the remote command device.
- You cannot set command device disable on the remote command device.
- You cannot set command device security on the remote command device.
- Do not set the command device security on the external storage system side for the command device that is mapped as a remote command device.
- You cannot create CVs in the remote command device.

Appendix B: Using a remote command device

- Command device information reported to the local host by the remote command device includes the following:
	- Serial number
	- Vendor
	- Device name. The name displayed for many individual storage systems is listed in [Supported external system path mode for external volumes \(on page 29\).](#page-28-0)
- Errors can occur when operations are performed on the remote command device, even though the status of the remote command device is normal. In this case, check the status of the command device on the external storage system where the error actually exists.

### **Supported remote command device storage systems and information**

You can map command devices in the following external storage systems as a remote command device in the local storage system. After the remote command device is mapped, the device appears in the Device Name column of the **Mapped Volumes** window as follows:

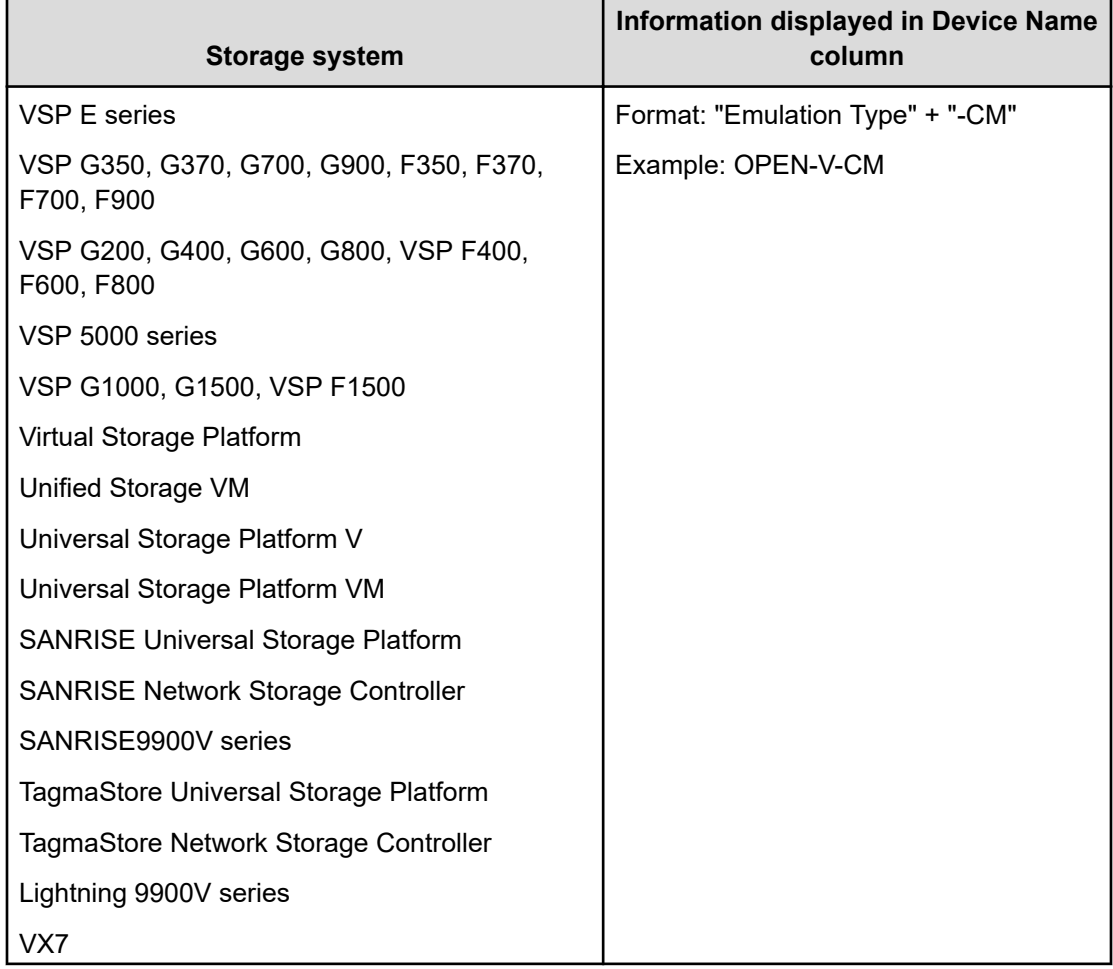

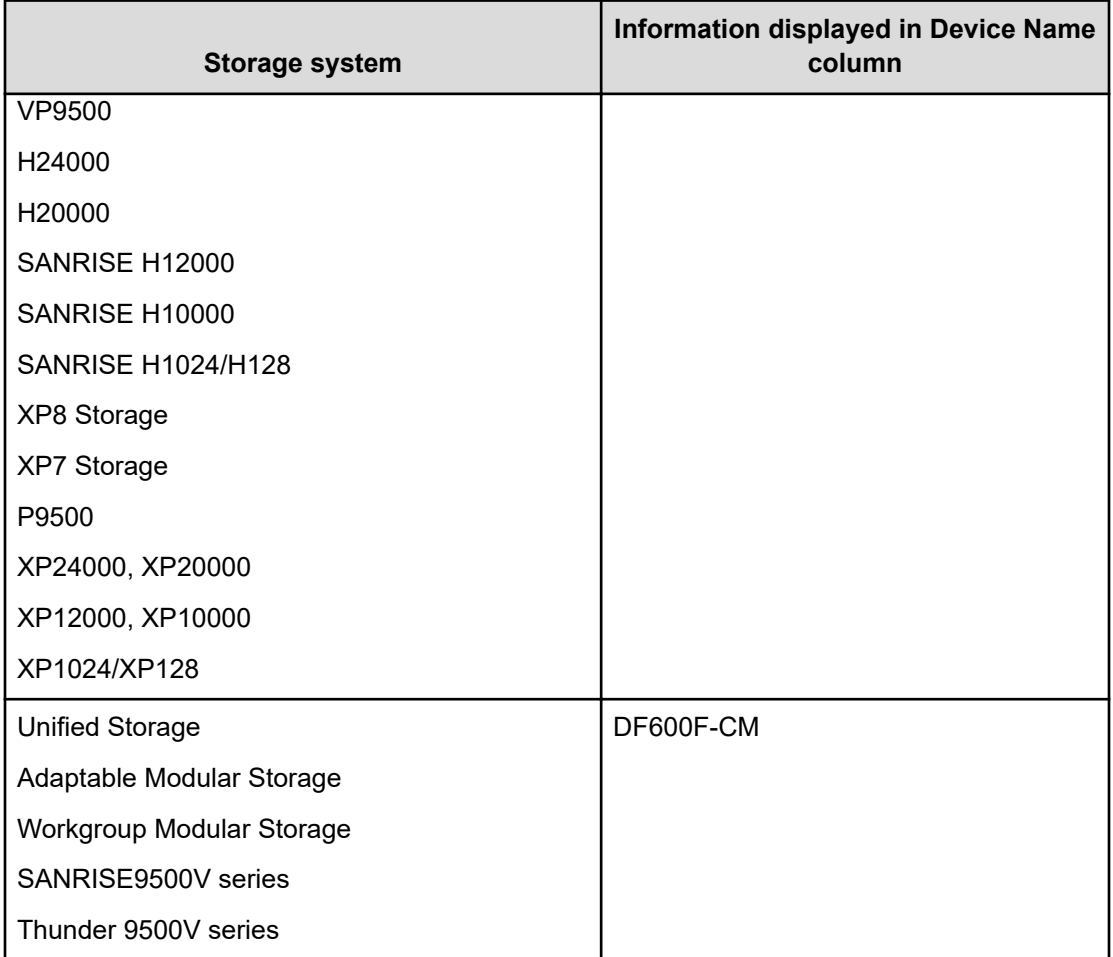
# **Appendix C: Command Control Interface command reference**

You can use Command Control Interface (CCI) commands to perform some of the UVM operations that you can perform in Device Manager - Storage Navigator.

## **Device Manager - Storage Navigator actions and CCI commands**

The following table lists actions that you can perform for external volumes in Device Manager - Storage Navigator and the corresponding CCI commands.

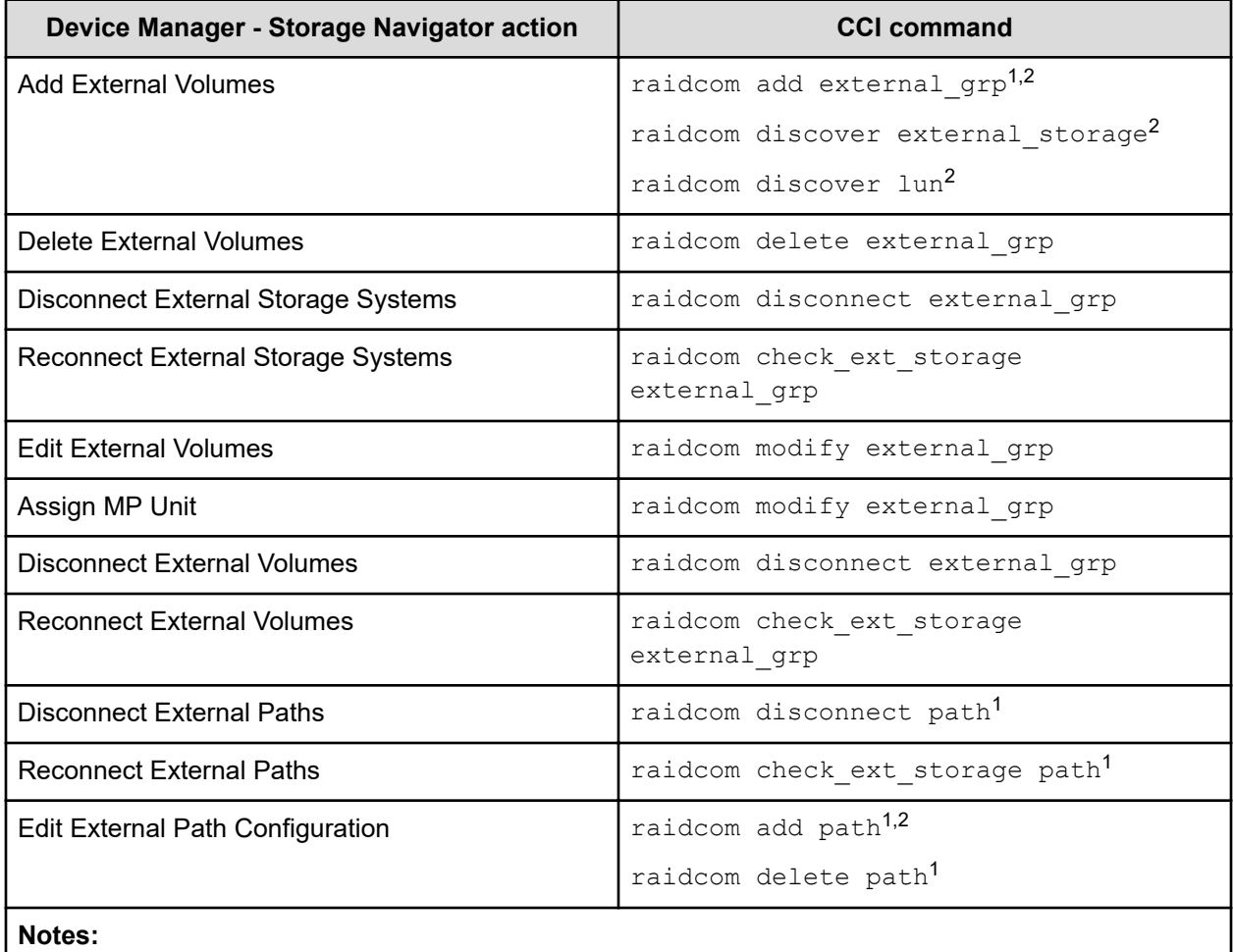

Appendix C: Command Control Interface command reference

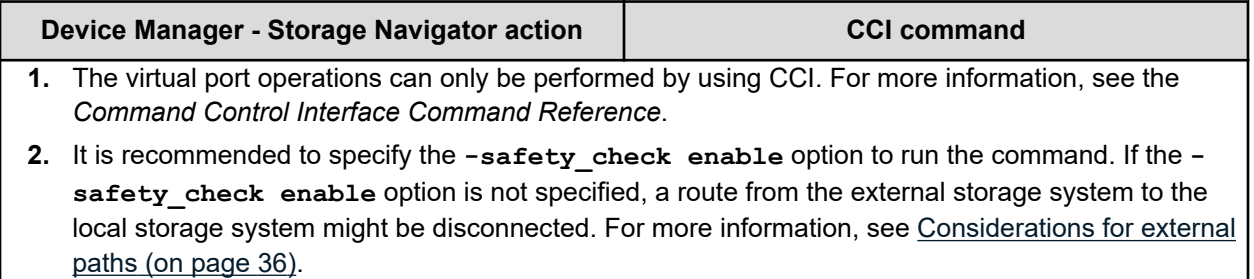

# **Ranges of parameters for CCI command options**

The following table specifies the valid ranges of parameters for CCI command options. For details, see the Command Control Interface Command Reference.

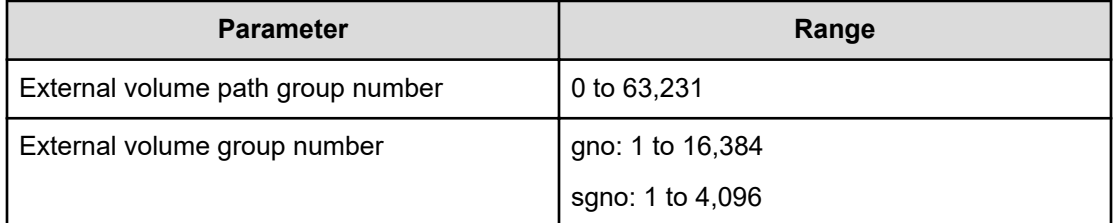

Appendix C: Command Control Interface command reference

This appendix describes Device Manager - Storage Navigator windows, dialog boxes, and fields related to Universal Volume Manager.

### **External Storage window**

#### **Summary**

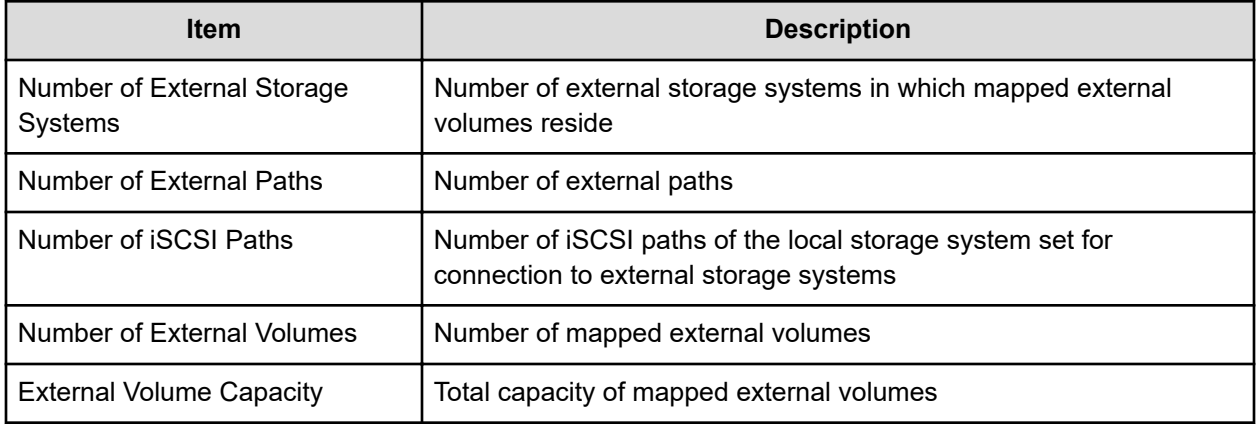

#### **External Storage Systems tab**

Use this tab to view information about the external storage systems in which mapped external volumes reside.

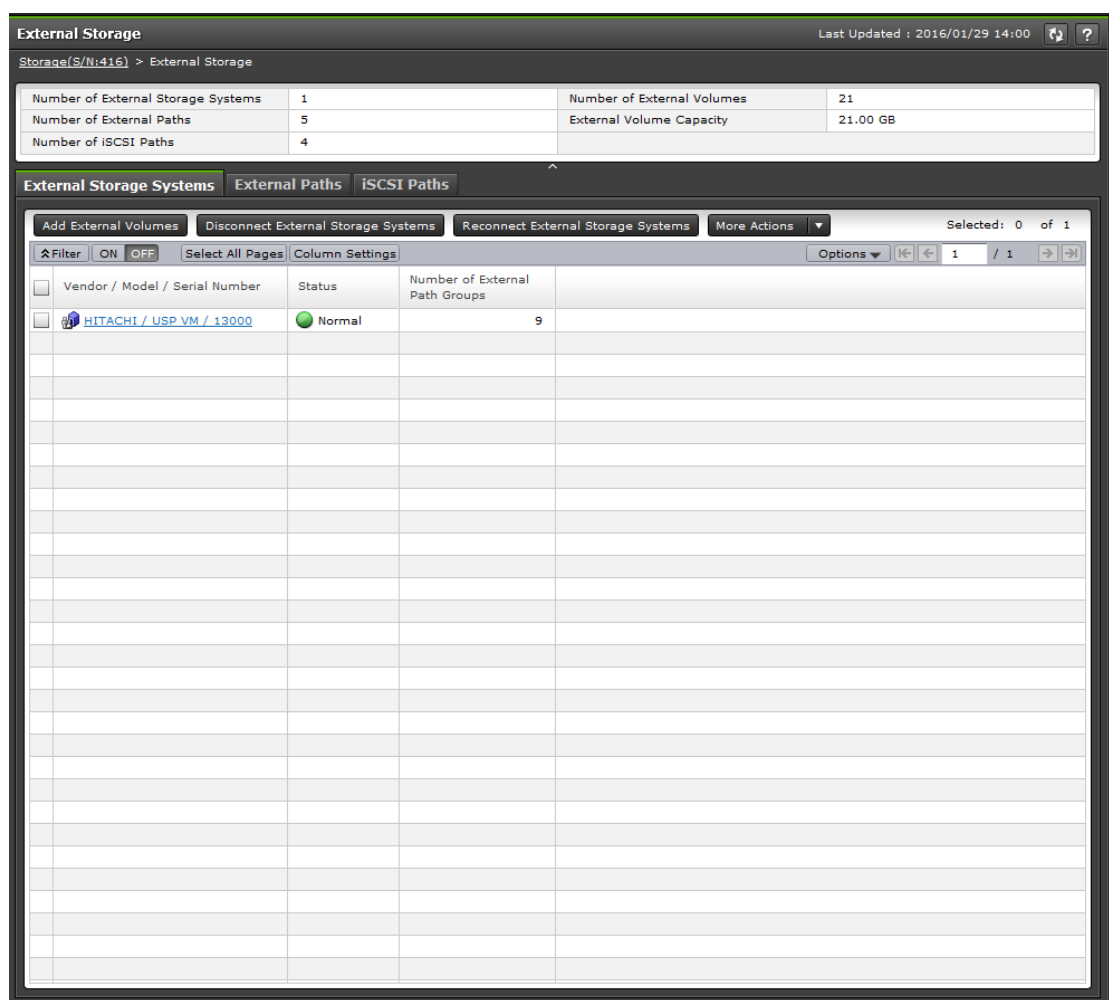

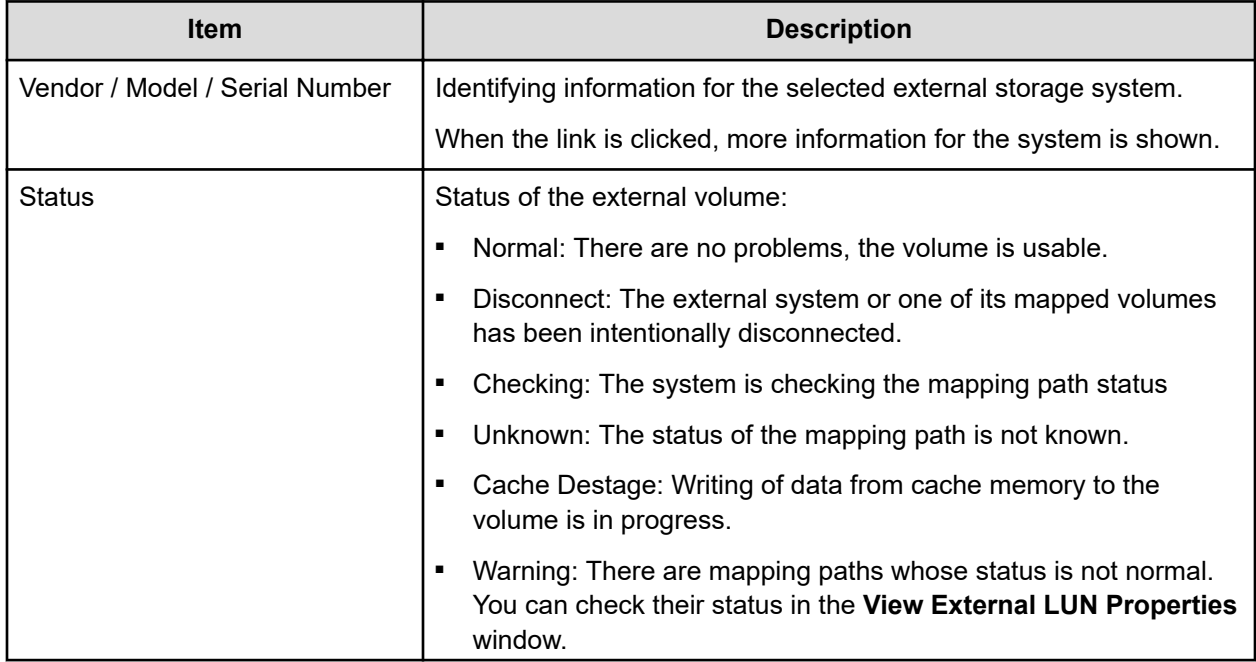

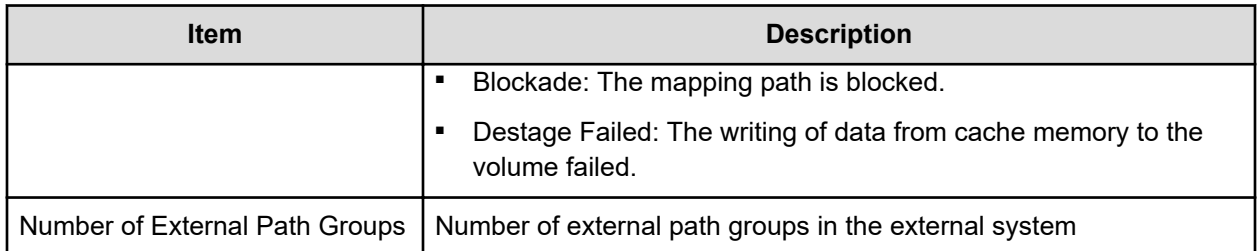

#### **External Paths tab**

Use this tab to view information about the paths connecting mapped external volumes in the external system to your storage system.

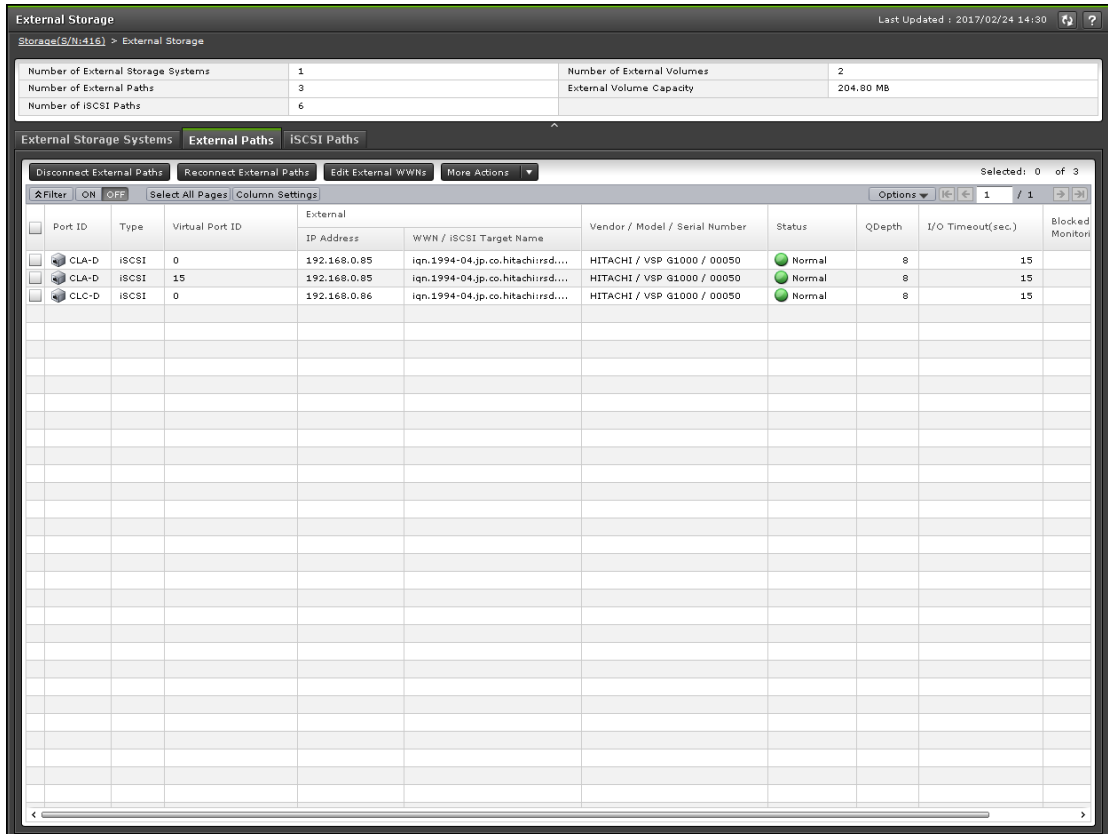

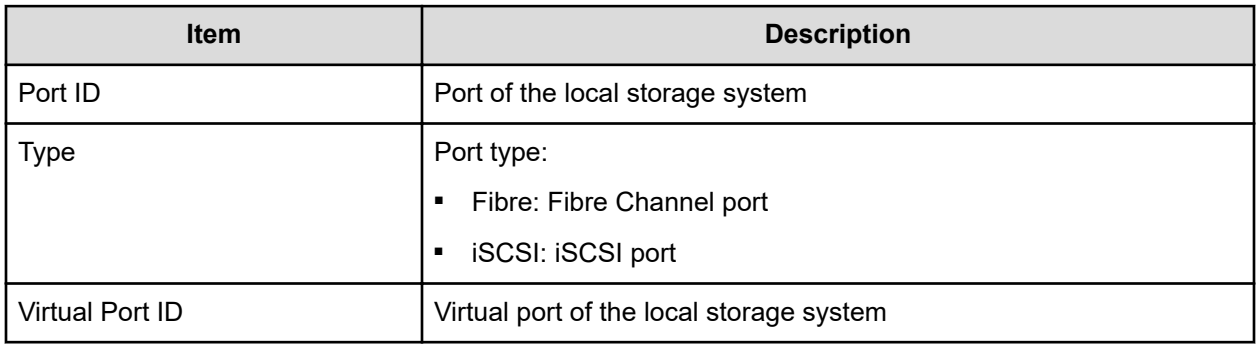

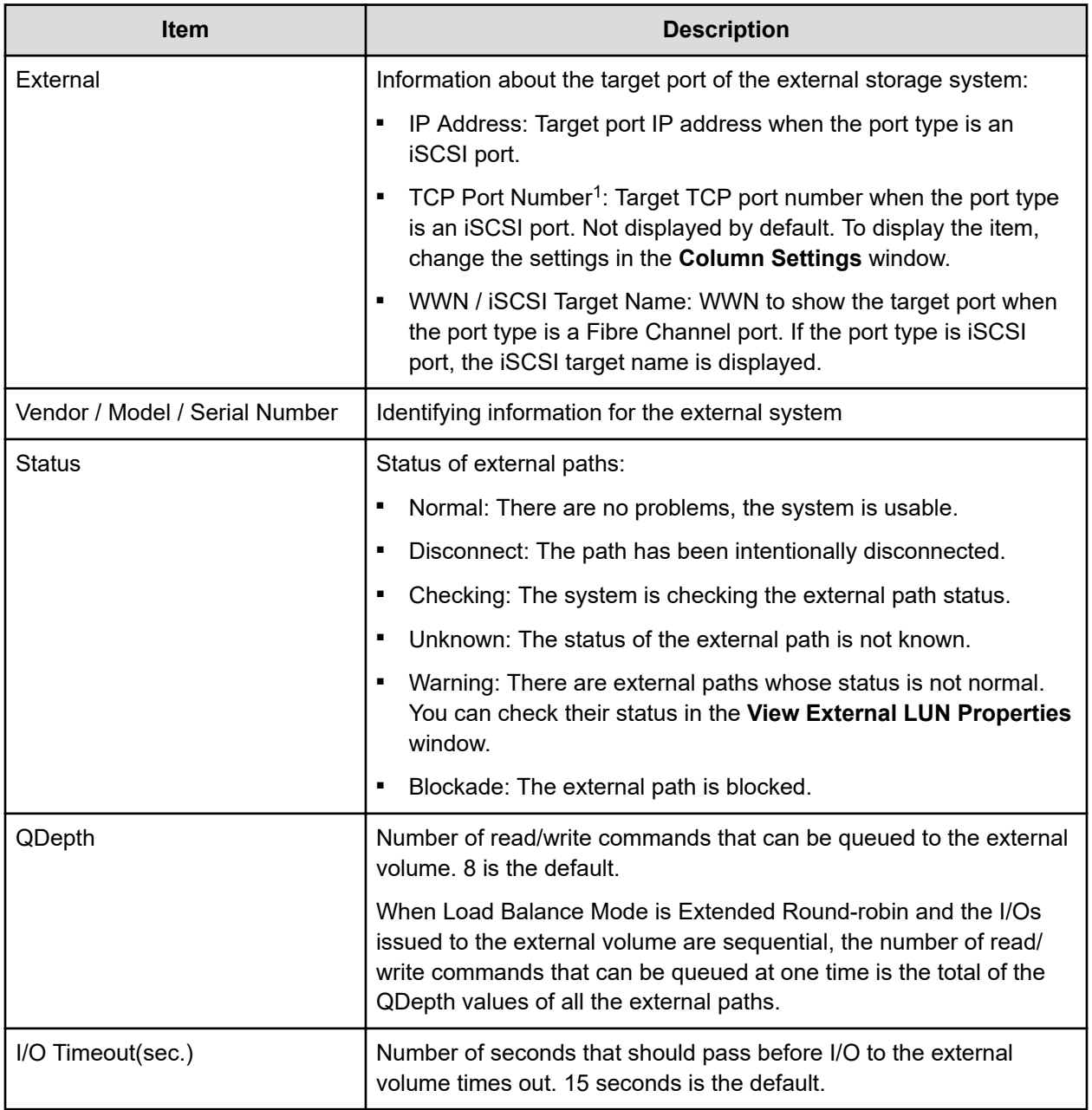

### **iSCSI Paths tab**

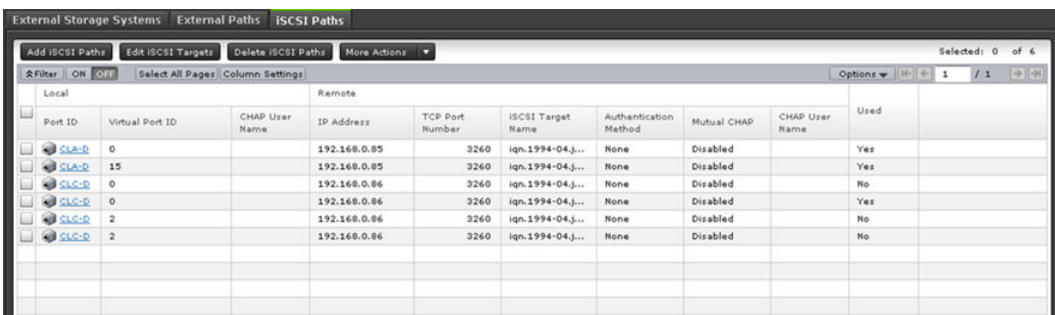

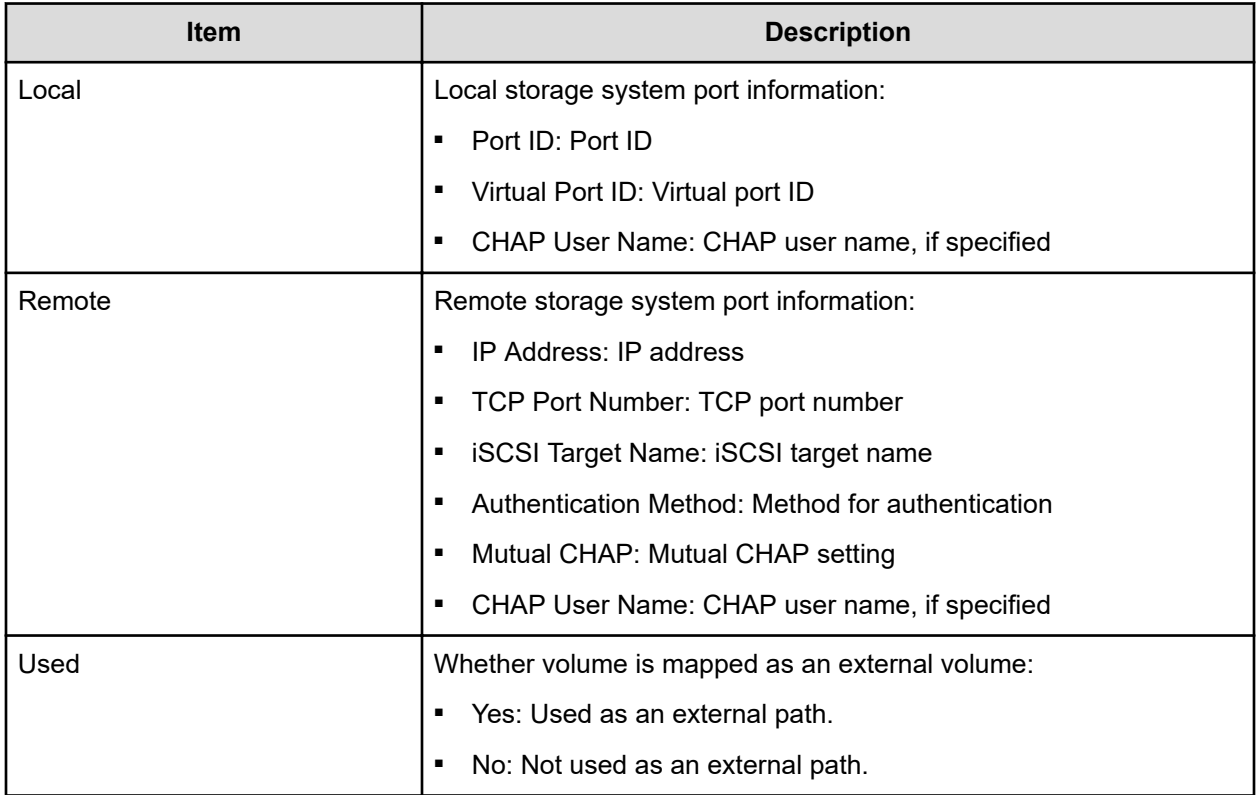

# **Selected external storage system window**

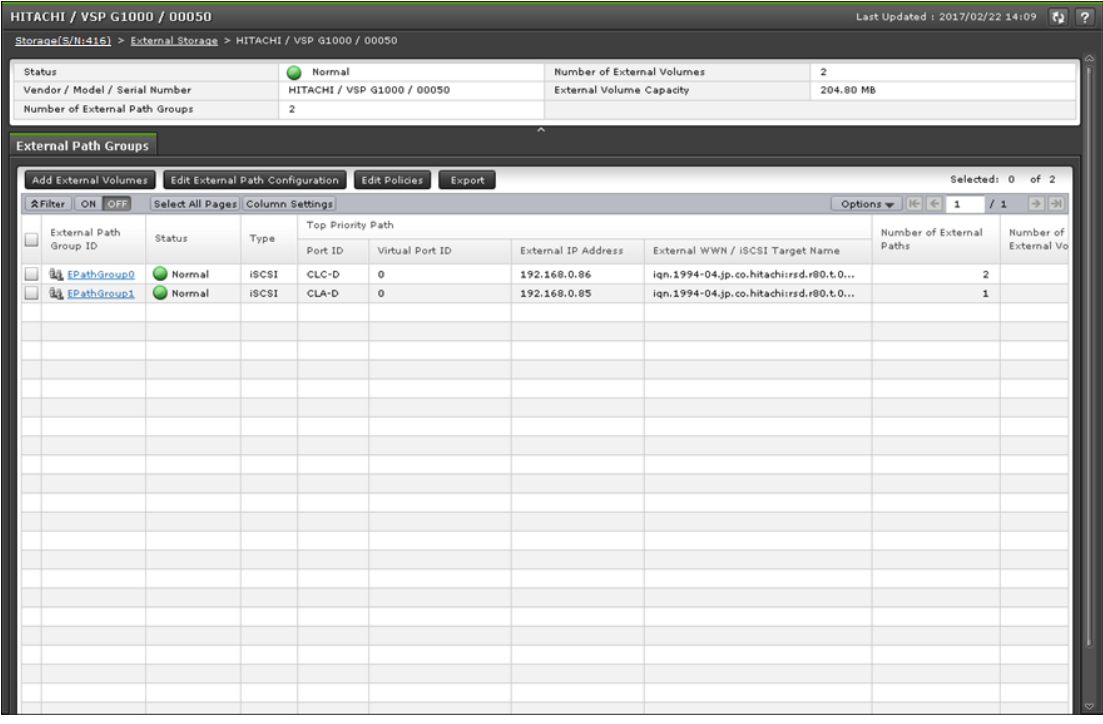

### **Summary**

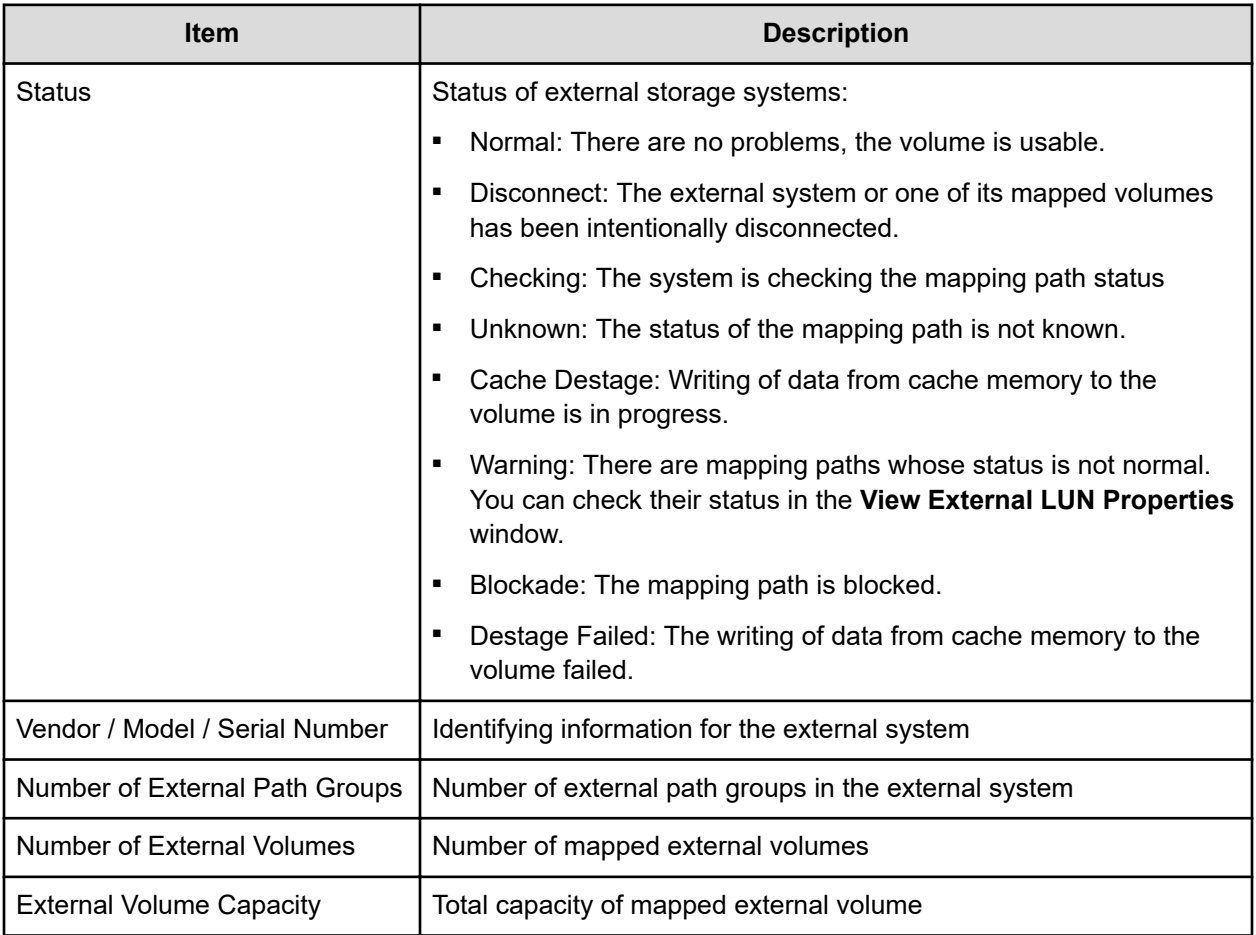

### **External Path Groups tab**

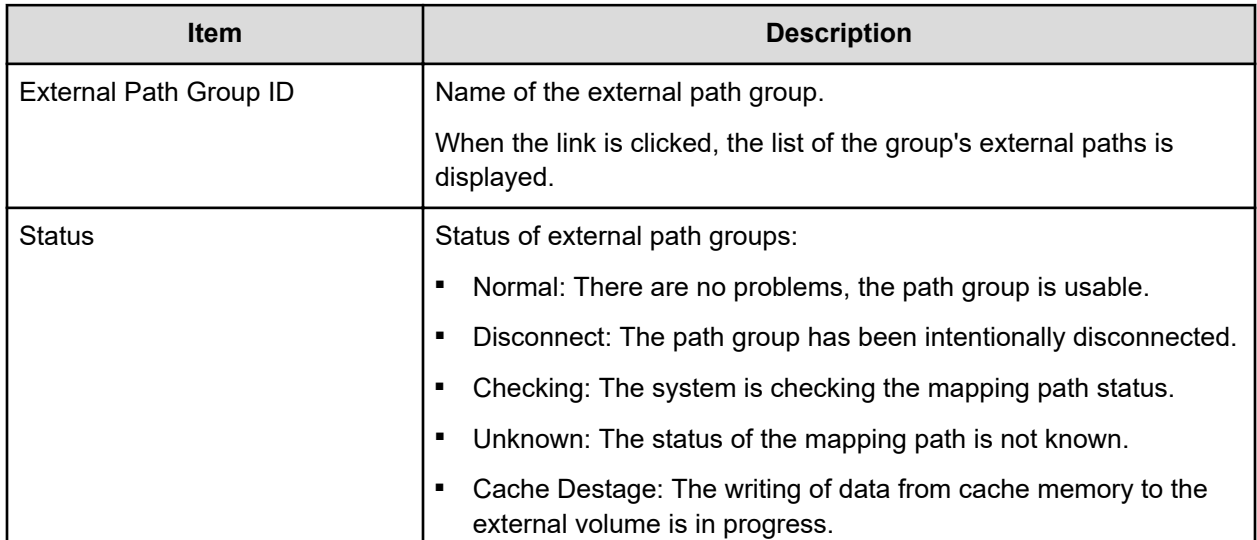

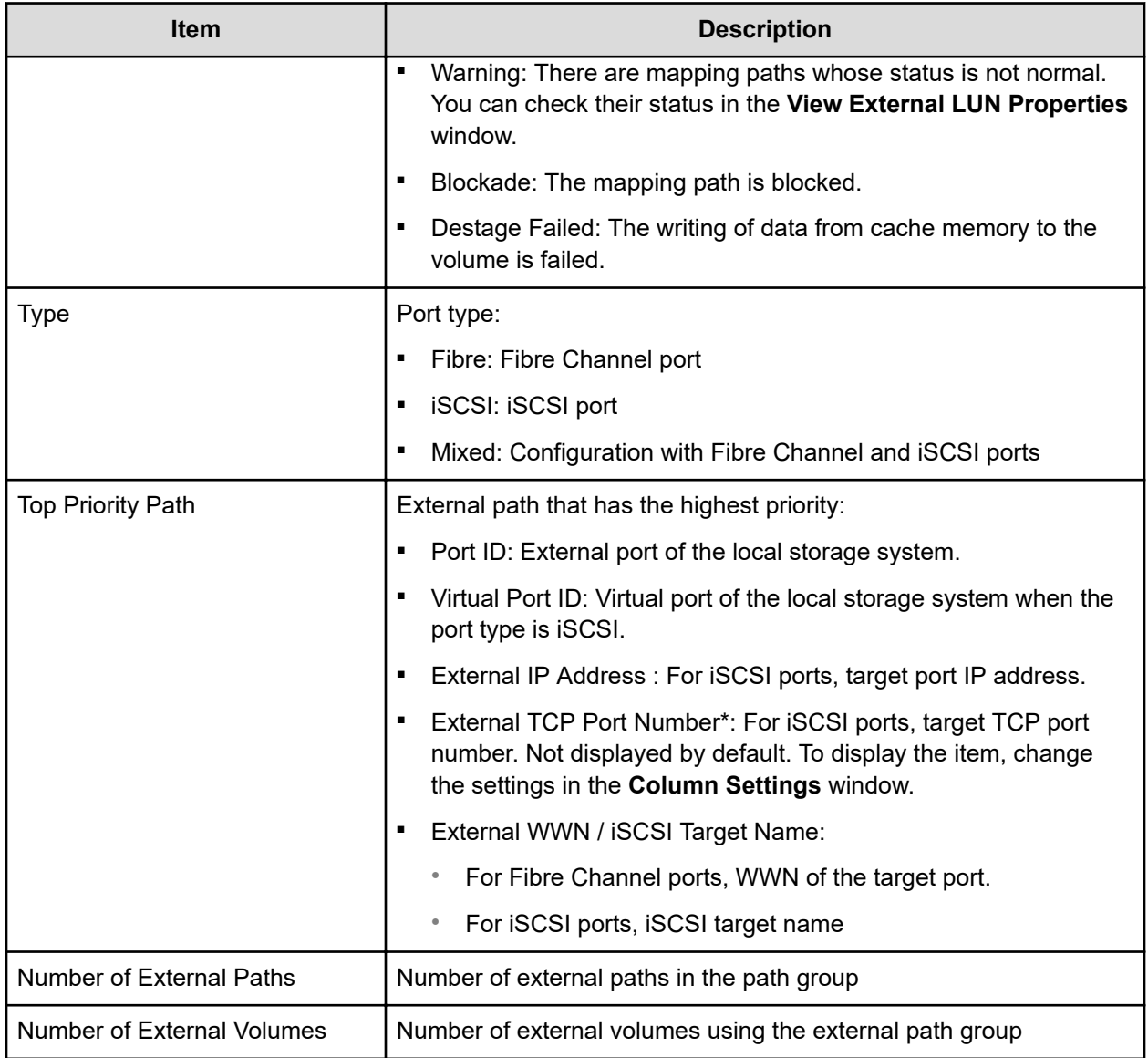

# **Selected external path group window**

Use this window to view the mapped external volumes using the external path and view the external paths in the path group.

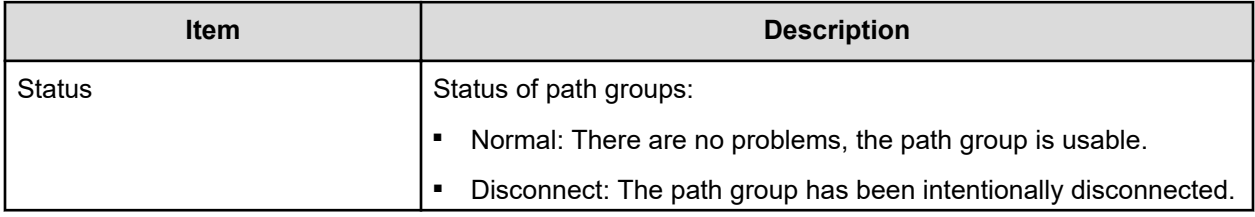

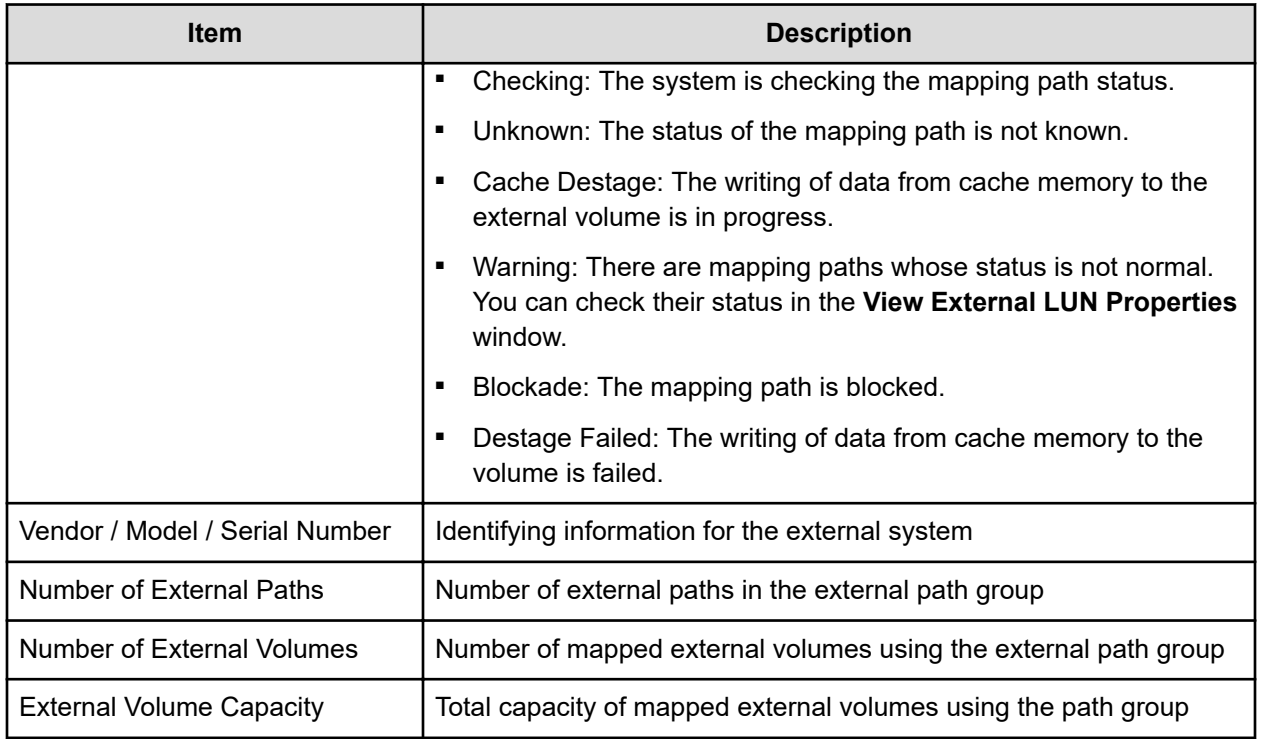

### **Mapped Volumes tab**

The external volumes mapped to your storage system using the selected path group are displayed.

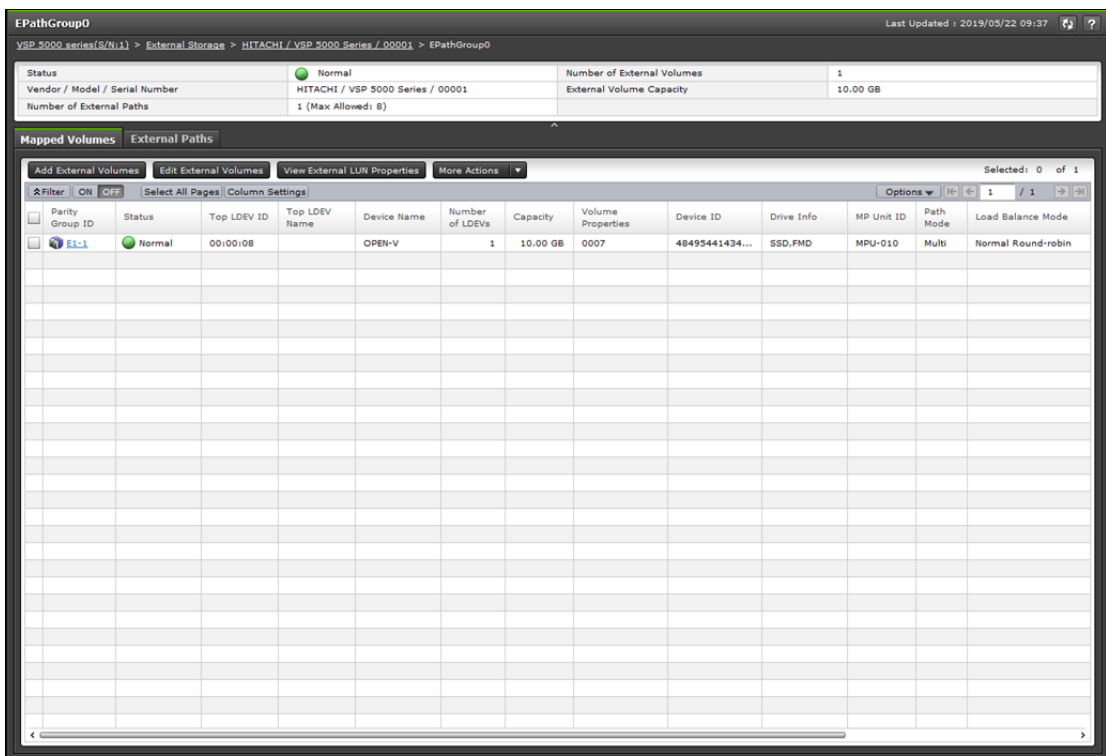

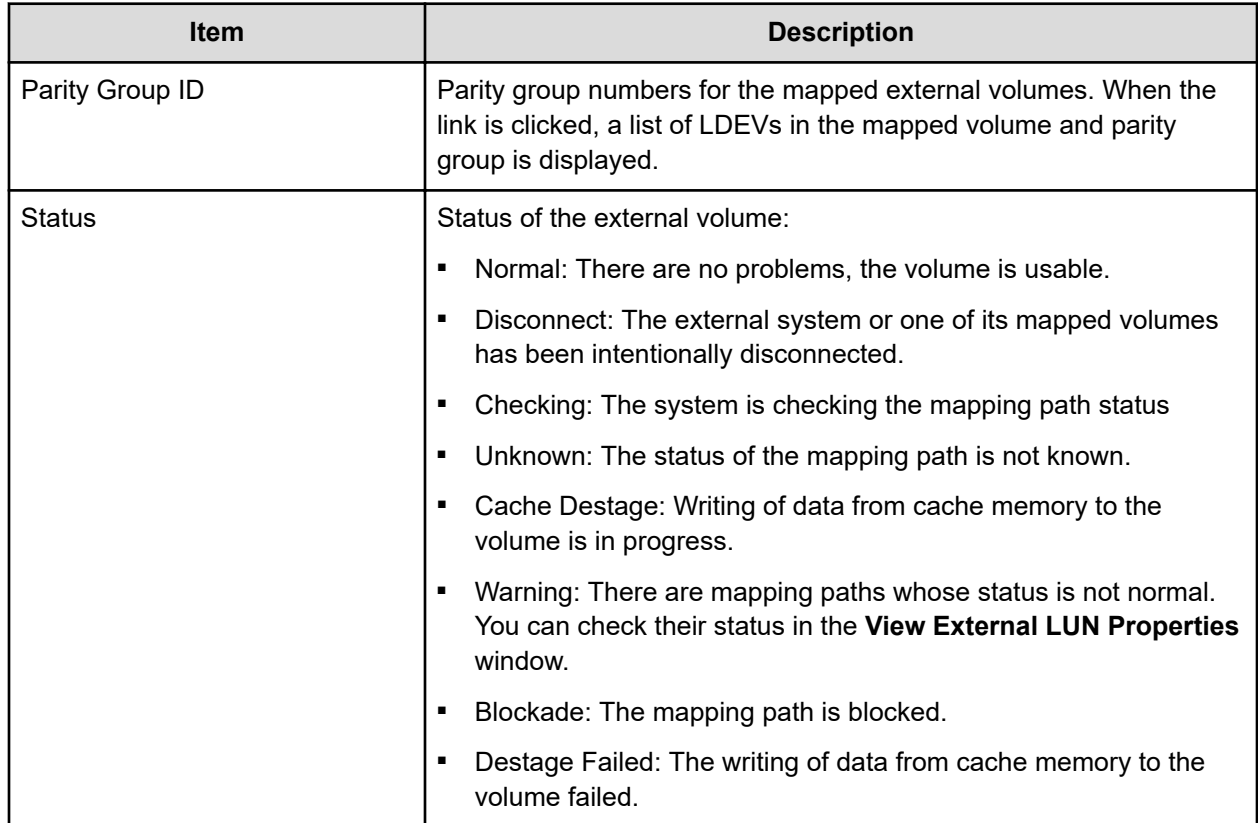

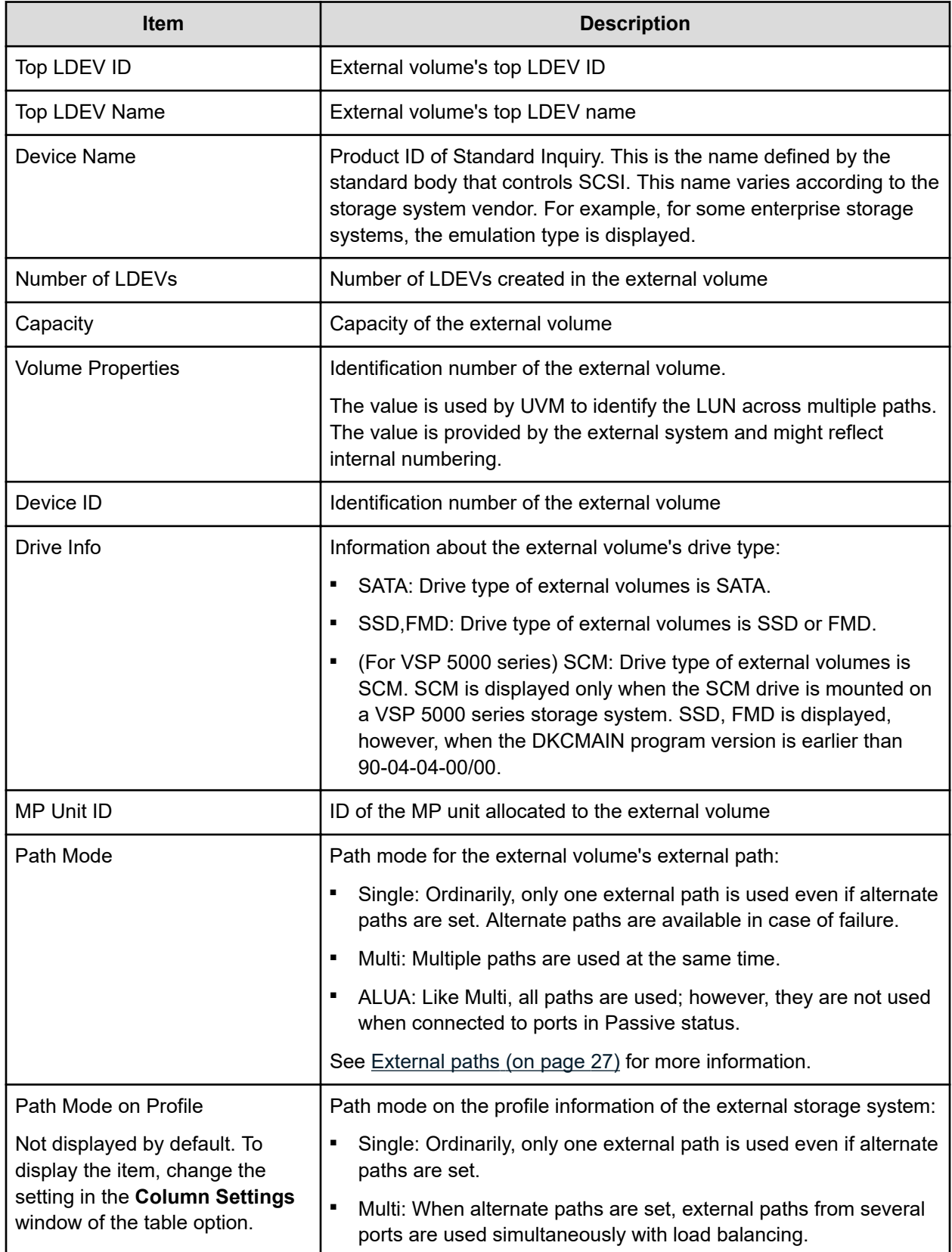

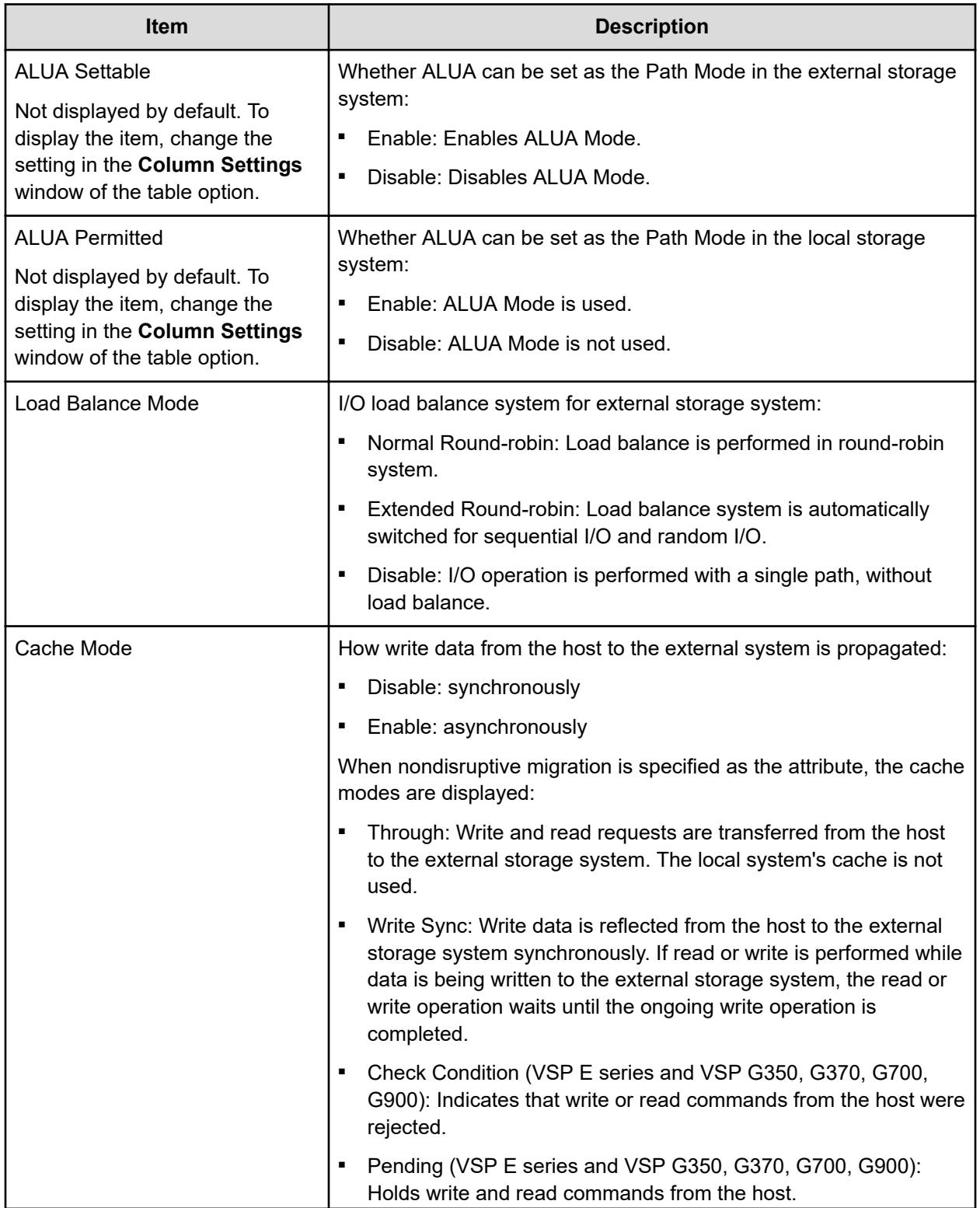

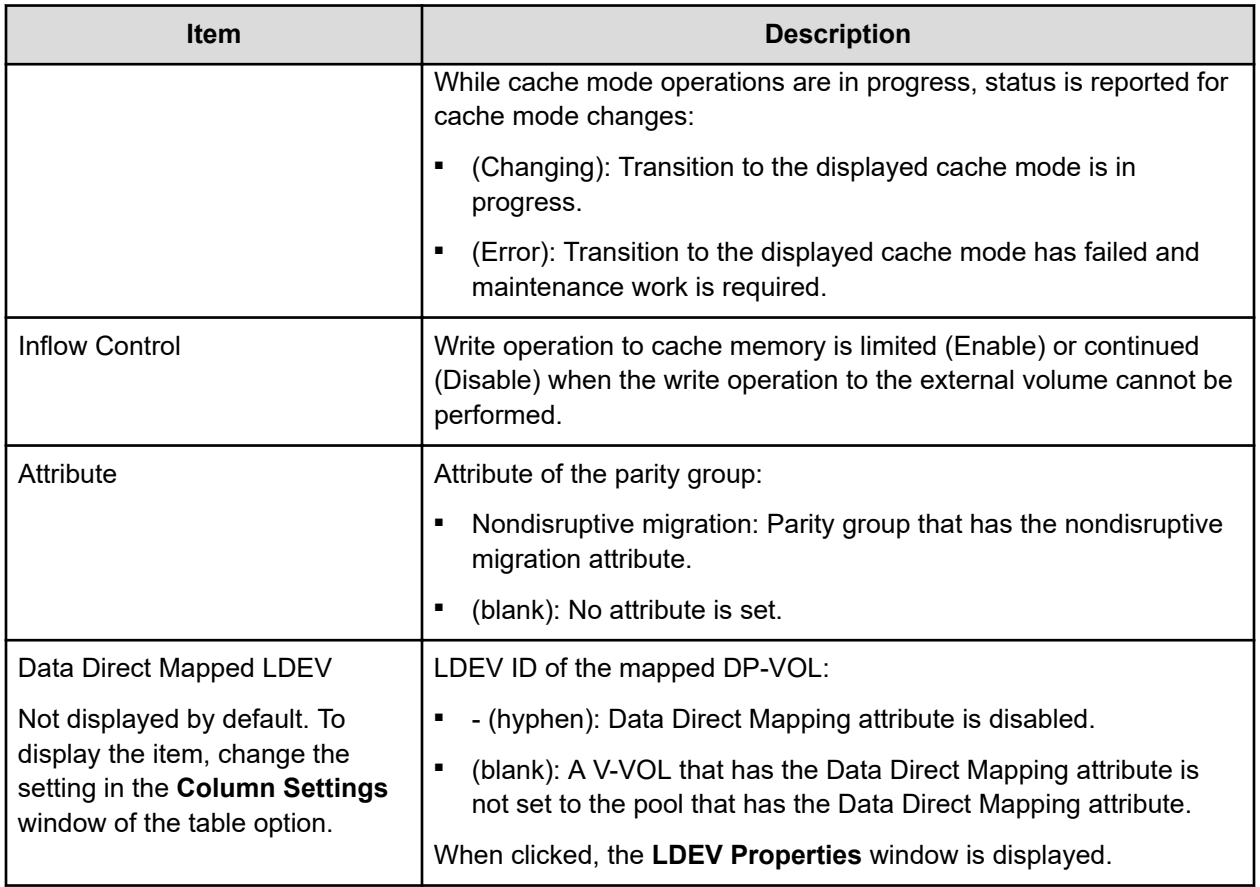

### **External Paths tab**

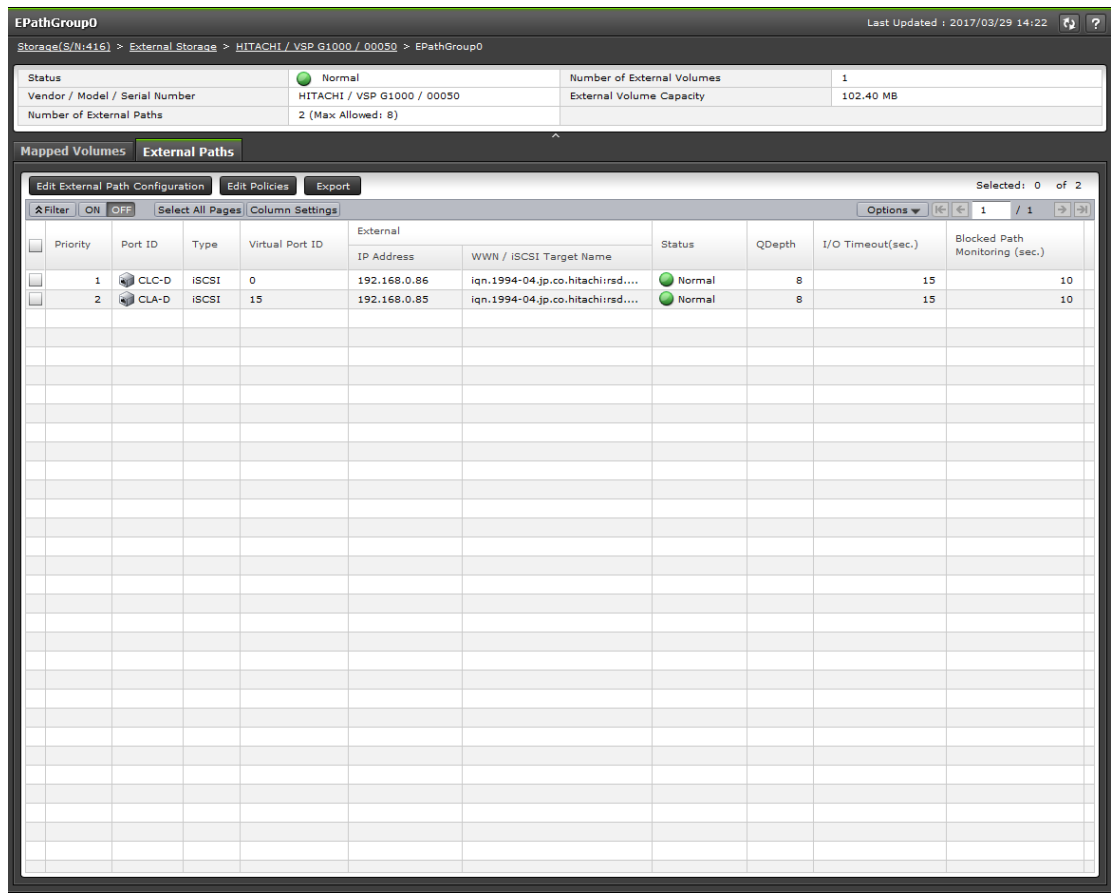

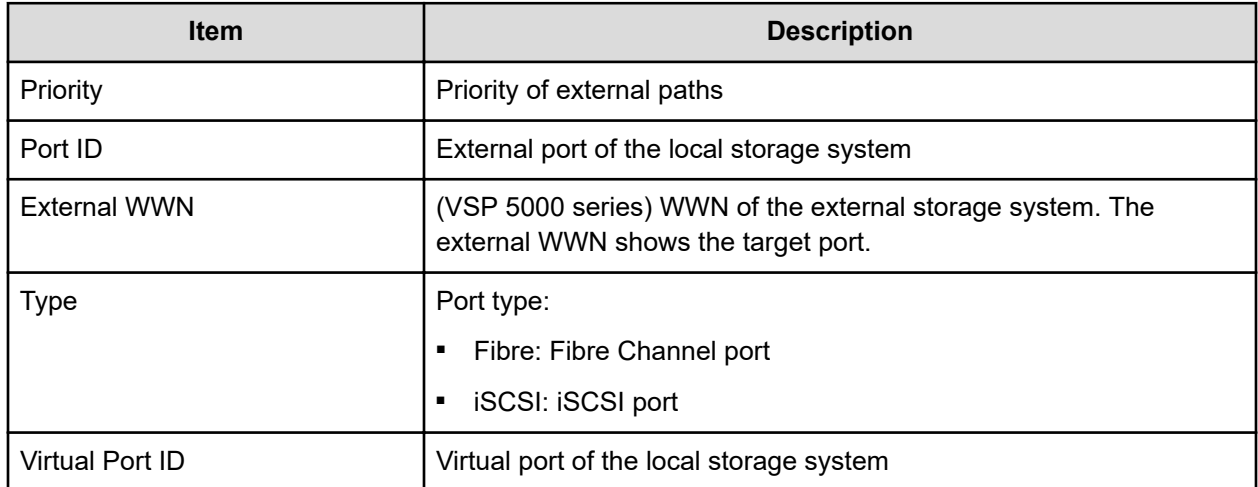

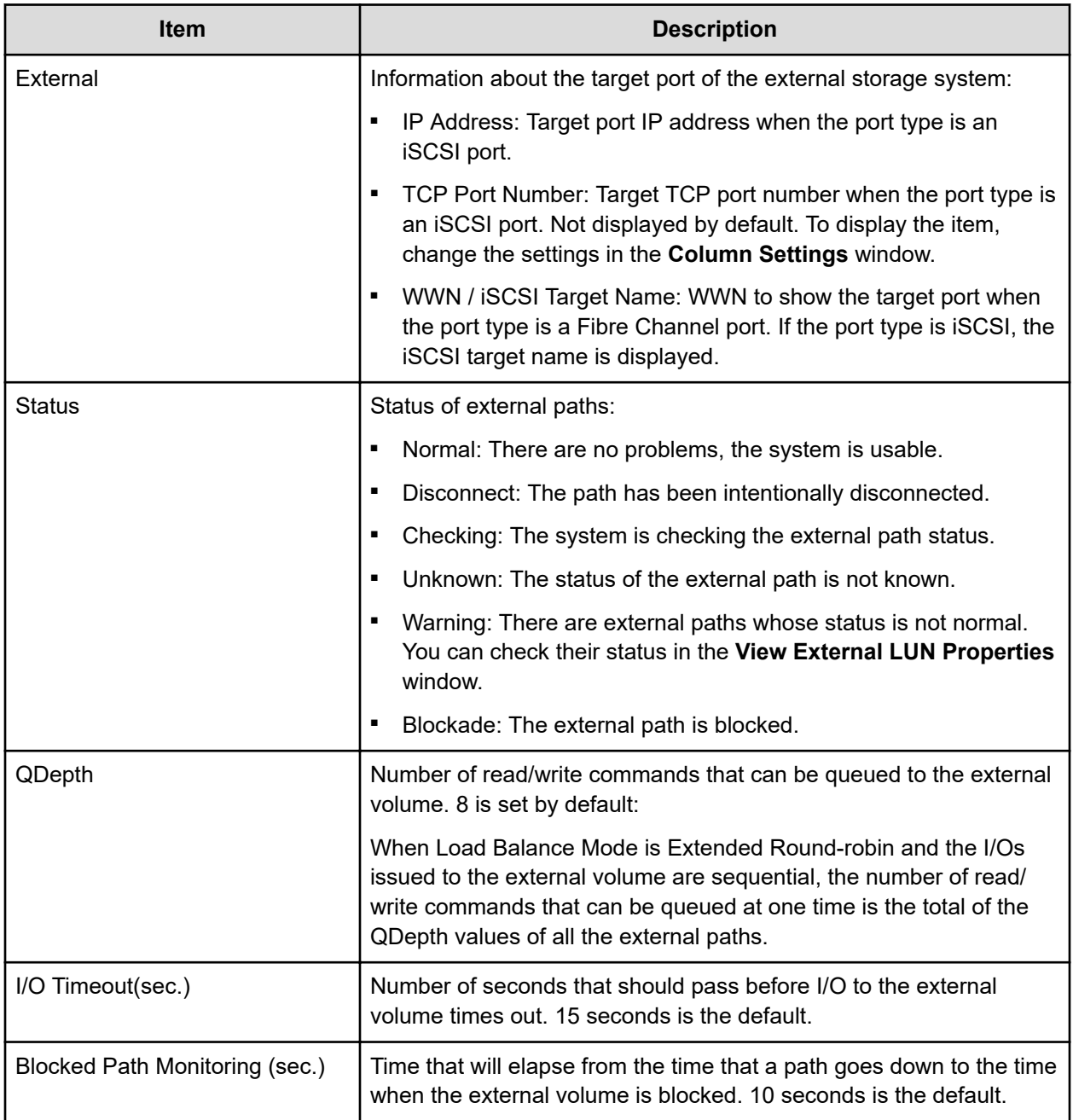

# **Add External Volumes wizard**

**Select External Path Group window**

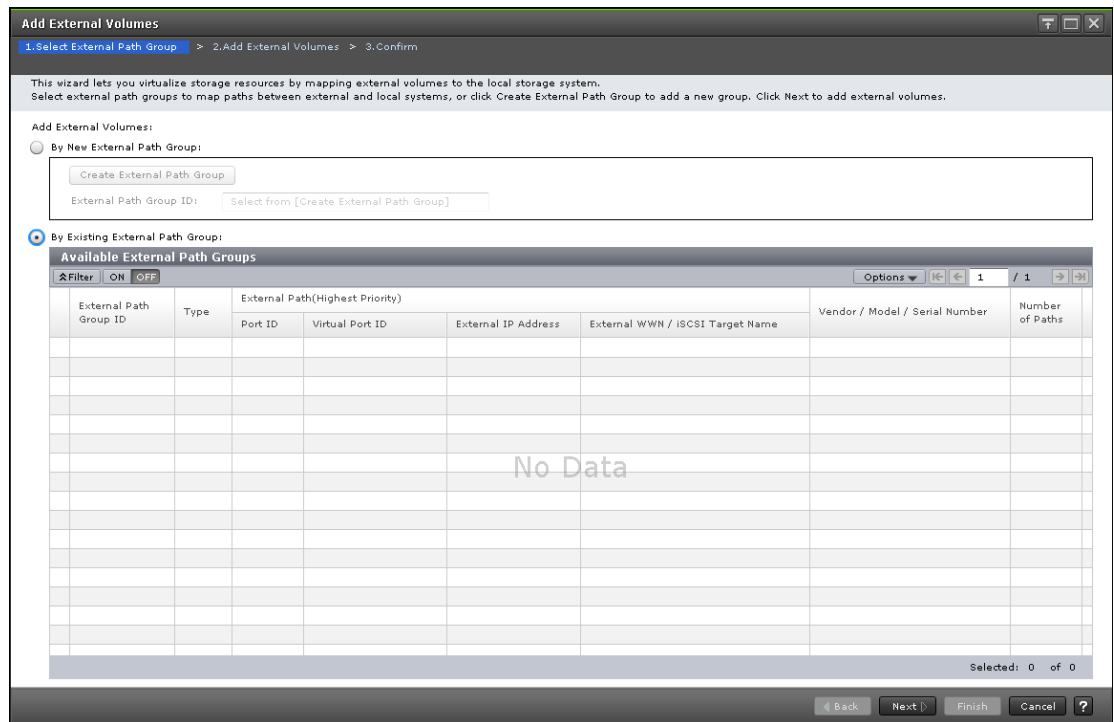

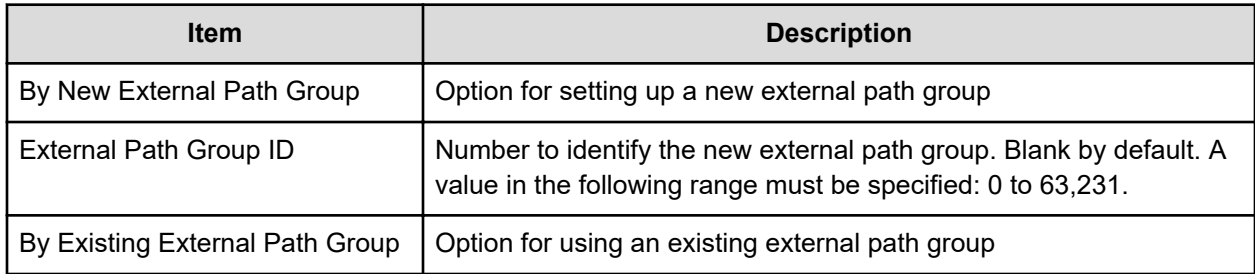

### **Available External Path Groups table**

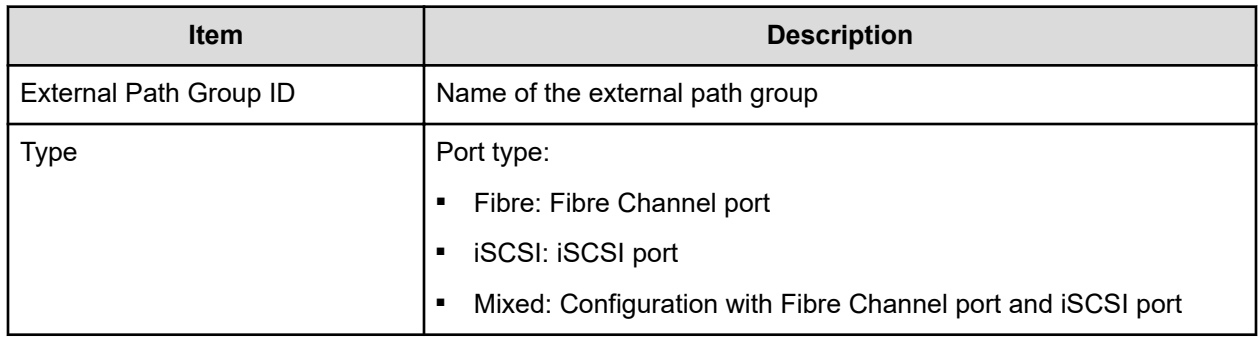

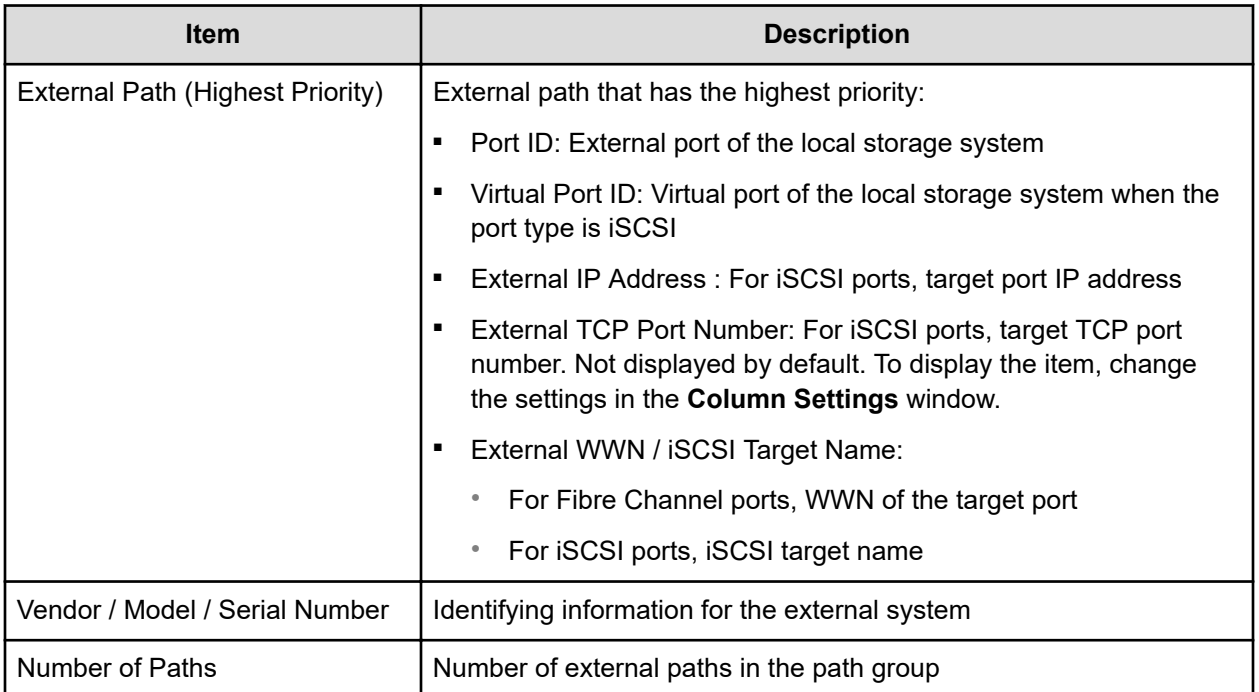

### **Add External Volumes window**

Use this window to display discovered external volumes and to make related selections.

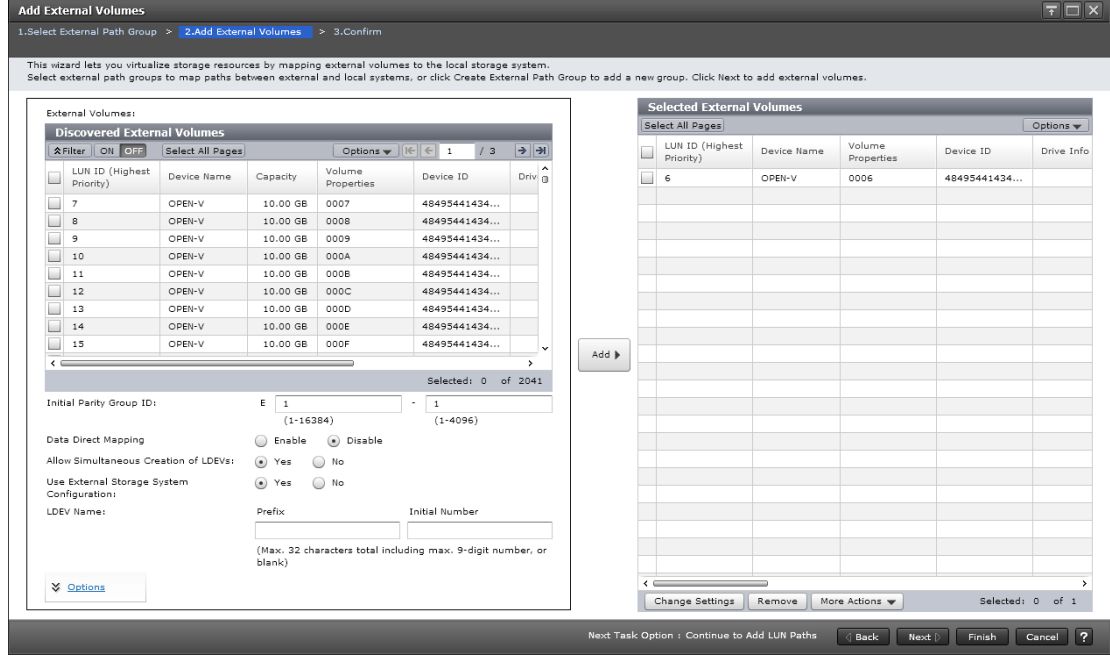

### **Discovered External Volumes**

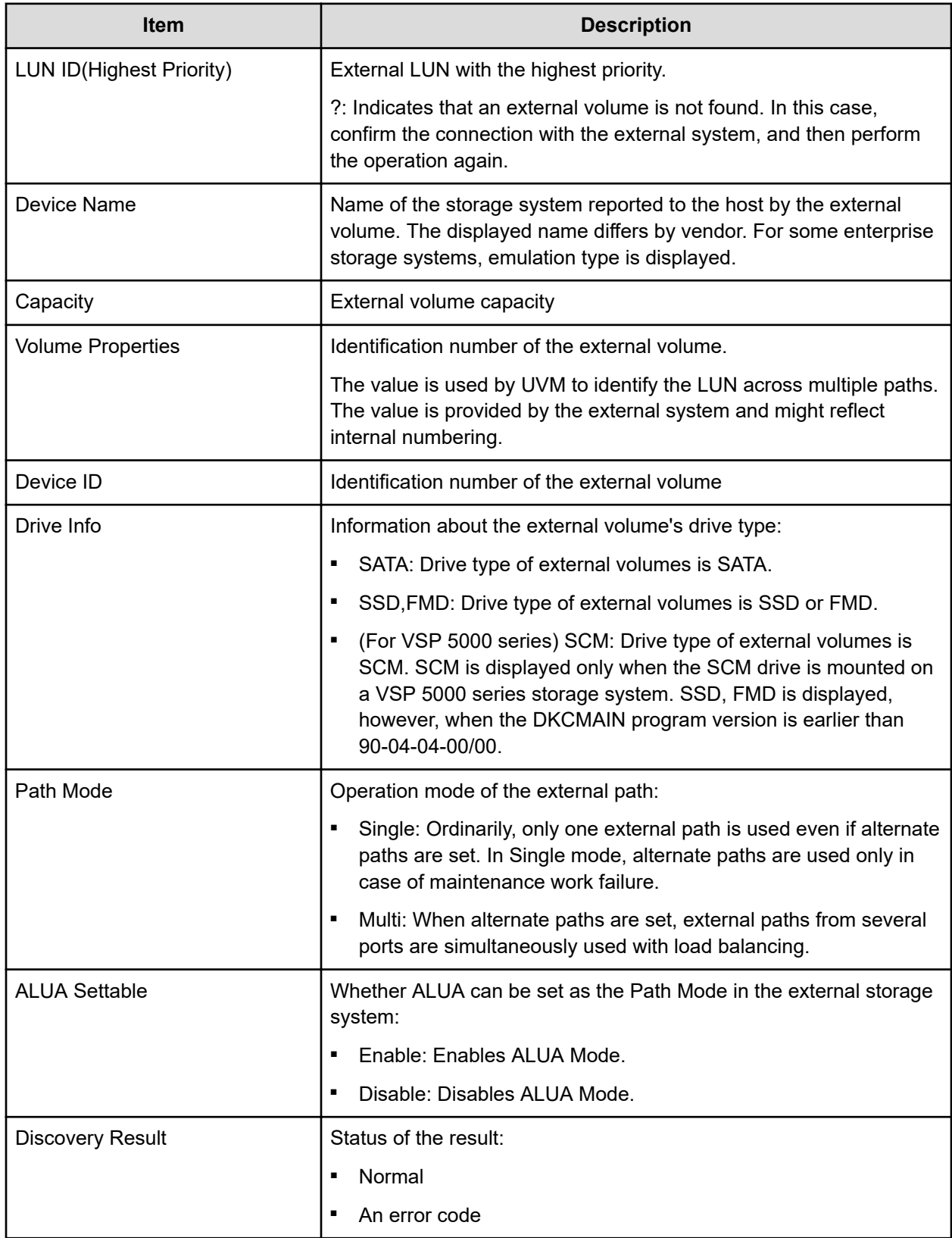

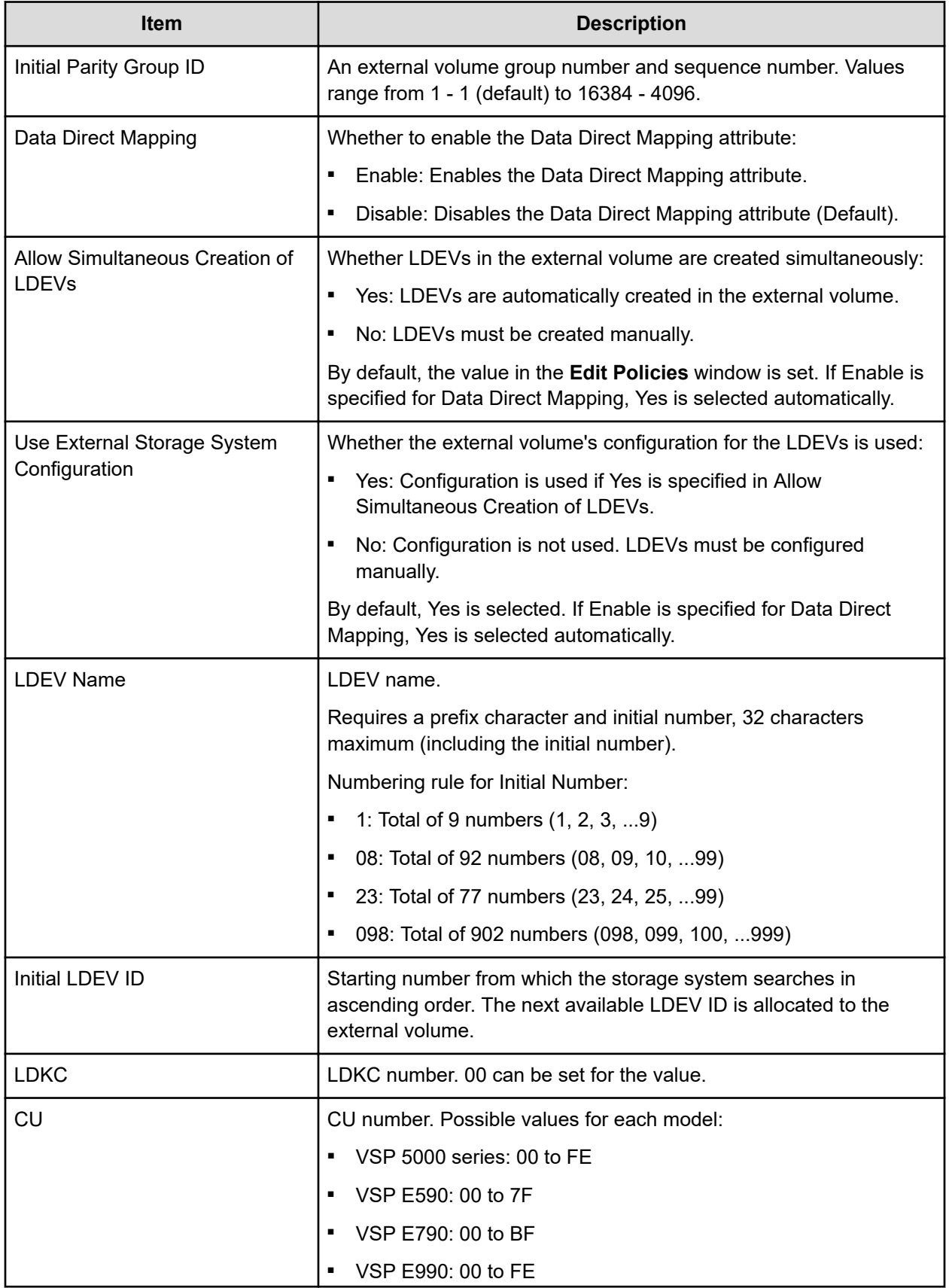

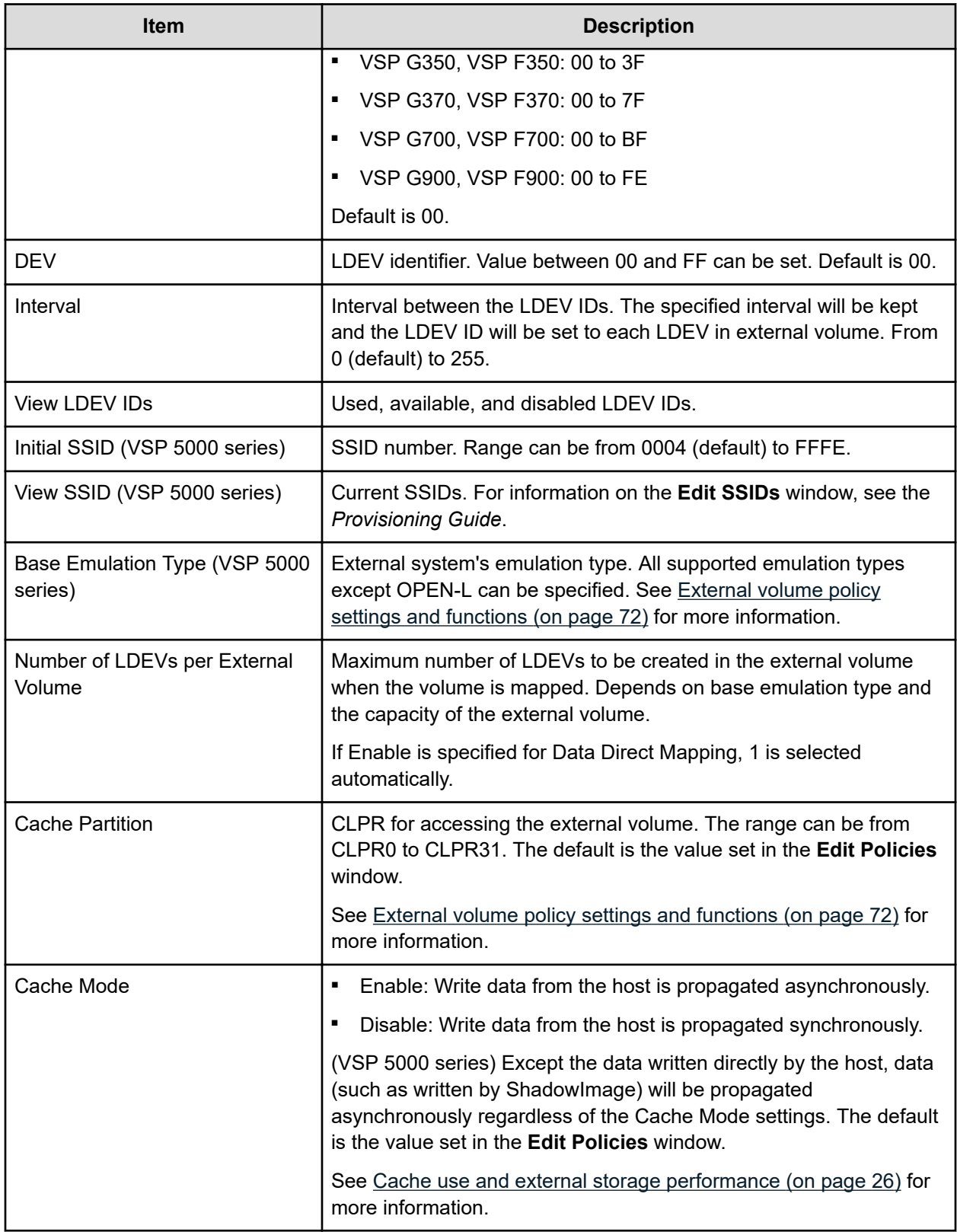

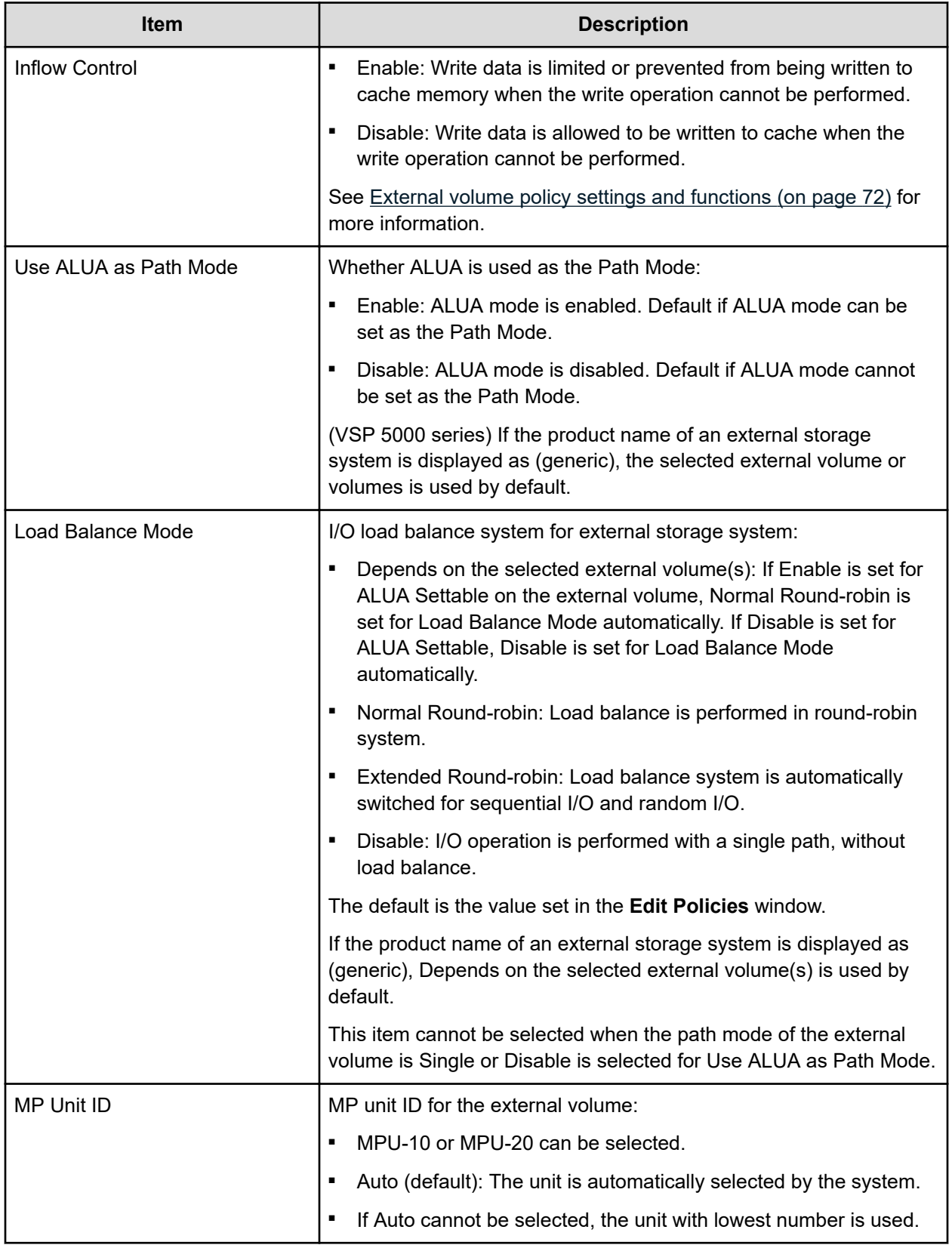

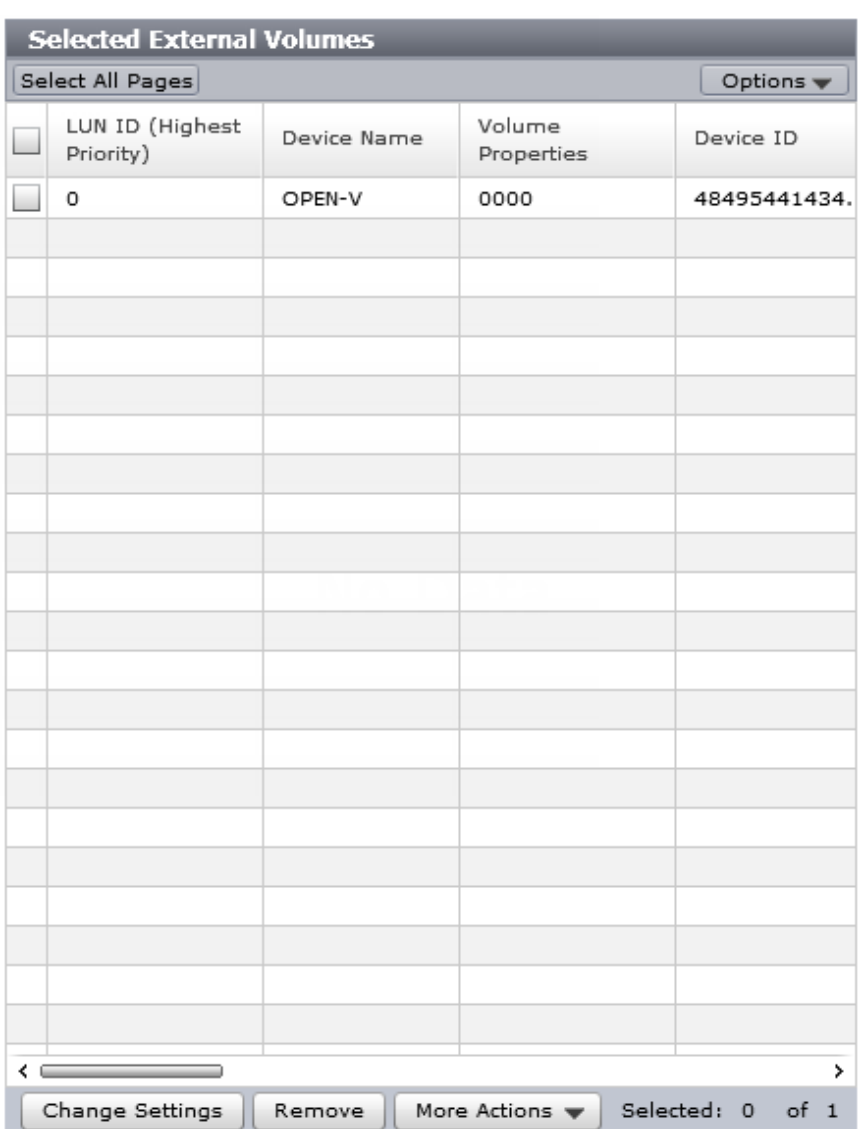

#### **Selected External Volumes**

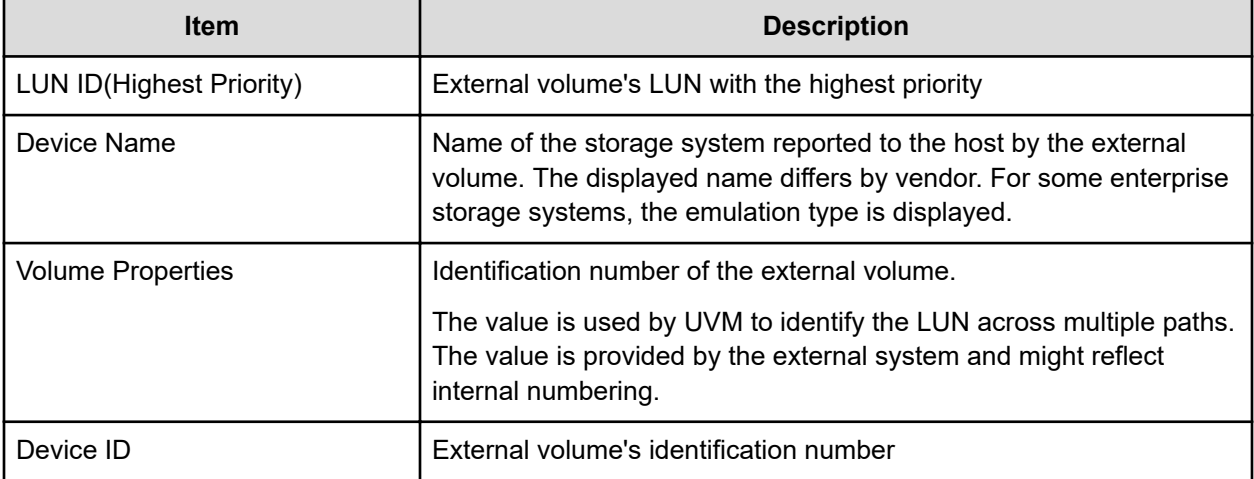

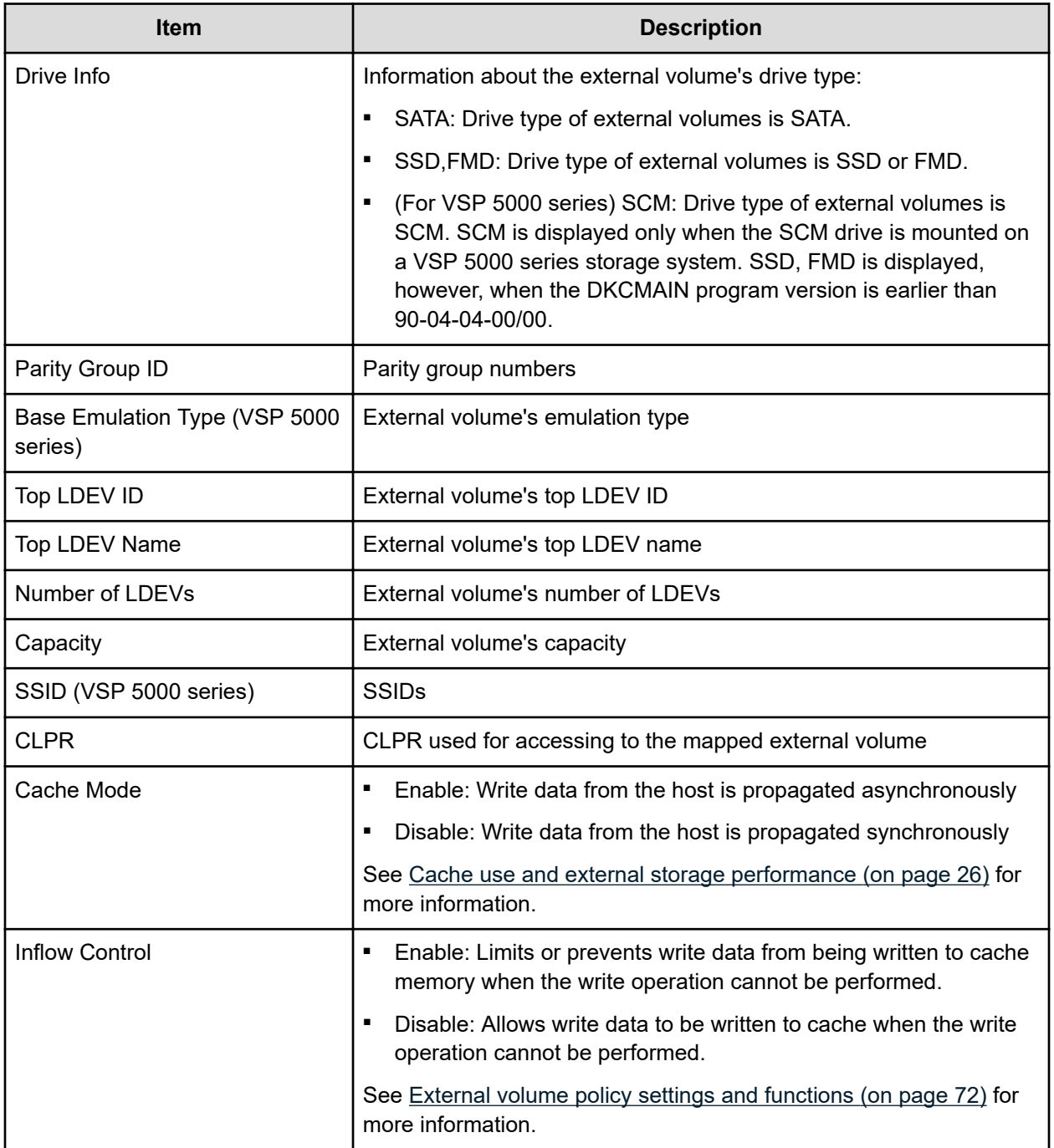

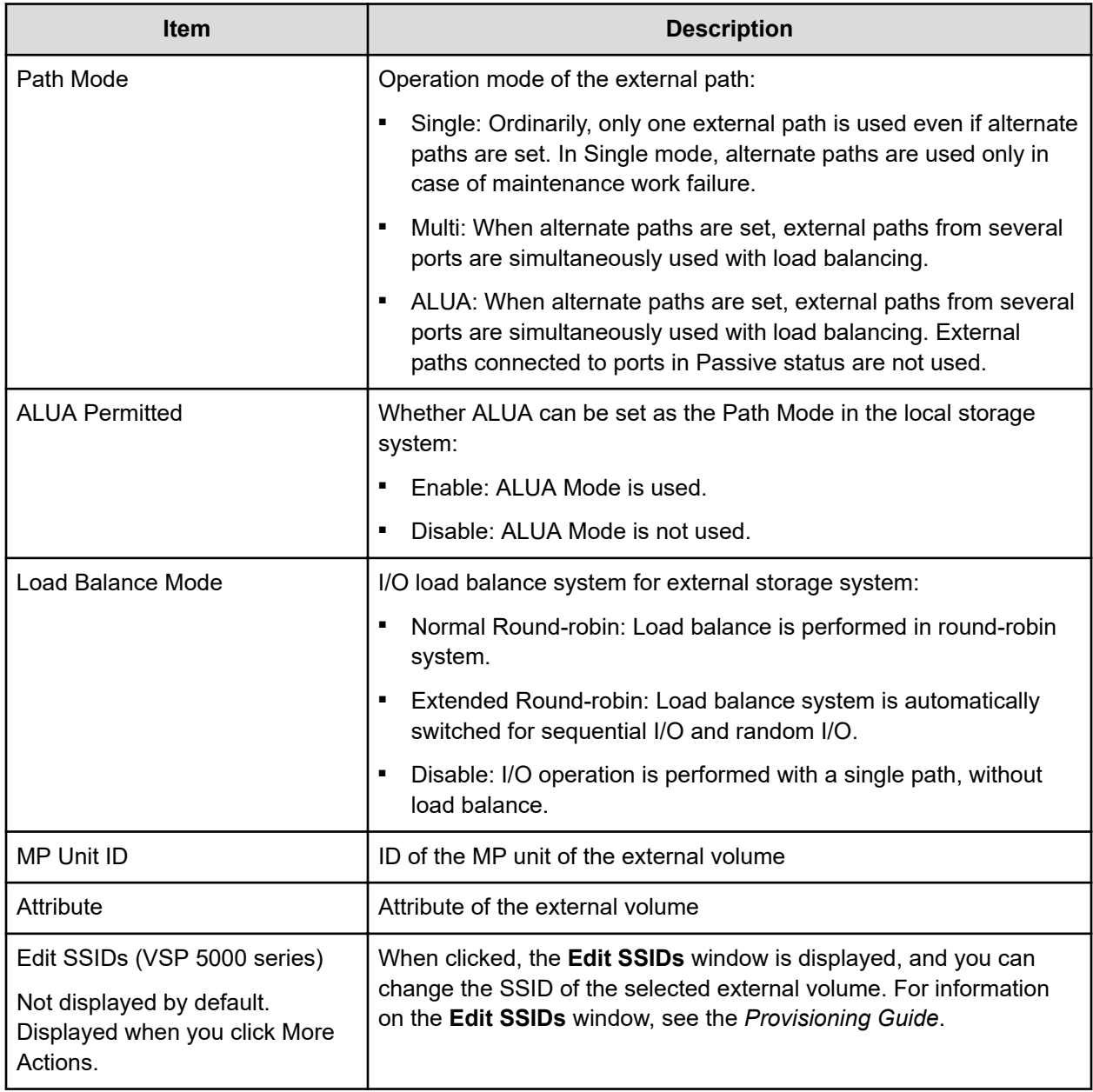

### **Add External Volumes confirmation window**

旨

**Note:** Information in this confirmation window is displayed when only a single task is performed. If multiple tasks are performed, all configuration items are displayed.

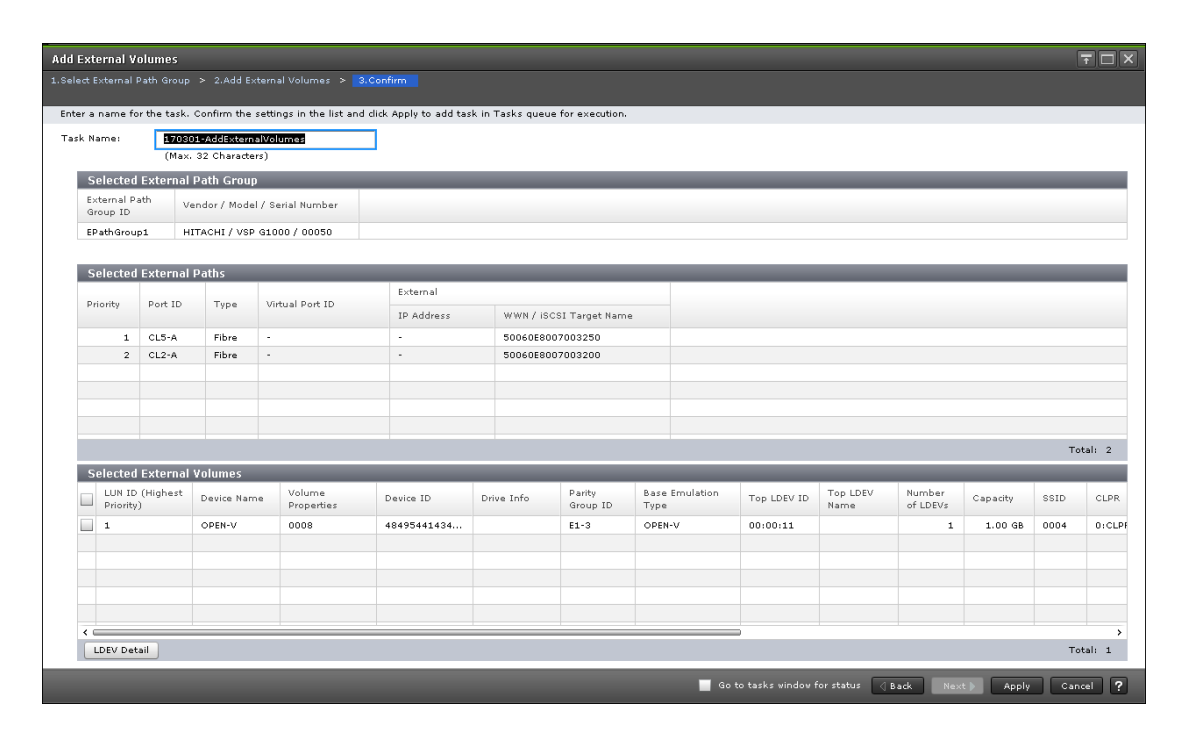

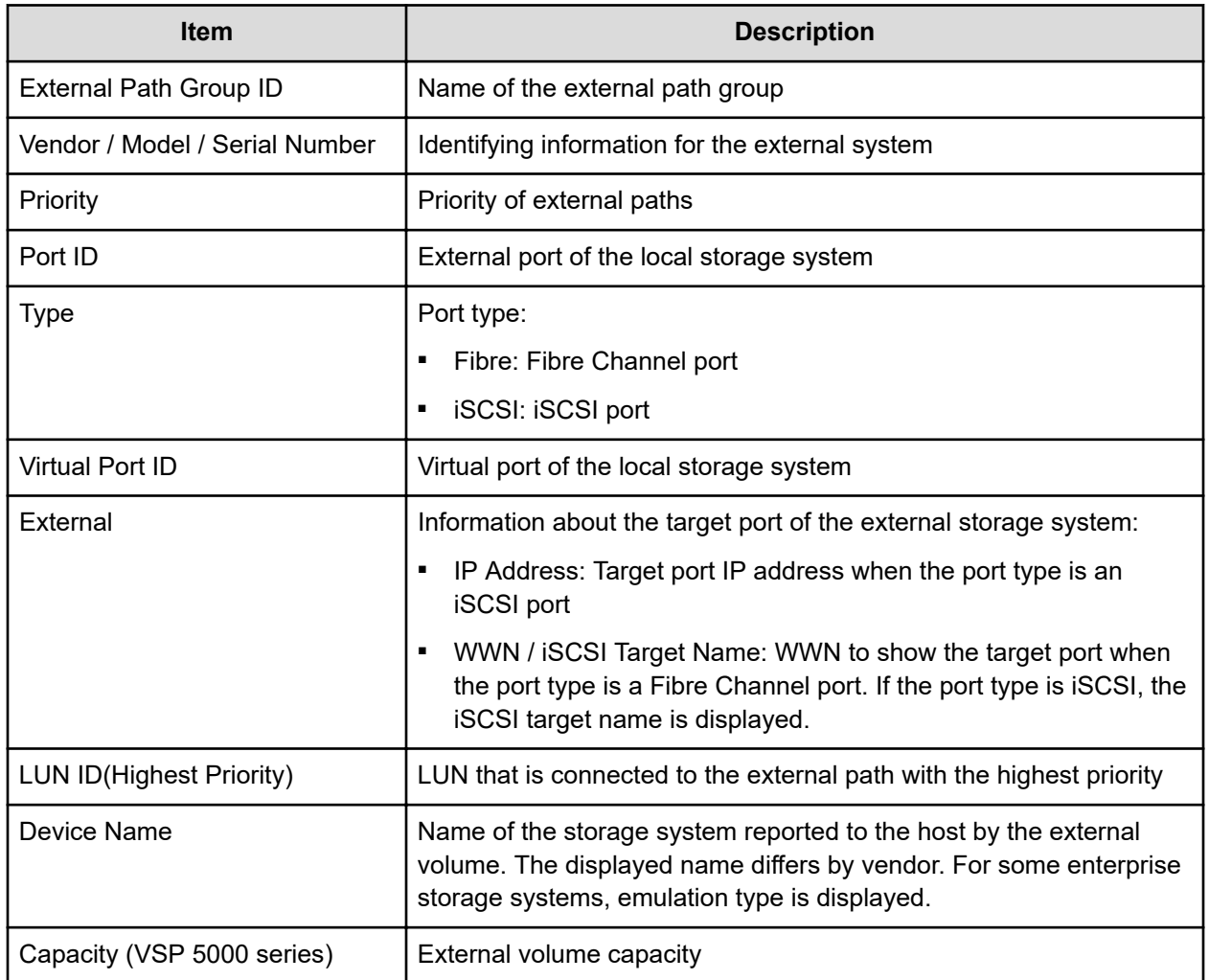

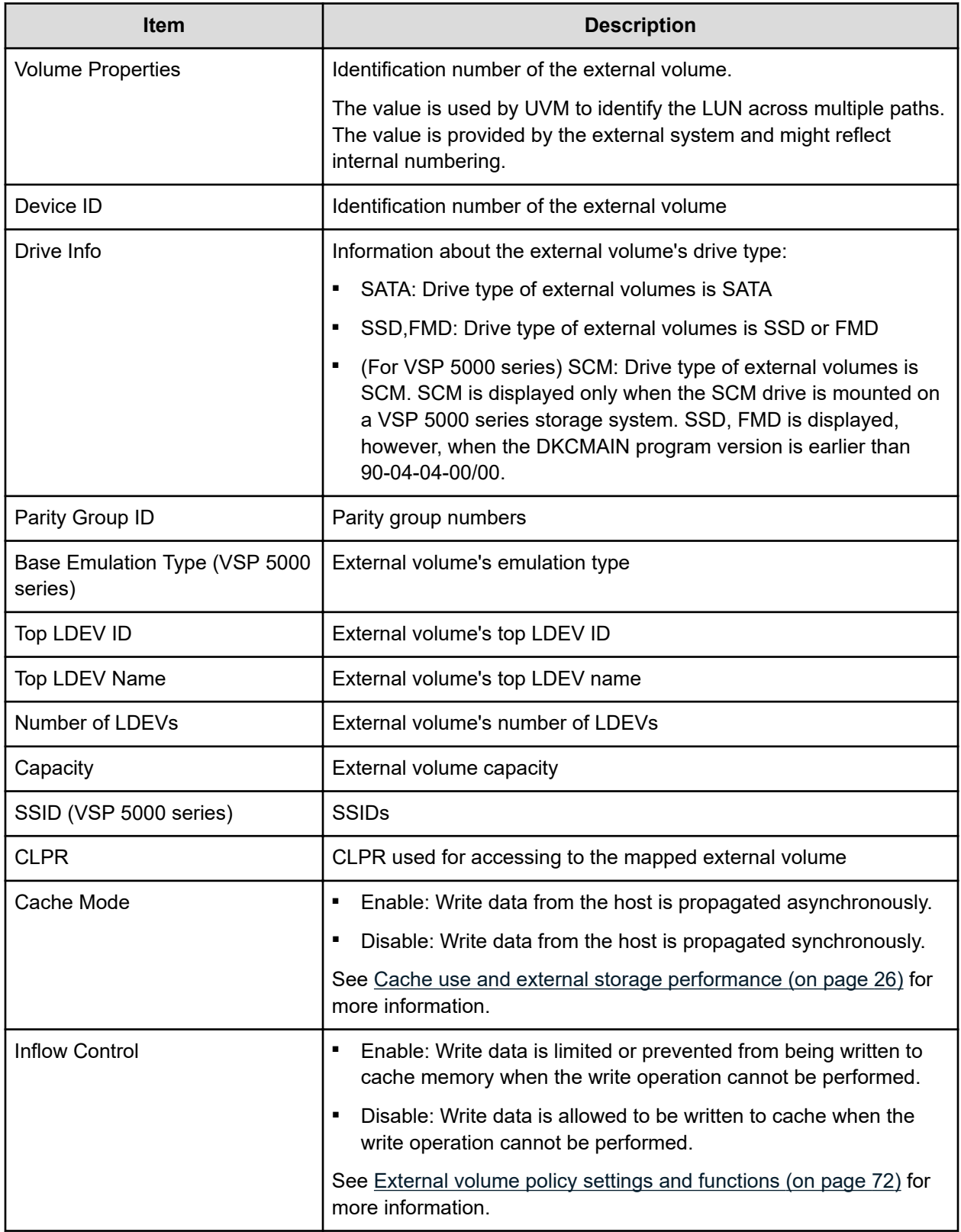

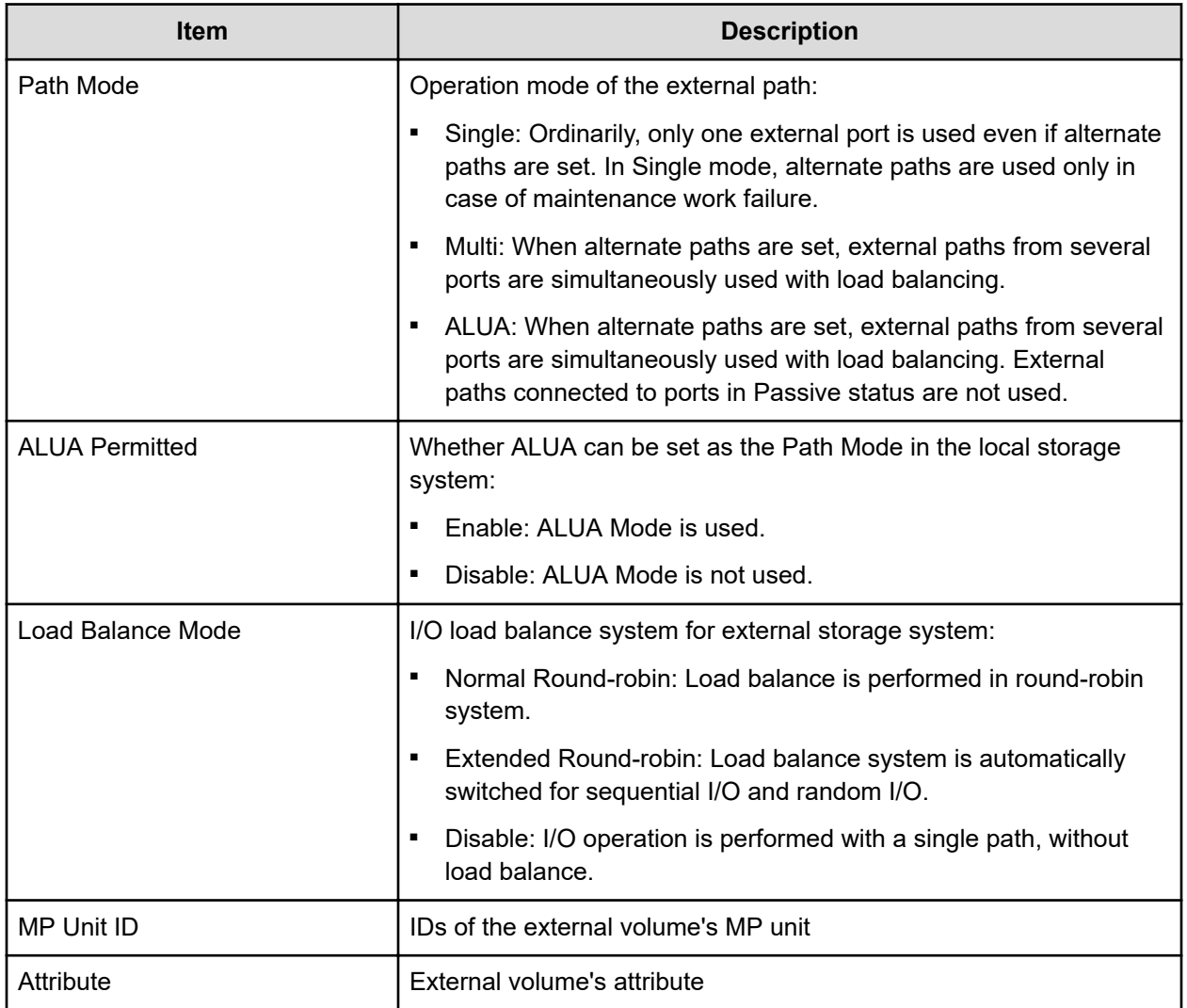

## **Edit Policies window**

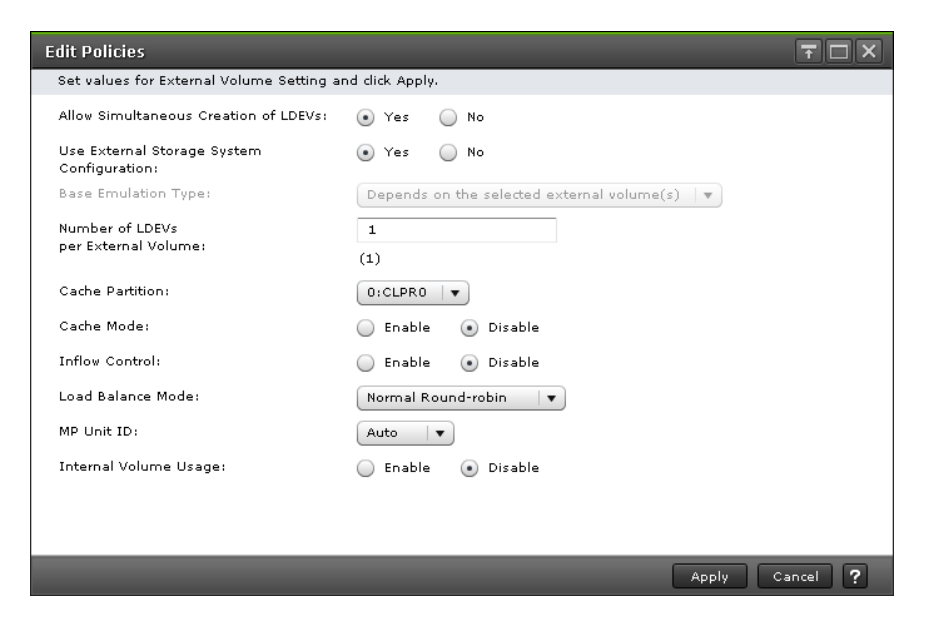

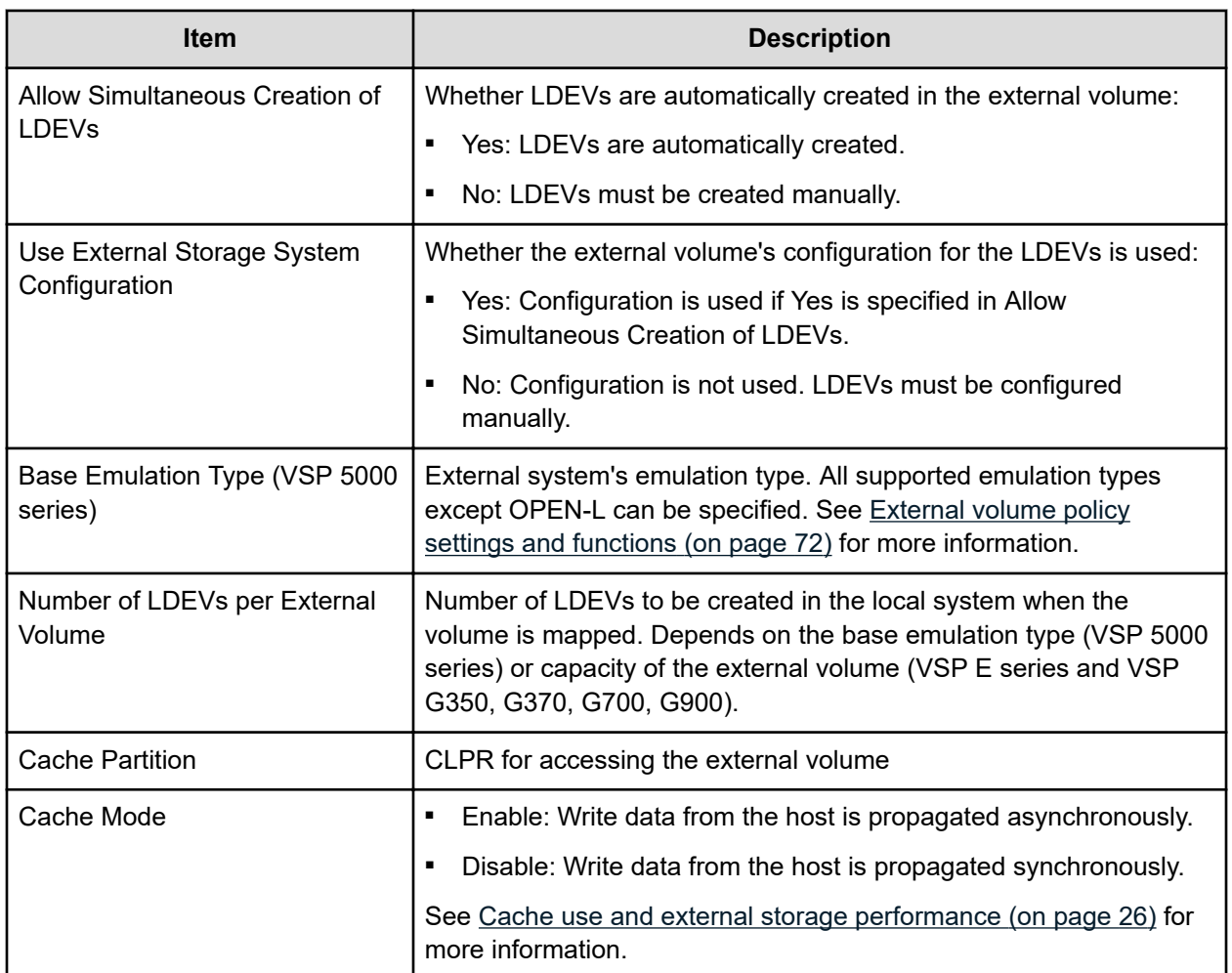

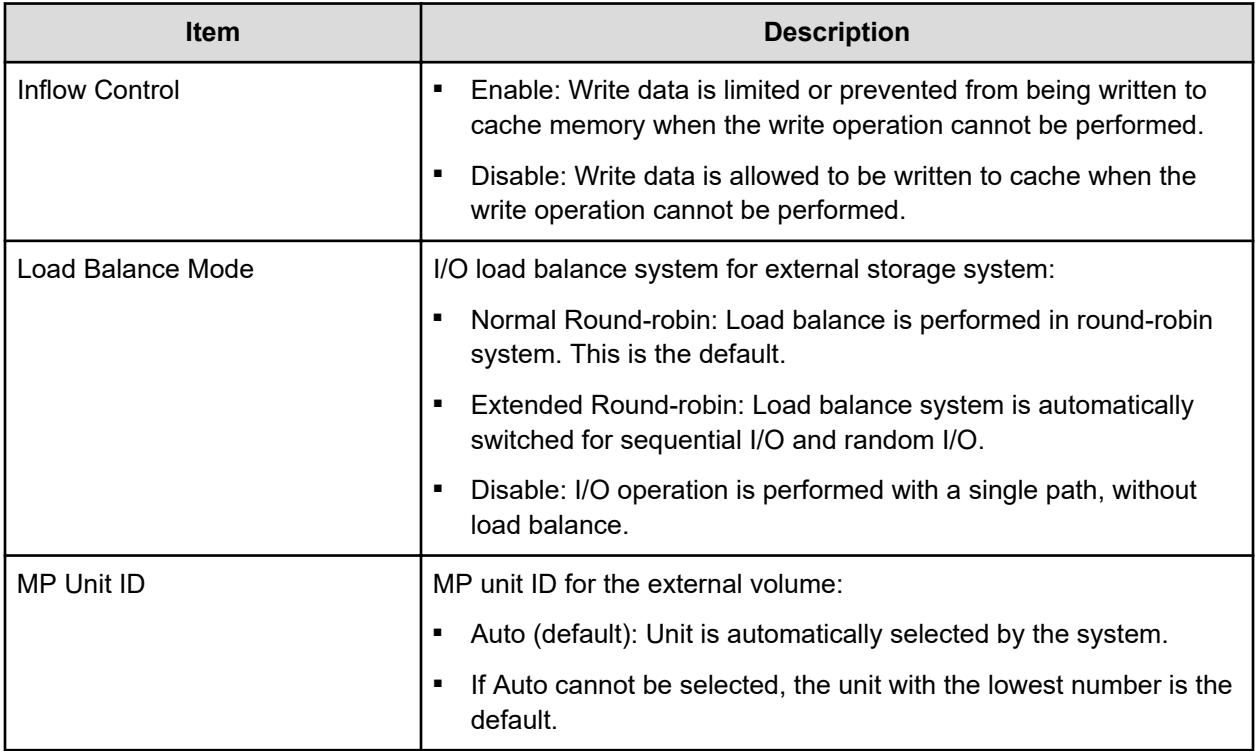

## **Edit External Volumes wizard**

Use this wizard to change settings for a mapped external volume.

**Edit External Volumes window**

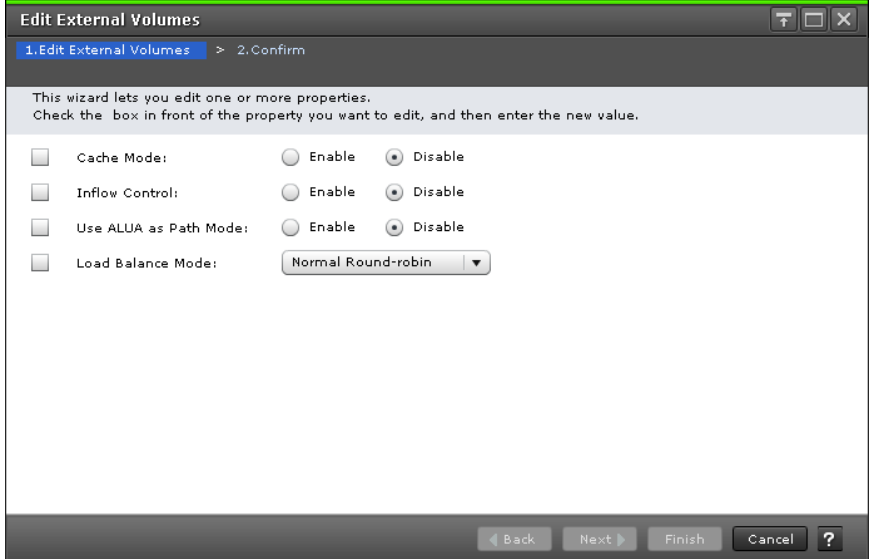

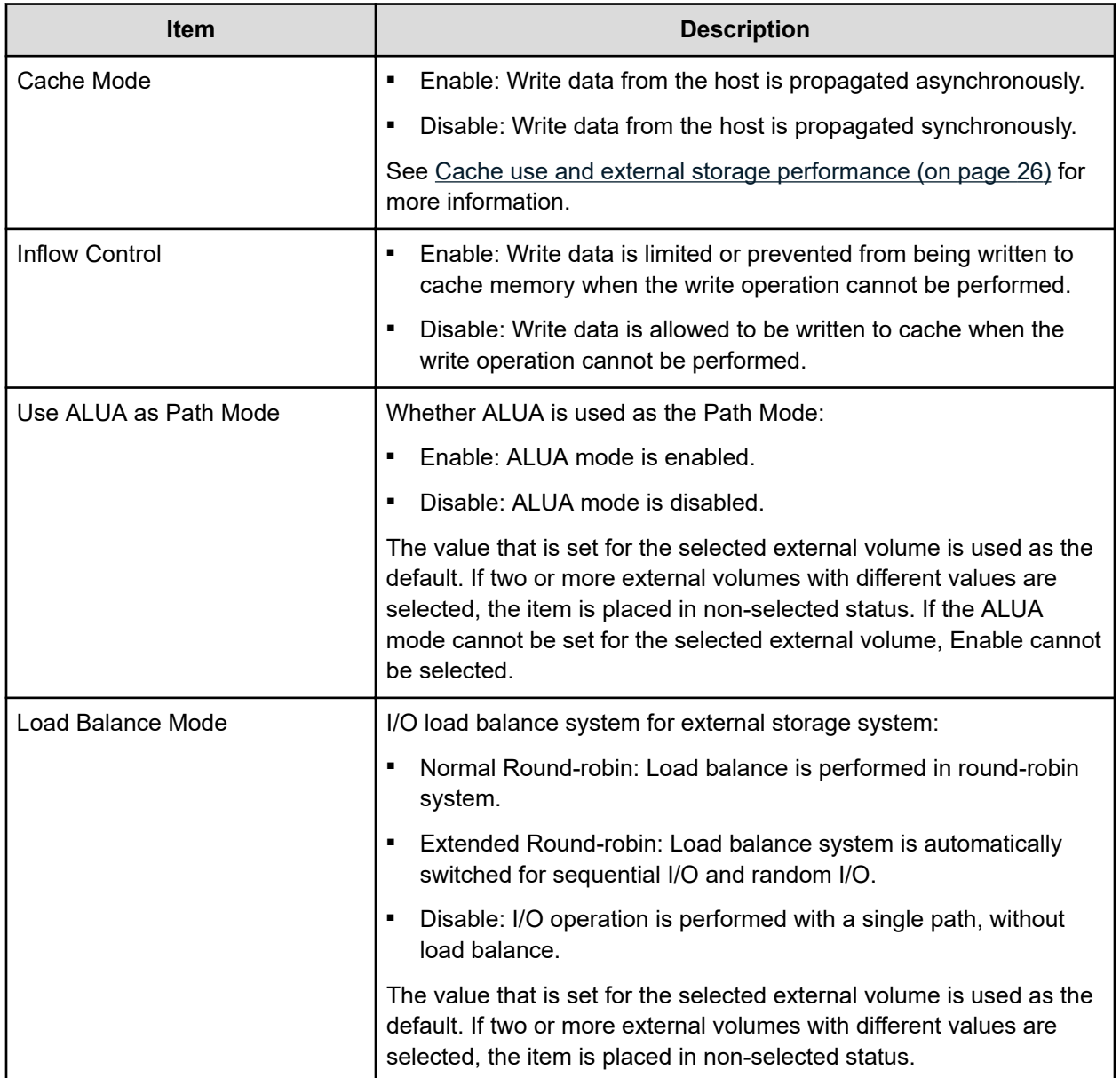

### **Edit External Volumes confirmation window**

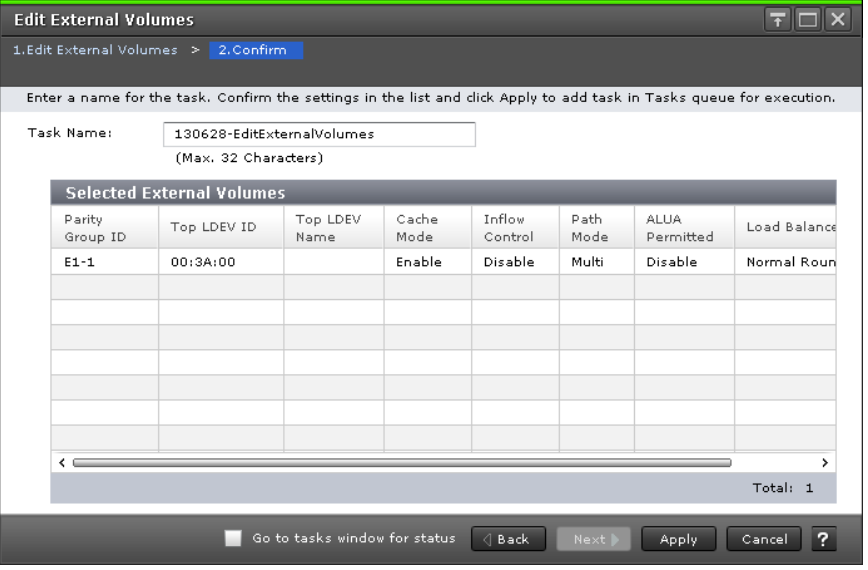

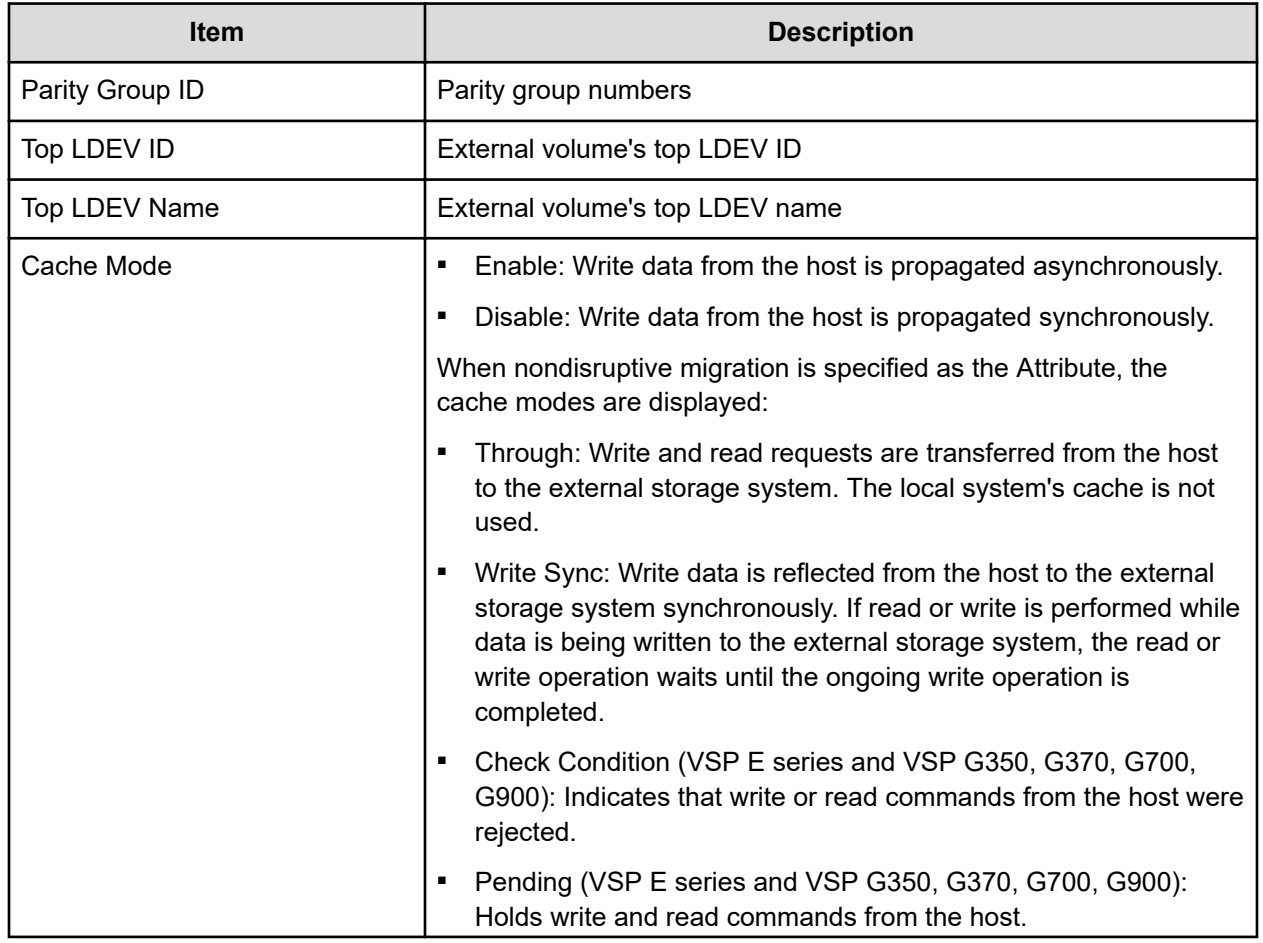

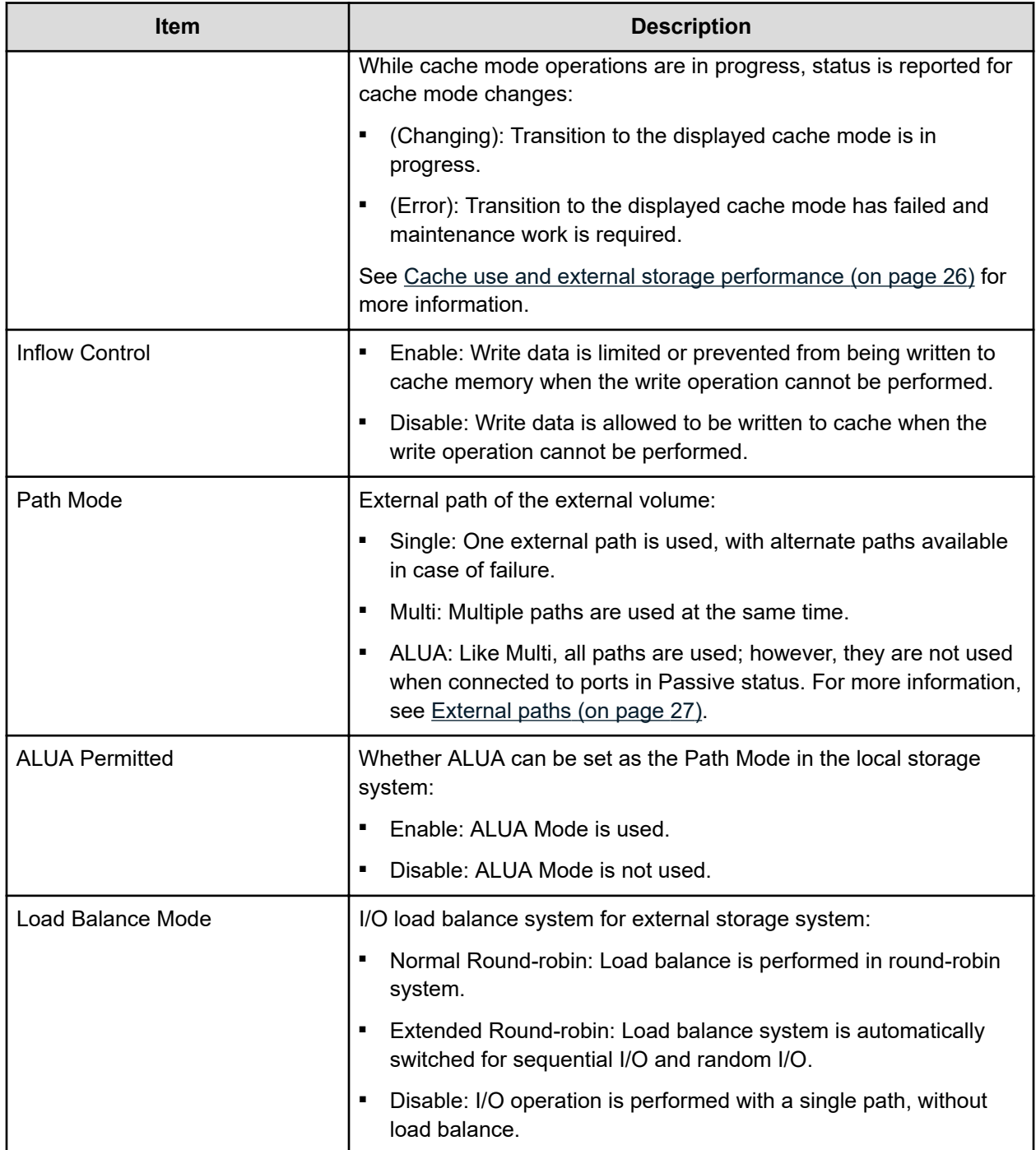

# **Edit External Path Configuration wizard**

Use this wizard to add and remove external paths to a path group, and to raise and lower path priority.

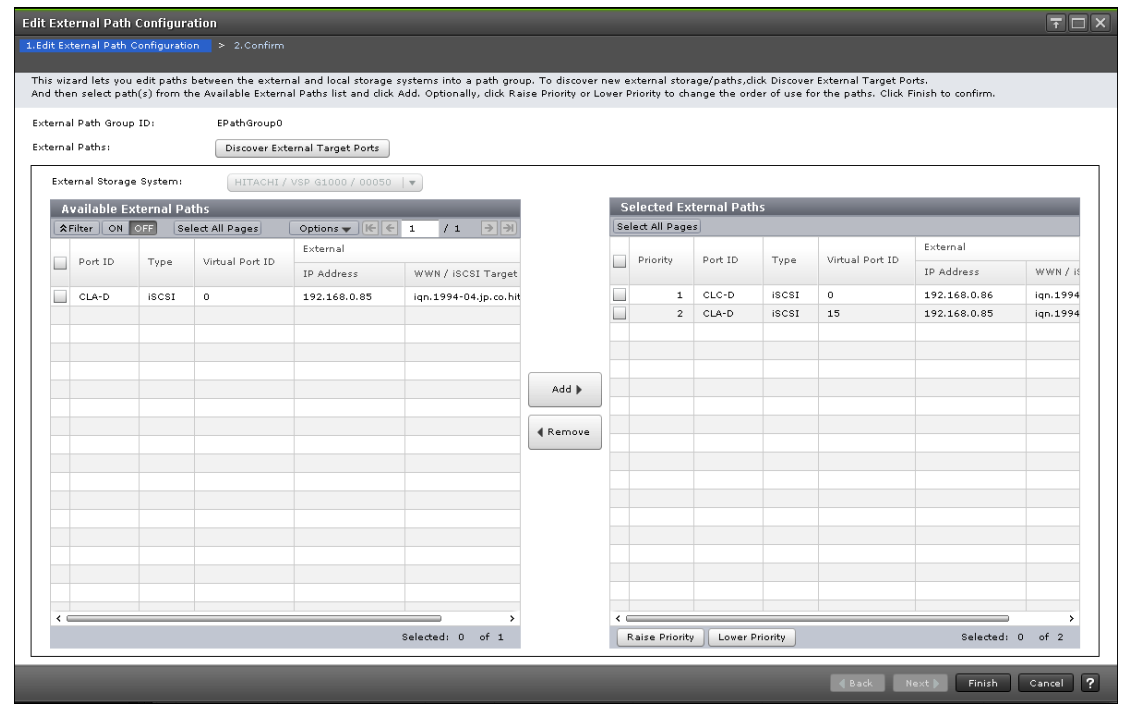

## **Edit External Path Configuration window**

Only the external paths that are connected with the port assigned to the user are displayed.

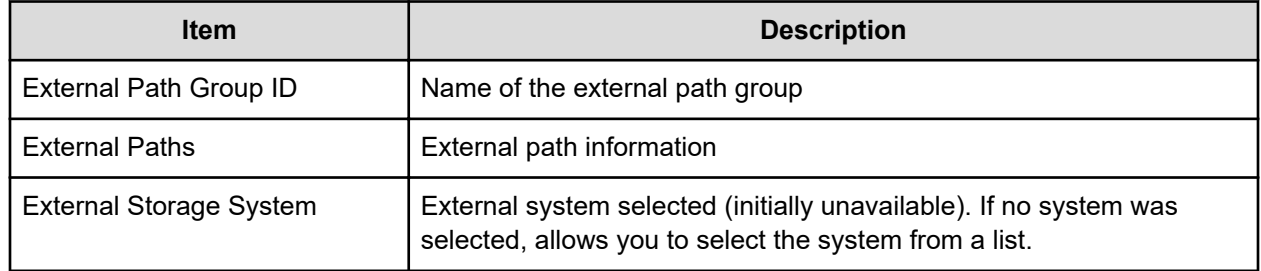

### **Available External Paths tab**

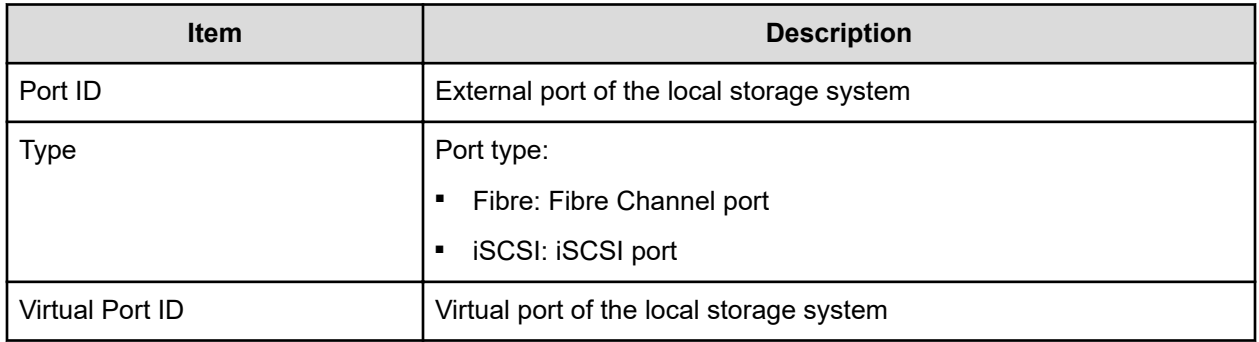

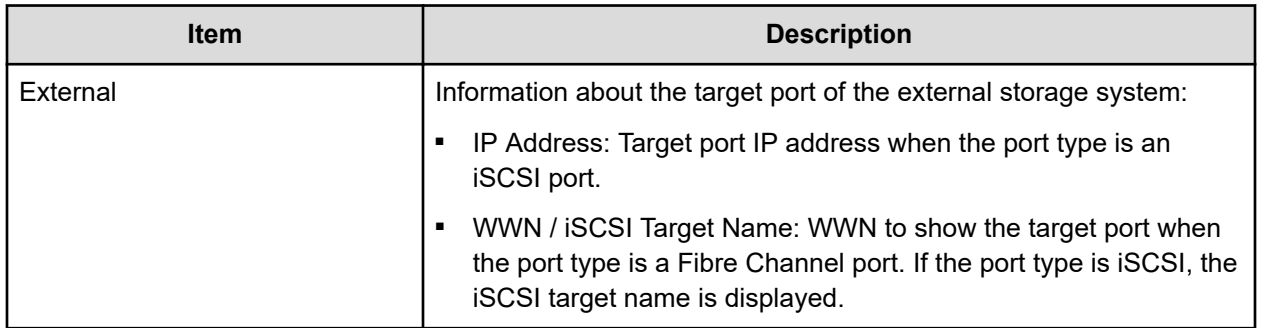

### **Selected External Paths**

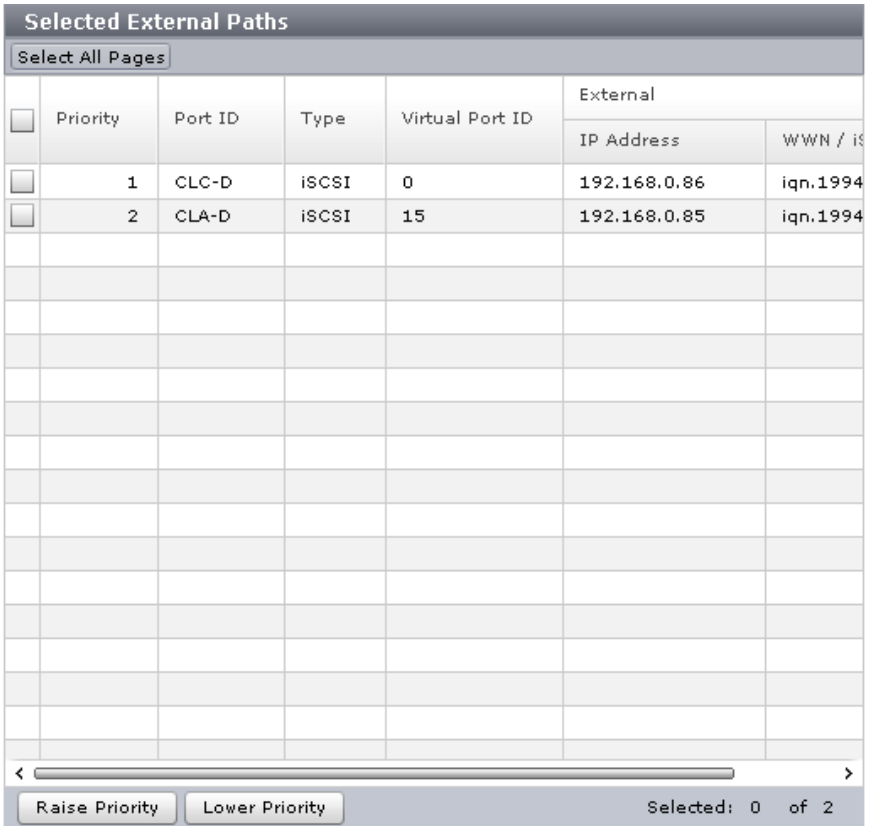

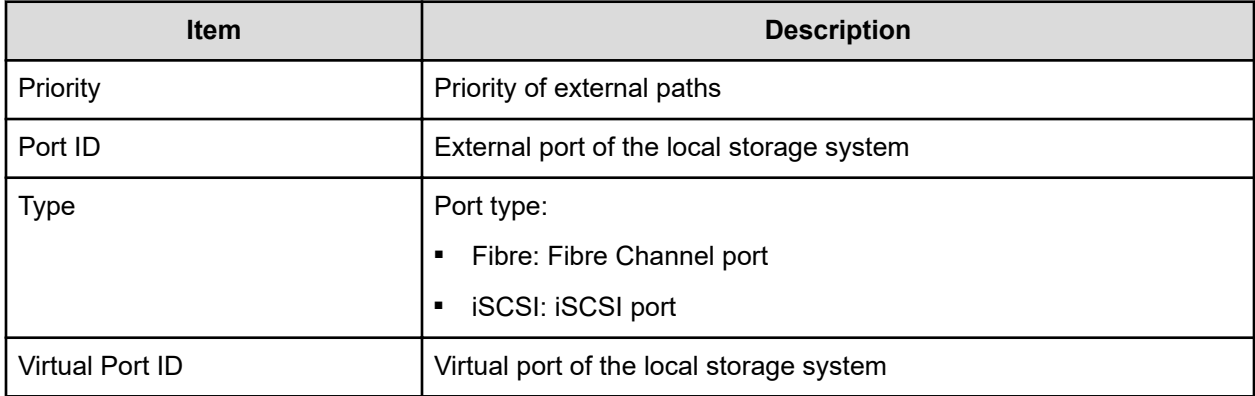

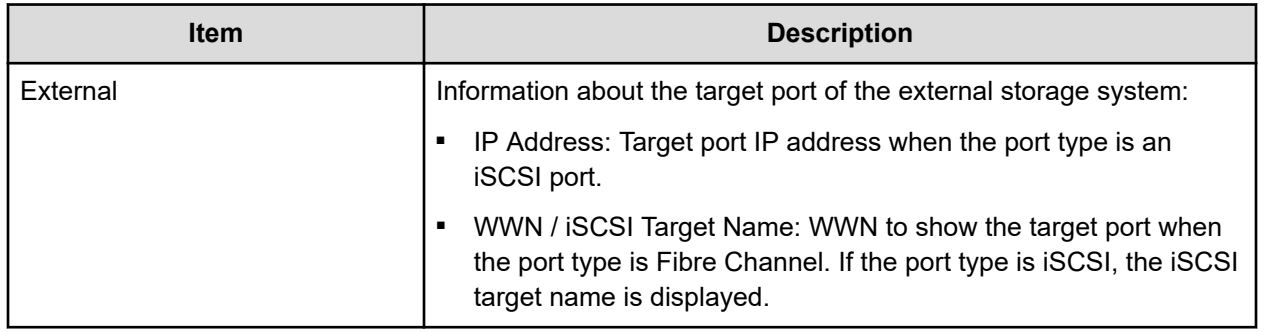

# **Edit External Path Configuration confirmation window**

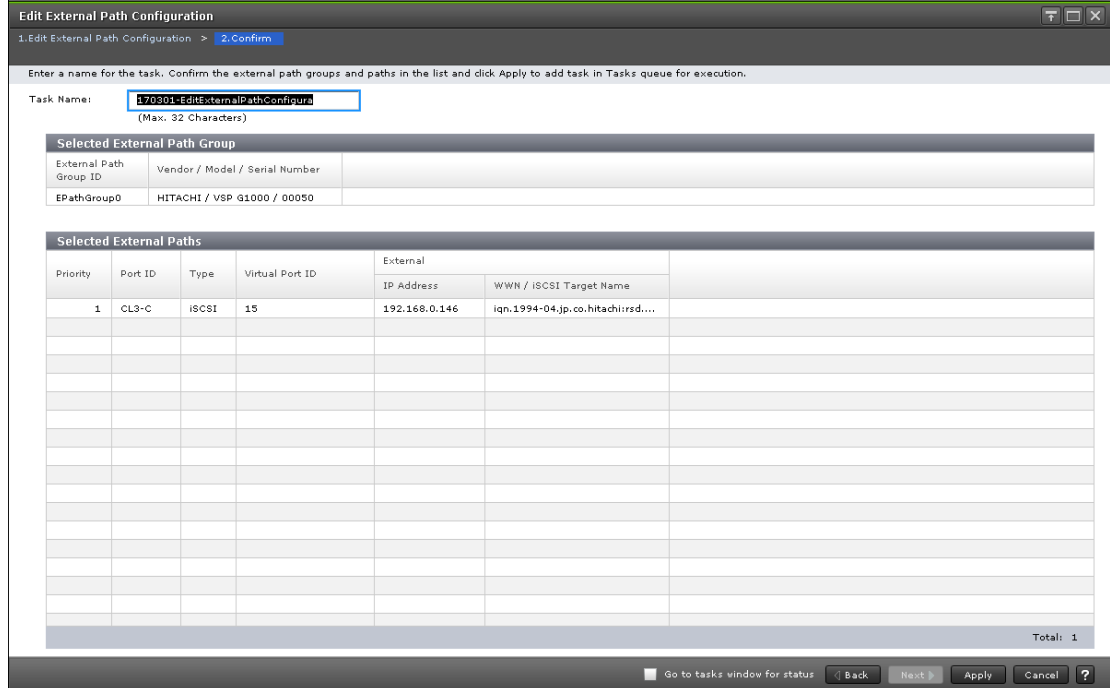

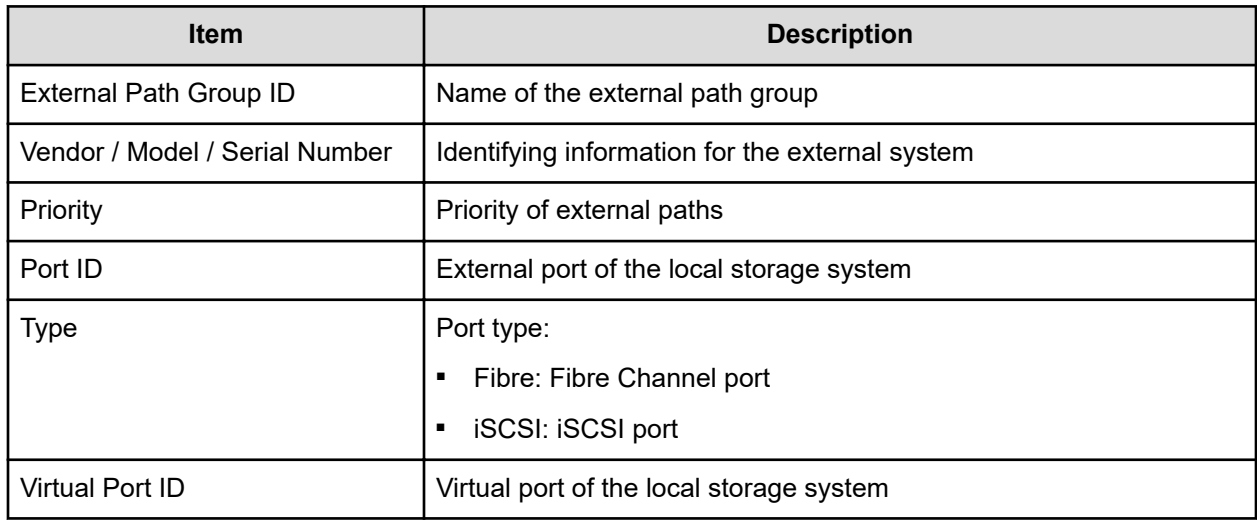
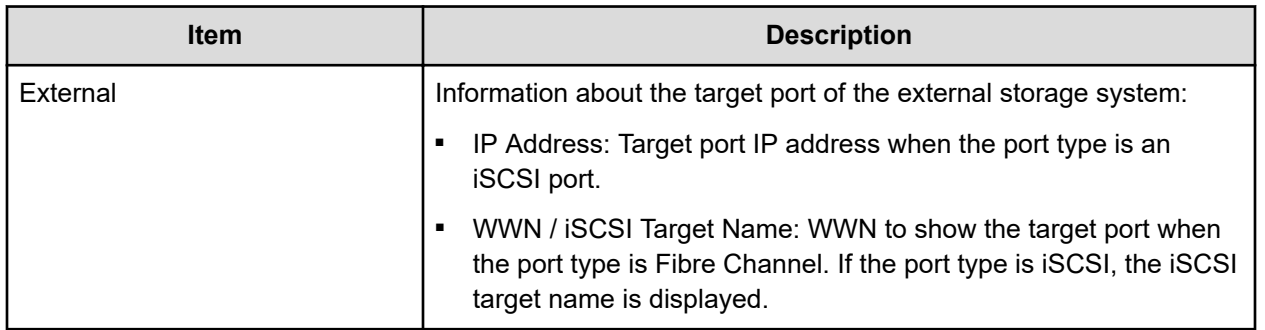

### **Edit External WWNs wizard**

### **Edit External WWNs window**

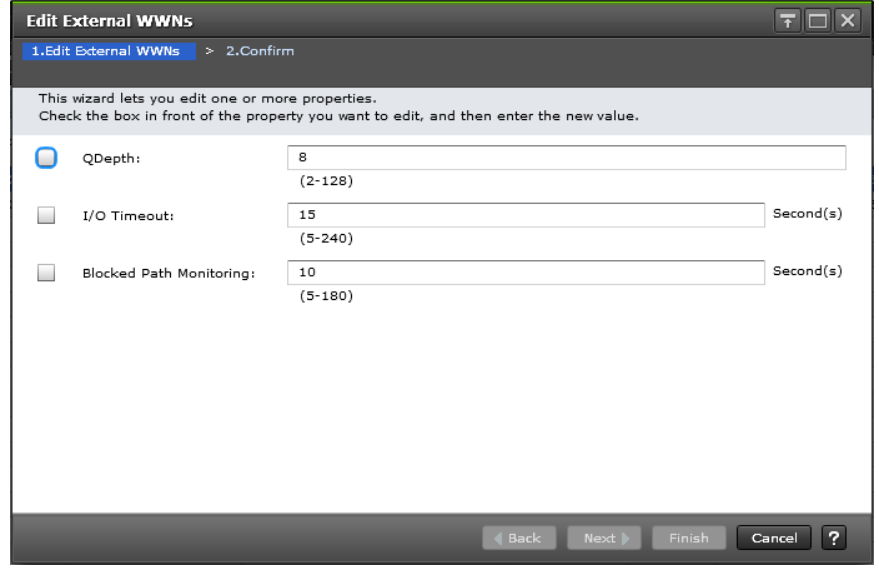

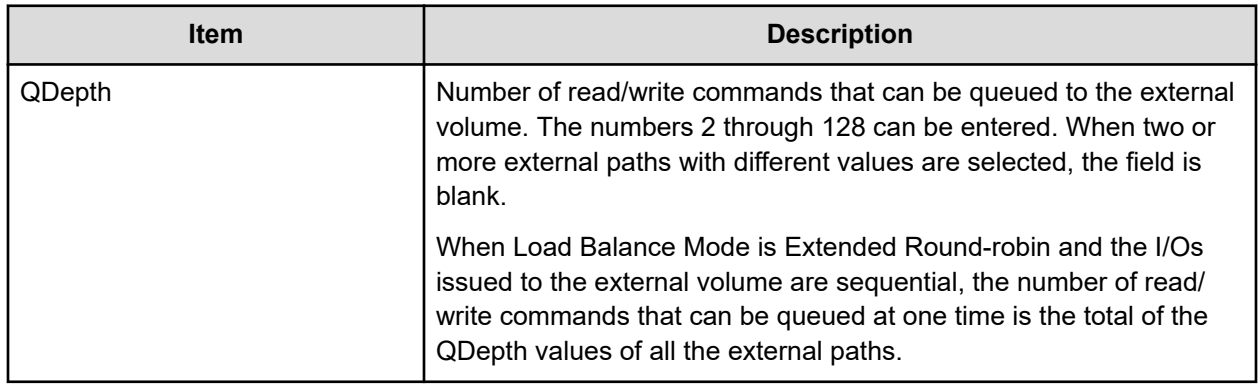

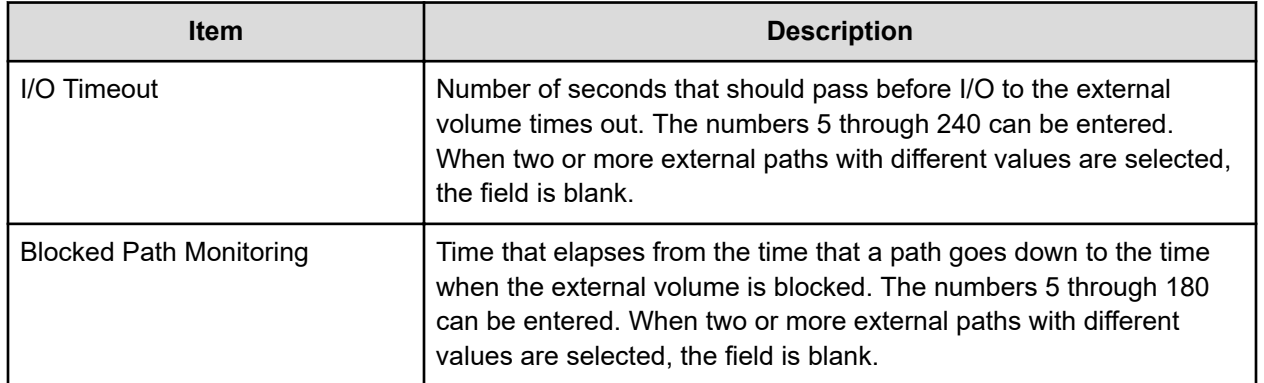

### **Edit External WWNs confirmation window**

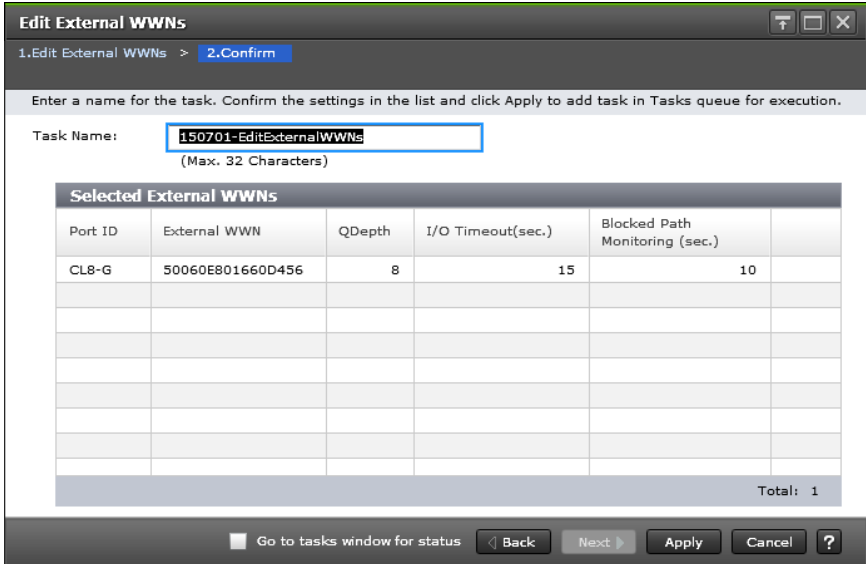

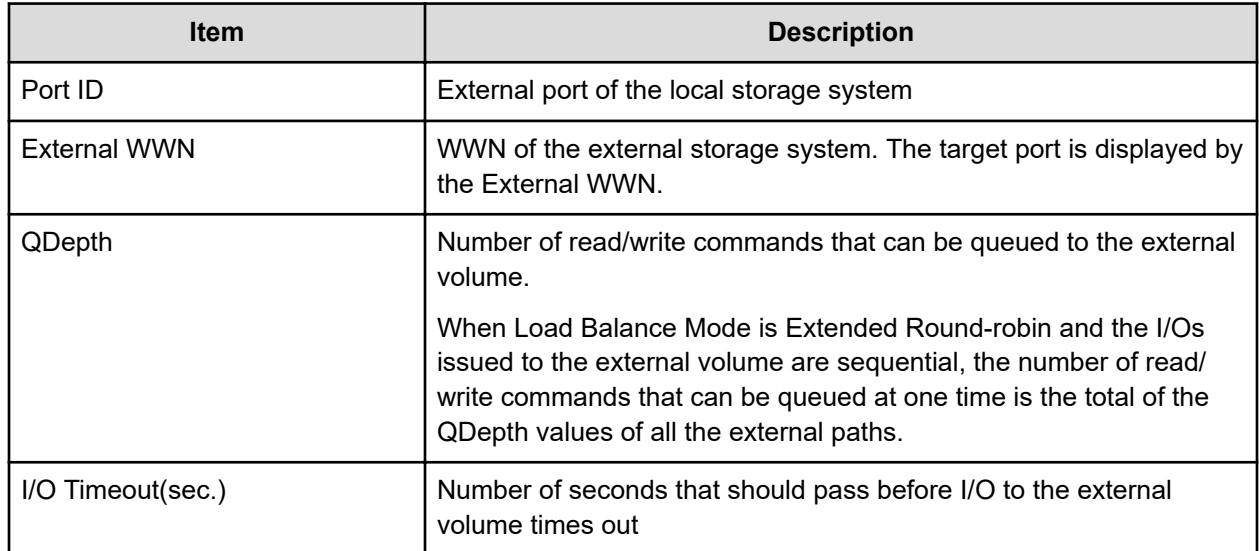

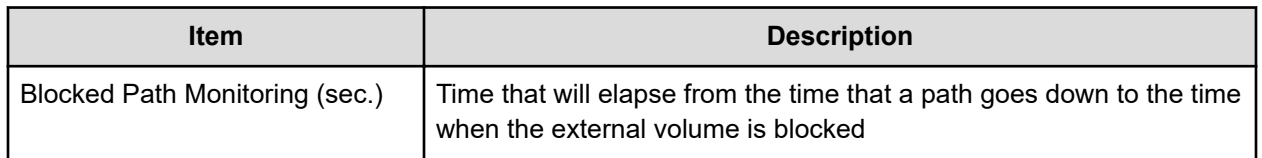

# **Edit External iSCSI Targets wizard**

### **Edit External iSCSI Targets window**

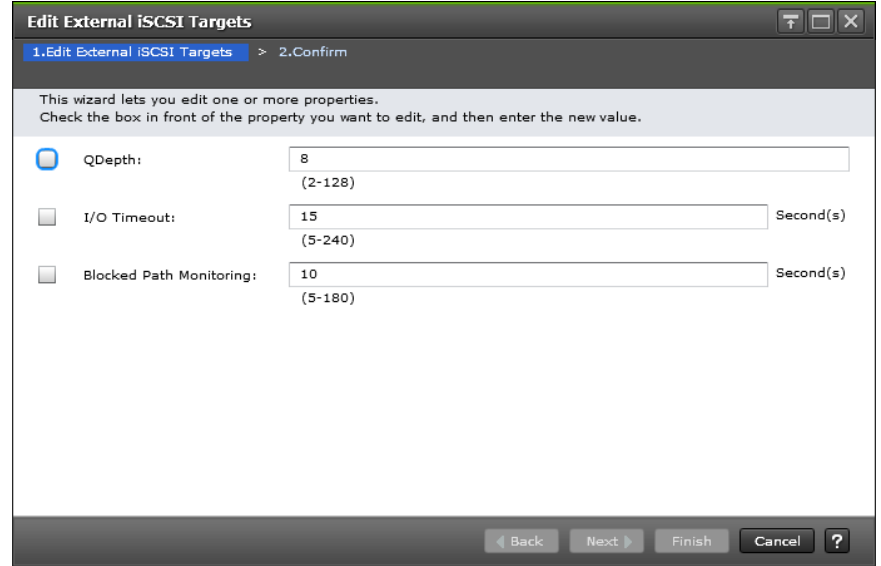

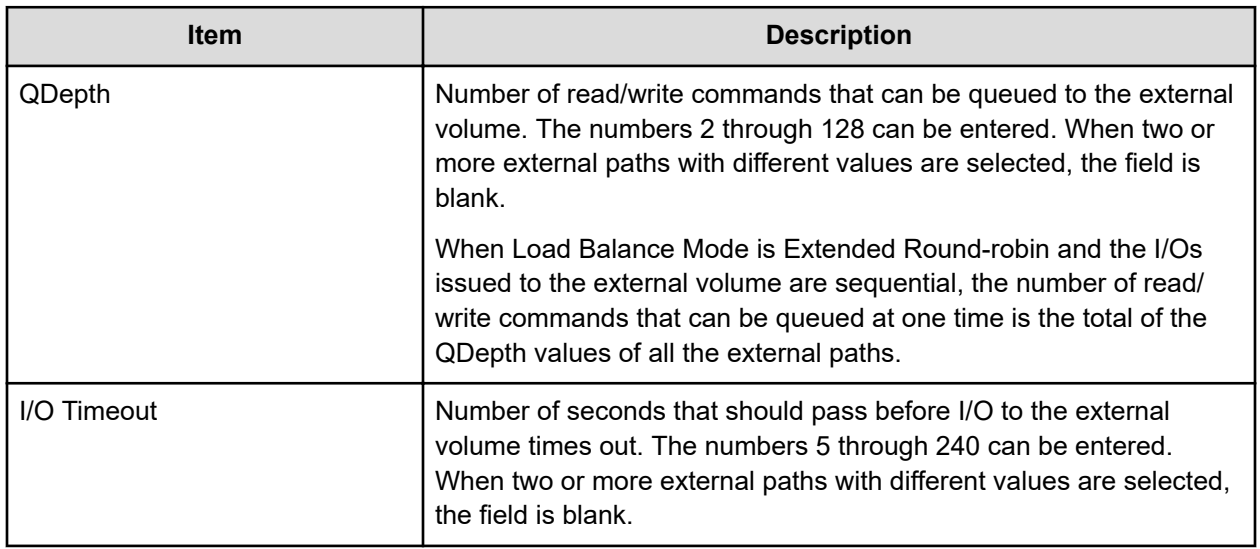

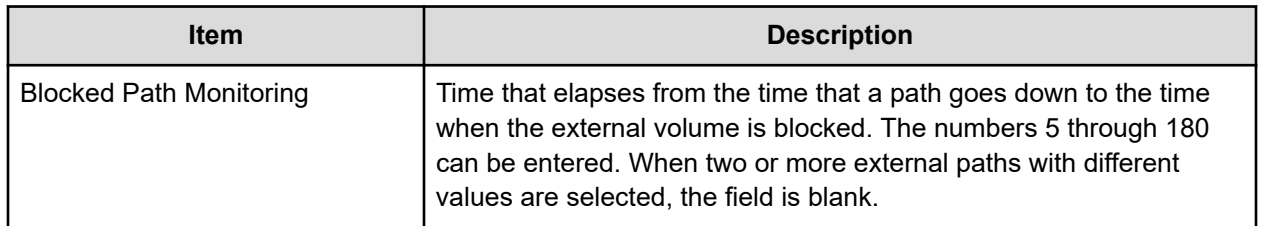

### **Edit External iSCSI Targets confirmation window**

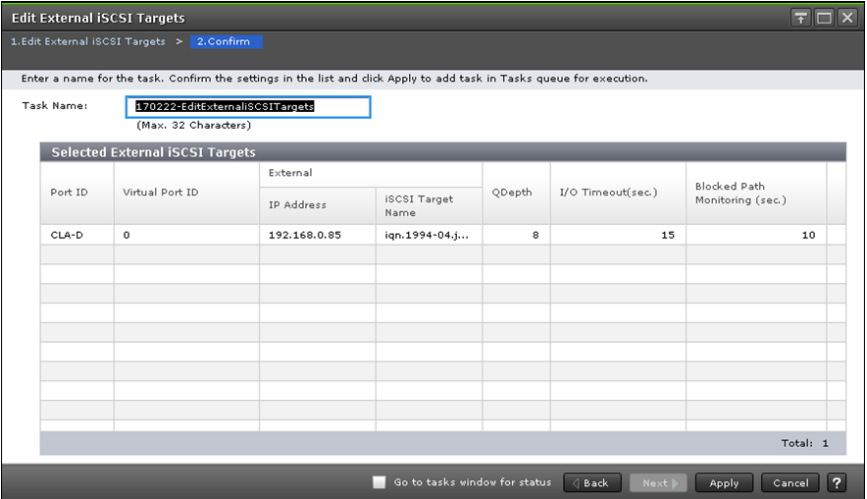

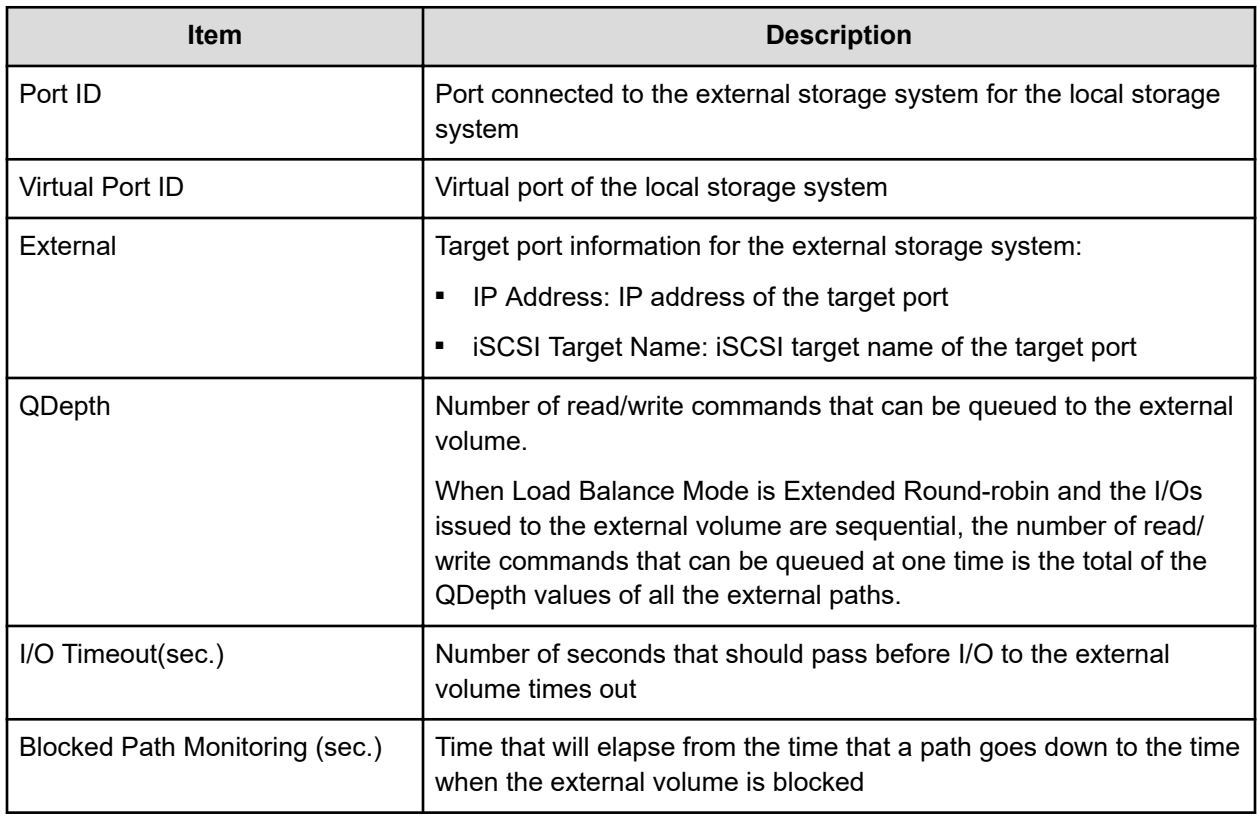

## **Delete External Volumes wizard**

### **Delete External Volumes window**

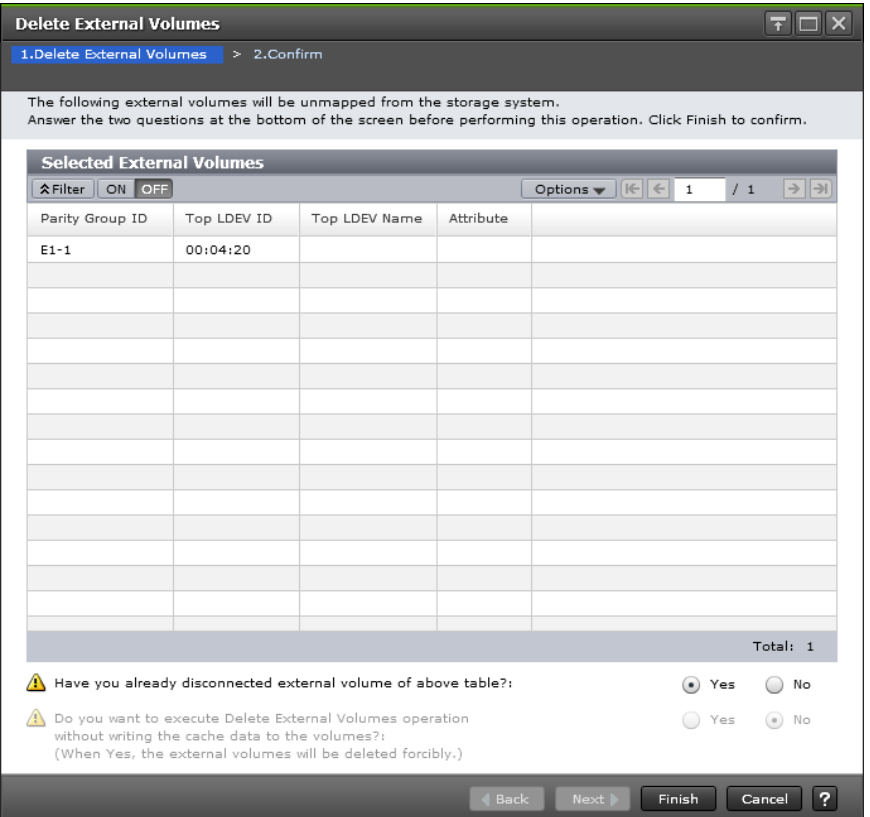

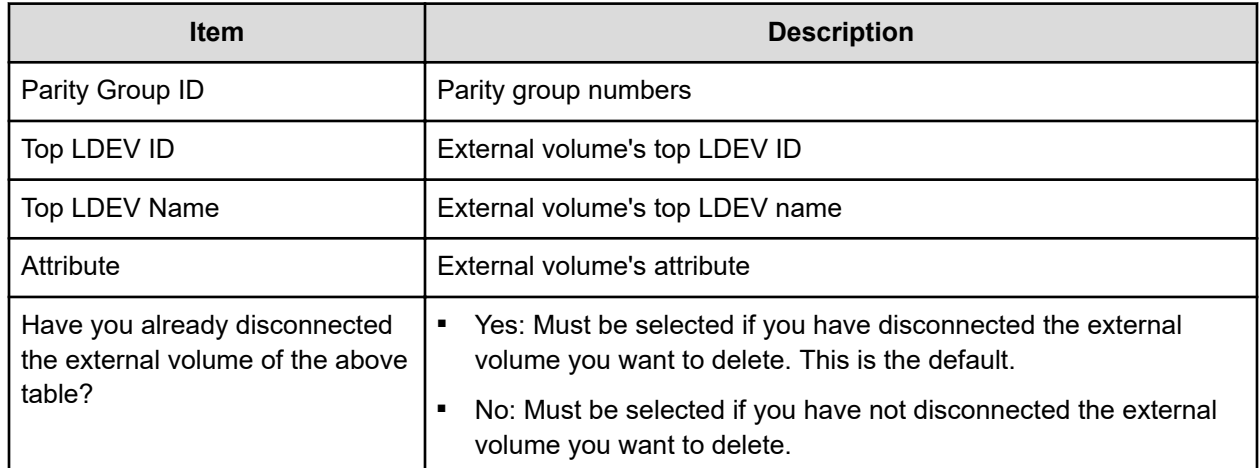

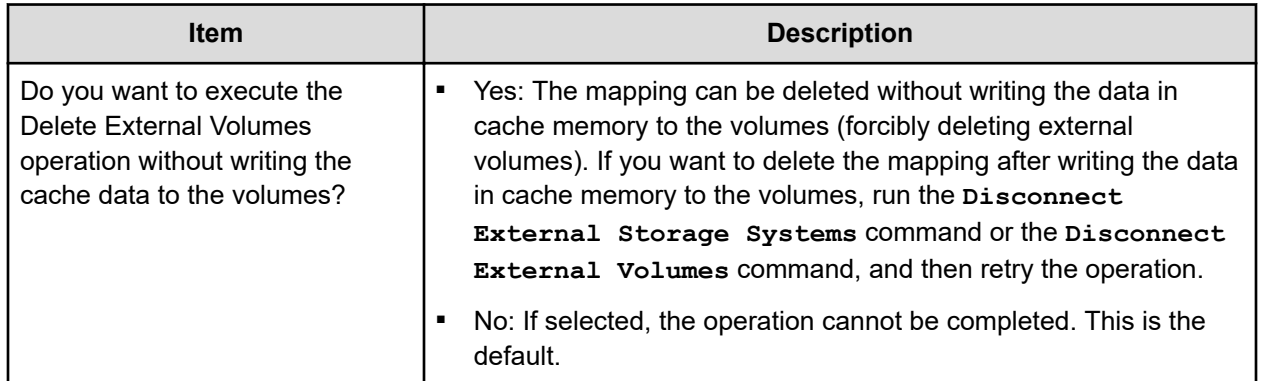

### **Delete External Volumes confirmation window**

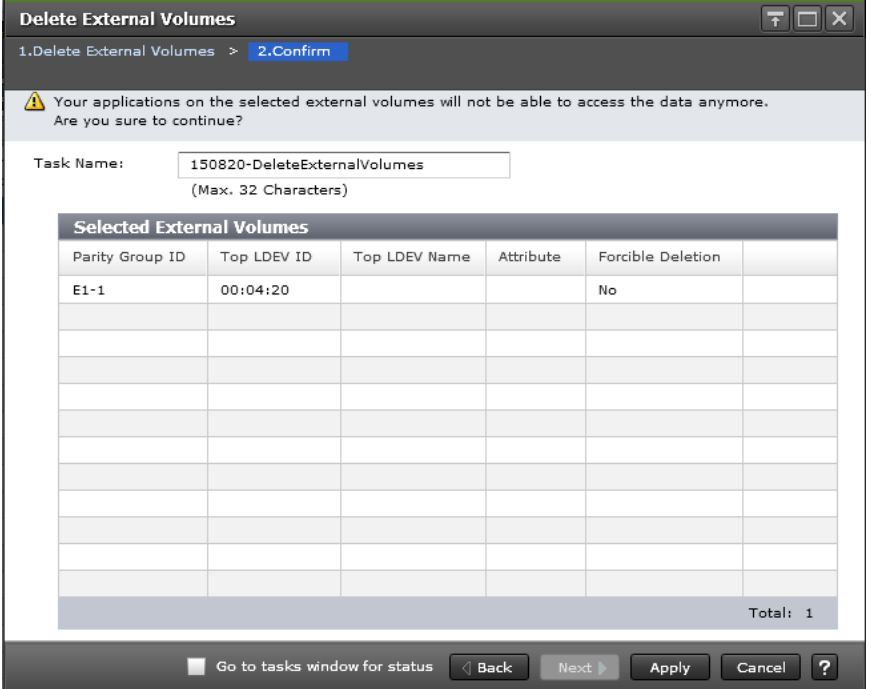

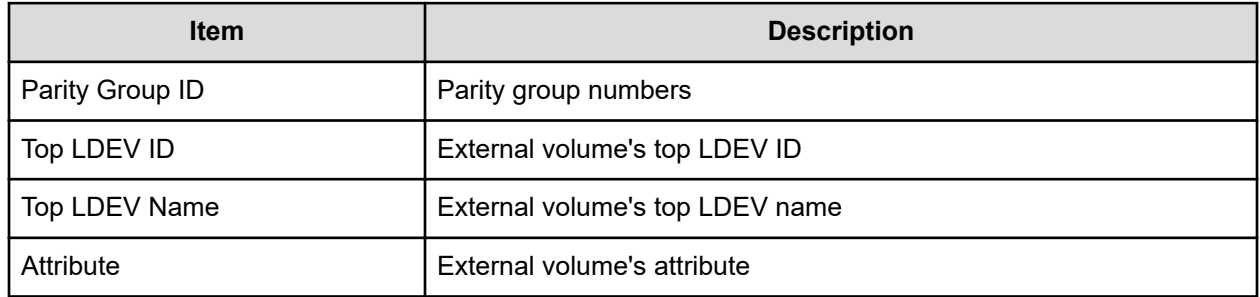

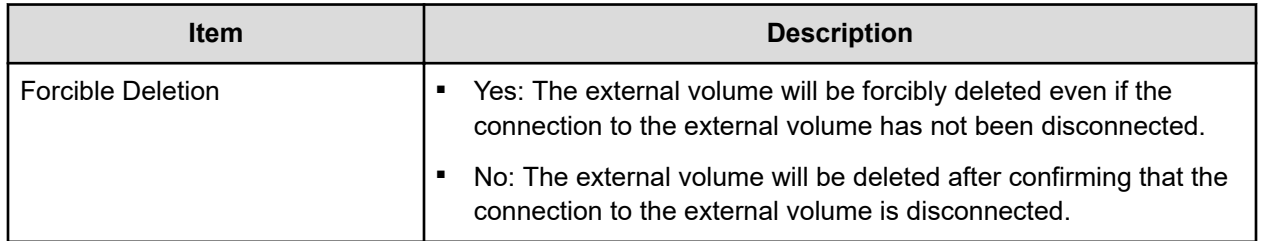

### **Disconnect External Paths wizard**

### **Disconnect External Paths window**

#### **For Fibre Channel ports**

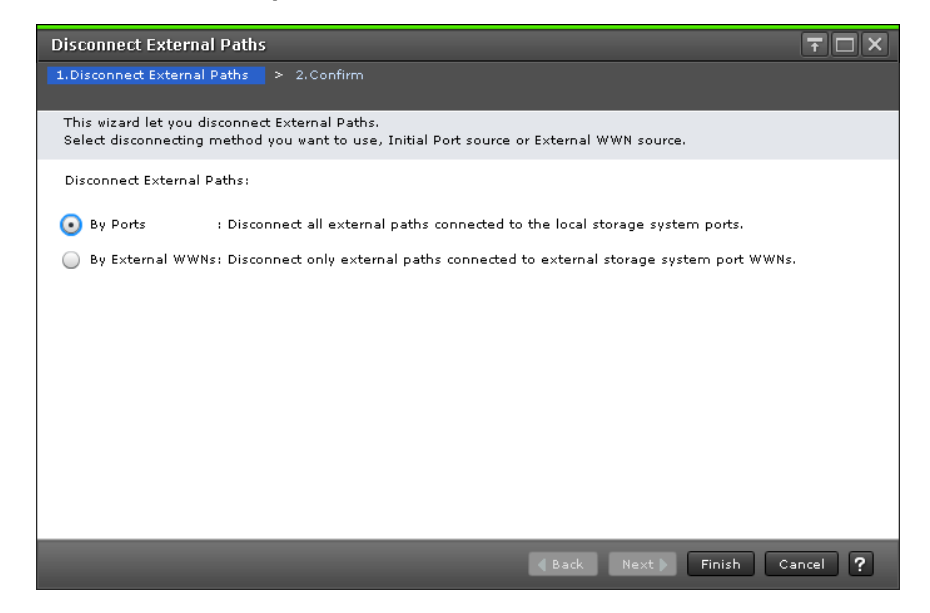

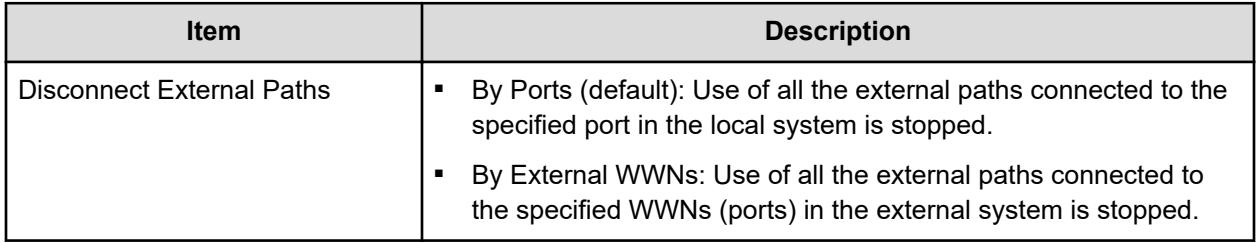

#### **For iSCSI ports**

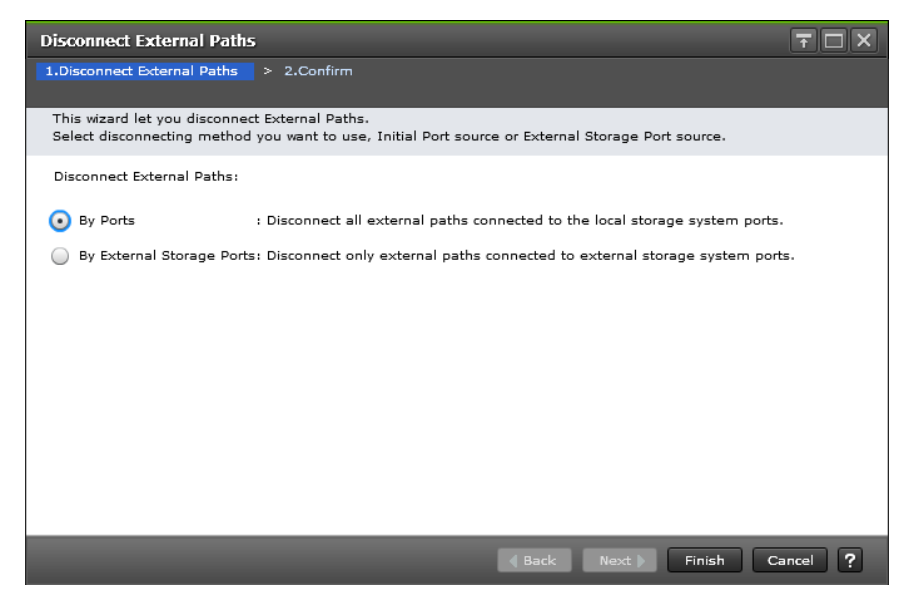

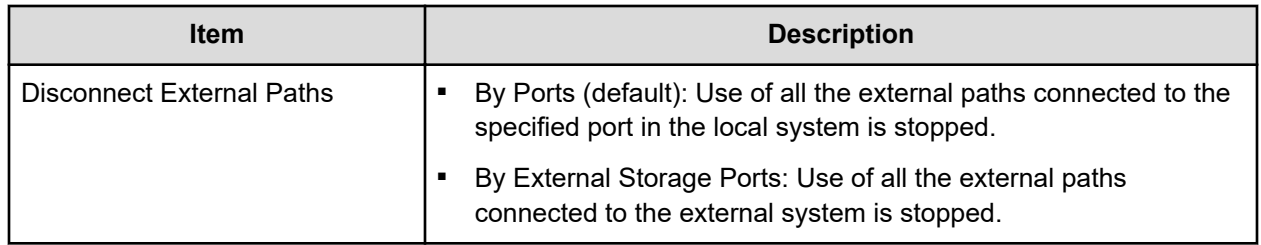

### **Disconnect External Paths confirmation window**

#### **For Fibre Channel ports**

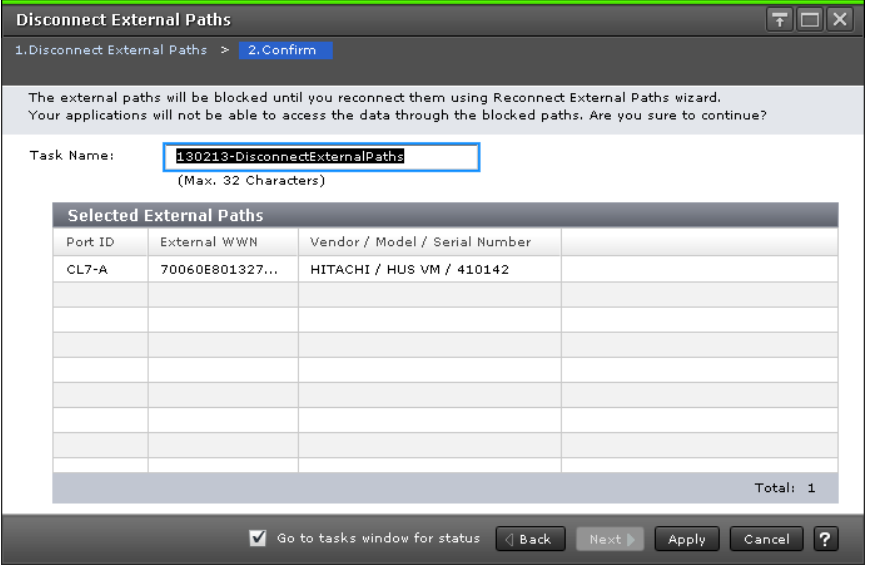

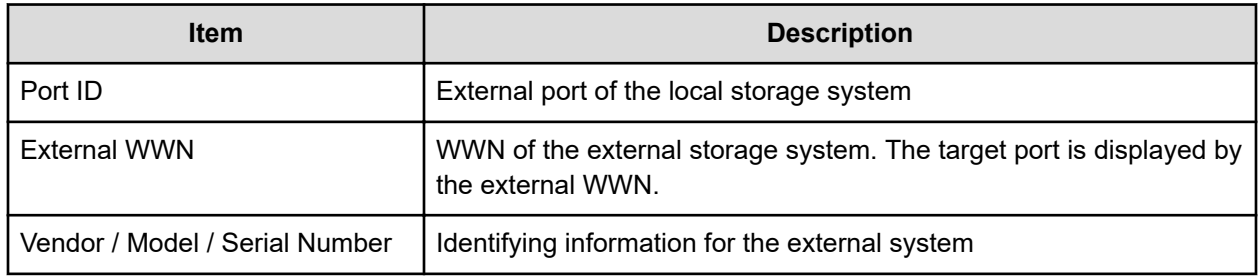

#### **For iSCSI ports**

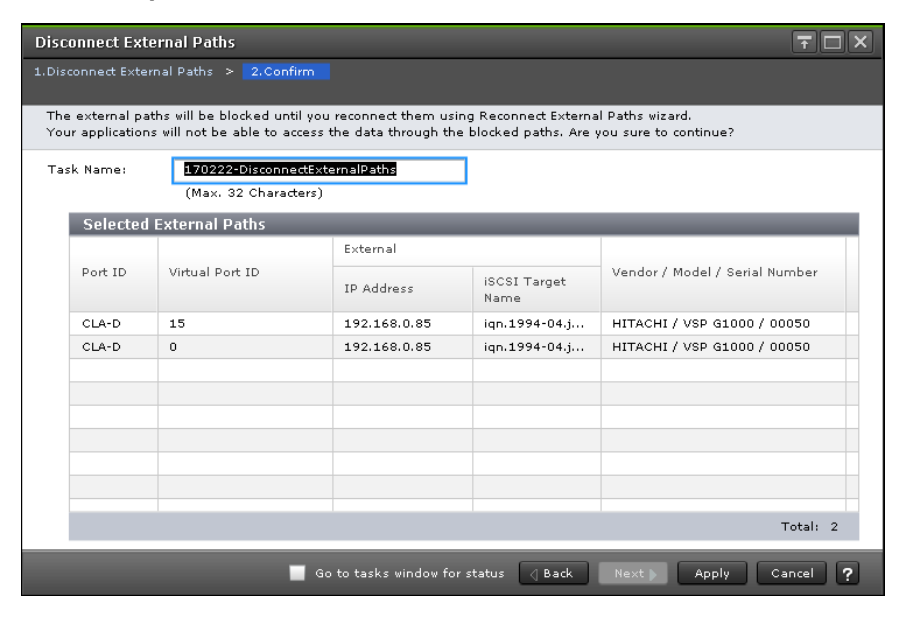

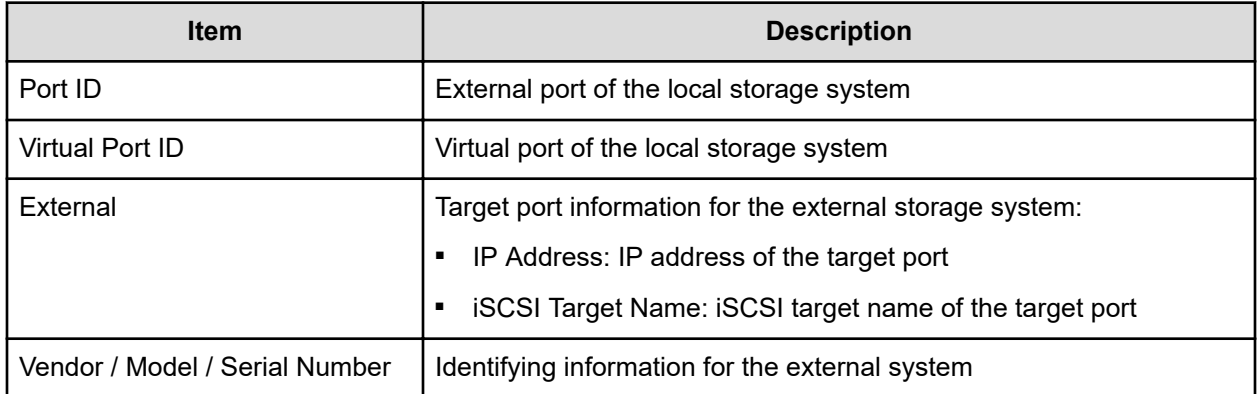

### **Reconnect External Paths wizard**

### **Reconnect External Paths window**

#### **For Fibre Channel ports**

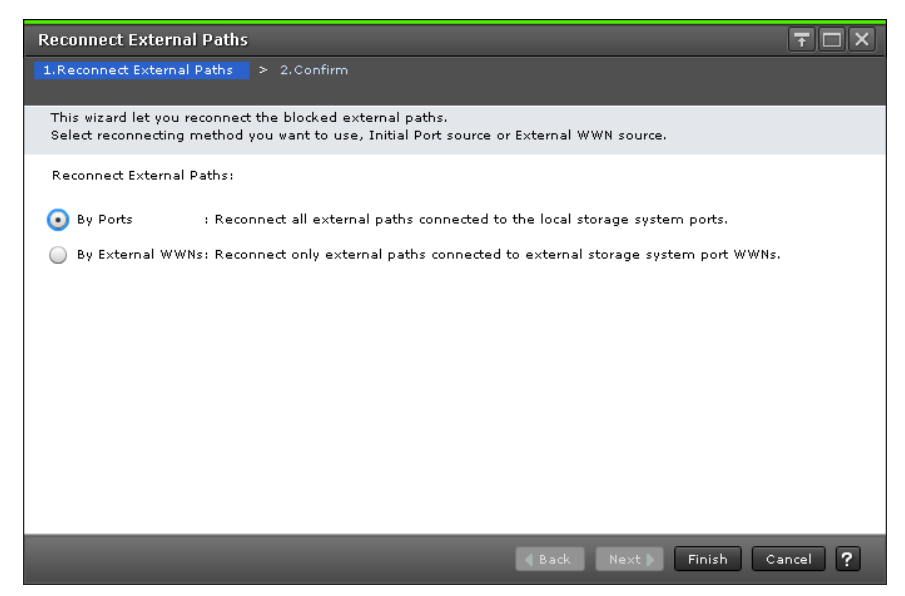

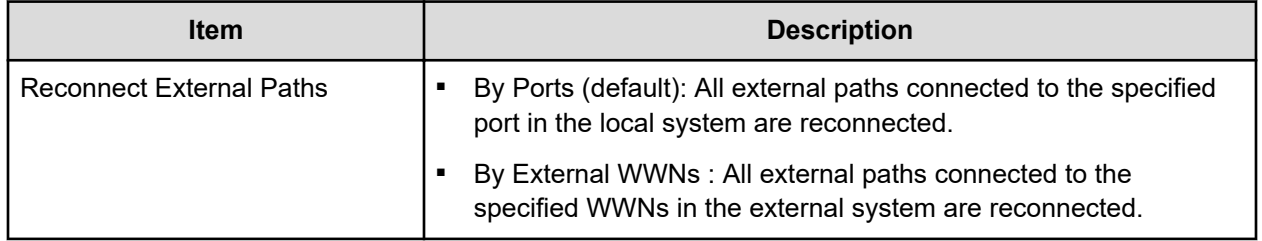

#### **For iSCSI ports**

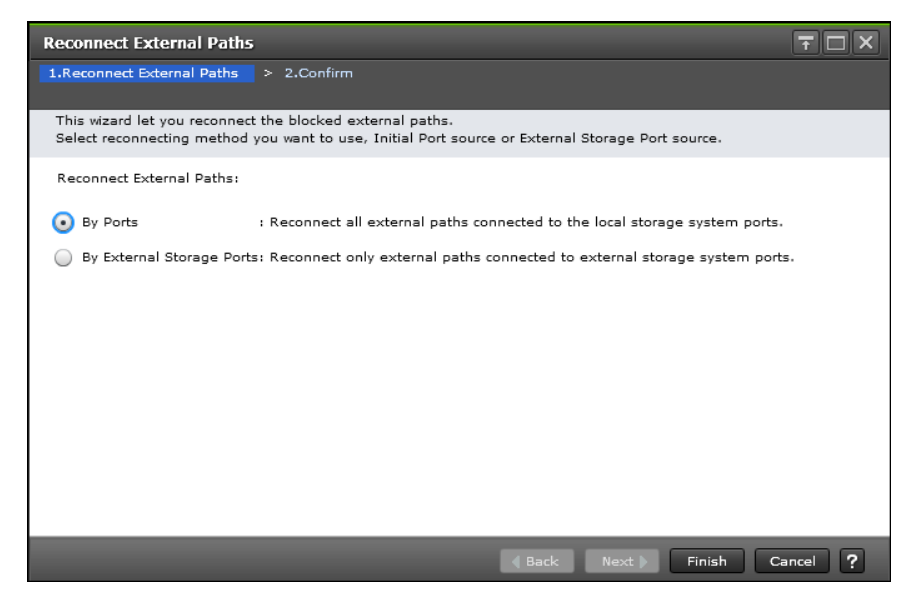

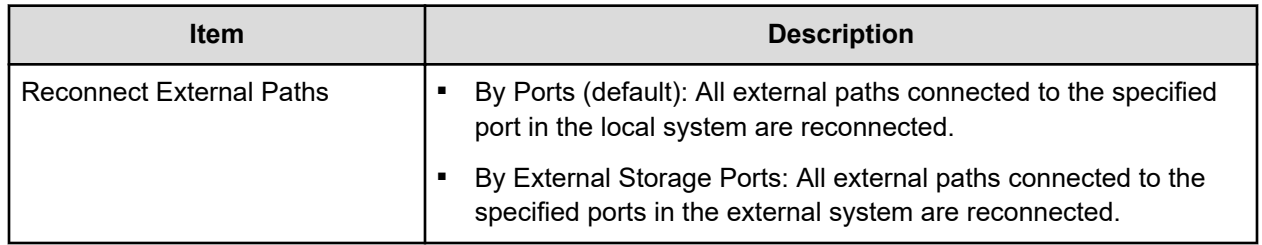

### **Reconnect External Paths confirmation window**

#### **For Fibre Channel ports**

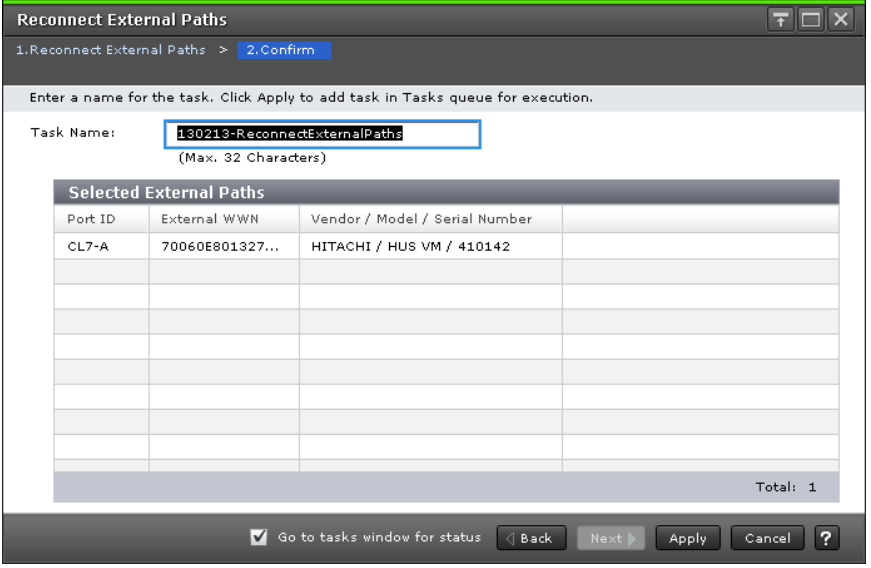

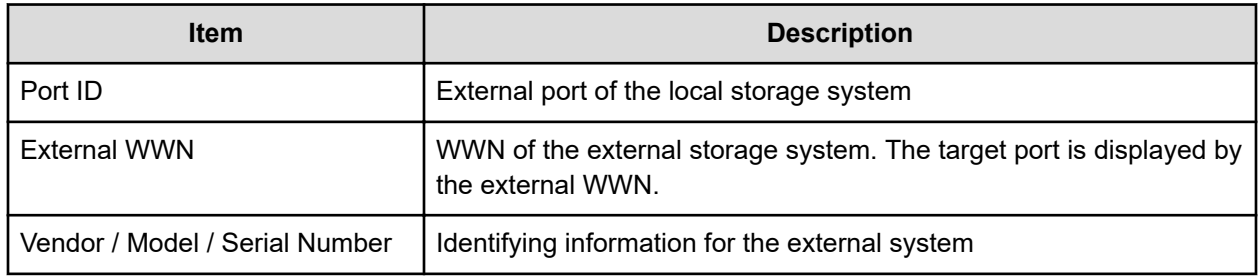

#### **For iSCSI ports**

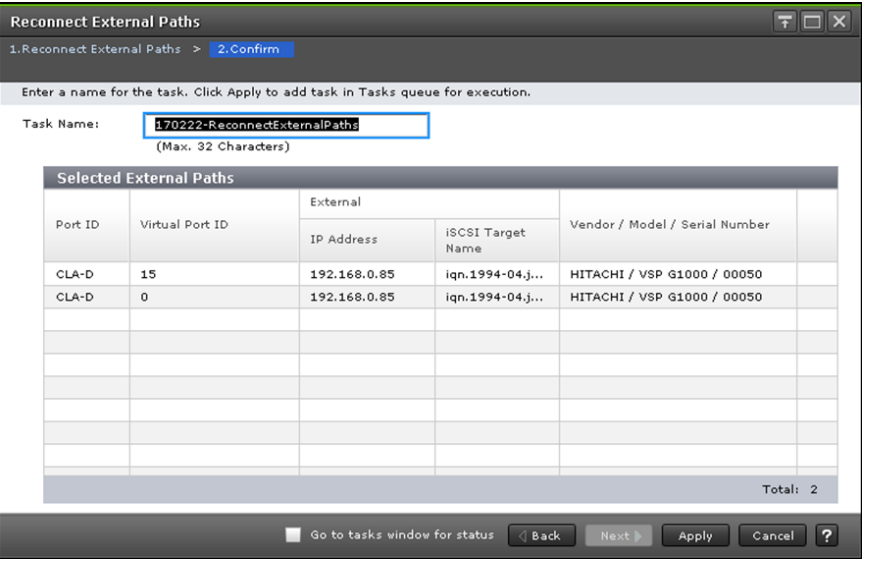

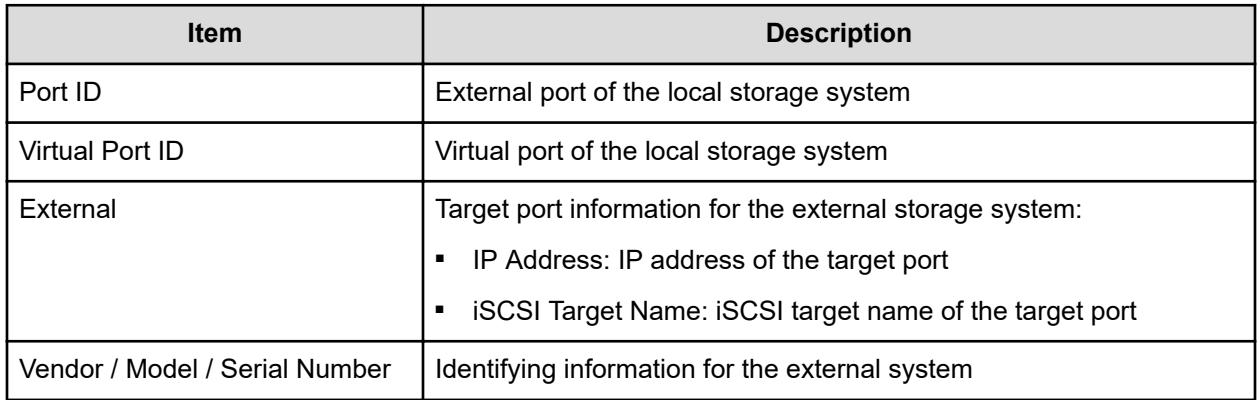

# **Discover External Target Ports window**

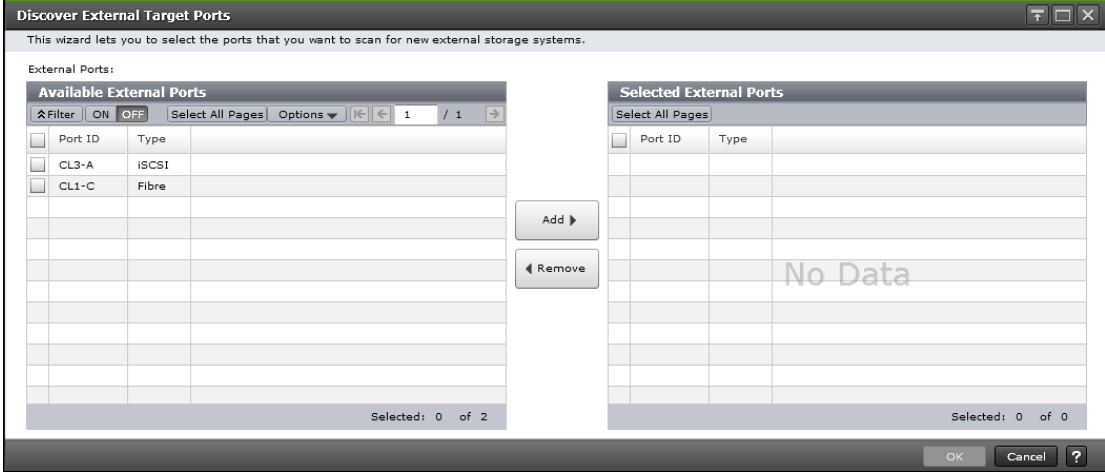

Only external ports assigned to the user display.

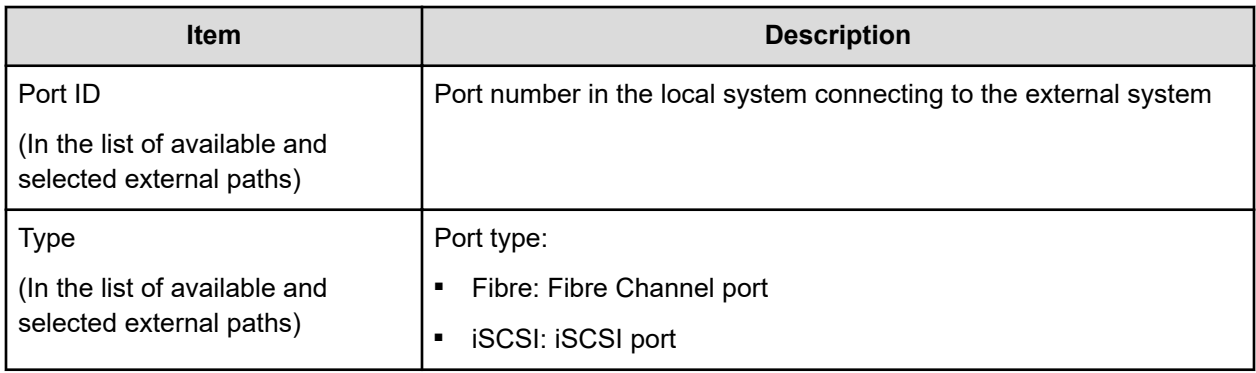

# **Create External Path Group window**

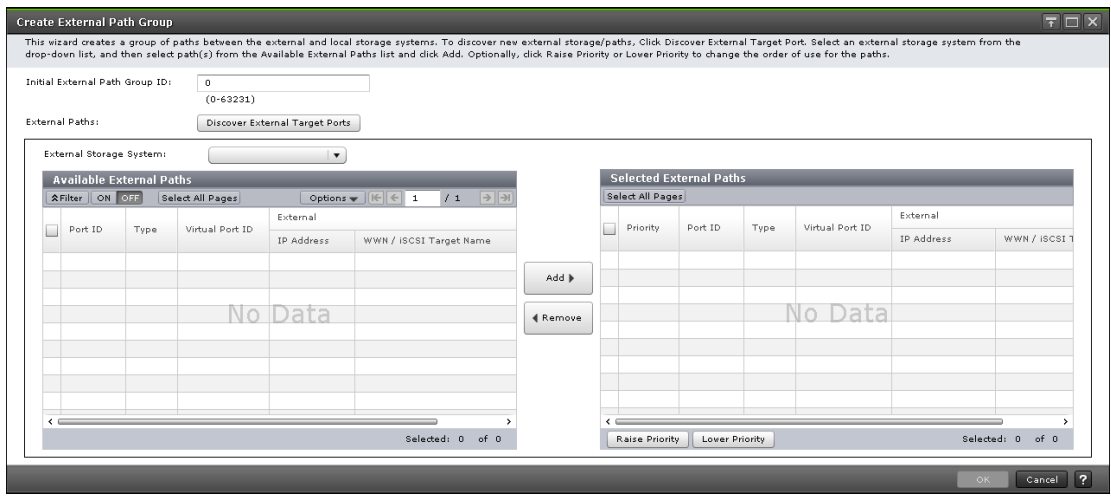

Only paths with ports assigned to the user can display.

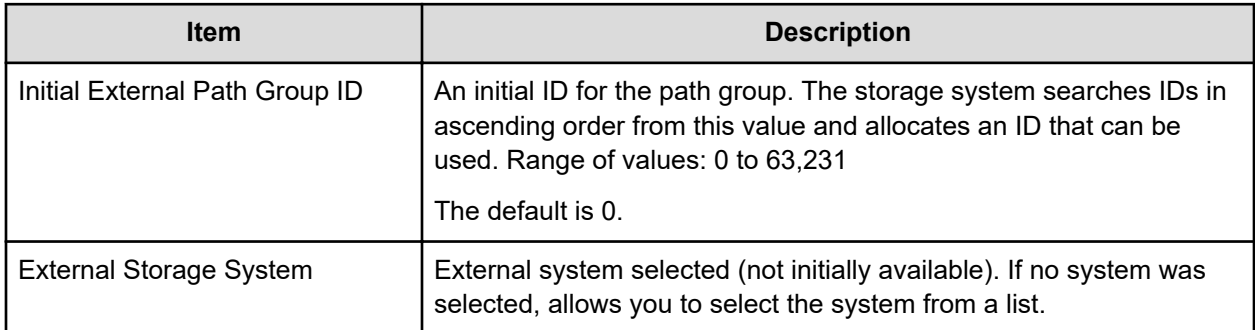

#### **Available External Paths**

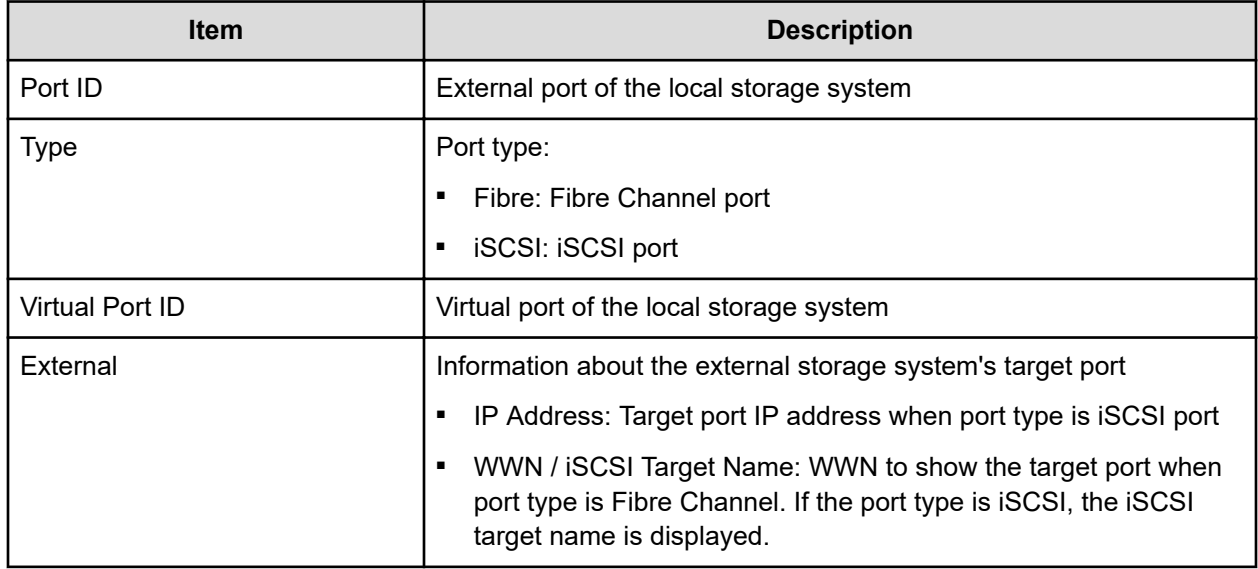

#### **Selected External Paths**

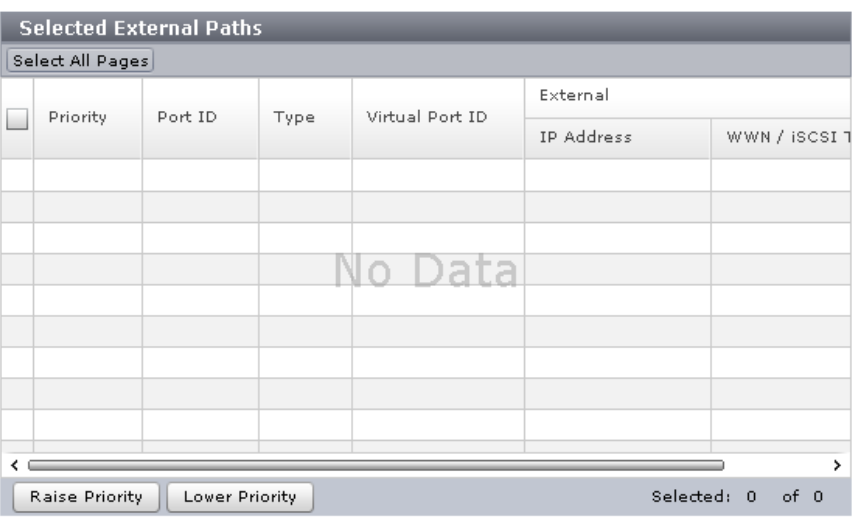

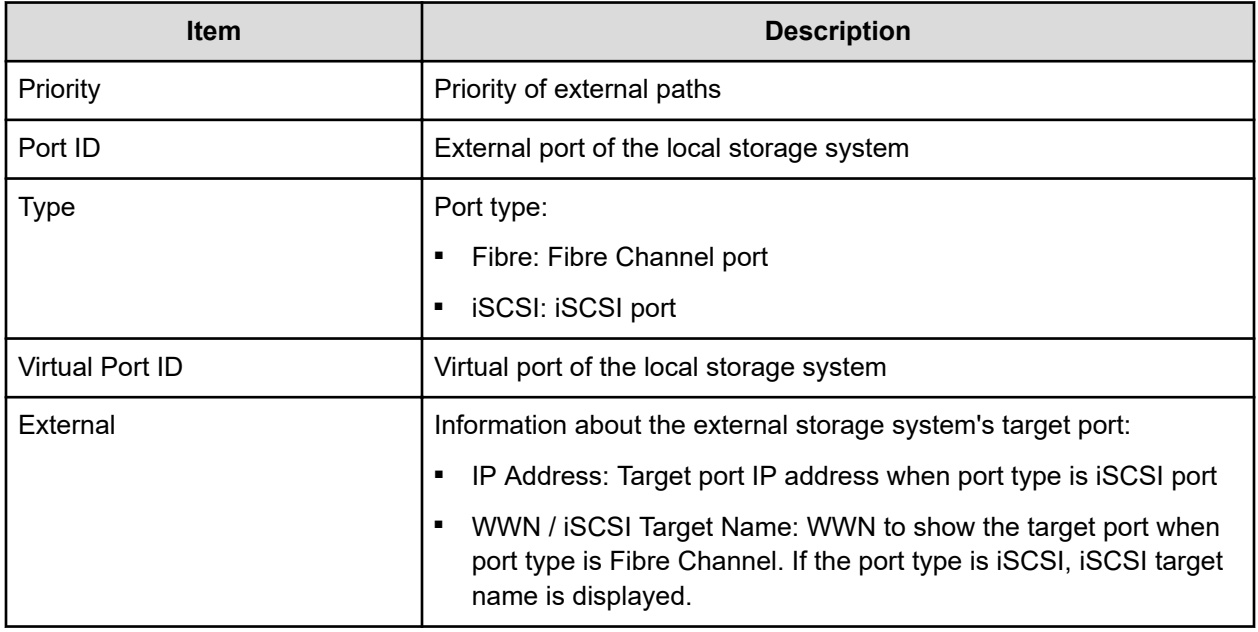

# **Change Settings window**

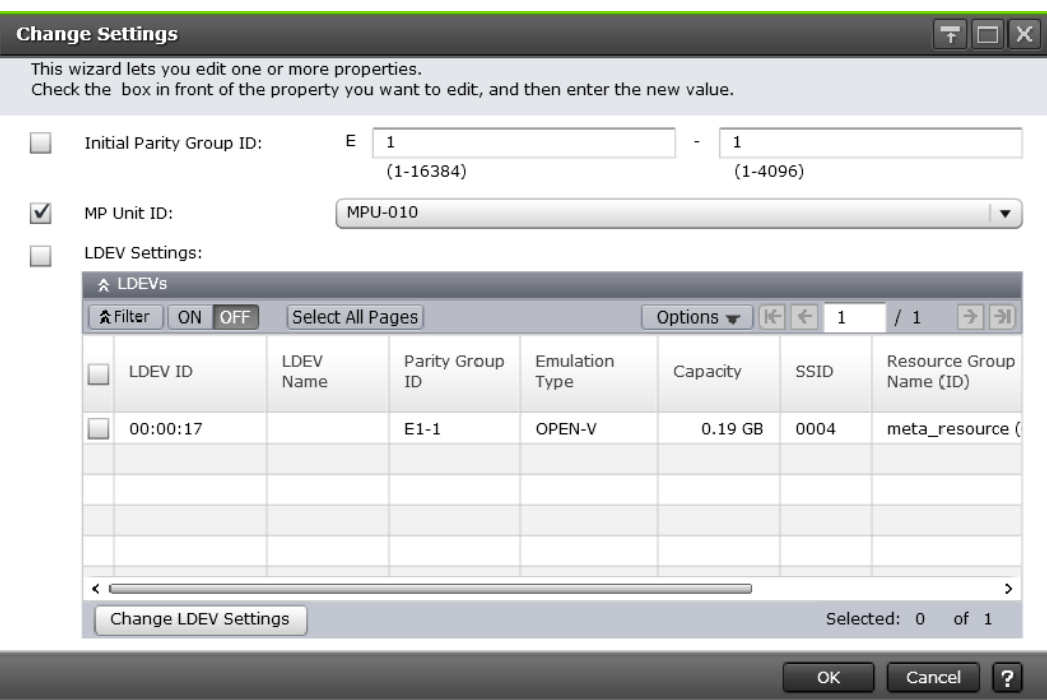

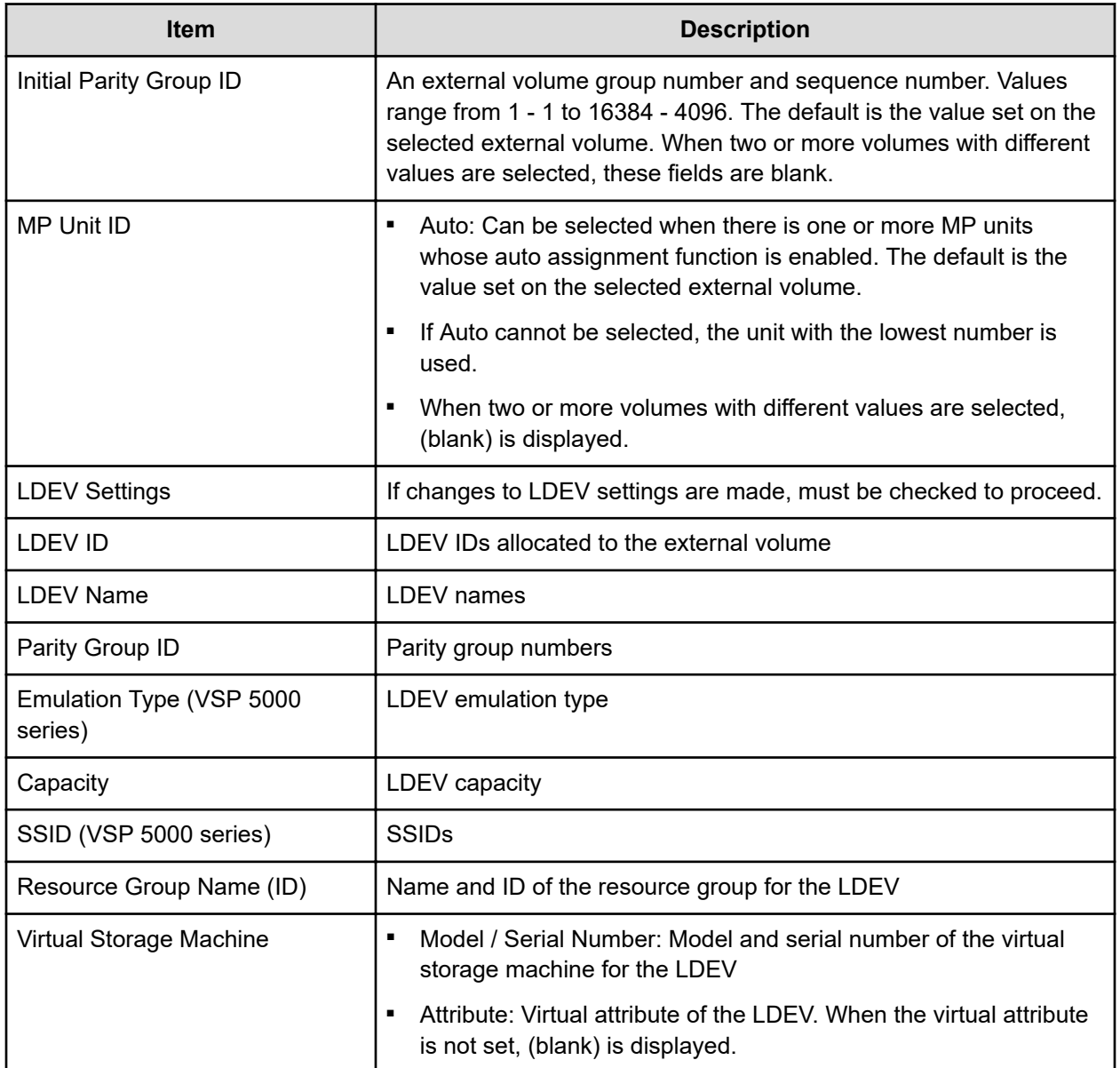

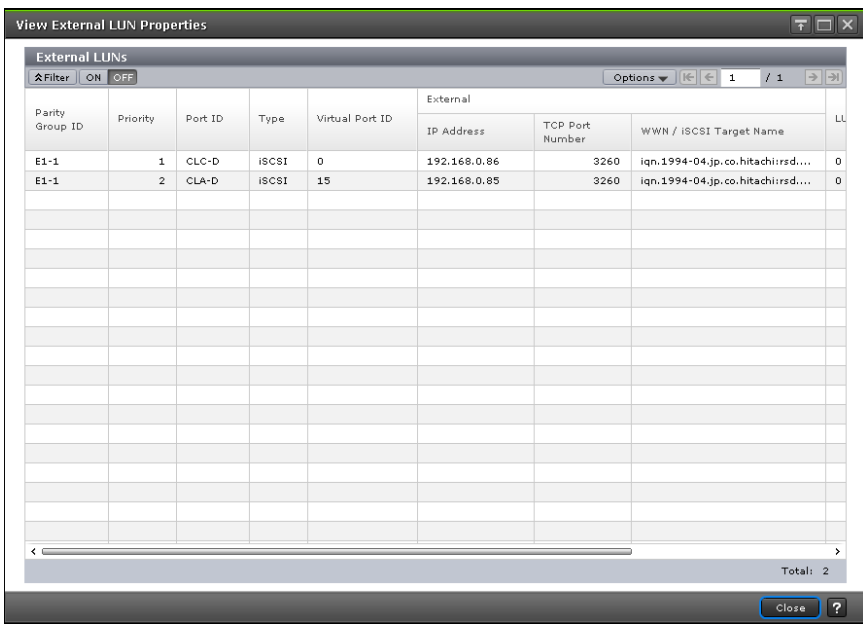

# **View External LUN Properties window**

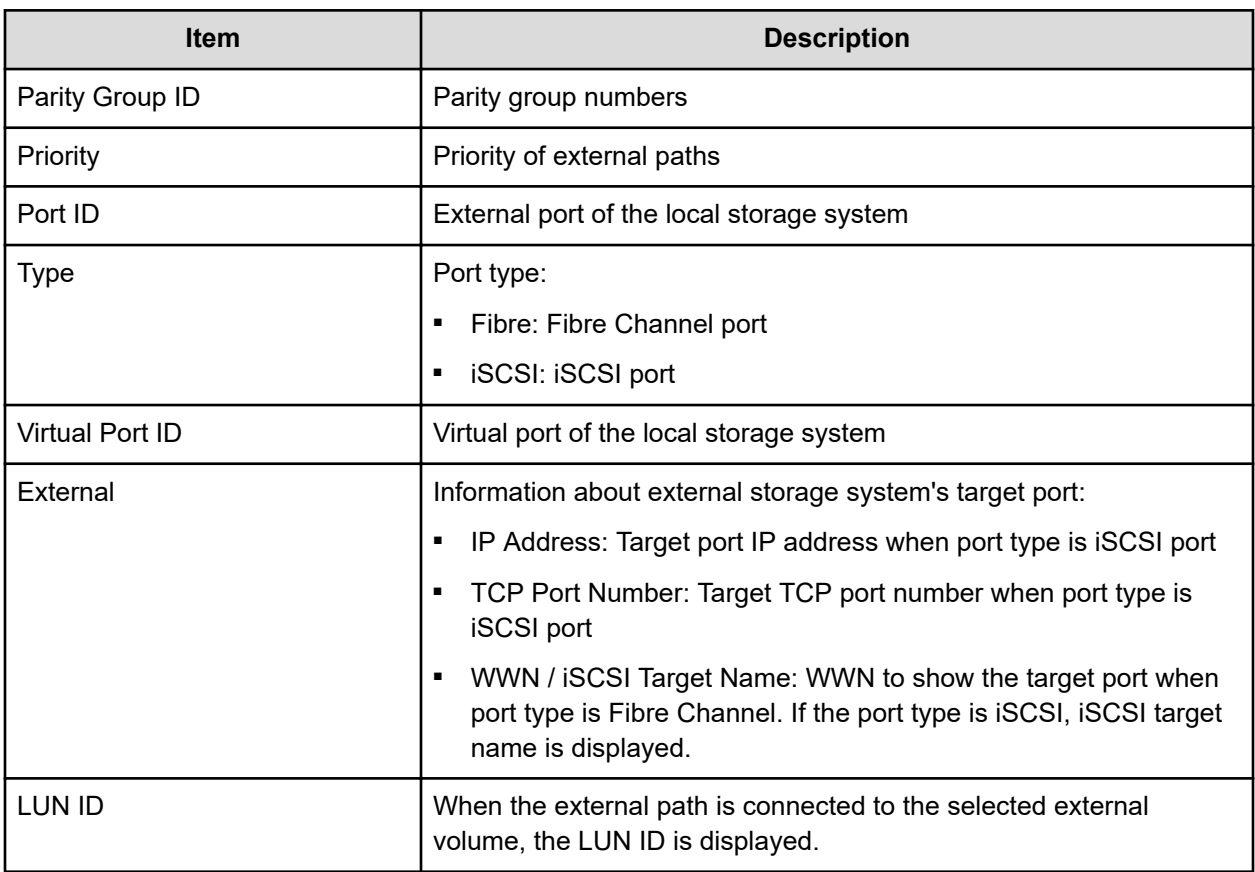

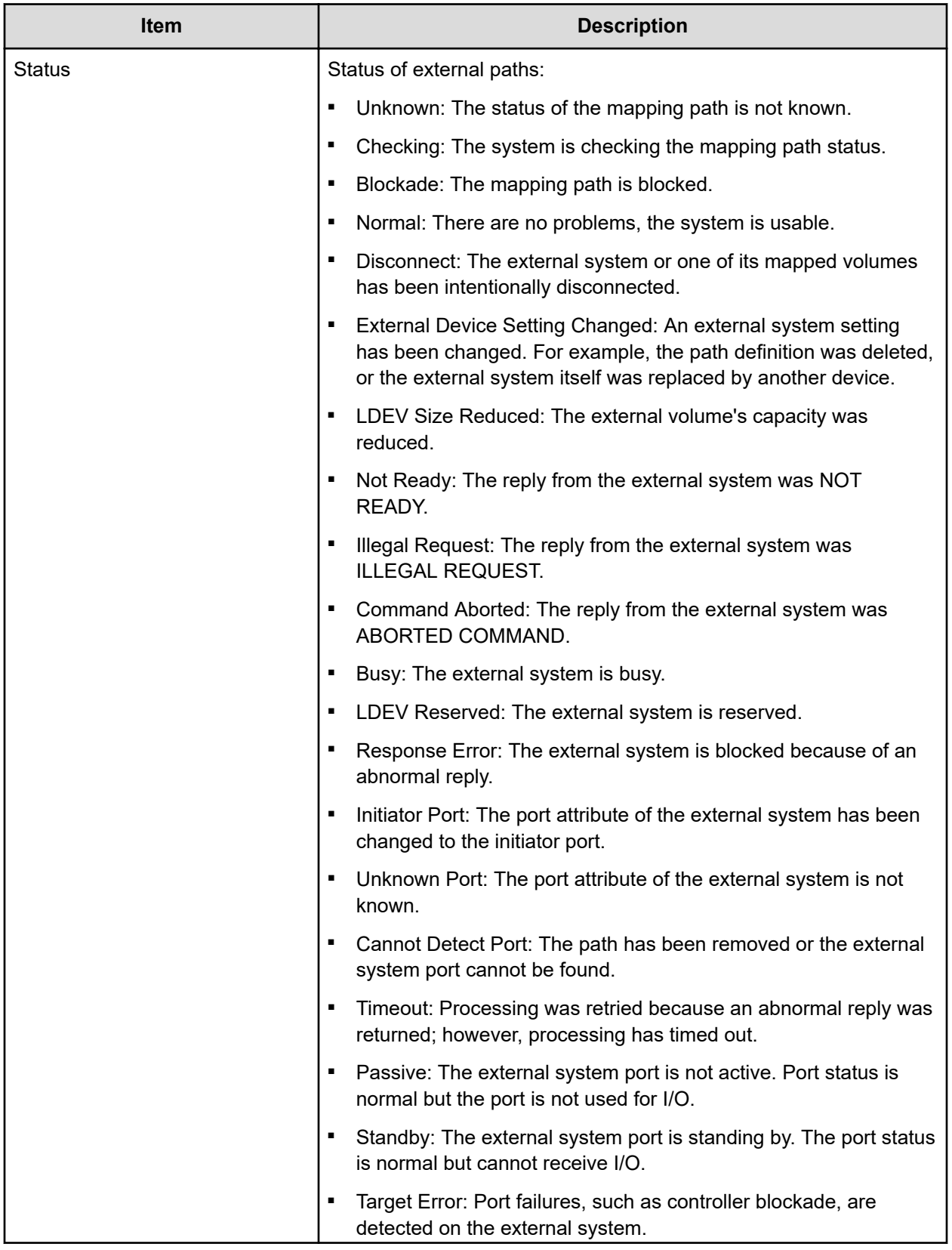

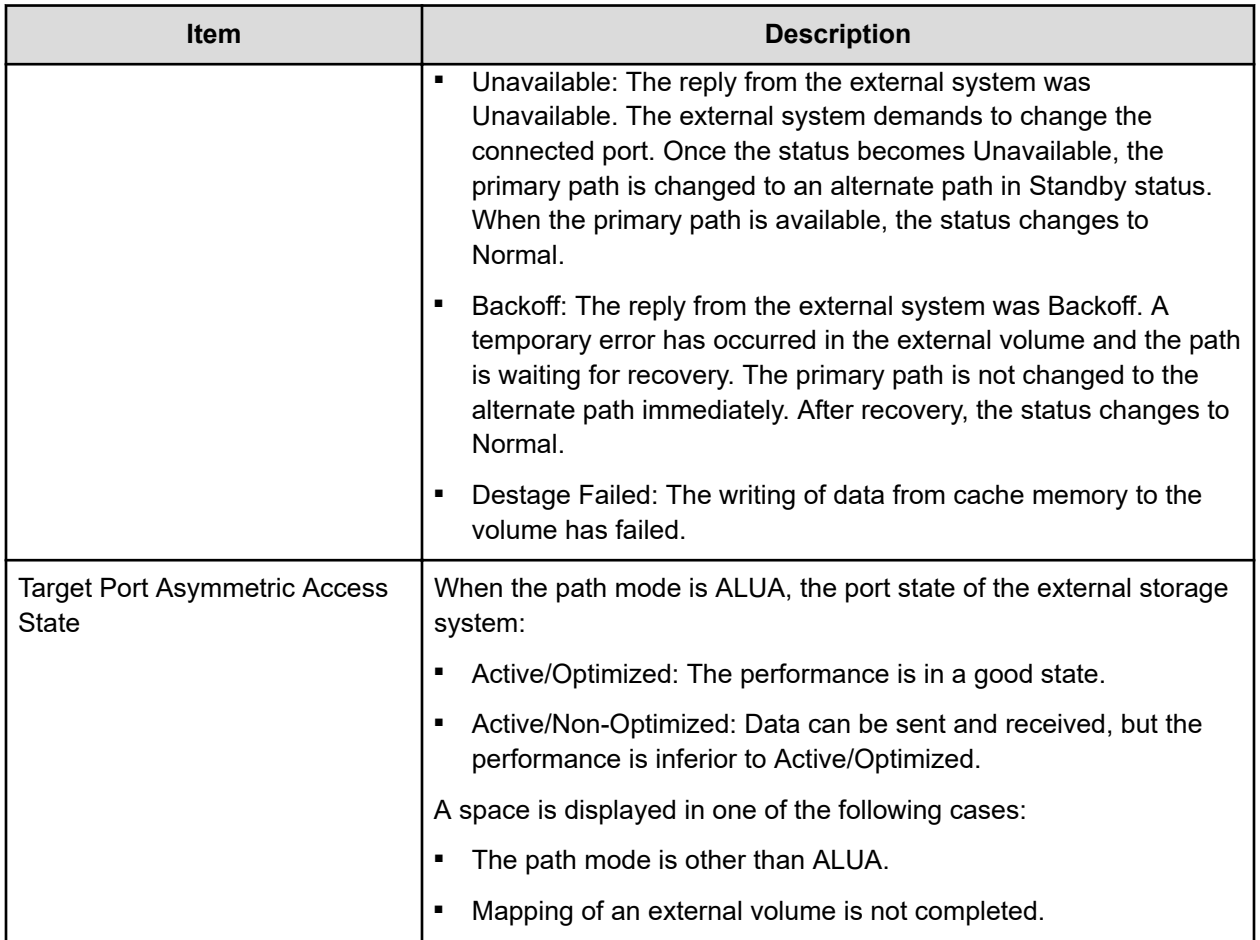

# **Reconnect External Storage Systems window**

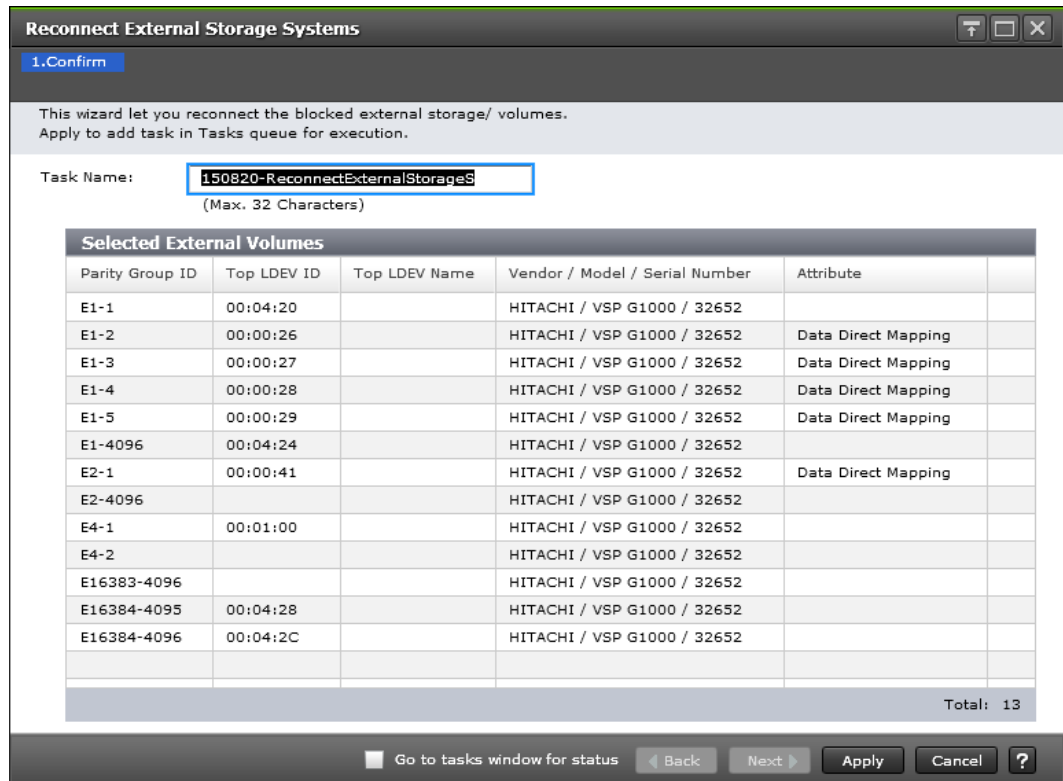

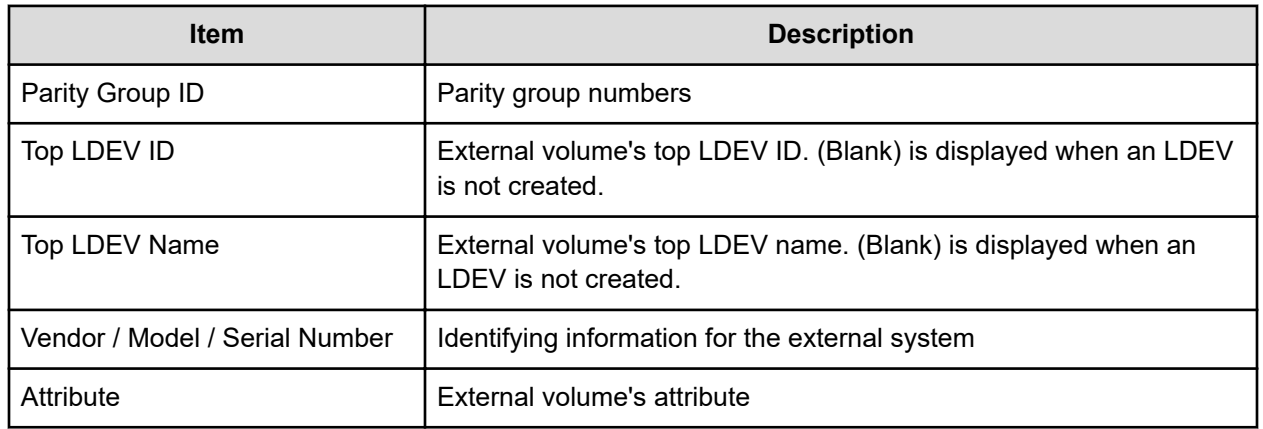

# **Reconnect External Volumes window**

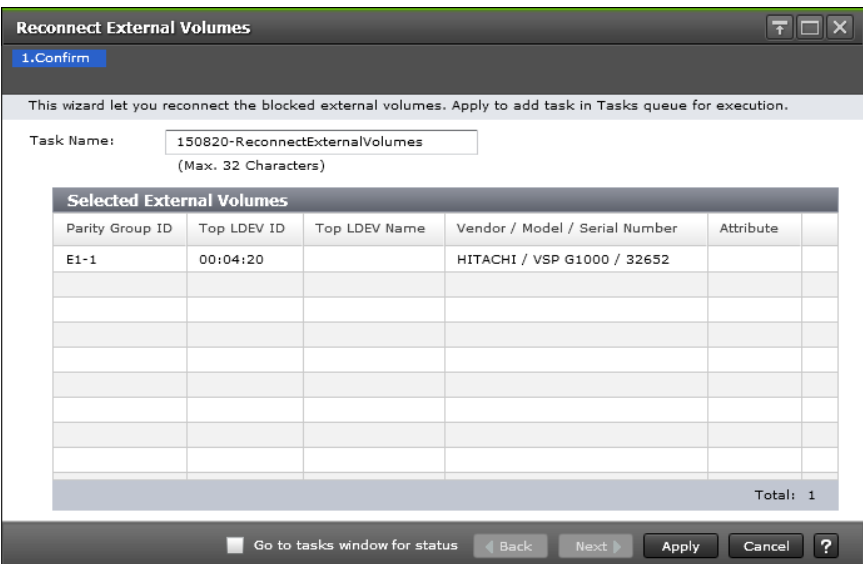

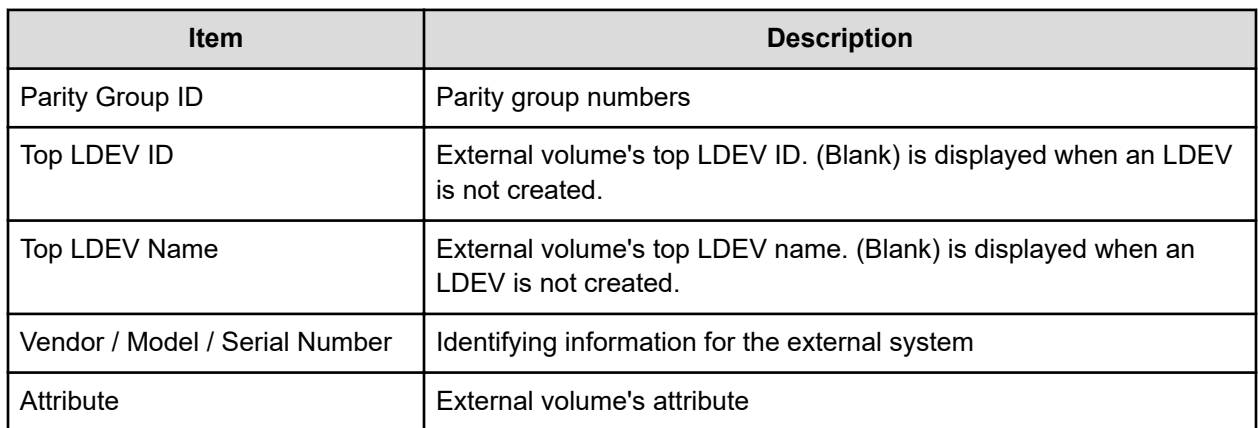

# **Disconnect External Storage Systems window**

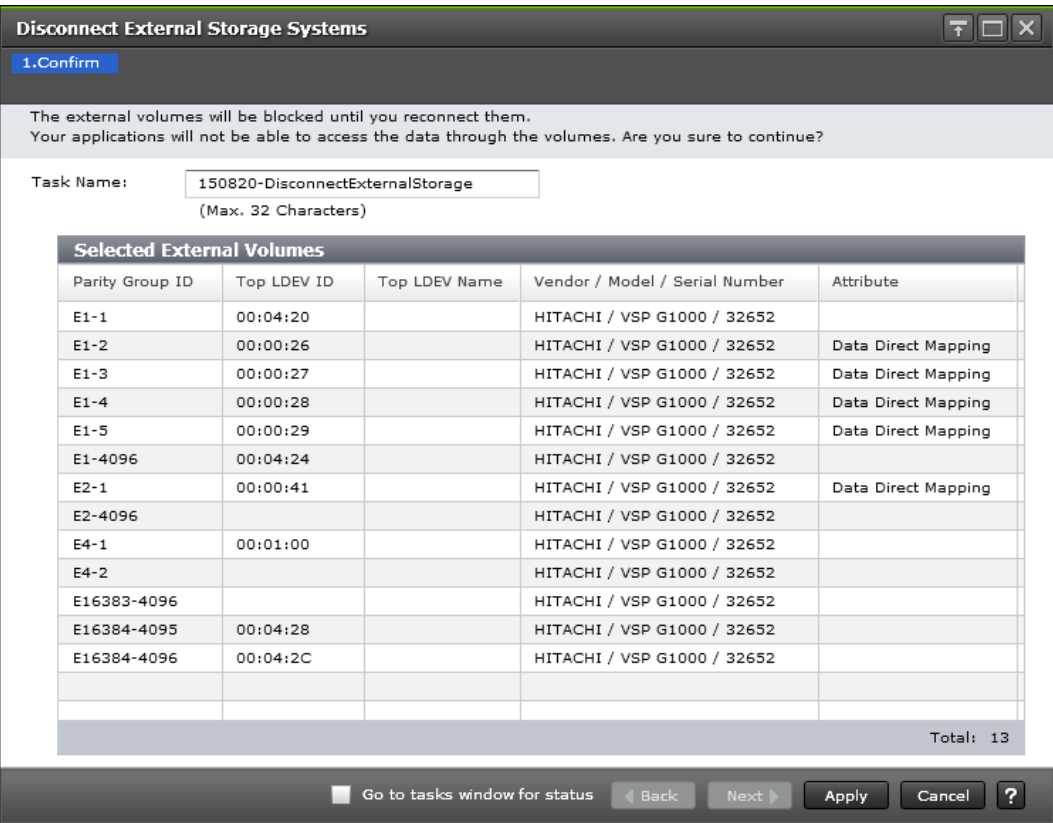

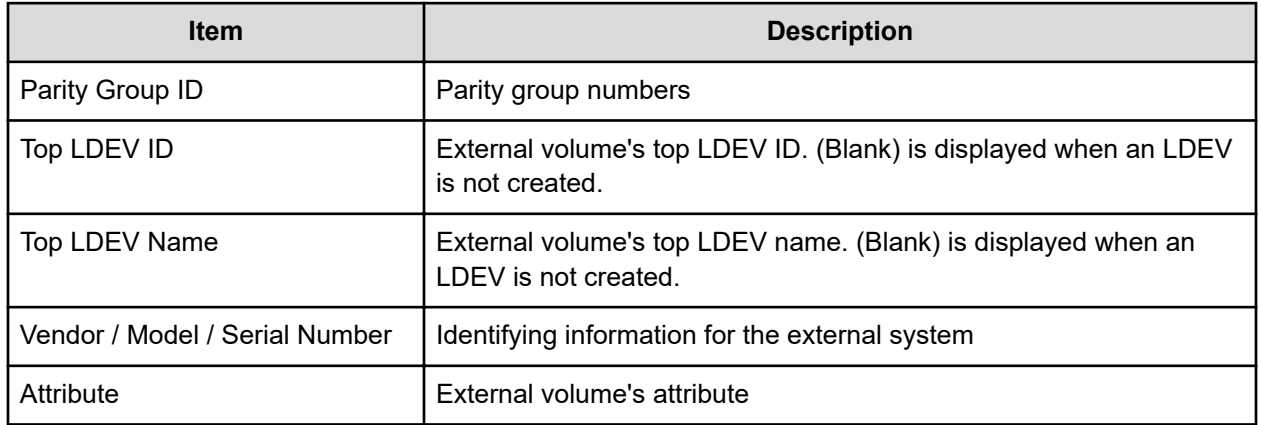

# **Disconnect External Volumes window**

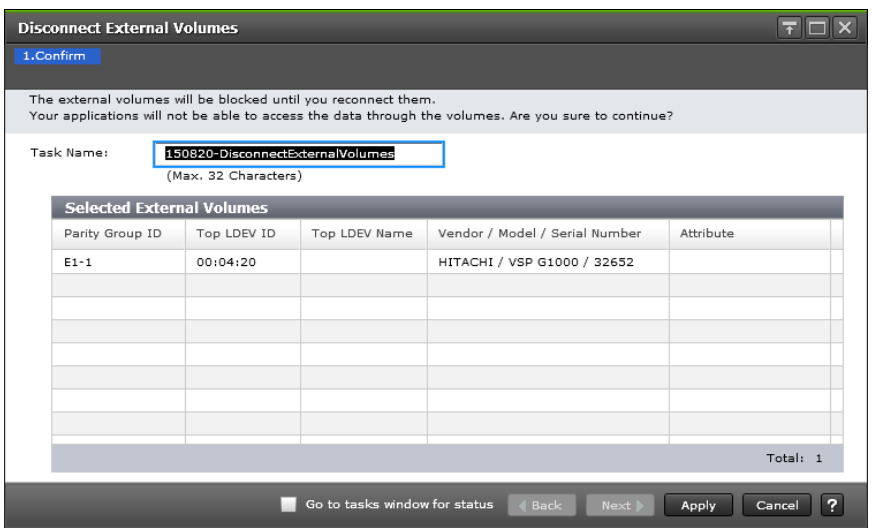

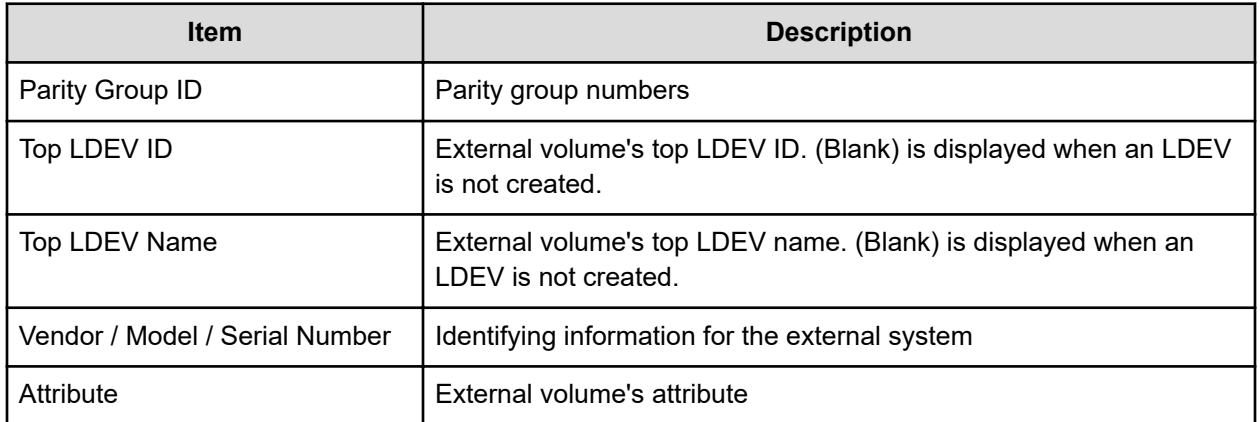

# **Assign MP unit wizard**

### **Assign MP Unit window**

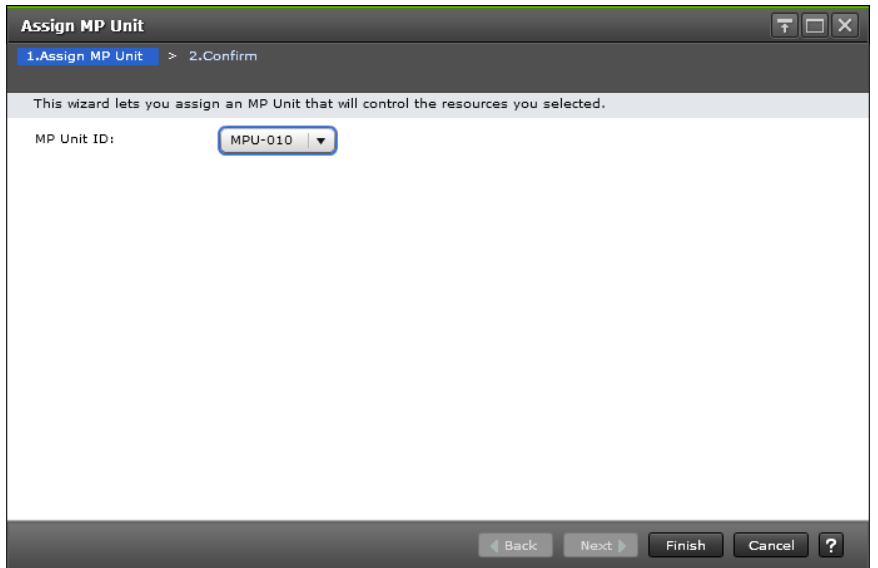

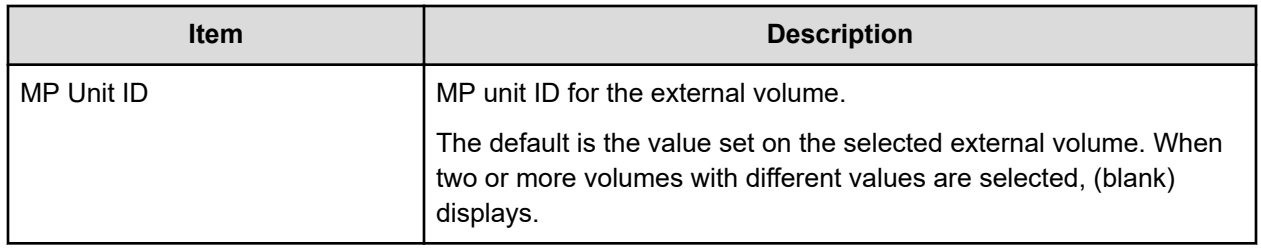

### **Assign MP Unit confirmation window**

| <b>Assign MP Unit</b>                                                                                                 |                                  |                      |                  |            |  |          |
|----------------------------------------------------------------------------------------------------|----------------------------------|----------------------|------------------|------------|--|----------|
| 1.Assign MP Unit > 2.Confirm                                                                                          |                                  |                      |                  |            |  |          |
| Enter a name for the task. Confirm the settings in the list and click Apply to add task in Tasks queue for execution. |                                  |                      |                  |            |  |          |
| Task Name:                                                                                                    |                                  | 181116-AssignMPUnit  |                  |            |  |          |
|                                                                                                    |                                  | (Max. 32 Characters) |                  |            |  |          |
|                                                                                                    | <b>Selected External Volumes</b> |                      |                  |            |  |          |
|                                                                                                    | Parity<br>Group ID               | Top LDEV ID          | Top LDEV<br>Name | MP Unit ID |  |          |
|                                                                                                    | $E2-1$                           | 00:01:0C             | Quorum1          | MPU-010    |  |          |
|                                                                                                    |                                  |                      |                  |            |  |          |
|                                                                                                    |                                  |                      |                  |            |  |          |
|                                                                                                    |                                  |                      |                  |            |  |          |
|                                                                                                    |                                  |                      |                  |            |  |          |
|                                                                                                    |                                  |                      |                  |            |  |          |
|                                                                                                    |                                  |                      |                  |            |  |          |
|                                                                                                    |                                  |                      |                  |            |  | Total: 1 |
| Go to tasks window for status<br>7<br><b>Back</b><br>Next  <br>Apply<br>Cancel                                        |                                  |                      |                  |            |  |          |

Appendix D: Universal Volume Manager GUI reference

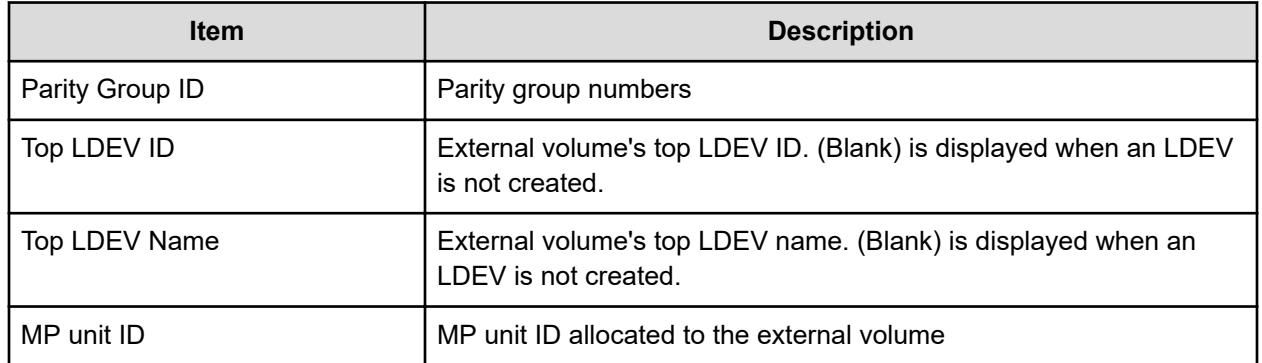

# **External LDEV Properties window**

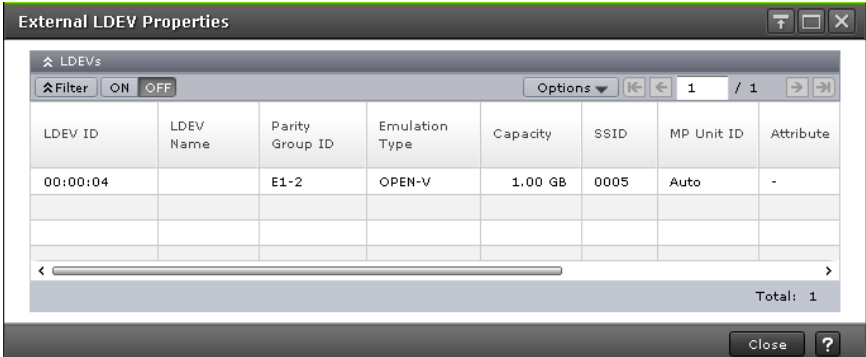

#### **LDEVs table**

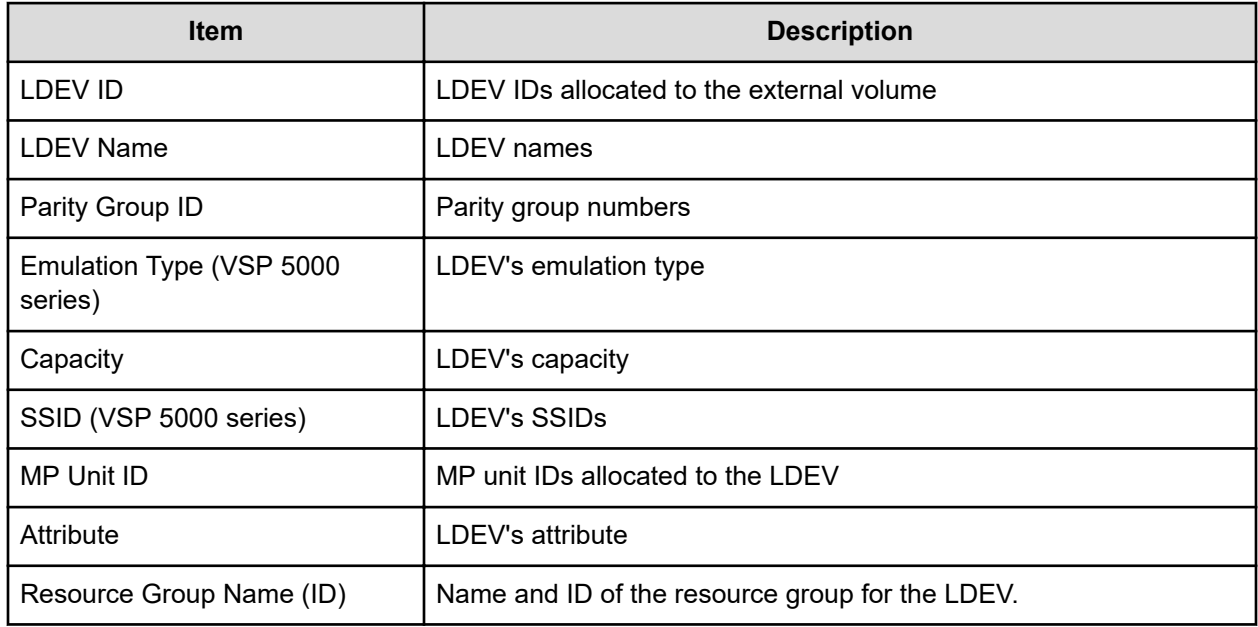

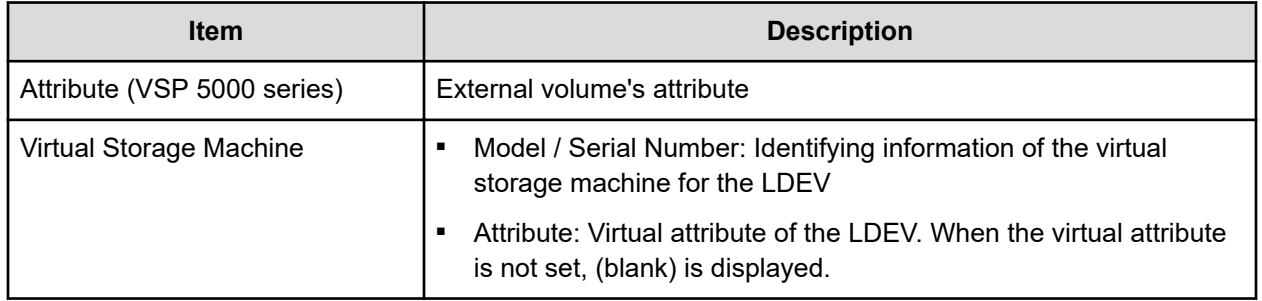

# **Discovery Result Detail window**

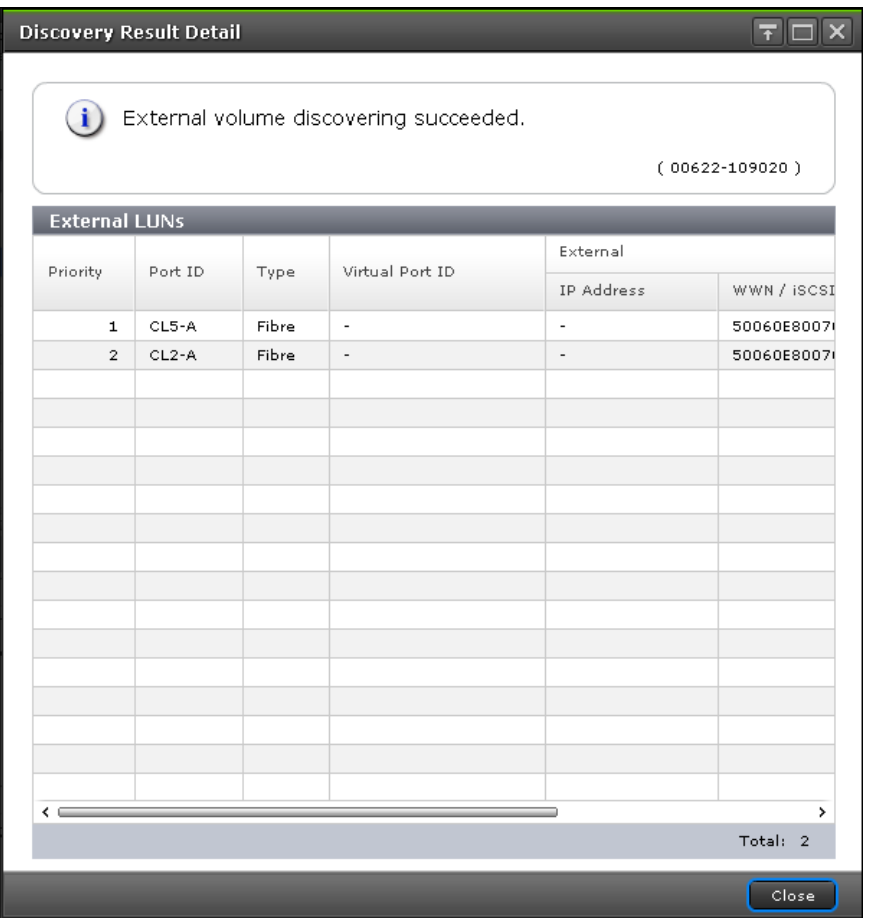

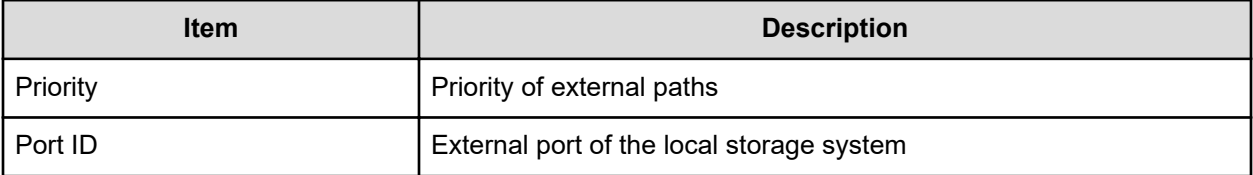

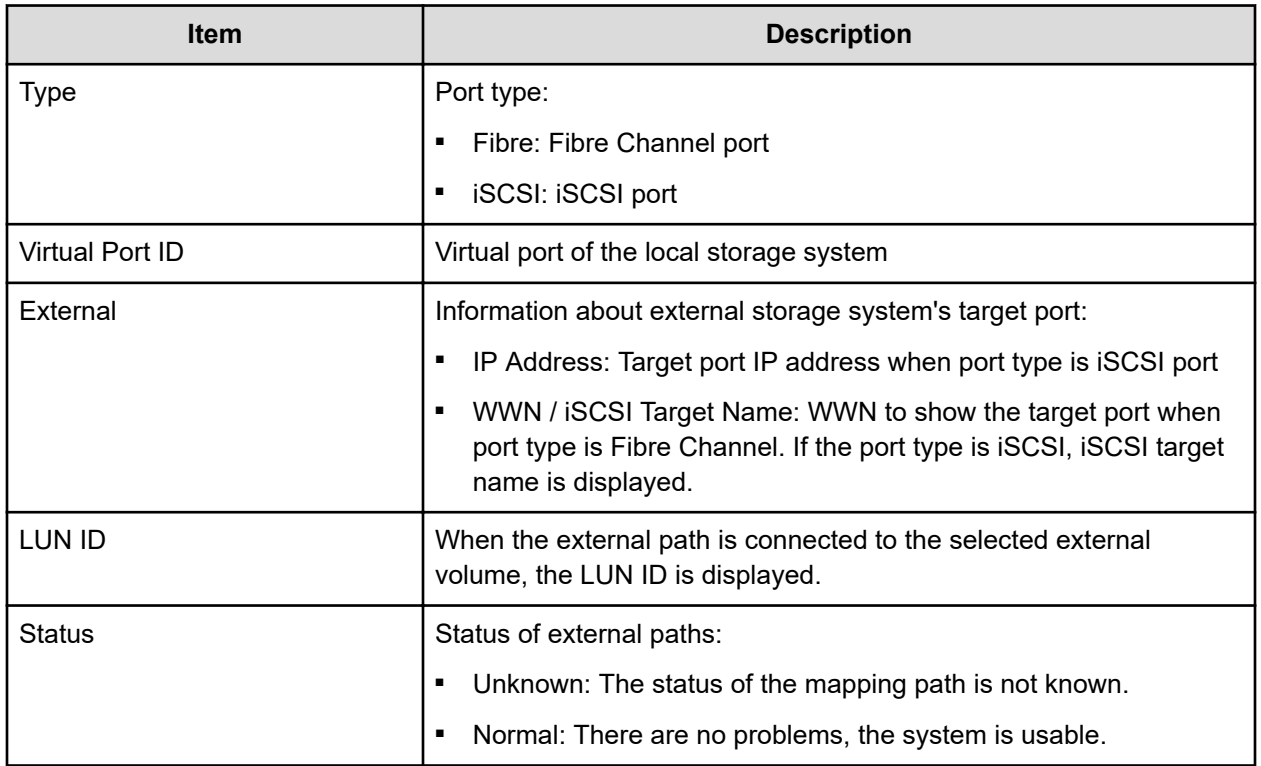

### **Add iSCSI Paths wizard**

**Add iSCSI Paths window**

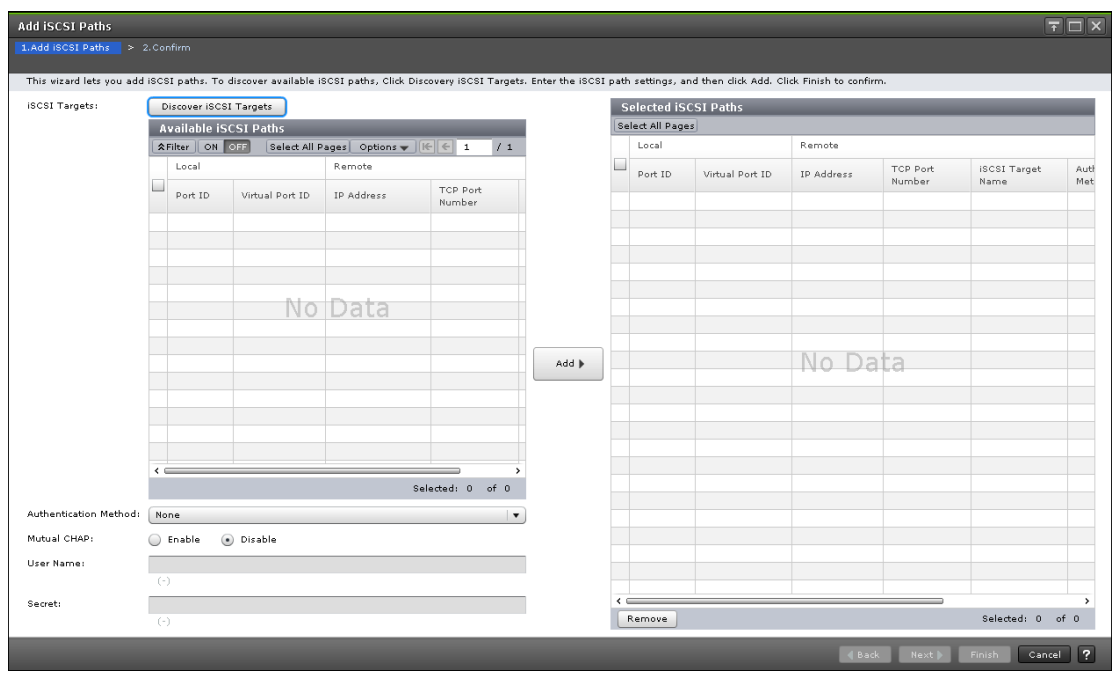

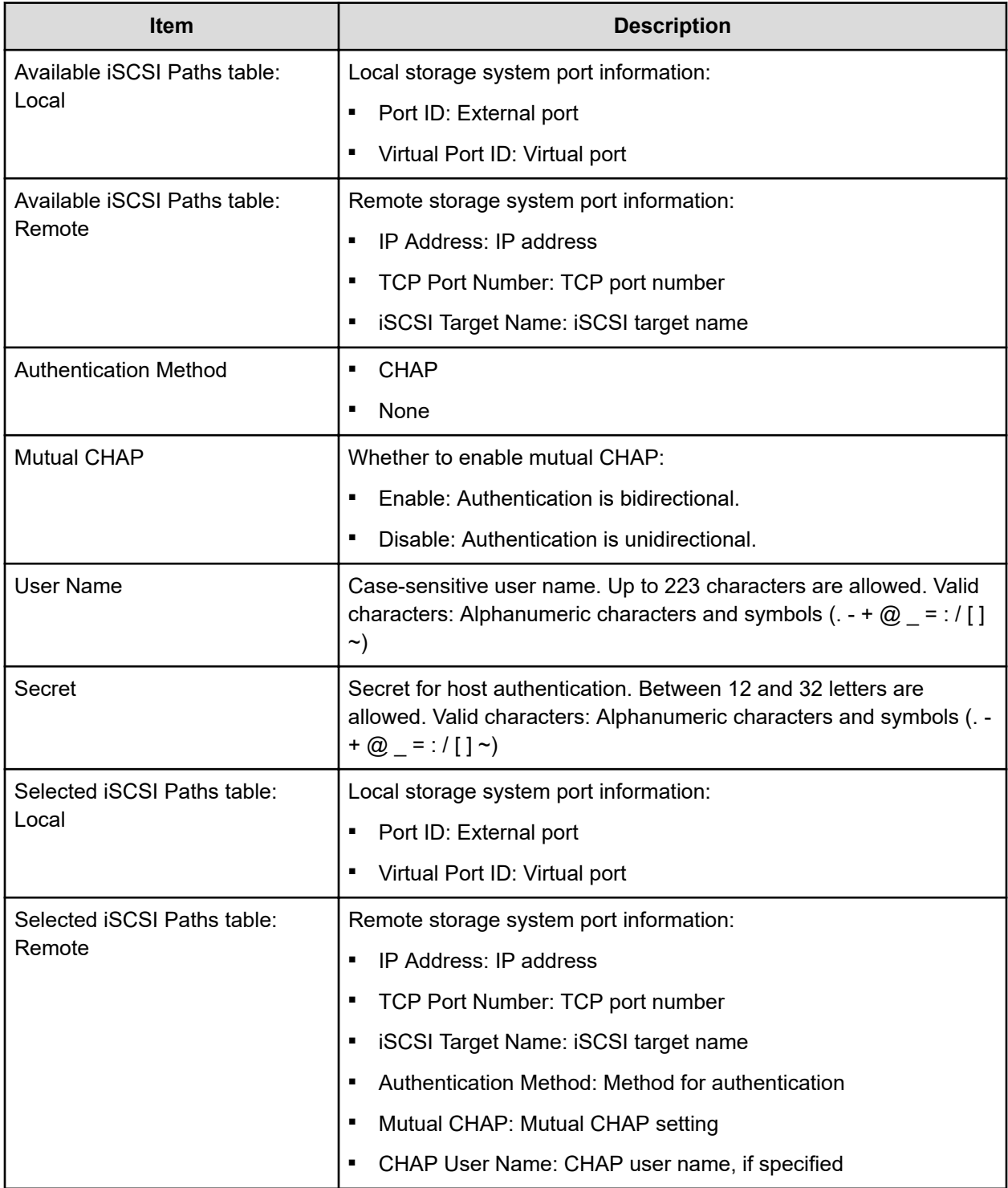

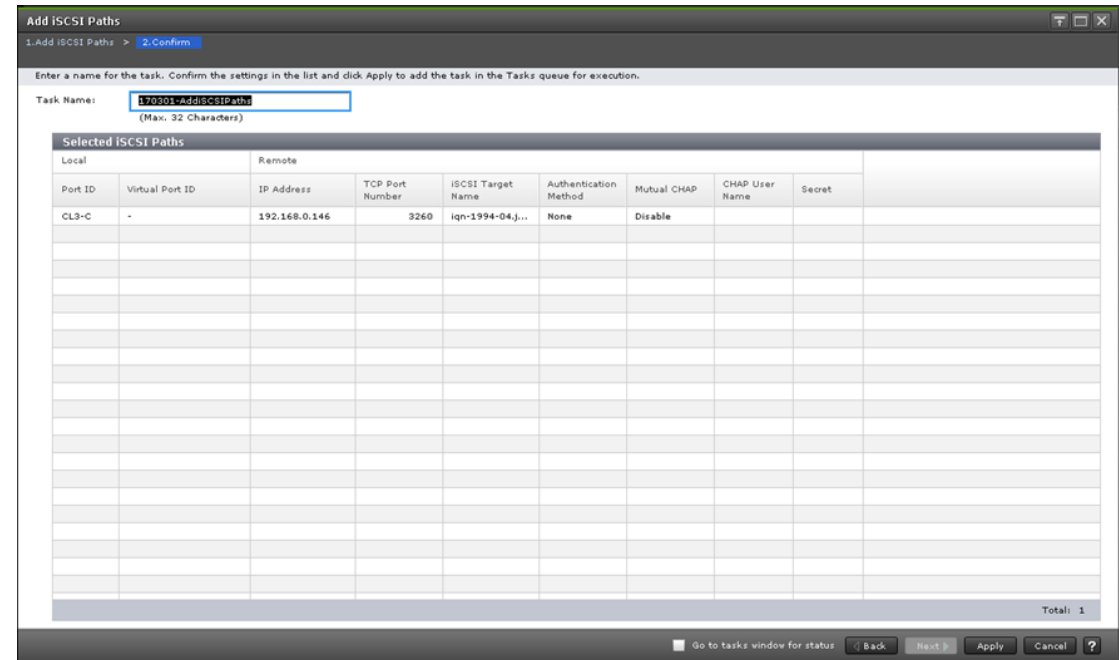

### **Add iSCSI Paths confirmation window**

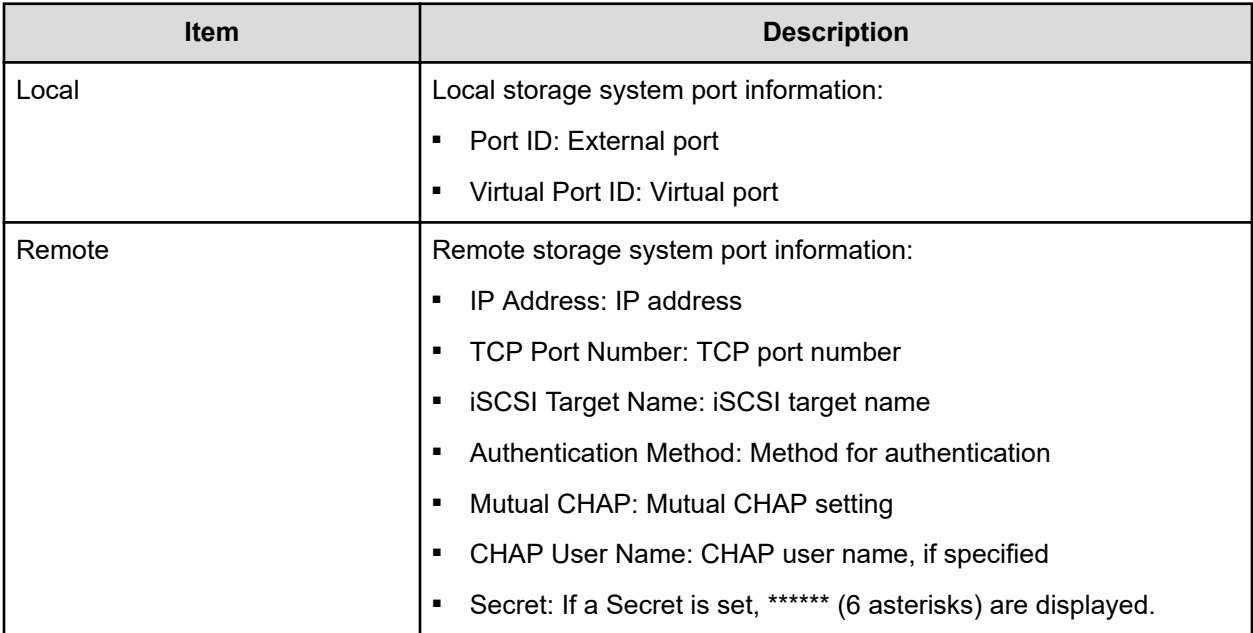

# **Delete iSCSI Paths window**

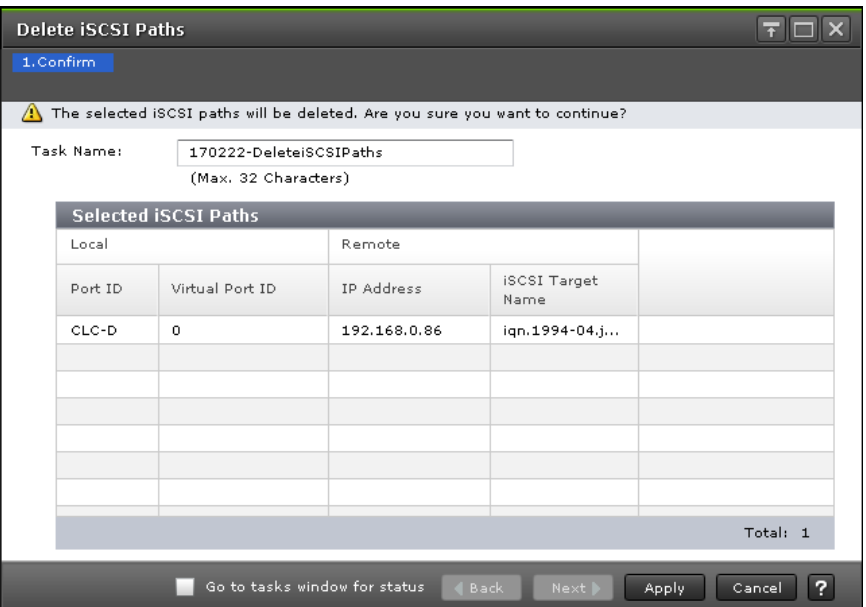

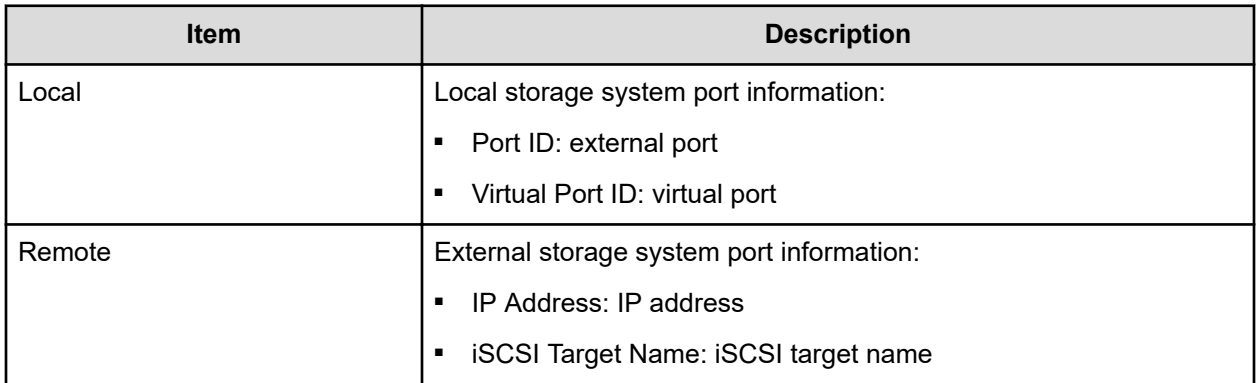

# **Edit iSCSI Targets wizard**

### **Edit iSCSI Targets window**

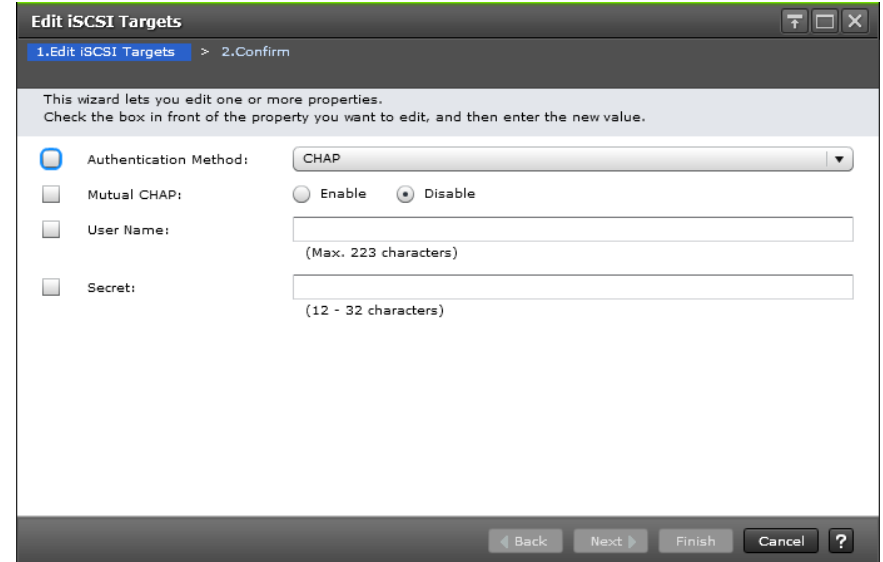

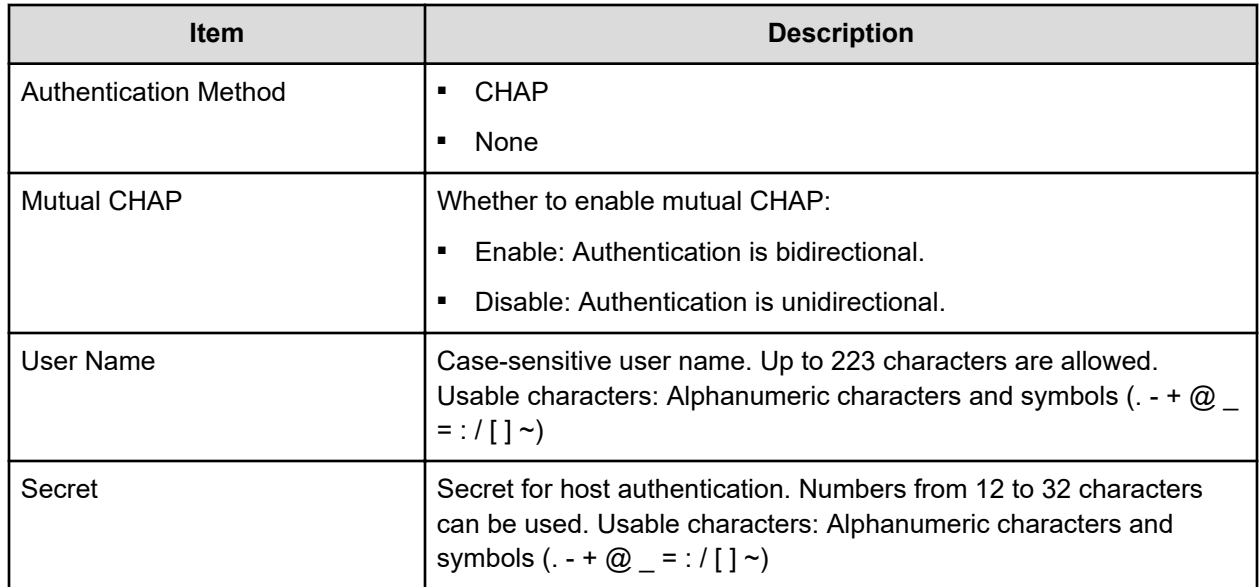

### **Edit iSCSI Targets confirmation window**

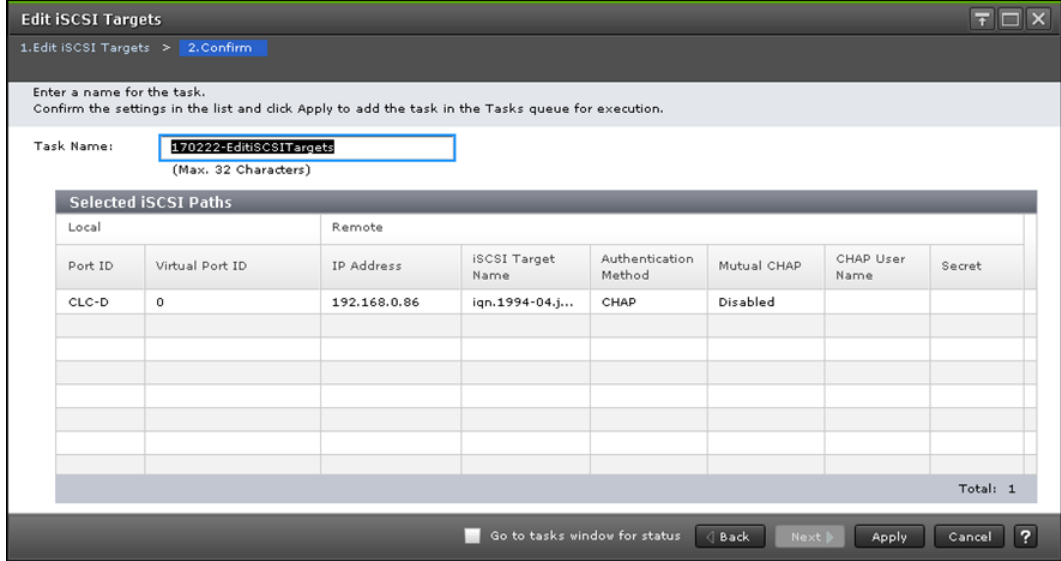

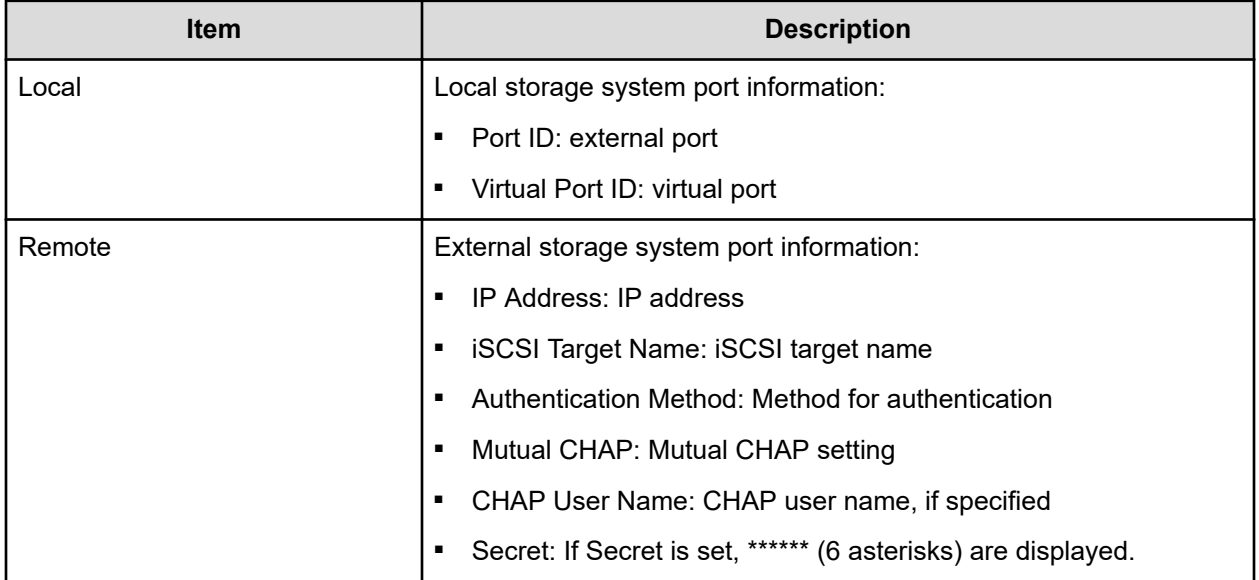

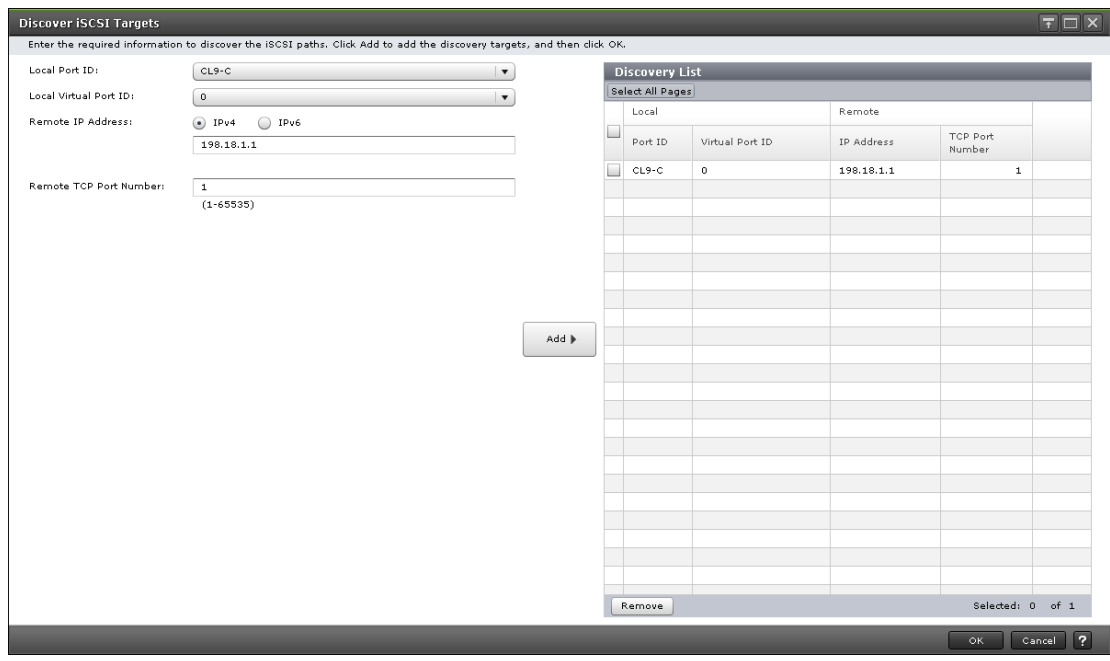

# **Discover iSCSI Targets window**

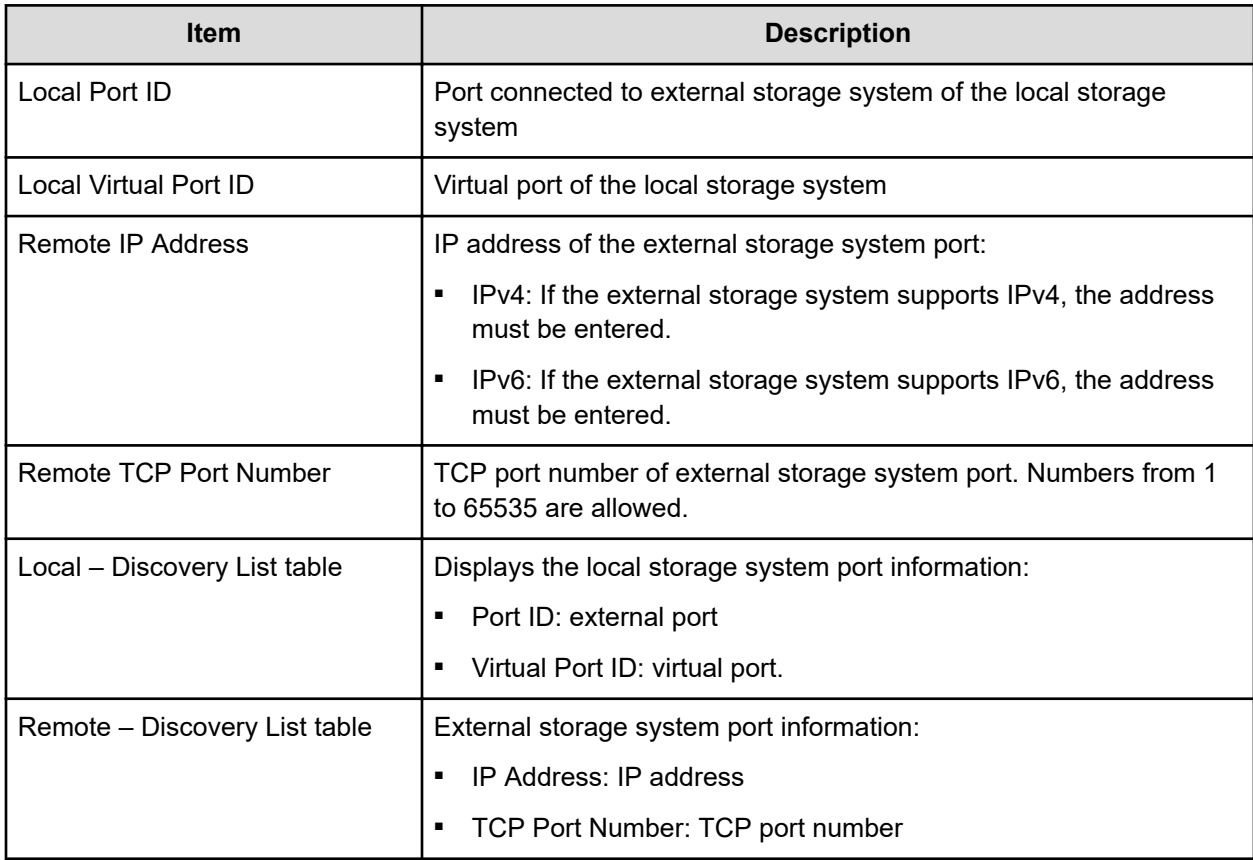

#### **Hitachi Vantara**

Corporate Headquarters 2535 Augustine Drive Santa Clara, CA 95054 USA HitachiVantara.com | community.HitachiVantara.com Contact Information USA: 1-800-446-0744 Global: 1-858-547-4526 HitachiVantara.com/contact

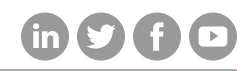